# **Korisnički vodič Korisnički vodič**

## Samsung Printer ProXpress

M453x series

## <span id="page-0-0"></span>**OSNOVNI OSNOVNI**

Ovaj vodič pruža informacije vezane za instalaciju, osnovne operacije i rešavanje problema u prozorima.

### **NAPREDNO**

Ovaj korisnički vodič pruža informacije o instalaciji, naprednom konfigurisanju, korišćenju i rešavanju problema u okruženjima raznih operativnih sistema. Neke funkcije možda neće biti dostupne u zavisnosti od modela ili zemlje.

# **[OSNOVNI](#page-0-0)**

## **[1.](#page-3-0) Uvod**

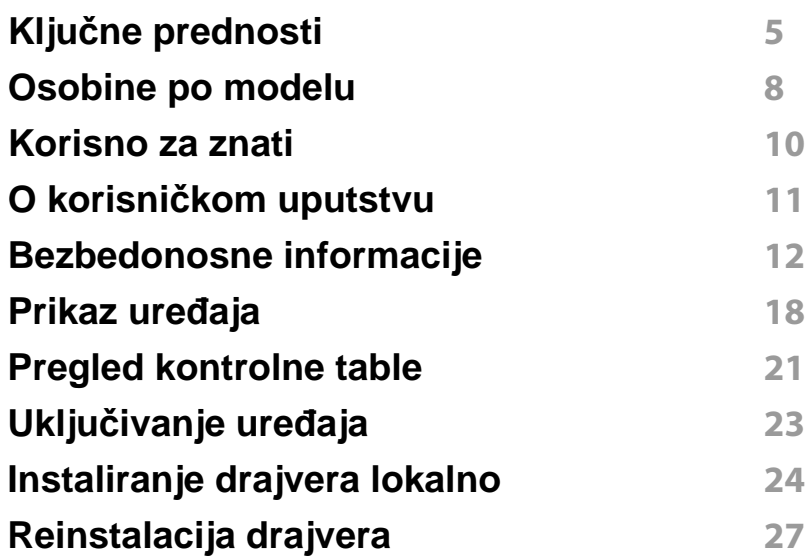

### **[2.](#page-27-0) Pregled Menija i Osnovno podešavanje**

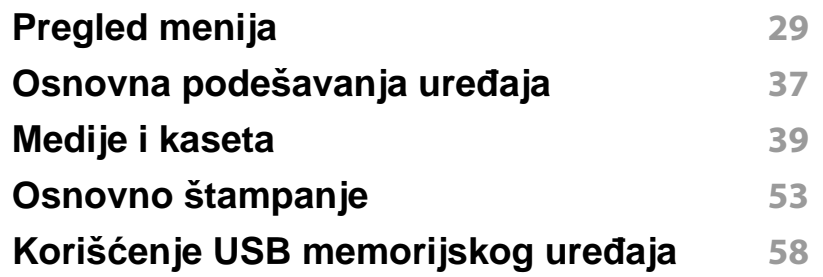

## **[3.](#page-61-0) Održavanje**

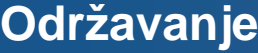

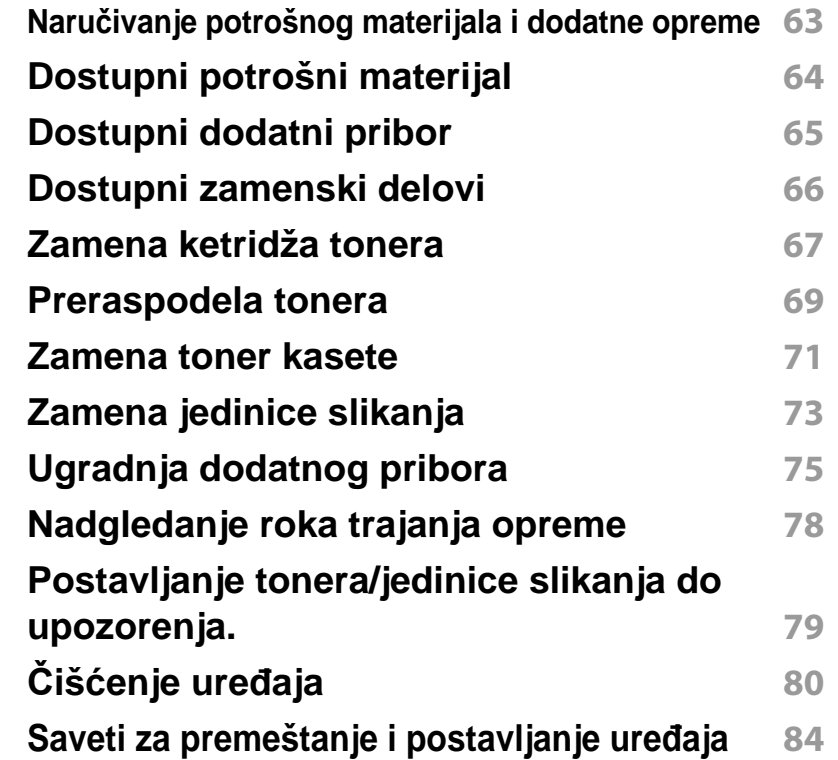

### **[4.](#page-84-0) Rešavanje problema**

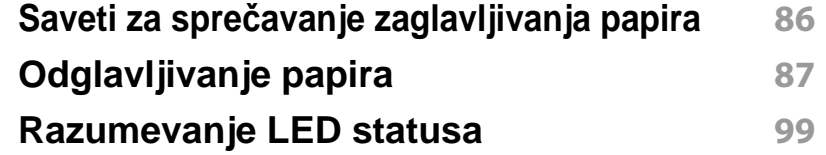

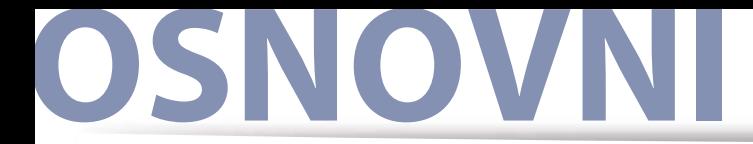

### **[Razmevanje poruka na ekranu](#page-100-0) 101**

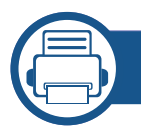

### **[5.](#page-107-0) Dodatak**

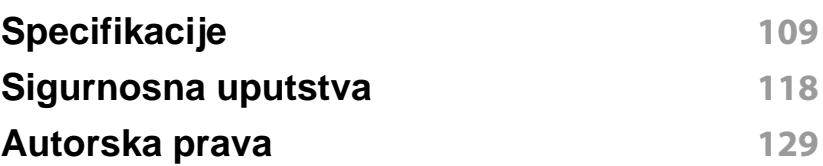

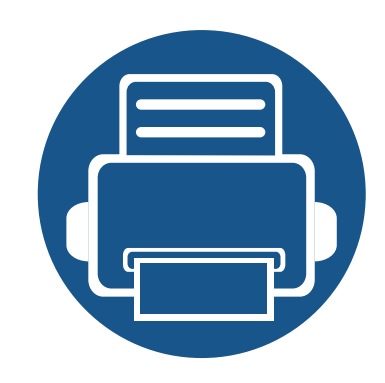

# <span id="page-3-0"></span>**1. Uvod**

Ovo poglavlje pruža informacije koje su vam potrebne prije korišćenja uređaja.

**• Ključ[ne prednosti](#page-4-1) 5 • [Osobine po modelu](#page-7-1) 8 • [Korisno za znati](#page-9-1) 10 • O korisnič[kom uputstvu](#page-10-1) 11 • [Bezbedonosne informacije](#page-11-1) 12 • [Prikaz ure](#page-17-1)đaja 18 • [Pregled kontrolne table](#page-20-1) 21 • Uključ[ivanje ure](#page-22-1)đaja 23 • [Instaliranje drajvera lokalno](#page-23-1) 24 • [Reinstalacija drajvera](#page-26-1) 27**

## <span id="page-4-1"></span><span id="page-4-0"></span>**Ključne prednosti**

### **Čuva okruženje**

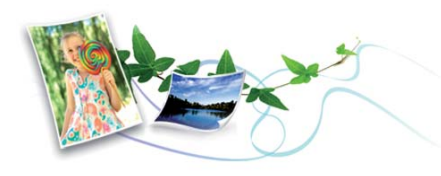

- Da biste sačuvali toner i papir, ovaj uređaj podržava Eco funkciju (pogledajte ["Eco štampanje" na strani 56\)](#page-55-0).
- Da biste uštedeli papir, možete da odštampate više stranica na jednom listu papira (pogledajte ["Korištenje naprednih funkcija štampanja" na](#page-219-0)  [strani 220\)](#page-219-0).
- Da biste uštedeli papir, možete da štampate na obe strane papira (dvostrana štampa) (pogledajte ["Korištenje naprednih funkcija](#page-219-0)  [štampanja" na strani 220\)](#page-219-0).
- Da biste uštedeli električnu energiju, ovaj uređaj u znatnoj meri štedi električnu energiju tako što značajno smanjuje njenu potrošnju kada se ne koristi.
- Preporučujemo korišćenje recikliranog papira radi uštede energije.

### **Brzo štampanje sa visokom rezolucijom**

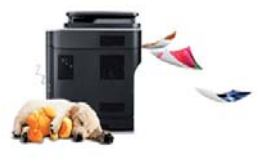

- Možete da štampate sa rezolucijom od najviše 1,200 x 1,200 dpi sa efikasnim rezultatom (600 x 600 x 2 bita).
- Brzo štampanje na zahtev. Za jednostrano štampanje, do 45 ppm (A4) ili do 47 ppm (Letter).

### **Udobnost**

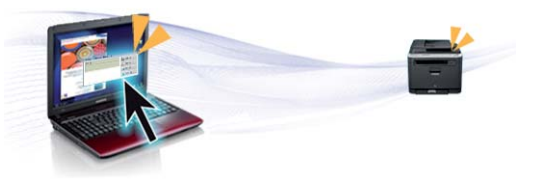

- Možete da štampate i dok se krećete sa vašeg smartphone-a ili kompjutera koristeći Samsung Cloud Print omogućene aplikacije (pogledajte ["Samsung Cloud Print" na strani 187](#page-186-0)).
- Možete da štampate i dok se krećete sa vašeg smartphone-a ili kompjutera koristeći Google Cloud Print™ omogućene aplikacije (pogledajte ["Google Cloud Print™" na strani 189](#page-188-0)).
- Easy Capture Manager vam dozvoljava da lako montirate i štampate, čak i ako to radite koristeći samo dugme Print Screen na tastaturi (pogledajte ["Easy Capture Manager" na strani 240](#page-239-0)).

## **Ključne prednosti**

- Samsung Easy Printer Manager i Printing Status su programi koji nadgledaju i daju vam informacije o statusu uređaja i omogućavaju da promenite podešavanja uređaja (pogledajte "Korišć[enje programa](#page-246-0)  [Samsung Easy Printer Manager" na strani 247](#page-246-0) ili "Korišć[enje programa](#page-249-0)  [Samsung Printer Status" na strani 250](#page-249-0)).
- "Samsung AnyWeb Print" pomaže vam da uslikate, pregledate, iseckate i odštampate lako ekran "Windows Internet Explorer"-a, pre nego što počnete da koristite običan program (pogledajte ["Samsung](#page-240-0)  [AnyWeb Print" na strani 241](#page-240-0)).
- Smart Update vam dopušta da proverite za najnoviji softver i instalirate poslednju verziju tokom procesa instaliranja drajvera za štampač. Ovo je jedino dostupno za Windows.
- Ako imate pristup internetu, možete dobiti pomoć, podršku, drajvere za uređ[aj, uputstva i druge informacije na Samsung internet stranici](http://www.samsung.com)  www.samsung.com > pronađite vaš proizvod > pomoć ili preuzimanja.

### **Širok spektar funkcionalnosti i podrške aplikacija**

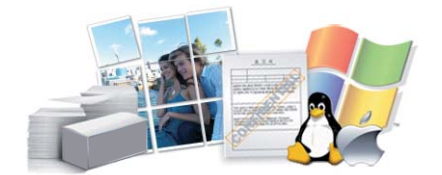

- Podržava razne veličine papira (pogledajte ["Specifikacije medija za](#page-110-0)  [štampanje" na strani 111\)](#page-110-0).
- Štampajte vodene žigove: Vaše dokumente možete da označite sa rečima, kao na primer "**CONFIDENTIAL**" (pogledajte ["Korištenje](#page-219-0)  [naprednih funkcija štampanja" na strani 220](#page-219-0)).
- Štampanje postera: Tekst i slike svake strane vašeg dokumenta su uvećani i ištampani preko više listova papira, tako da posle mogu biti zalepljeni i oformiti poster (pogledajte ["Korištenje naprednih funkcija](#page-219-0)  [štampanja" na strani 220\)](#page-219-0).
- Možete štampati u više operativnih sistema (pogledajte ["Sistemski](#page-113-0)  [zahtevi" na strani 114](#page-113-0)).
- Uređaj ima USB interfejs i/ili mrežni interfejs.

### **Podržava razne metode podešavanja bežičnih mreža.**

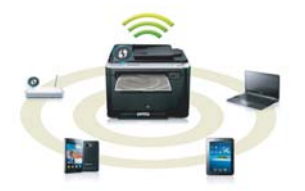

- Koristeći (Wi-Fi Protected Setup™)
	- Možete se lako povezati sa bežičnom mrežom koristeći WPS funkciju na uređaju i pristupnoj tački (bežični ruter).
- Korišćenje USB ili mrežnog kabla.
	- Možete se povezati sa mrežom i postaviti razna podešavanja bežične mreže koristeći USB ili mrežni kabal.
- Korišćenje "Wi-Fi Direct" funkcije
	- Možete jednostavno štampati sa vašeg mobilnog uređaja koristeći "Wi-Fi Direct" funkciju.

## **Ključne prednosti**

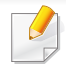

Pogledajte ["Prikazivanje metoda za beži](#page-155-0)čno podešavanje" na [strani 156](#page-155-0).

### **Pomoćne XOA aplikacije**

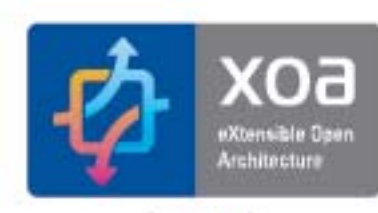

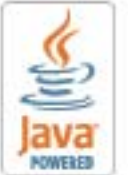

Uređaj podržava XOA namenske aplikacije.

• U vezi sa XOA namenskim aplikacijama, kontaktirajte vašeg dobavljača XOA namenskih aplikacija.

## <span id="page-7-1"></span><span id="page-7-0"></span>**Osobine po modelu**

**Neke osobine i dodaci možda neće biti dostupni zavisno o modelu ili zemlji.**

### **Operativni sistem**

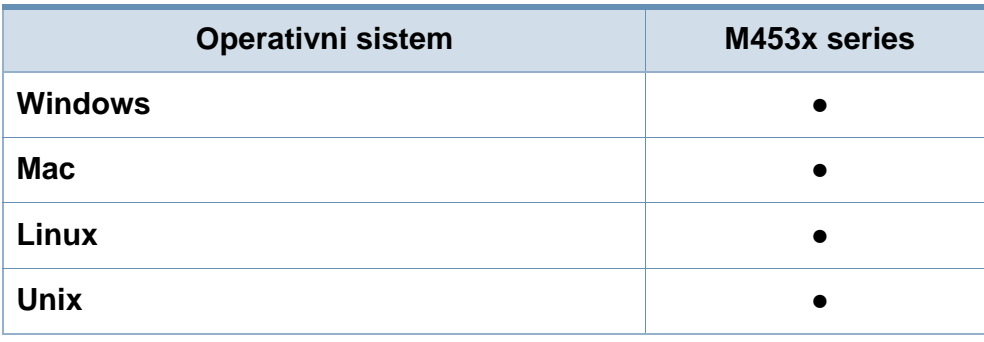

(●: Podržano, prazno: nije podržano)

#### **Softver**

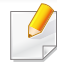

Možete da instalirate drajver štampača i softver ako ubacite CD sa softverom u CD-ROM jedinicu na računaru.

Za "Window", izaberite drajver za štampač i softver u **Select Software to Install** prozoru.

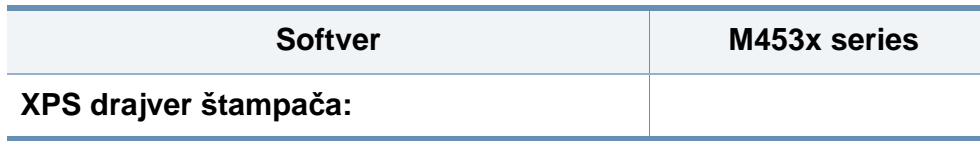

<span id="page-7-2"></span>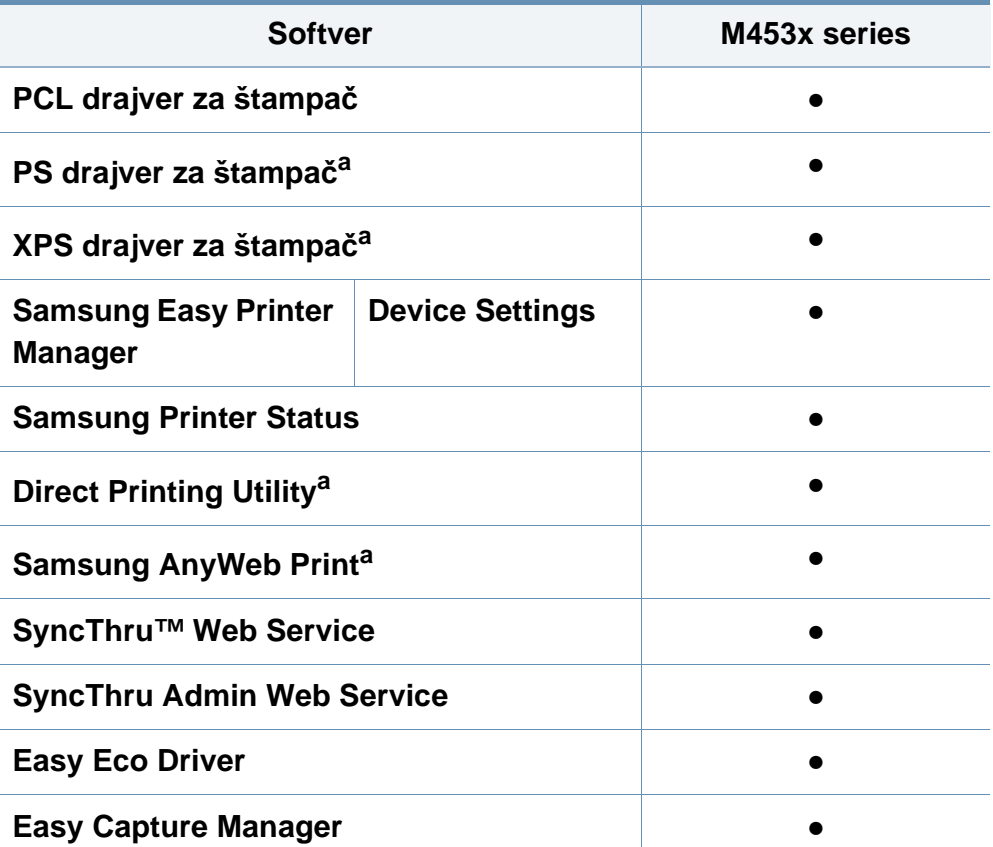

a. [Preuzmite softver sa Samsung internet stranice, a zatim ga instalirajte: \(http://](http://www.samsung.com) www.samsung.com > pronađite vaš proizvod > pomoć ili preuzimanja). Pre [instaliranja, proverite da li operativni sistem vašeg ra](http://www.samsung.com)čunara podržava softver.

(●: Podržano, prazno: nije podržano)

## **Osobine po modelu**

### **Razne funkcije**

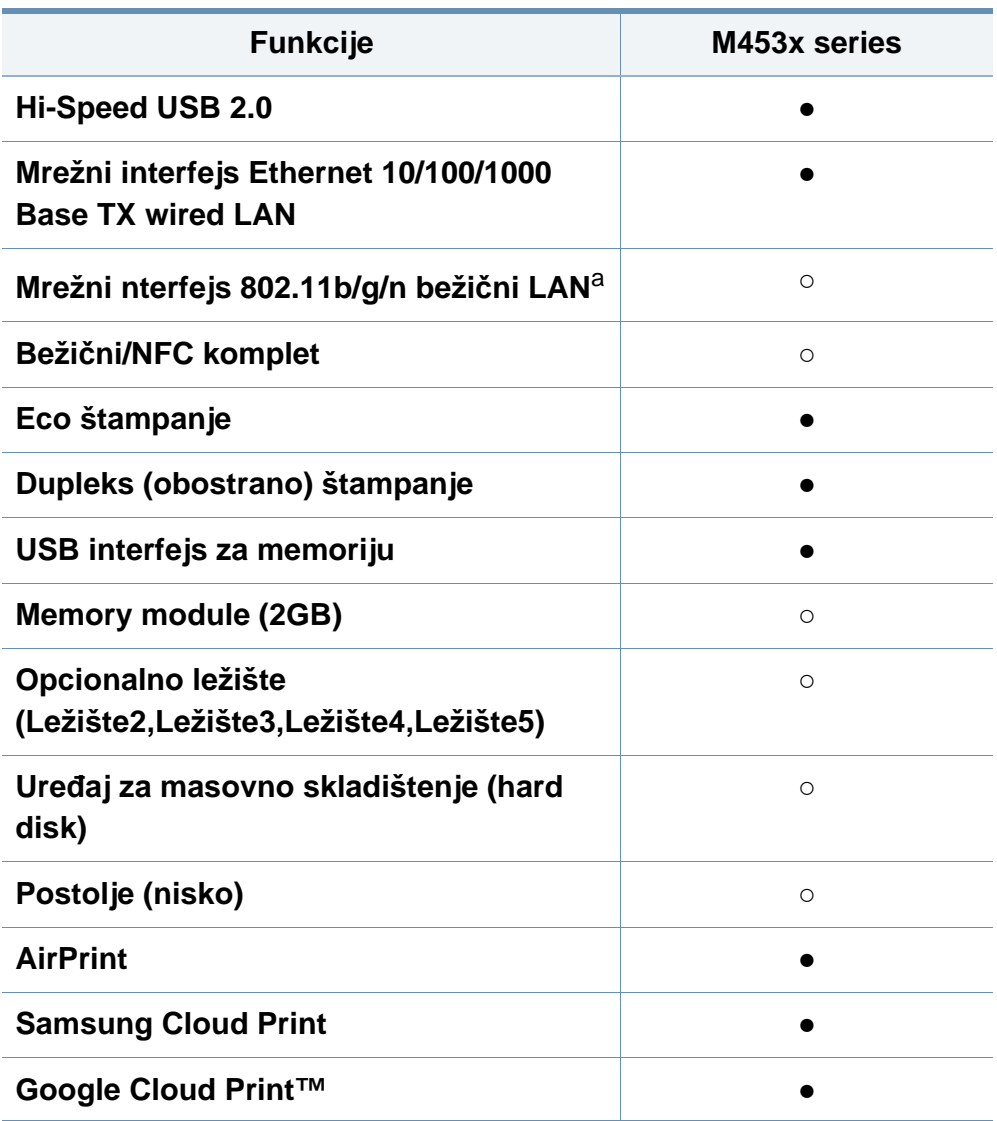

a. U zavisnosti od vaše države, kartica za bežični LAN možda nije dostupna. Za neke države, samo 802.11 b/g može biti primenjeno. Kontaktirajte vašeg lokalnog "Samsung" prodavca ili trgovca gde ste kupili vaš uređaj.

(●: Supported, ○: Opciono, prazno: nije podržano) **Funkcije M453x series**

## <span id="page-9-1"></span><span id="page-9-0"></span>**Korisno za znati**

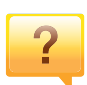

#### **Uređaj ne štampa**

- Otvorite spisak čekanja i uklonite dokument sa spiska (pogledajte ["Prekid štampanja" na strani 54](#page-53-0)).
- Uklonite drajver i instalirajte ga ponovo (pogledajte ["Instaliranje drajvera lokalno" na strani 24\)](#page-23-1).
- Izaberite uređaj kao podrazumevani uređaj u sistemu Windows (pogledajte ["Postavljanje ure](#page-219-1)đaja kao [podrazumevanog ure](#page-219-1)đaja" na strani 220).
- **Gde mogu da kupim dodatni pribor ili potrošni materijal?**
- Raspitajte se kod Samsung distributera ili prodavca.
- Posetite www.samsung.com/supplies. Izaberite zemlju/ region za koji želite da pogledate informacije o uređaju.

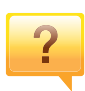

 $\overline{\mathbf{?}}$ 

**Status LED treperi ili je stalno upaljen.**

- Isključite uređaj i ponovo ga uključite.
- Potražite šta znači takav način treperenja LED u ovom priručniku (pogledajte ["Razumevanje LED statusa" na](#page-98-0)  [strani 99](#page-98-0)).

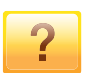

#### **Došlo je do zaglavljivanja papira.**

- Otvorite i zatvorite vrata (pogledajte ["Pogled spreda" na](#page-18-0)  [strani 19](#page-18-0)).
- Potražite instrukcije kako se vadi zaglavljeni papir u ovog uputstvu (pogledajte ["Odglavljivanje papira" na strani 87\)](#page-86-0).

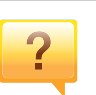

#### **Otisak je razmazan.**

- Nivo tonera je nizak ili nejednak. Promućkajte ketridž tonera (pogledajte ["Preraspodela tonera" na strani 69\)](#page-68-0).
- Probajte sa drukčijim podešavanjima rezolucije štampanja (pogledajte ["Otvaranje izbora pri štampanju" na strani 54](#page-53-1)).
- Zamenite ketridž tonera (pogledajte ["Zamena toner kasete"](#page-70-0)  [na strani 71](#page-70-0)).

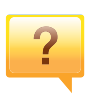

#### **Gde mogu da preuzmem drajver uređaja?**

• Možete da dobijete pomoć[, podržanu aplikaciju, drajvere](http://www.samsung.com)  za uređ[aj, uputstva i druge informacije o Samsung internet](http://www.samsung.com)  stranici: www.samsung.com > pronađite vaš proizvod > podrška ili preuzimanja sa interneta.

## <span id="page-10-1"></span><span id="page-10-0"></span>**O korisničkom uputstvu**

U ovom korisničkom uputstvu date su osnovne informacije o uređaju, kao i detaljna objašnjenja o svakom koraku upotrebe.

- Ne bacajte ovaj priručnik i čuvajte ga za buduću upotrebu.
- Pre početka korišćenja uređaja pročitajte bezbednosne informacije.
- Ako imate problema sa korišćenjem uređaja, pogledajte poglavlje o rešavanju problema.
- Pojmovi korišćeni u ovom uputstvu objašnjeni su u poglavlju sa rečnikom.
- Sve slike u ovom korisničkom vodiču mogu da se razlikuju od vašeg uređaja zavisno o njegovim opcijama ili modelu koji ste kupili.
- Šotovi ekrana u korisničkom vodiču se mogu razlikovati od vašeg uređaja u zavisnosti od firmver/drajver verzije samog uređaja.
- Postupci u ovom korisničkom vodiču se uglavnom zasnivaju na operativnom sistemu Windows 7.

### **Konvencije**

Neki pojmovi u ovom uputstvu su korišćeni da označe istu stvar, npr.

- "Dokument" i "original" su sinonimi.
- "Papir", "medij" i "medij za štampanje" su sinonimi.
- "Uređaj" označava "štampač" ili "multifunkcionalni uređaj".

### **Opšti znakovi**

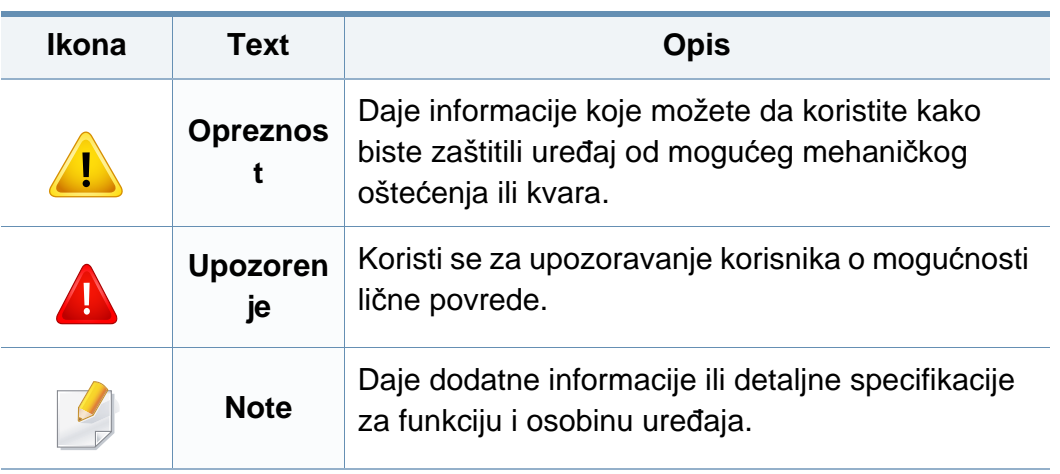

<span id="page-11-1"></span><span id="page-11-0"></span>Ova upozorenja i mere predostrožnosti su navedene kako bi se sprečilo vaše i ozleđivanje drugih, kao i potencijalno oštećivanje uređaja. Pobrinite se da pročitate i razumete sva ova uputstva pre korišćenja uređaja. Nakon čitanja ovog dela, ostavite ga na bezbedno mesto radi buduće upotrebe.

### **Važni bezbednosni simboli**

### **Objašnjava znakove i simbole koji se koriste u ovom poglavlju**

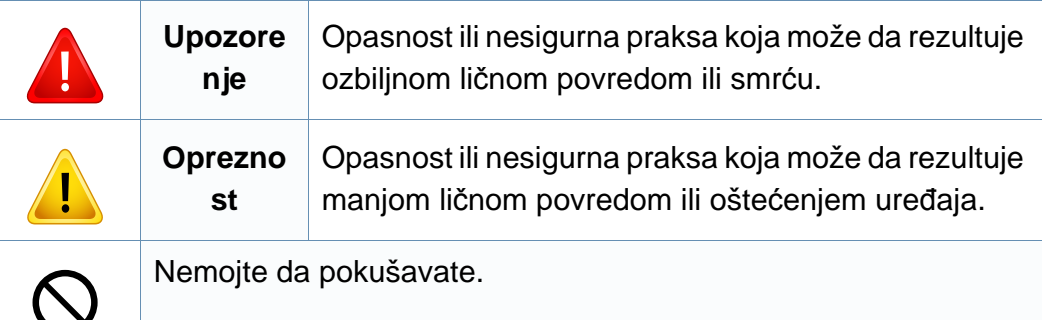

### **Radno okruženje**

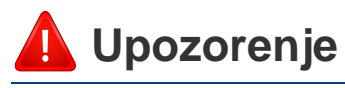

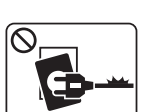

- Nemojte da koristite ako je strujni kabl oštećen ili ako električna utičnica nije uzemljena.
- To može da rezultuje električnim udarom ili požarom.

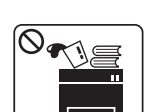

Nemojte da stavljate išta na gornju stranu uređaja (vodu, male metalne ili teške predmete, sveće, zapaljenu cigaretu itd.).

To može da rezultuje električnim udarom ili požarom.

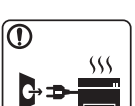

- Ako se uređaj pregreje, on ispušta dim, čudne zvukove ili čudan miris; odmah isključite napajanje i iskopčajte uređaj.
- Korisnik treba da bude u stanju da pristupi utičnici u hitnom slučaju u kojem će korisnik možda morati da iskopča utikač.

To može da rezultuje električnim udarom ili požarom.

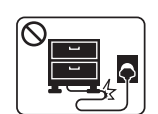

Nemojte da savijate ili da stavljajte teške predmete na strujnom kablu.

Gaženje ili gnečenje strujnog kabla teškim predmetom može da rezultuje električnim udarom ili požarom.

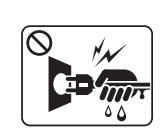

Nemojte da vadite utikač povlačenjem kabla; nemojte da dirate utikač mokrim rukama.

To može da rezultuje električnim udarom ili požarom.

### **Opreznost**

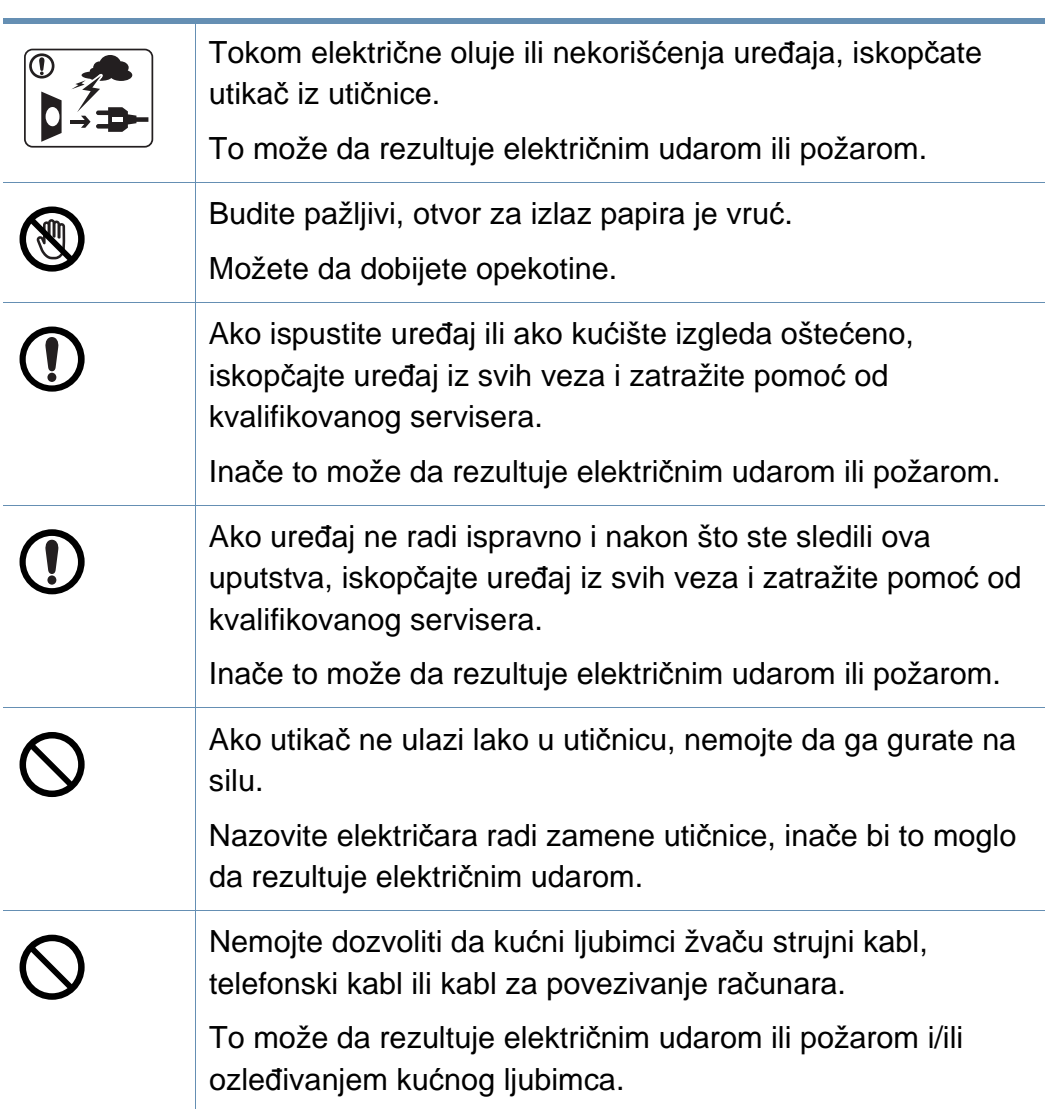

### **Radni način**

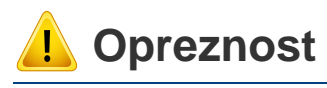

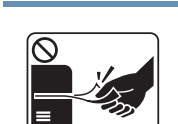

Nemojte da na silu izvlačite papir tokom štampanja. To može da prouzrokuje oštećenje uređaja.

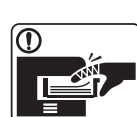

Pazite da ne stavljate ruku između uređaja i ležišta papira. Možete da se povredite.

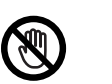

Budite pažljivi tokom zamene papira ili vađenja zaglavljenog papira.

Novi papir ima oštre ivice koje mogu da prouzrokuju bolne posekotine.

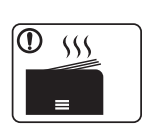

Tokom štampanja velikih količina donji deo otvora za izlaz papira može da postane vruć. Nemojte da dozvolite da deca diraju.

Mogu da dobiju opekotine.

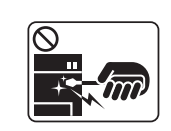

Prilikom vađenja zaglavljenog papira nemojte da koristite klešta ili oštre metalne predmete.

Oni mogu da oštete uređaj.

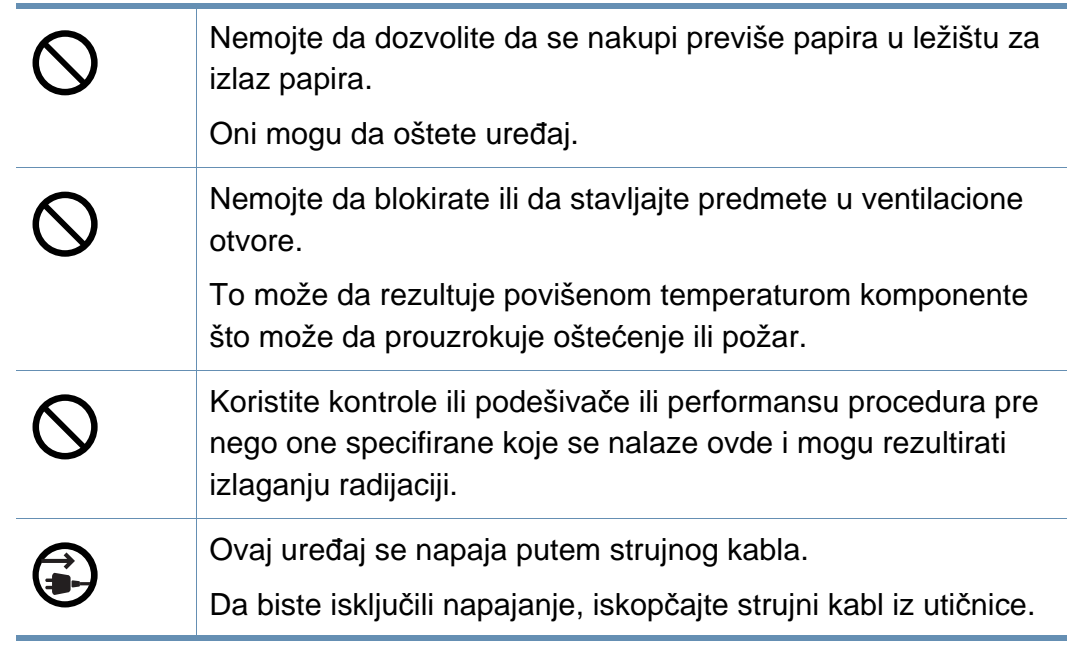

### **Instalacija/premeštanje**

## **Upozorenje**

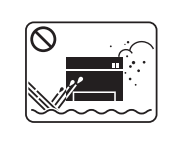

Nemojte da stavljate uređaj na prašnjavo, vlažno ili mokro mesto.

To može da rezultuje električnim udarom ili požarom.

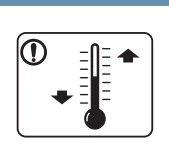

- Postavite uređaj u okruženje gde je zadovoljavajuća radna temperatura i specifikacije vlažnosti.
- U suprotnom može doći do problema sa kvalitetom štampe koji mogu oštetiti uređaj.

Pogledajte ["Opšte specifikacije" na strani 109.](#page-108-1)

### **Opreznost**

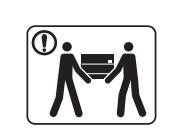

Pre premeštanja uređaja isključite napajanje i iskopčajte sve kablove. Informacije u nastavku su samo predlozi zasnovani na težini jedinice.Ako imate zdravstveno stanje koje vas sprečava u podizanju, ne podižite uređaj. Tražite pomoć i to uvek dovoljnog broja ljudi koji mogu da bezbedno podignu uređaj.

Uređaj može da padne i prouzrokovati povredu ili oštećenje uređaja.

Zatim podignite uređaj:

- Ako uređaj teži manje od 20 kg, jedna osoba može da ga podigne.
- Ako uređaj teži 20 kg 40 kg, dve osobe mogu da ga podignu.
- Ako uređaj teži više od 40 kg, četiri osobe mogu da ga podignu.

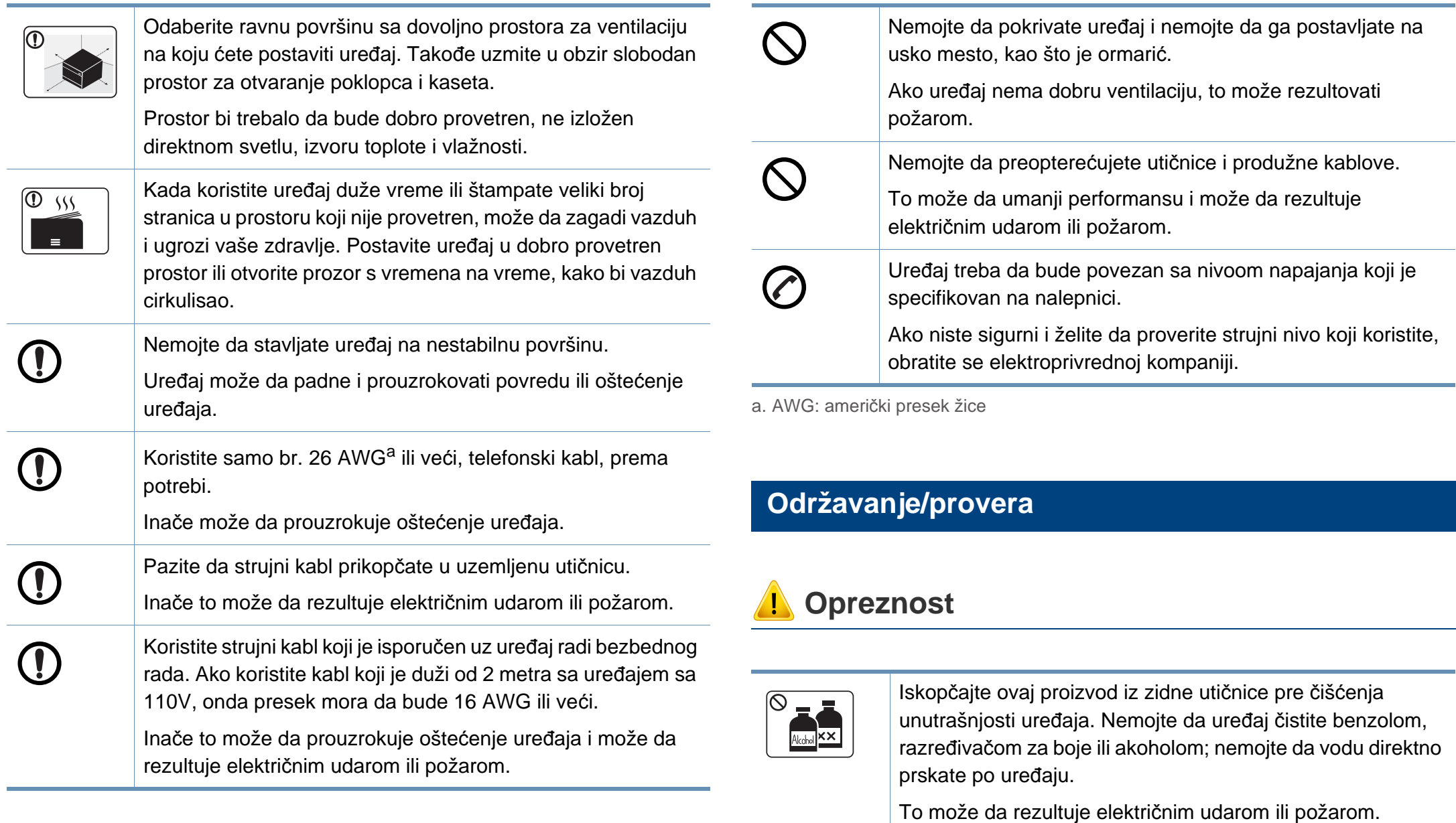

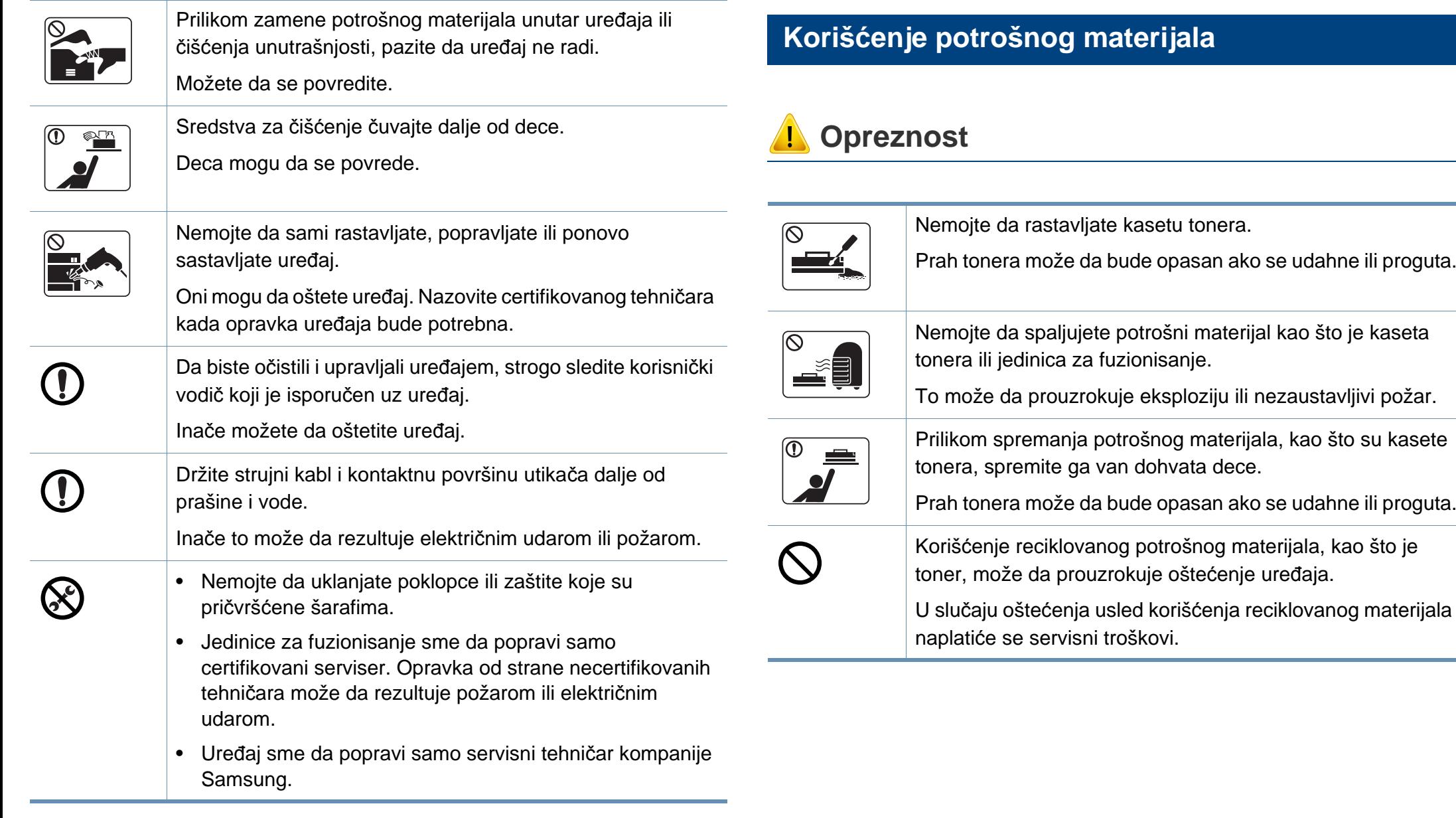

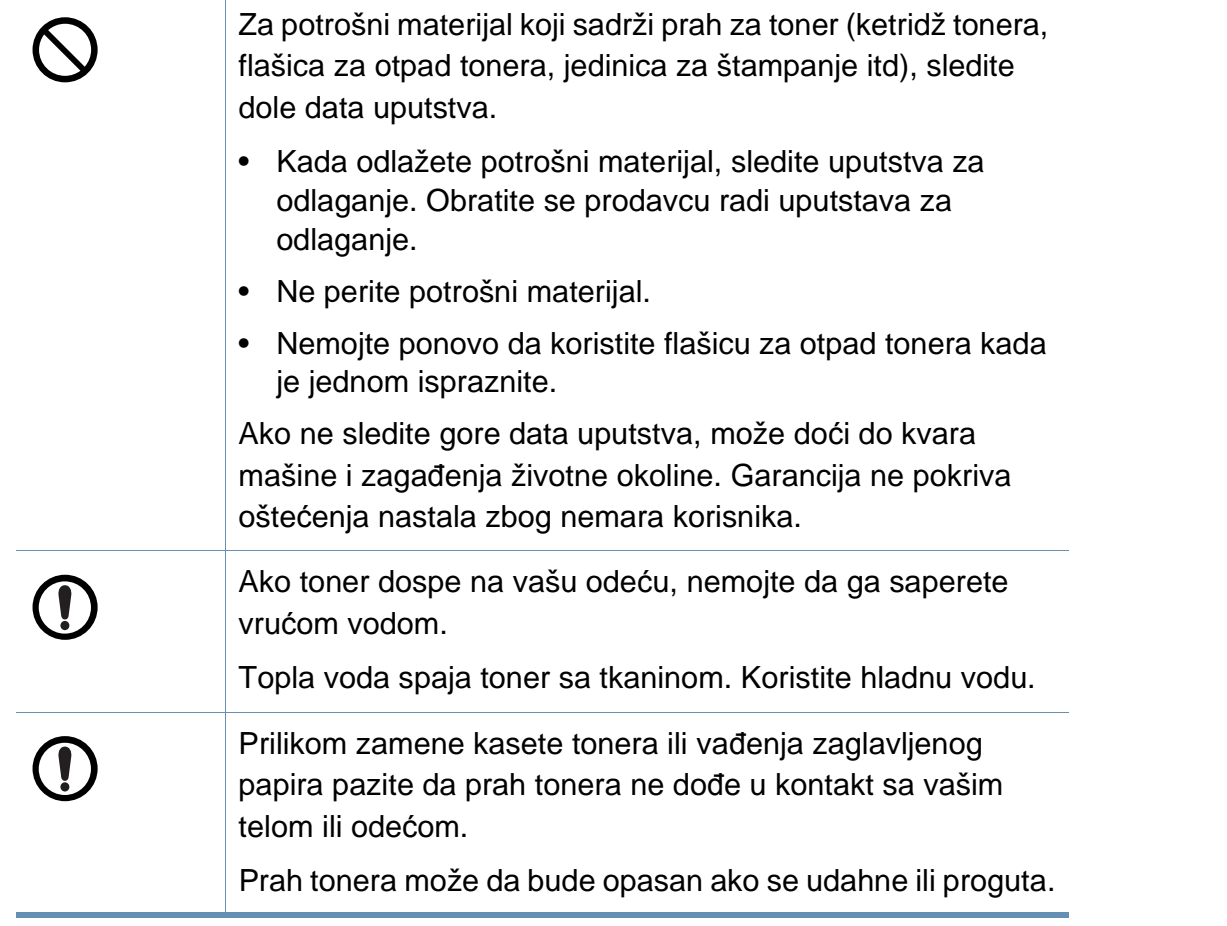

## <span id="page-17-1"></span><span id="page-17-0"></span>**Prikaz uređaja**

### **Komponente**

Stvarna komponenta se može razlikovati od ilustracije u nastavku. Neke komponente se mogu promeniti u zavisnosti od okolnosti.

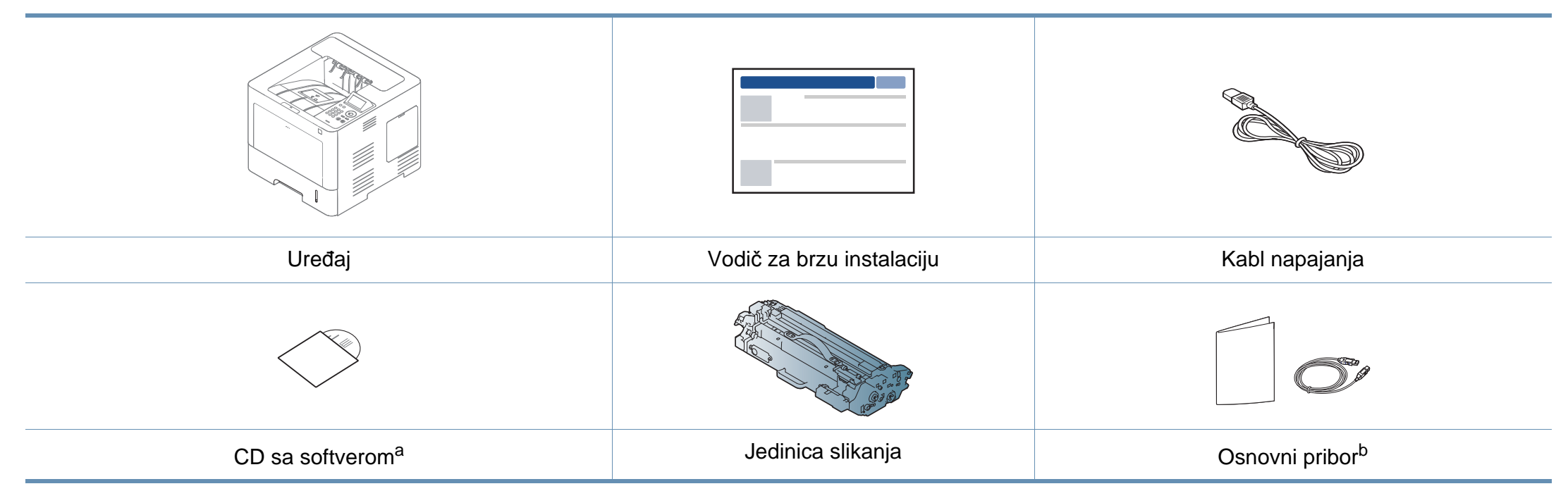

a. CD sa softverom sadrži drajvere za štampač, korisničke vodiče i aplikacije za softver.

b. Osnovni pribor uključujen sa uređajem može da se razlikuje zavisno o zemlji kupovine i konkretnom modelu.

## **Prikaz uređaja**

### <span id="page-18-0"></span>**Pogled spreda**

 $\overline{6}$ 

- Ilustracija se može razlikovati od vašeg uređaja u zavisnosti od modela. Postoji različiti tipovi mašina.
- Neke funkcije i opcione stavke možda neće biti dostupne u zavisnosti od modela ili zemlje (pogledajte ["Osobine po modelu" na](#page-7-1)  [strani 8](#page-7-1)).

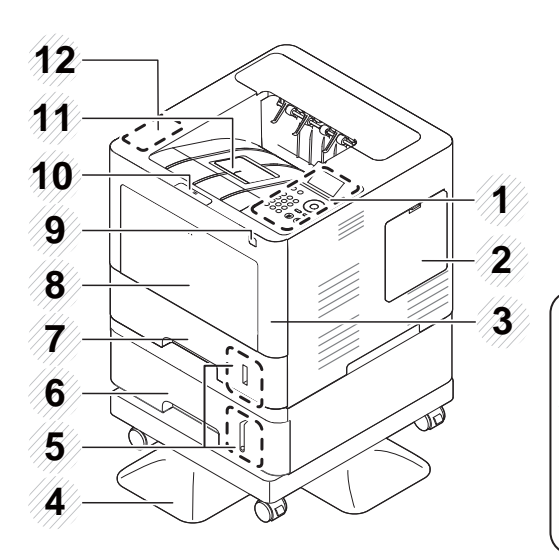

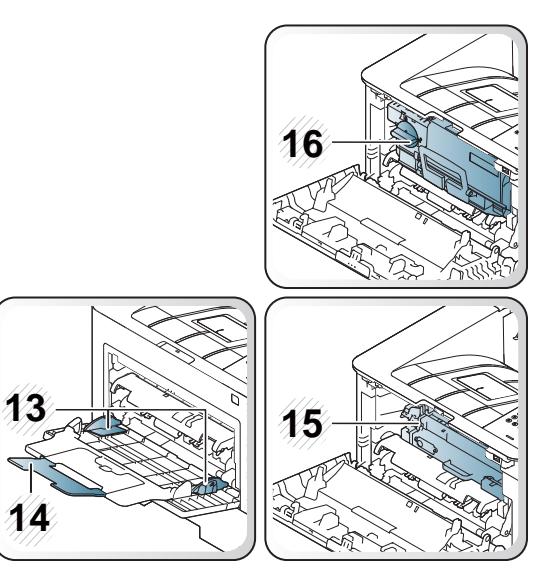

<span id="page-18-1"></span>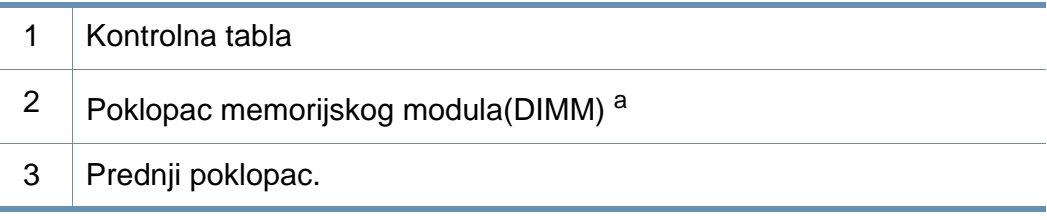

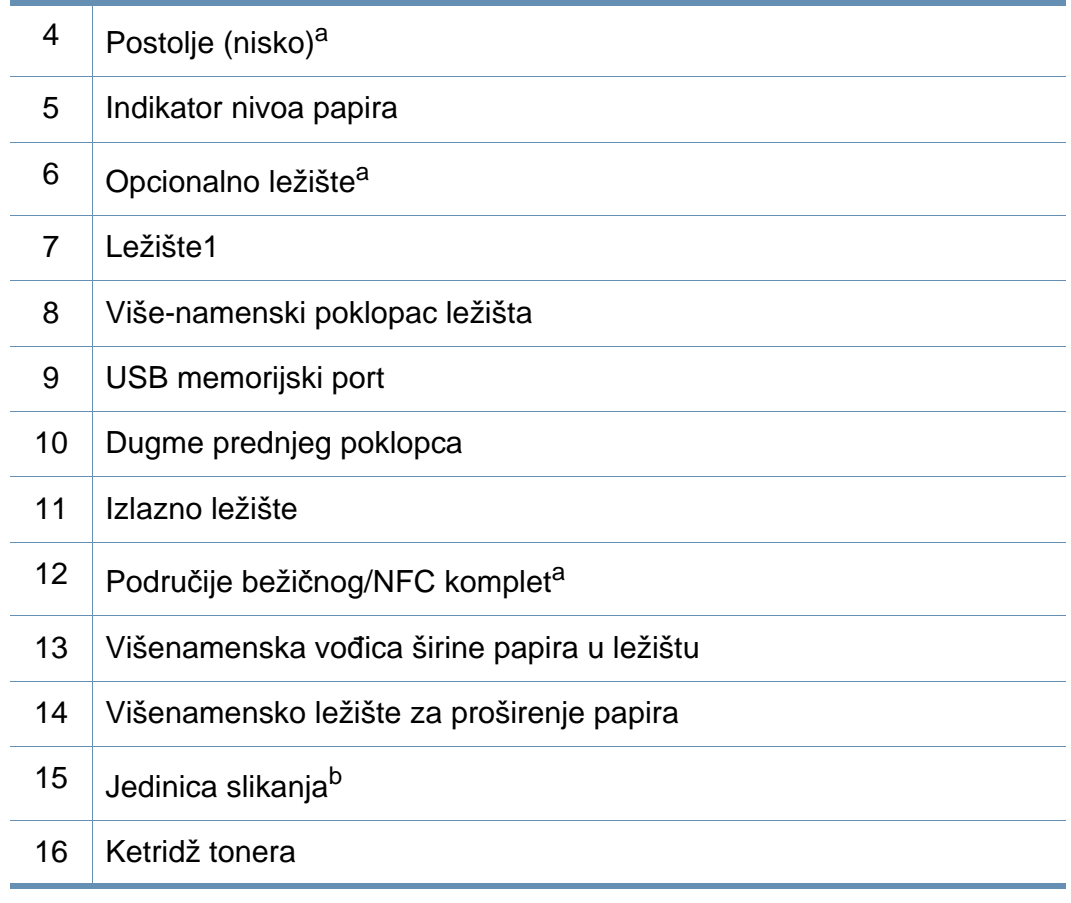

a. Opcionalna funkcija.

b. Izvadite kertridž tonera da biste pristupili jedinici slikanja.

## **Prikaz uređaja**

### **Pogled otpozadi**

- Ilustracija se može razlikovati od vašeg uređaja u zavisnosti od modela. Postoji različiti tipovi mašina.
- Neke funkcije i opcione stavke možda neće biti dostupne u zavisnosti od modela ili zemlje (pogledajte ["Osobine po modelu" na](#page-7-1)  [strani 8](#page-7-1)).
- 3 Priključak za napajanje 4 Dugme za napajanje 5 USB priključak 6 EDI port za čitanje kartica 7 Mrežni port
- a. Opcionalna funkcija

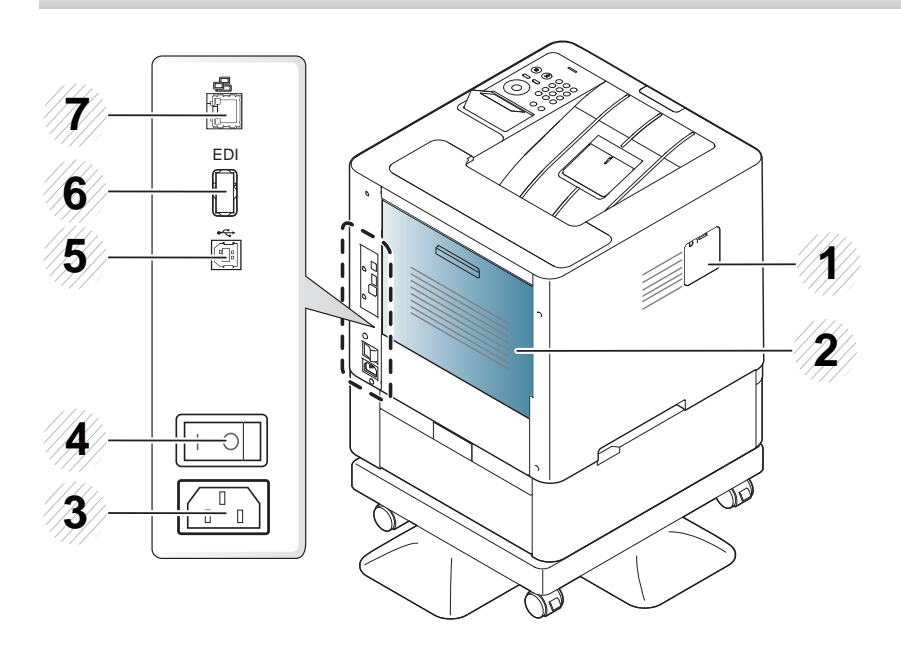

- 1 Bežični/NFC komplet<sup>a</sup> poklopac za priključak
- 2 Poklopac pozadi

## <span id="page-20-1"></span><span id="page-20-0"></span>**Pregled kontrolne table**

### **M453xND series**

 $\overline{B}$ 

- Kontrolna tabla se može razlikovati od vašeg uređaja u zavisnosti od modela. Postoji različiti tipovi kontrolnih tabli.
- Neke funkcije i opcione stavke možda neće biti dostupne u zavisnosti od modela ili zemlje (pogledajte ["Osobine po modelu" na](#page-7-1)  [strani 8](#page-7-1)).

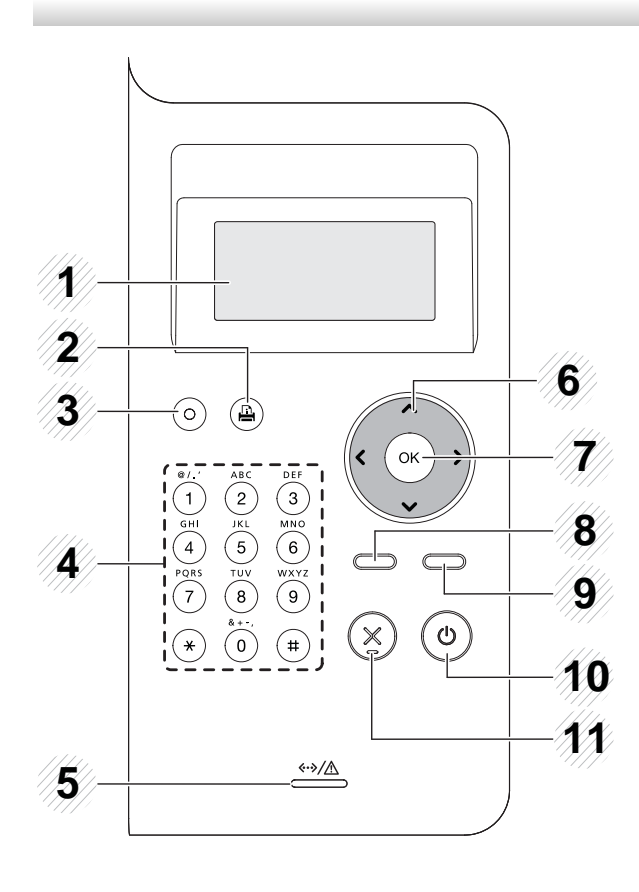

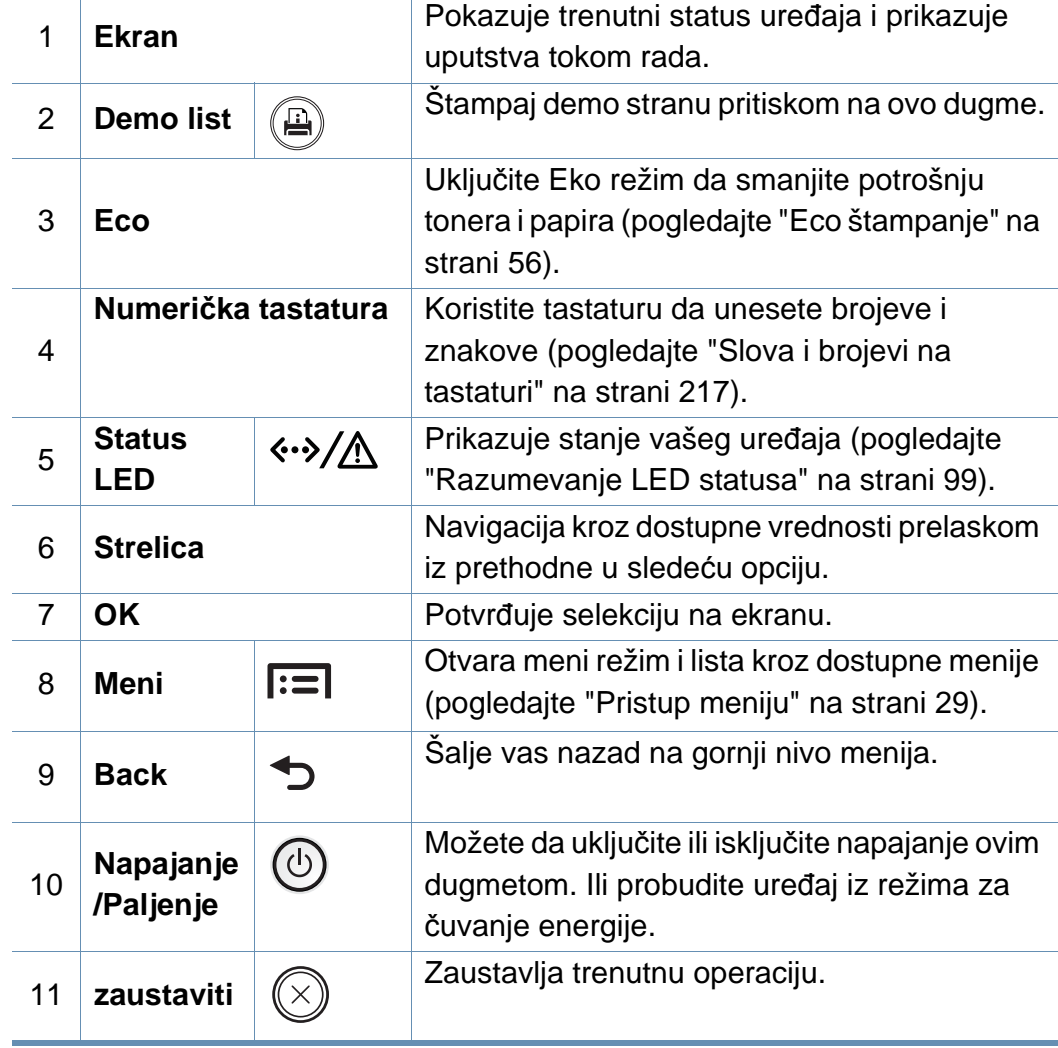

## **Pregled kontrolne table**

### **M453xNX series**

 $\epsilon$ 

- Kontrolna tabla se može razlikovati od vašeg uređaja u zavisnosti od modela. Postoji različiti tipovi kontrolnih tabli.
- Neke funkcije i opcione stavke možda neće biti dostupne u zavisnosti od modela ili zemlje (pogledajte ["Osobine po modelu" na](#page-7-1)  [strani 8](#page-7-1)).
- Kada koristite ekran osetljiv na dodir, koristite samo vaš prst. Oštri predmeti mogu da oštete ekran.

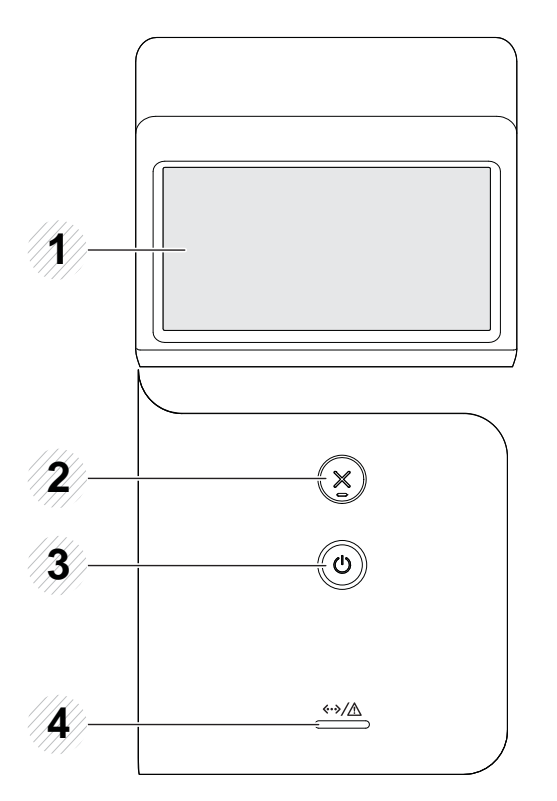

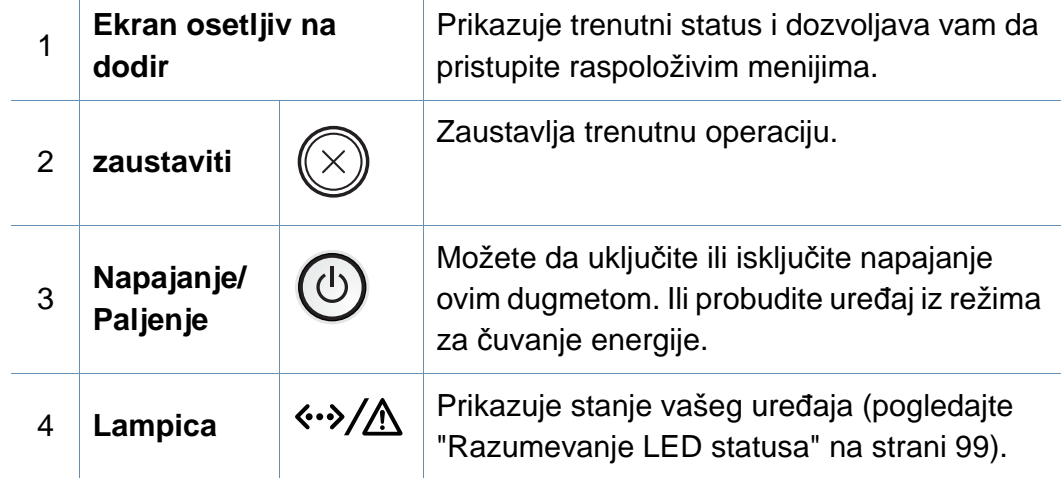

## <span id="page-22-1"></span><span id="page-22-0"></span>**Uključivanje uređaja**

**1** Prvo povežite uređaj na napajanje.

Uključite prekidač ako uređaj ima prekidač za napajanje.

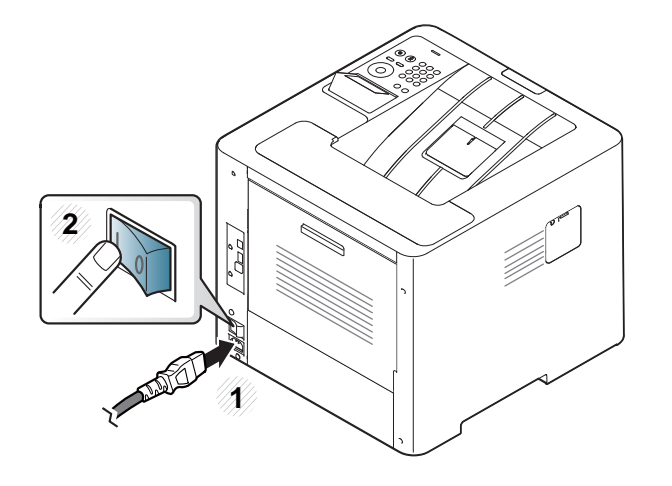

Ilustracije u ovom korisničkom vodiču mogu da se razlikuju od vašeg uređaja u zavisnosti od njegovih opcija ili modela. Proverite vrstu vašeg uređaja (pogledajte ["Pogled spreda" na strani 19](#page-18-0)).

**2** Napajanje je uključeno automatski.

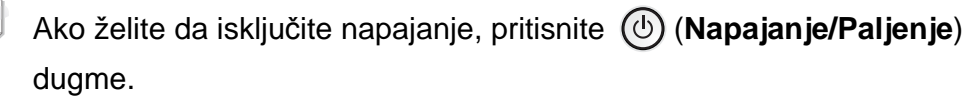

## <span id="page-23-1"></span><span id="page-23-0"></span>**Instaliranje drajvera lokalno**

Lokalno priključen uređaj je uređaj koji je direktno priključen na računar putem kabla. Ako je uređaj priključen na mrežu, preskočite sledeće korake navedene ispod i idete na instalaciju drajvera uređaja priključenog na mrežu (pogledajte ["Instaliranje drajver preko mreže" na strani 144\)](#page-143-0).

- Ako koristite "Mac", "Linux, ili "UNIX" operativni sistem, pogledajte ["Instalacija za "Mac"" na strani 134,](#page-133-0) "Instalacija za "Linux"" na strani [136,](#page-135-0) ili ["Instaliranje UNIX paketa drajvera" na strani 150](#page-149-0).
- Prozor instalacije u ovom Korisnički vodič se možda razlikuje od onog ma uređaju i interfejsu koji koristite.
- Koristite samo USB kabl koji nije duži od 3 metra (118 inča).

## **Instaliranje drajvera lokalno**

### **Windows**

- **1** Pazite da je uređaj povezan sa računarom i uključen.
- **2** U CD-ROM uređaj ubacite CD sa softverom priložen uz štampač.

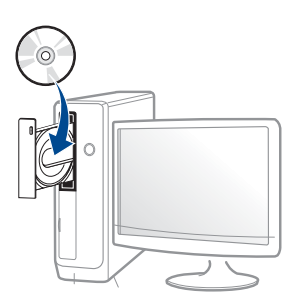

Ako se prozor sa instalacijom ne pojavi, kliknite na **Početak** > **Svi programi** > **Pribor** > **Pokreni**.

X:\**Setup.exe** promenite "X" sa slovom, koje predstavlja vaš CD-ROM drajv, i kliknite na **OK**.

Za "Windows 8",

Ako se prozor sa instalacijom ne pojavi, kliknite na **Charms(Dugmad)**, odaberite **Pretraži** > **Apps(Aplikacija)** i tražite **Pokreni**. Otkucajte X:\Setup.exe, s tim da slovo "X" zamenite slovom koje predstavlja CD-ROM jedinicu, pa kliknite na **U redu**.

Ako se javi iskačući prozor "**Dodirnite da odaberete šta se dešava sa disk jedinicom.**", kliknite na prozor i odaberite **Run Setup.exe**.

- **3** Pregledajte i prihvatite sporazume o instalaciji u prozoru za instalaciju. Zatim kliknite na **Next**.
- **4** Odaberite **USB** na ekranu **Printer Connection Type** . Zatim kliknite na **Next**.
- **5** Sledite uputstva u prozoru instalacije.
	- Možete izabrati softverske aplikacije u **Select Software to Install** prozoru.

### **Sa početnog ekrana o.s. "Windows 8"**

- Upravljački program V4 se automatski preuzima sa "Windows" ažuriranja ako je vaš računar spojen na Internet. Ako ne, možete ručno da preuzmete upravljački program V4 sa Samsung internet stranice, www.samsung.com > pronađite vaš proizvod > pomoć ili preuzimanja.
	- Možete da preuzmete "Samsung Printer Experience" aplikaciju iz **Windows Store**. Morate da imate "Microsoft" nalog kako biste koristili "Windows" Store(Prodavnica).
		- **1** Iz **Charms(Dugmad)**, odaberite **Pretraži**.
		- **2** Kliknite **Store(Prodavnica)**.
		- **3** Potražite i kliknite na **Samsung Printer Experience**.
		- **4** Kliknite **Instaliraj**.

## **Instaliranje drajvera lokalno**

- Ako instalirate upravljački program koristeći priloženi softver sa CDa, upravljački program V4 neće biti instaliran. Ako želite da koristite upravljački program V4 na **Radna površina** ekranu, možete da ga preuzmete sa Samsung internet stranice, www.samsung.com >pronađite vaš proizvod > pomoć ili preuzimanja.
- Ako želite da instalirate alatke za upravljanje Samsung štampačem, morate da ih instalirate koristeći priloženi softver na CD-u .
- **1** Uverite se da je računar priključen na internet i uključen.
- **2** Uverite se da je uređaj uključen.
- **3** Spojite računar i uređaj USB kablom.

Upravljački program se automatski instalira sa "Windows" **ažuriranje**.

## <span id="page-26-1"></span><span id="page-26-0"></span>**Reinstalacija drajvera**

Ako upravljački program štampača ne radi ispravno, sledite ispod navedene korake da biste ga ponovo instalirali.

### **Windows**

- **1** Pazite da je uređaj povezan sa računarom i uključen.
- **2** Iz **Start**menija, izaberite **Programs** ili **All Programs** > **Samsung Printers** > **Uninstall Samsung Printer Software**
	- Za "Windows 8",
		- **1** Iz Privesci, odaberite **Pretraži** > **Apps(Aplikacija)**.
		- **2** Potražite i kliknite na **Kontrolna tabla**.
		- **3** Kliknite **Programi i opcije**.
		- **4** Kliknite desnim tasterom na upravljački program koji želite da deinstališete i izaberite **Deinstaliraj**.
		- **5** Sledite uputstva u prozoru instalacije.
- **3** Sledite uputstva u prozoru instalacije.

**4** U CD-ROM pogon umetnite softverski CD i ponovo instalirajte upravljački program (pogledajte ["Instaliranje drajvera lokalno" na](#page-23-1)  [strani 24](#page-23-1)).

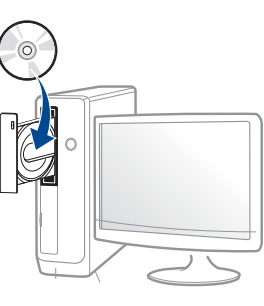

### **Sa Početak ekrana o.s. "Windows 8"**

- **1** Pazite da je uređaj povezan sa računarom i uključen.
- **2** Kliknite na **Uninstall Samsung Printer Software** pločicu u **Start** ekranu.
- **3** Sledite uputstva u prozoru instalacije.
	- Ako ne možete da pronađete pločicu softver za Samsung štampač, deinstalirajte sa režima ekrana Radne površine.
		- Ako želite da deinstalirate alatke za upravljanje Samsung štampačem, sa **Početak** ekrana, kliknite desni taster na aplikaciju > **Deinstaliraj** > kliknite desni taster na program koji želite da izbrišete > **Deinstaliraj** i sledite uputstva data u prozoru.

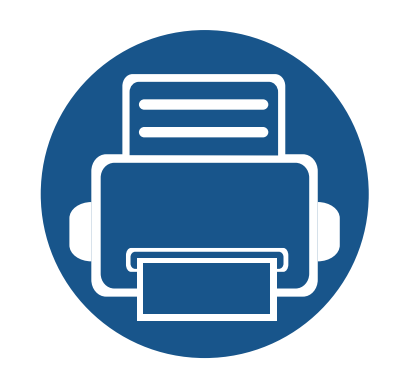

# <span id="page-27-0"></span>**2. Pregled Menija i Osnovno podešavanje**

Ovo poglavlje pruža informacije o celokupnoj strukturi menija i opcijama osnovnog podešavanja.

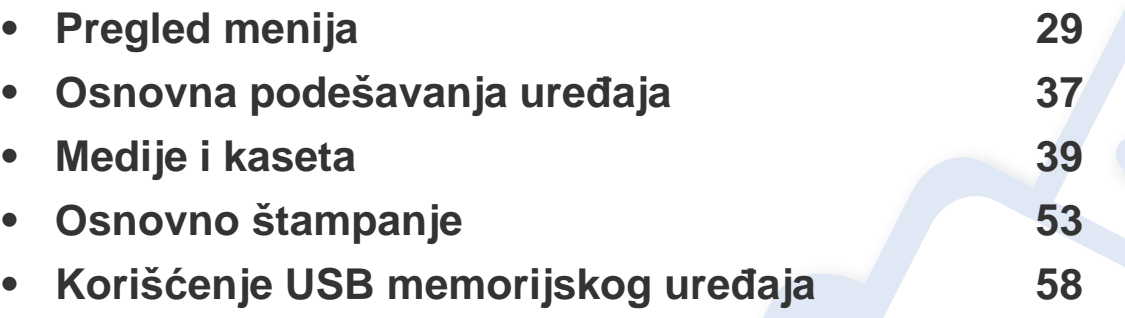

<span id="page-28-2"></span><span id="page-28-0"></span>Kontrolna tabla pruža pristup raznim menijima za podešavanje uređaja ili korišćenje funkcija uređaja.

#### **M453xND series**

### <span id="page-28-1"></span>**Pristup meniju**

- Označen (√) pojavljuje se pored trenutno izabranog menija.
- Neki meniji se možda neće pojavljivati na svim modelima. U tom slučaju se to ne primenjuje na vaš uređaj.
- Imena nekih menija mogu se razlikovati od uređaja do uređaja u zavisnosti od opcija i modela.
- Meniji su opisani u Naprednom uputstvu (pogledajte ["Korisni meniji podešavanja" na strani 194\)](#page-193-0).
- **Pritisnite Meni**( $F=$ ) na kontrolnoj tabli.
- **2** Pritiskajte strelicu dok se meni koji tražite ne pojavi i pritisnite **OK**.
- **3** Ako ova podešavanja imaju pod-menije, ponovite korak 2.
- **4** Pritisnite **OK** da sačuvate izabrano.
- **5** Pritisnite (**Zaustavi/obriši**) da biste se vratili u režim pripravnosti.

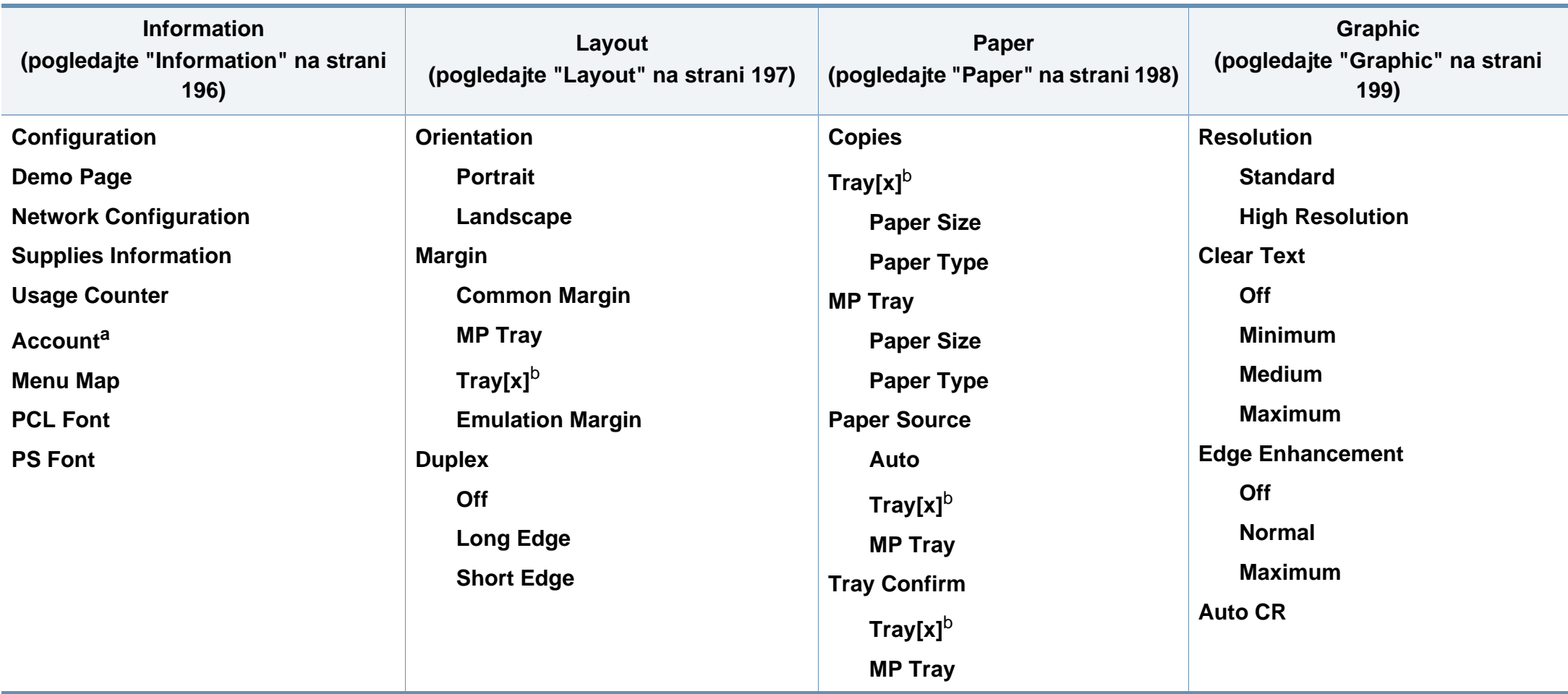

<span id="page-29-0"></span>a. Ovo je dostupno samo kada je "Job Accounting" omogućen u SyncThru™ Web Admin Service.

b. [vrsta ležišta] pokazuje broj ležišta.

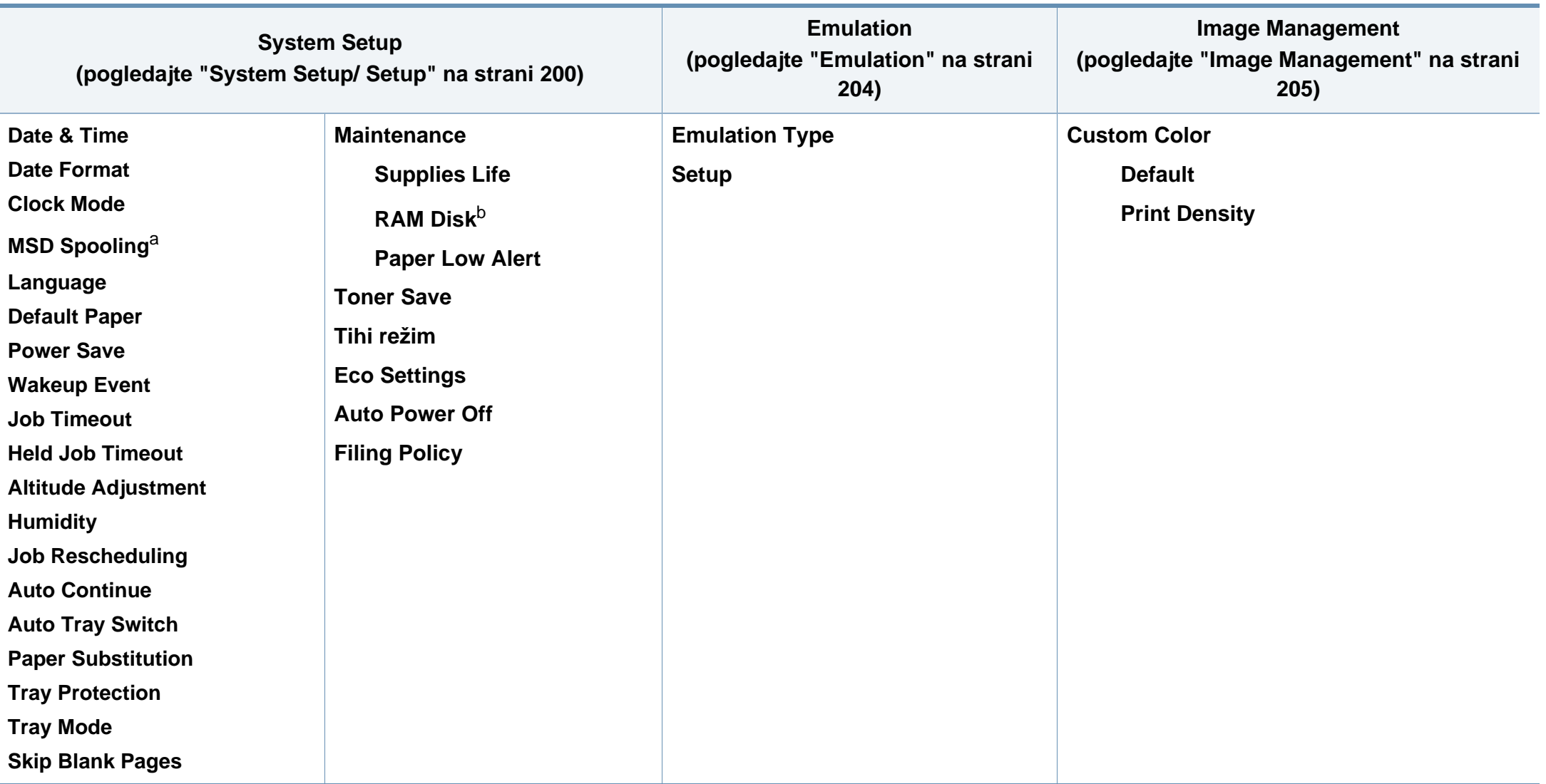

a. Ova opcija je dostupna kada je opcionalni uređaj za skladištenje (hard disk) instalran.

b. Neki meniji se možda neće pojavljivati na svim modelima. U tom slučaju se to ne primenjuje na vaš uređaj.

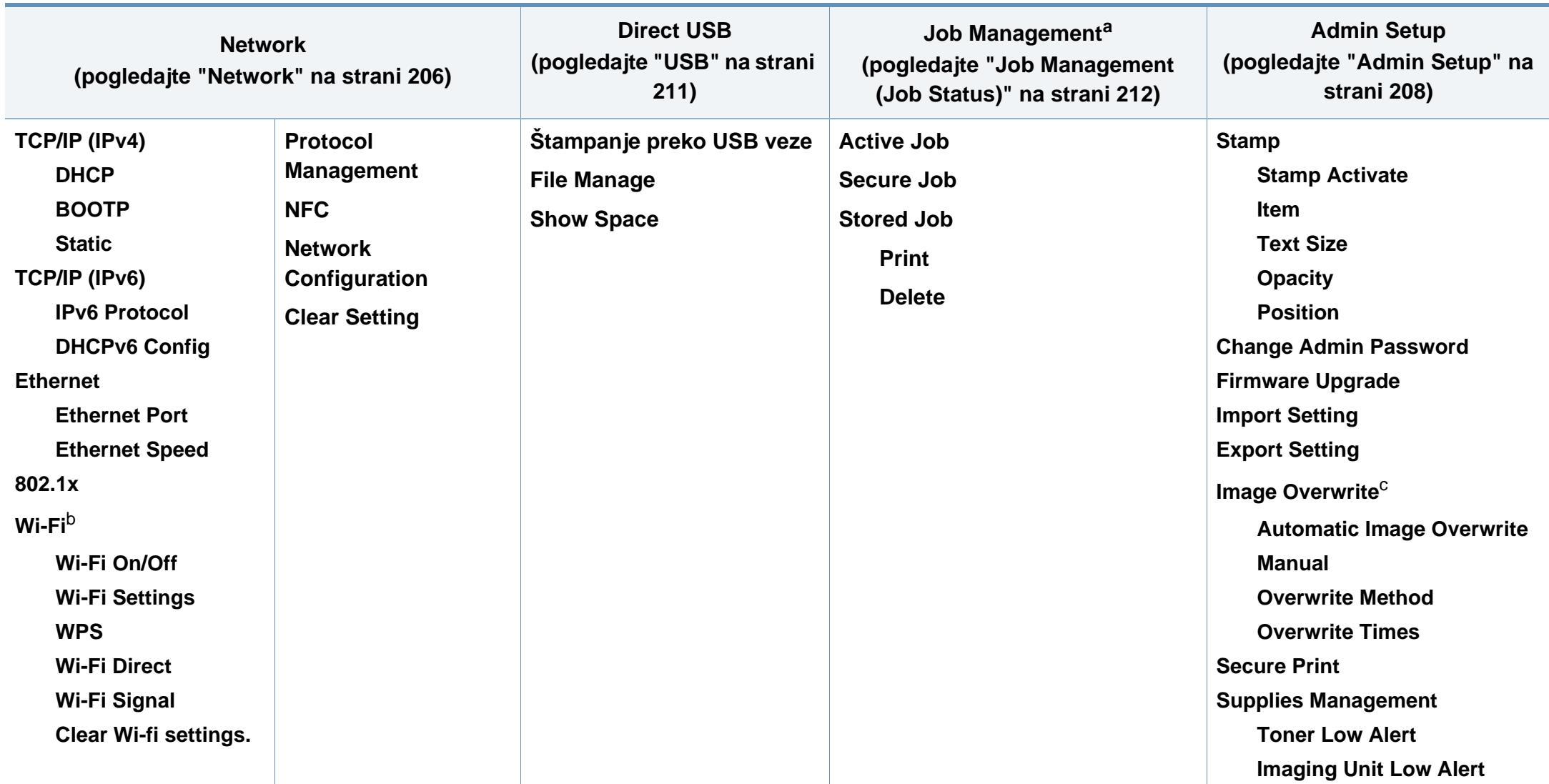

a. Ova opcija je dostupna kada je opcionalna memorija instalirana ili kada je RAM Disk proveren.

b. Ova opcija je dostupna kada je opcionalni Bežični/NFC komplet instaliran.

c. Neki meniji se možda neće pojavljivati na svim modelima. U tom slučaju se to ne primenjuje na vaš uređaj.

### **M453xNX series**

### **Uvođenje u "Home" ekran**

Možete lako da postavite menije koristeći ekran osetljiv na dodir.

• "Home" ekran je prikazan na ekranu osetljivom na dodir na kontrolnoj tabli.

- Neki meniji su nedostupni u zavisnosti od opcija vašeg modela.
- Meniji su opisani u Naprednom uputstvu (pogledajte ["Korisni meniji](#page-193-0)  [podešavanja" na strani 194](#page-193-0)).

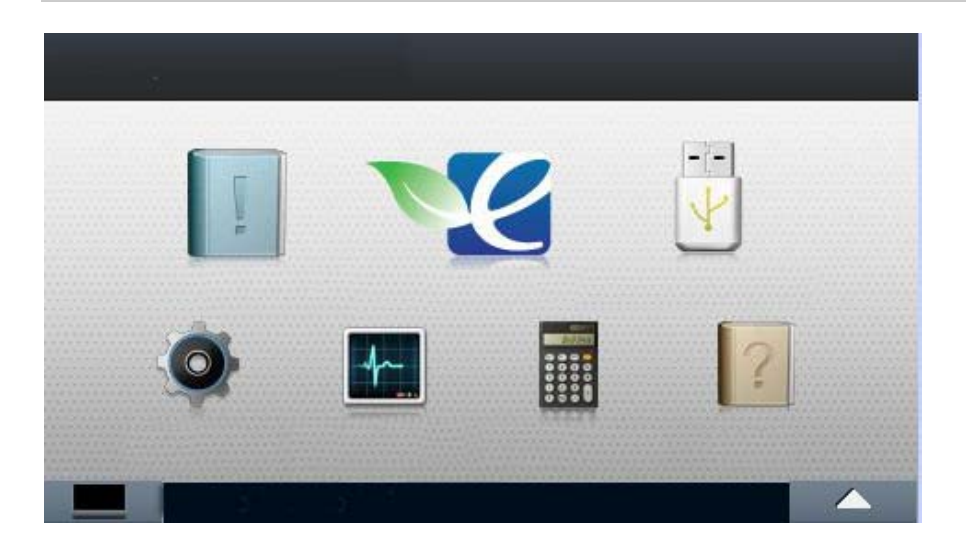

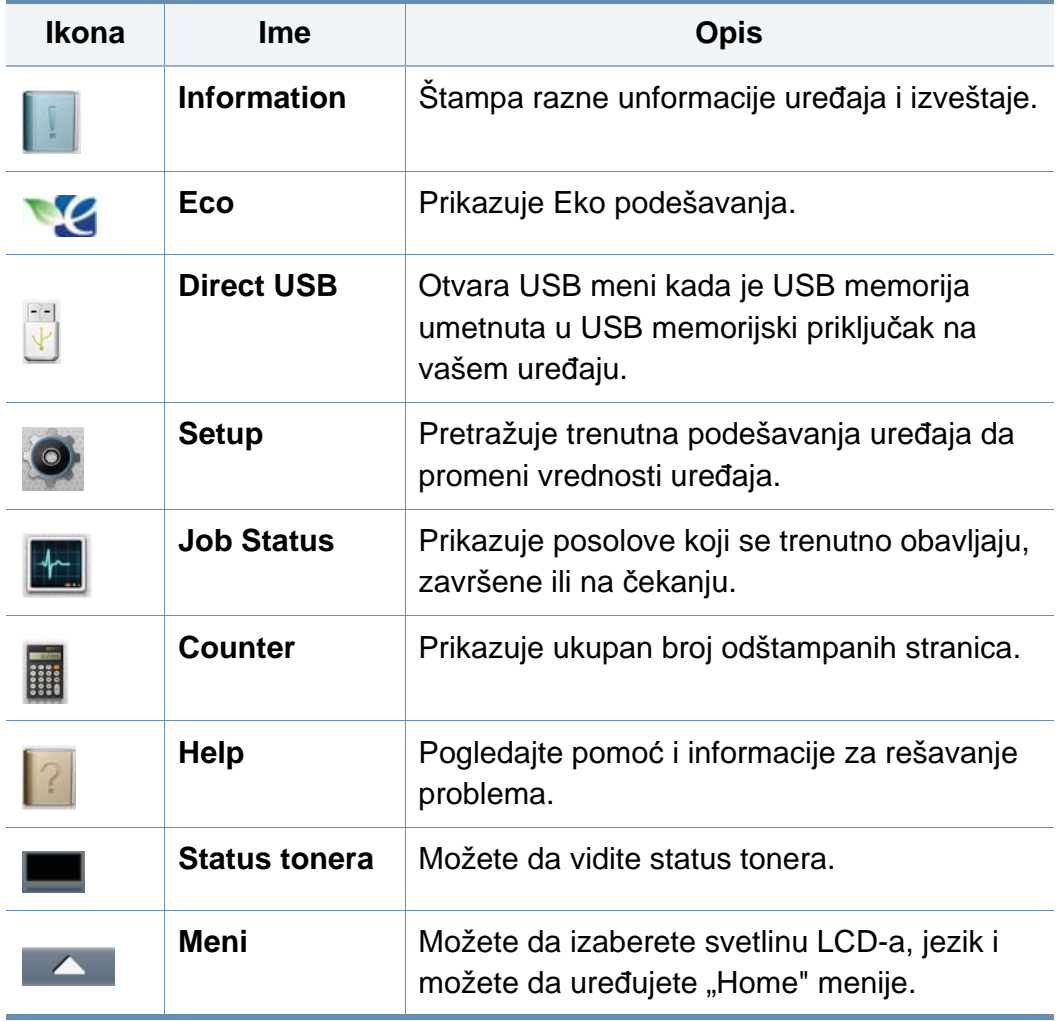

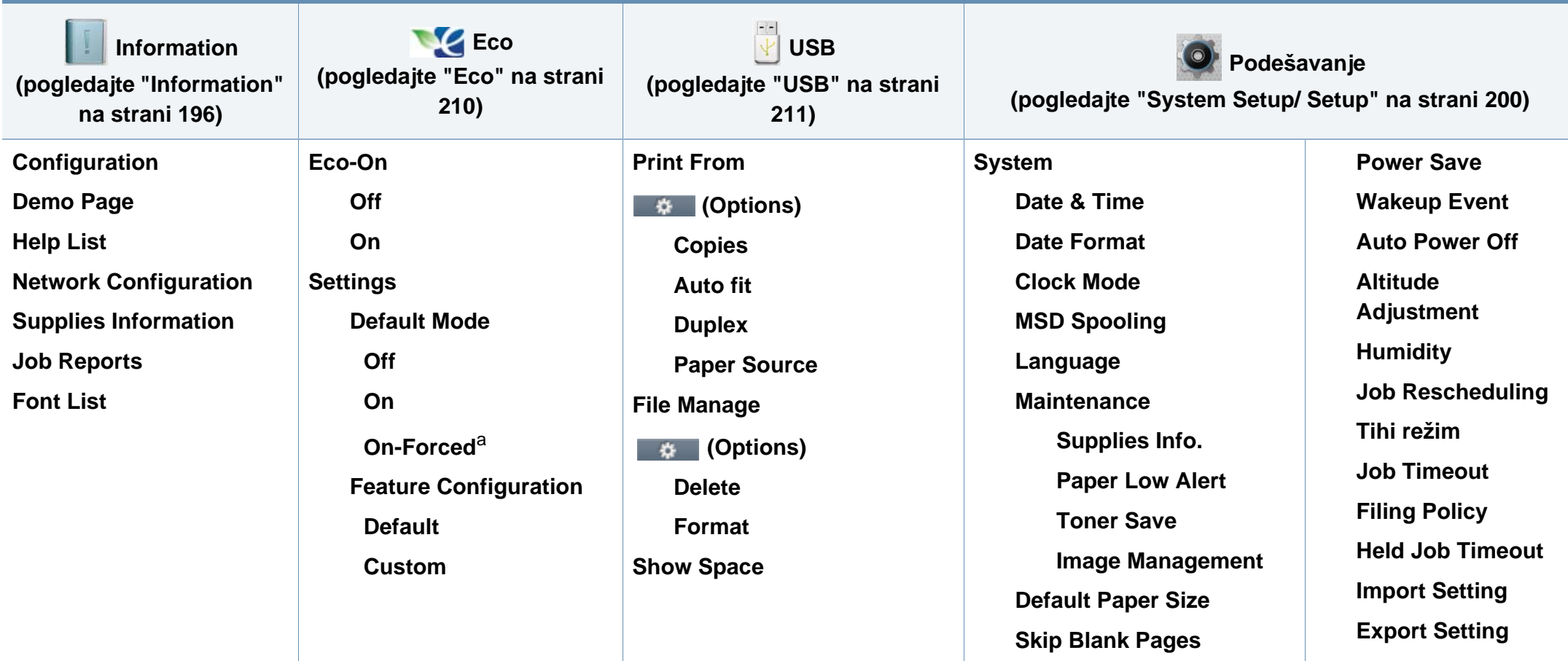

a. Ako postavite eko režim sa lozinkom iz SyncThru™ Web Service (**Settings** kartice > **Machine Settings** > **System** > **Eco Settings**) ili Samsung Easy Printer Manager (**Device Settings** > **Eco**), **On-Forced** poruka se pojavljuje. Uneli ste lozinku da promenite status eko režima.

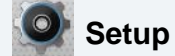

**(pogledajte ["System Setup/ Setup" na strani 200](#page-199-0))**

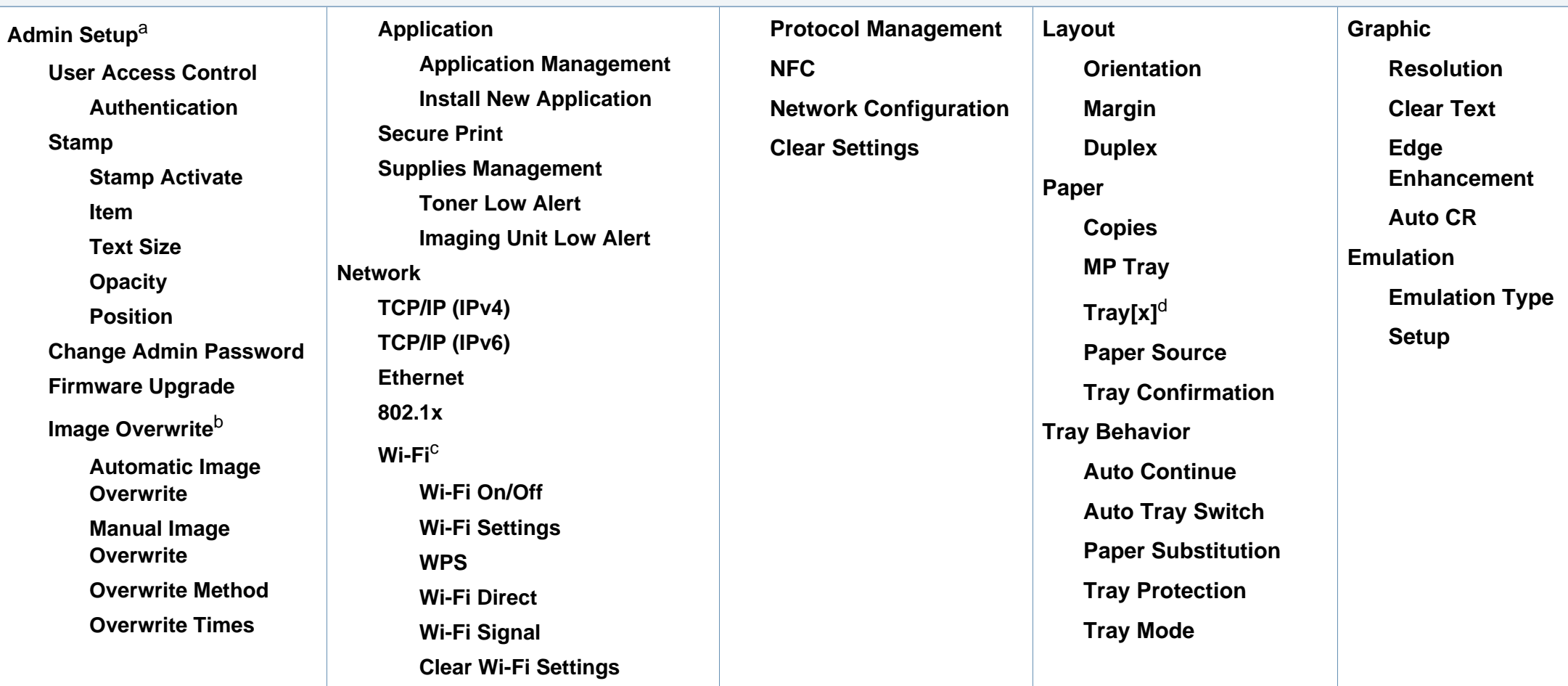

a. Potrebno je da unesete lozinku da biste pristupili ovom meniju. Prvobitna lozinka je **sec00000**.

b. Ova opcija je dostupna kada je instaliran opcioni uređaj za skladištenje (hard disk).

c. Ova opcija je dostupna kada je opcionalni Bežični/NFC komplet instaliran.

d. [vrsta ležišta] pokazuje broj ležišta.

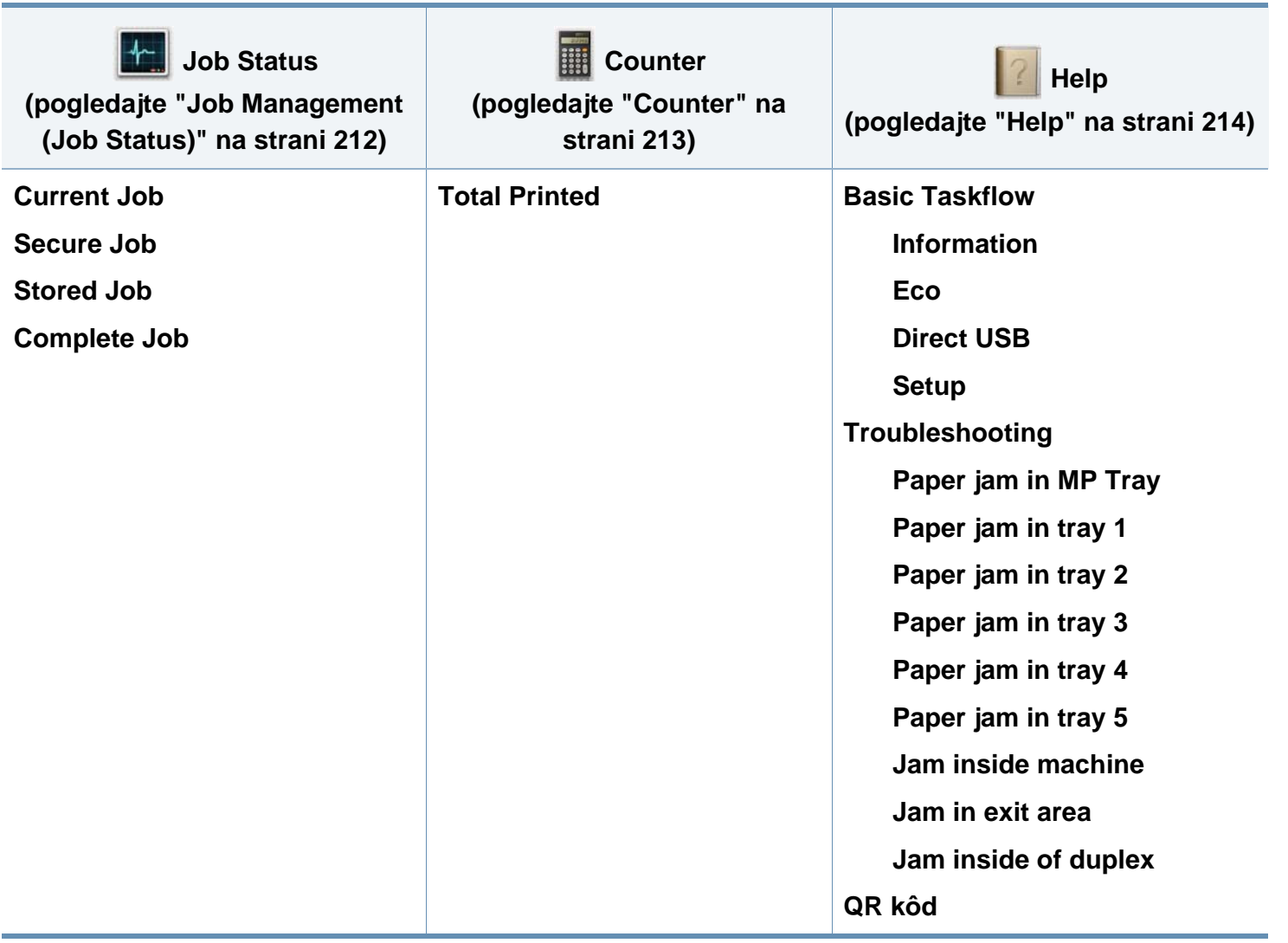
### **Osnovna podešavanja uređaja**

Možete postaviti podešavanja uređaja u Samsung Easy Printer Manager programu ili SyncThru™ Web usluzi.

Za "Windows" i "Mac" korisnike:

- Ako je vaš uređaj povezan na lokalnu, možete postaviti podešavanja uređaja u **Samsung Easy Printer Manager** > **(Promenite na napredni režim)** > **Device Settings** (pogledajte ["Device Settings"](#page-248-0)  [na strani 249](#page-248-0)).
- Ako je vaš uređaj povezan na mrežu, možete postaviti podešavanja uređaja u **SyncThru™ Web Service** > **Settings** kartica > **Machine Settings** (pogledajte "Korišć[enje SyncThru™ Web Service" na](#page-242-0)  [strani 243](#page-242-0)).

Nakon što je instalacija završena, možda ćete želeti da postavite osnovna podešavanja uređaja.

Da promenite osnovna podešavanja uređaja, pratite sledeće korake:

**1** Izaberite Meni(  $\frac{1}{n=1}$ )> OK > System Setup > OK na kontrolnoj tabli. ILI

Za model sa ekranom osetljivim na dodir, izaberite (**Setup**) > **System** > **Next** na ekranu osetljivom na dodir.

- **2** Selektujte opciju koju želite.
	- **Language:** Promenite jezik koji je prikazan na kontrolnoj tabli.
	- **Date & Time:** Možete podesiti vreme i datum. Oni su odštampani na izveštajima. Međutim, ako nisu tačni, potrebno je da ih promenite u tačno vreme.
	- Unesite tačno vreme i datum koristeći strelice ili numeričku tastaturu (pogledajte "Korišćenje iskačuć[e tastature" na strani 217](#page-216-0)).
		- Mesec =  $01$  do 12
		- Dan = 01 do 31
		- Godina = zahteva četiri cifre
		- $Sat = 01$  do 12
		- Minute  $= 00$  do 59
		- **Clock Mode:** Možete podesiti vaš uređaj da prikazuje trenutno vreme u 12 ili 24 sata formatu.
		- **Power Save:** Kada neko vreme ne koristite uređaj, koristite ovu opciju za uštedu energije.

### **Osnovna podešavanja uređaja**

- Kada pritisnete dugme za napajanje ili počnete sa štampanjem, proizvod će se probuditi iz režima za čuvanje energije.
	- Kada pritisnete bilo koje dugme osim dugmeta za napajanje, mašina se budi iz režima za čuvanje energije. Izaberite (**Setup**) > **System** > **Next** > **Wakeup Event** > **On** na ekranu osetljivom na dodir.
	- **Altitude Adjustment:** Kvalitet štampe zavisi od atmosferskog pritiska, atmosferskog pritiska koji je određen nadmorskom visinom uređaja. Prije nego što postavite vrednost visine, utvrdite visinu na kojoj ste vi (pogledajte ["Podešavanje visine" na](#page-215-0)  [strani 216\)](#page-215-0).
- **3** Pritisnite **OK** da sačuvate izabrano.

Za modele sa ekranom osetljivim na dodir, pritisnite (nazad) da sačuvate selekciju.

**4** Pritisnite  $\mathbb{Q}$  (zaustaviti) ili "home" (  $\rightarrow$  ) ikonicu da se vratite u spremni režim.

Ovo poglavlje pruža informacije o tome kako da se štampani mediji stave u vaš uređaj.

#### **Biranje medij za štampanje**

Možete da štampate na različitim medijima za štampanje, kao što su običan papir, koverte, nalepnice i folije. Uvek koristite medije za štampanje koji ispunjavaju smernice za korišćenje vašeg uređaja.

#### **Smernice za izbor medija za štampanje**

Mediji za štampanje koji ne ispunjavaju smernice navedene u ovom uputstvu za korisnika mogu izazvati sledeće probleme:

- Loš kvalitet štampe
- Povećan broj zastoja papira
- Prevremeno habanje uređaja.

Osobine, kao što su težina, sastav, granulacija i sadržaj vlage, su važni faktori koji utiču na performanse uređaja i kvalitet dobijenog učinka. Kada odabirete materijal za štampanje, razmotrite sledeće:

- Tip, veličina i težina medija za štampanje za vaš uređaj su opisani u specifikacijama medija za štampanje (pogledajte ["Specifikacije medija](#page-110-0)  [za štampanje" na strani 111](#page-110-0)).
- Željeni ishod: Mediji za štampanje koje odaberete treba da budu prikladni za vaš projekat.
- Osvetljenje: Neki mediji za štampanje su belji od drugih i proizvode oštrije, živopisnije slike.
- Glatkoća površine: Glatkoća medija za štampanje utiče na to kako jasno štampanje izgleda na papiru.
	- Neki mediji za štampanje mogu zadovoljiti sve smernice u ovom uputstvu za upotrebu, a da ipak ne budete zadovoljni rezultatima. Ovo može biti rezultat karakteristika listova, nepravilnog rukovanja, neprihvatljive temperature i nivoa vlažnosti, ili drugih promenljivih koje ne mogu da se kontrolišu.
		- Pre kupovine velike količine medija za štampanje, obezbedite da ispunjava uslove navedene u ovom uputstvu za korisnika.

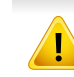

- Ako ćete koristiti medije koji ne odgovaraju specifikacijama, to može uzrokovati probleme ili popravke. Takve popravke nisu pokrivene garancijom ili ugovorima o servisiranju firme Samsung.
- Ne koristite inkjet papir za fotografije na ovom uređaju. To može da prouzrokuje oštećenje uređaja.

- Upotreba zapaljivog materijala za štampanje može da izazove požar.
- Koristite samo preporučene medije za štampanje (pogledajte ["Specifikacije medija za štampanje" na strani 111\)](#page-110-0).
- Ne koristite inkjet papir za fotografije na ovom uređaju. To može da prouzrokuje oštećenje uređaja.

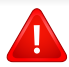

Upotreba zapaljivog materijala ili nepoznatog materijala stavljenog u štampač može dovesti do pregrevanja jedinice, i u retkim slučajevima može izazvati požar.

Količina papira koja se stavi u fioku može da se razlikuje u zavisnosti od vrste medija koji se koristi (pogledajte ["Specifikacije medija za štampanje"](#page-110-0)  [na strani 111\)](#page-110-0).

#### **Pregled ležišta**

Da promenite veličinu, morate da podesite vođice za papir.

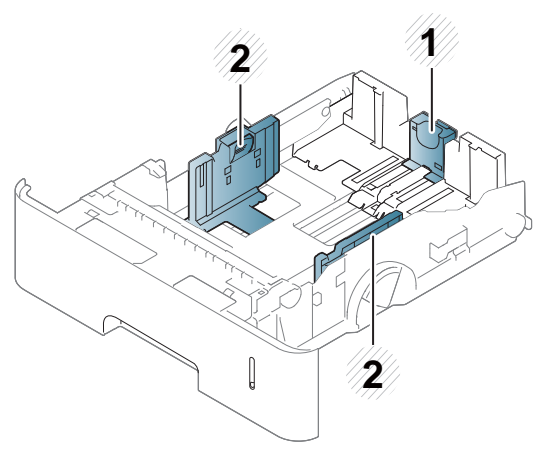

- **1** Vođica za dužinu papira
- **2** Vođica za širinu papira

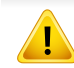

Ako ne podesite vođice, možete izazvati registraciju, izobličenje, ili zaglavljenje papira.

#### **Ubacivanje papira u ležište**

#### **Ležište 1 / opcionalno ležište**

Stavite medije za štampanje koji koristite za većinu zadataka za štampanje u standardnoj fioci. Standardno ležište za papir može držati maksimalno 550 listova običnog papira (75 g/m2, 20 lb veza).

Možete kupiti dodatnu fioku (pogledajte ["Dostupni dodatni pribor" na strani](#page-64-0)  [65\)](#page-64-0).

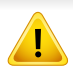

Korišćenje fotografskog papira ili obloženog papira može da izazove probleme koji zahtevaju popravke. Takve popravke nisu pokrivene garancijom ili ugovorima o servisiranju.

**1** Blago podignite i izvucite fioku.

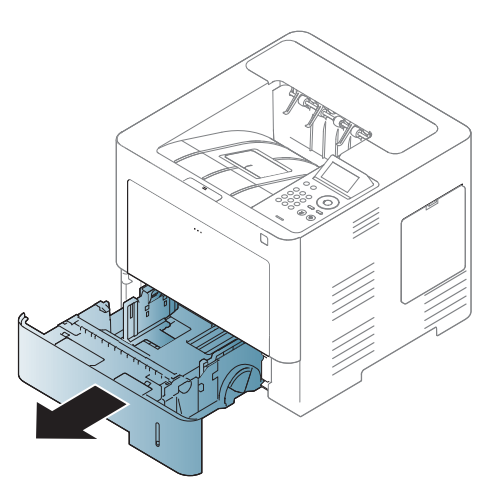

**2** Pritisnite vođicu širine papira i povucite je do kraja fioke.

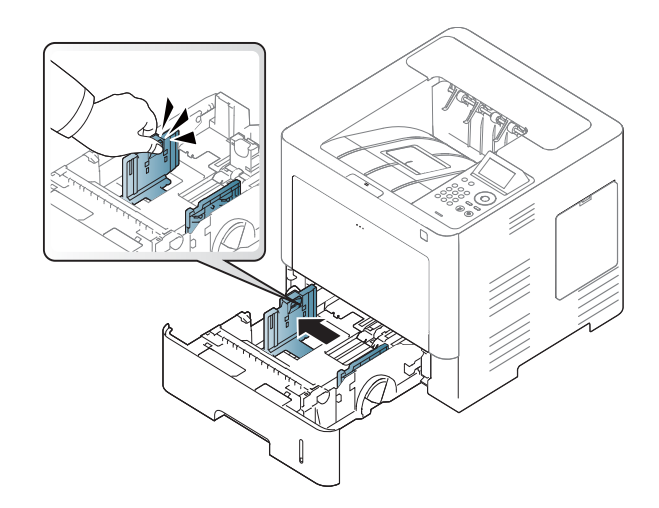

**3** Pritisnite vođicu dužine papira i povucite je do kraja fioke.

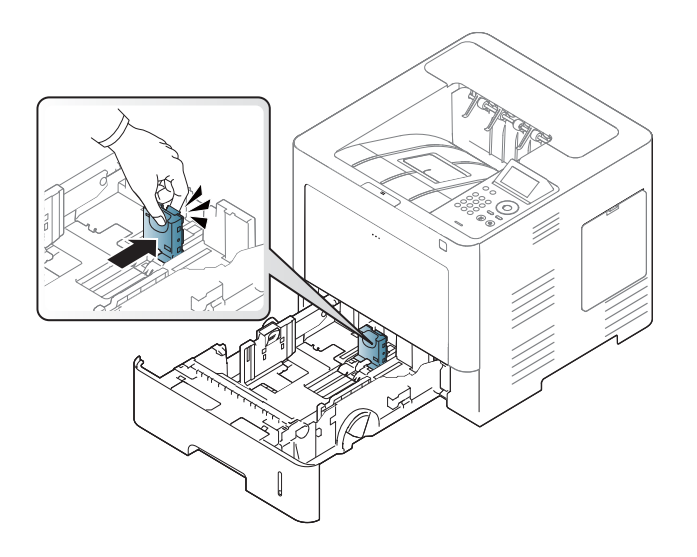

**5** Ubacite papir.

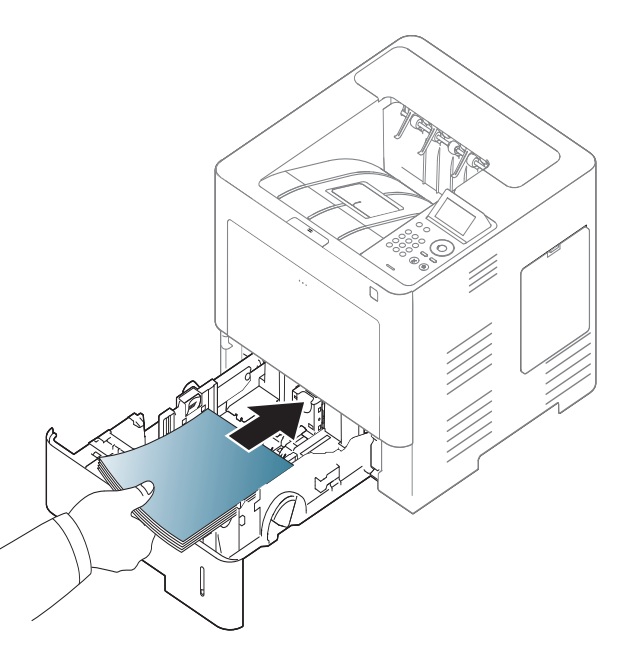

**4** Savijte ivice papira kako biste odvojili stranice pre ubacivanja papira.

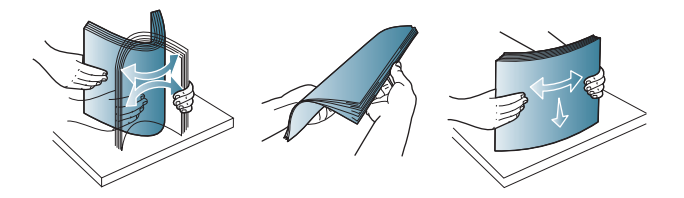

**6** Nakon ubacivanja papira u fioku, pritisnite vođice za širinu papira i povucite ih na veličinu željenog papira obeleženog na dnu fioke.

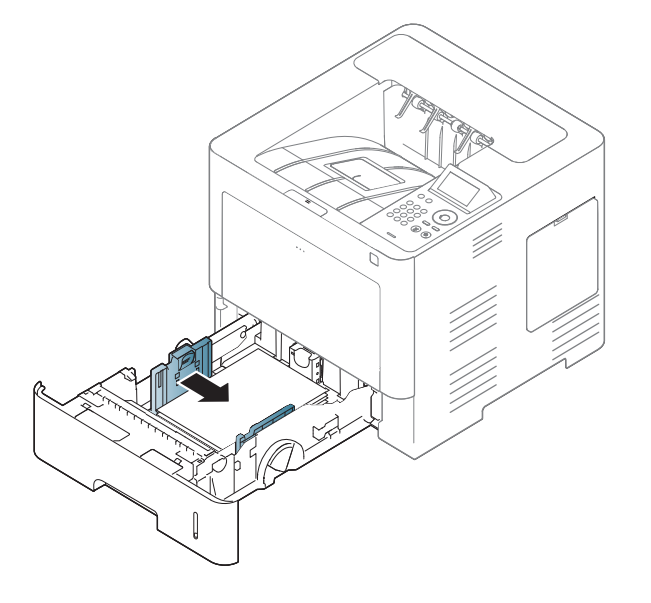

- Nemojte pritiskati vodič za širinu papira previše kako ne biste doveli do krivljenja medie.
- Ako ne podesite papir sa vodičem, ono može dovesti do zaglavljivanja papira.

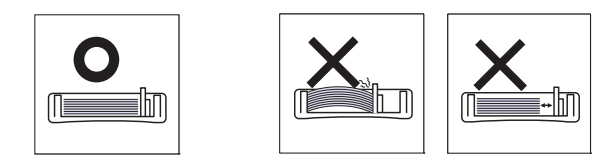

• Ne koristite papir sa presavijenom prednjom ivicom, može da uzrokuje zastoj papira ili se papir može gužvati.

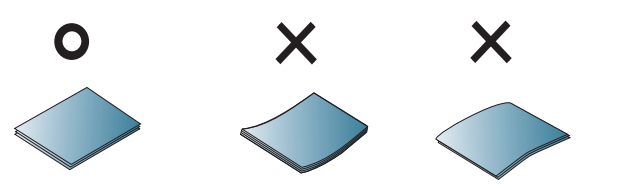

• Ne preopterećujte ležište. U suprotnom, to može da dovede do zastoja papira. Uverite se da je papir ispod maksimalnog kapaciteta papira unutar ležišta.

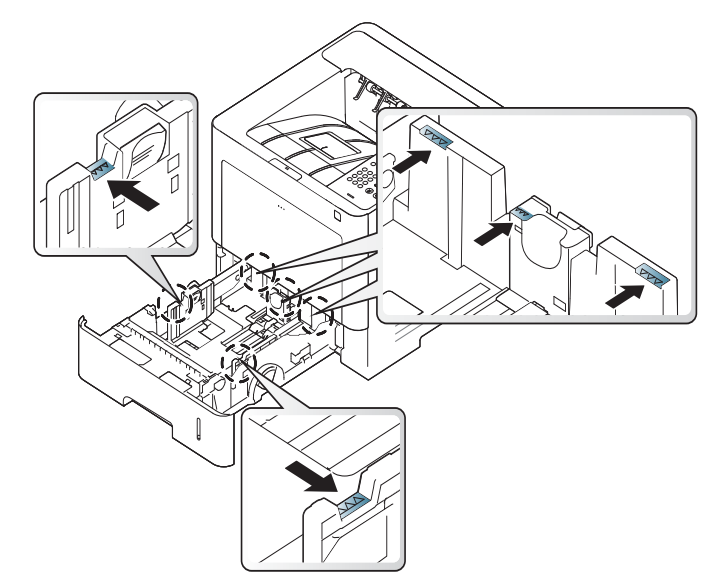

• Indikator količine papira pokazuje količinu papira u ležištu.

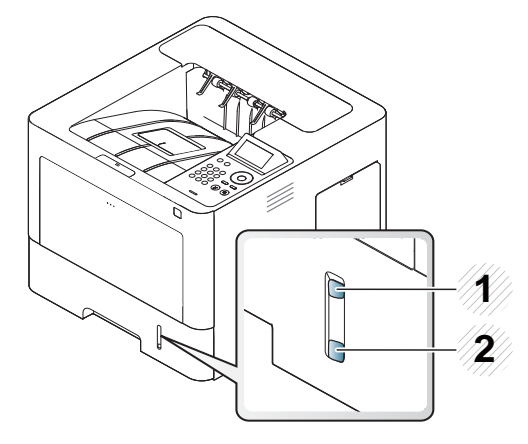

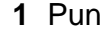

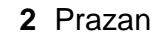

**7** Stavite toner kasetu nazad u uređaj.

Kada štampate dokument, postavite vrstu papira i veličinu za kasetu.

• Pogledajte "Parametar za velič[inu i vrstu papira" na strani 50.](#page-49-0)

Ukoliko imate problema sa ubacivanjem papira, proverite da li papir ispunjava medisku specifikaciju (pogledajte ["Specifikacije medija za](#page-110-0)  [štampanje" na strani 111\)](#page-110-0), i onda pokušajte sa stavljanjem jednog po jednog papira u višenamensko ležište (pogledajte ["Štampanje na](#page-45-0)  [specijalne medije" na strani 46\)](#page-45-0).

#### **Višefunkcionalna kaseta**

Višefunkcionalna kaseta može da prihvati specijalne veličine i tipove materijala za štampanje kao što su razglednice, kartonske oznake i koverte.

#### **Saveti za korišćenje opcija višefunkcionalne kasete**

- Ubacujte samo medije za štampanje koji su istog tipa, veličine i težine u višefunkcionalne kasete.
- Da biste sprečili zaglavljivanje papira, nemojte dodavati papir u mehanizam za ručno ubacivanje tokom štampanja, dok je još uvek papir u višefunkcionalnoj kaseti. To važi i za druge tipove medija za štampanje.

- Mediju za štampanje treba ubaciti tako da bude okrenuta na gore i tako da gornja ivica ulazi u višenamensko ležište, pri čemu se oni postavljaju u centar kasete.
- Ubacujte speficikovane medije za štampanje da ne bi došlo do zaglavljivanja i problema sa kvalitetom štampanja (pogledajte ["Specifikacije medija za štampanje" na strani 111\)](#page-110-0).
- Izravnajte sve neravnine na razglednicama, kovertama i nalepnicama, pre nego što ih stavite u višefunkcionalnu kasetu.
	- **1** Otvorite višenamensko ležište i otvorite produžetak ako je potrebno.

**2** Savite ivice papira kako biste odvojili stranice pre ubacivanja originala.

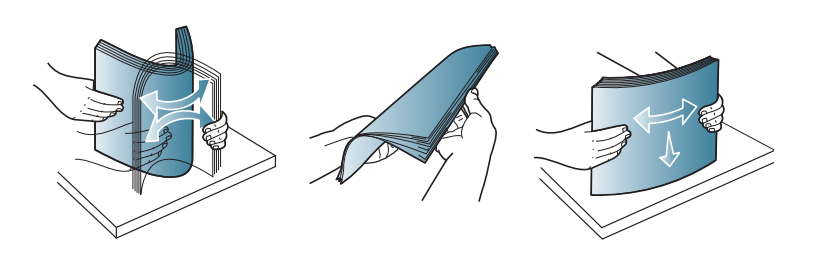

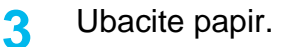

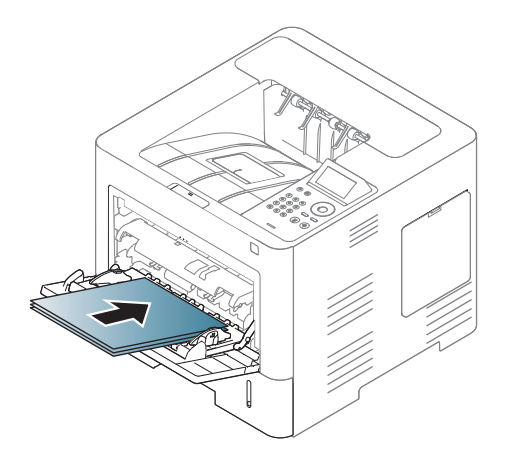

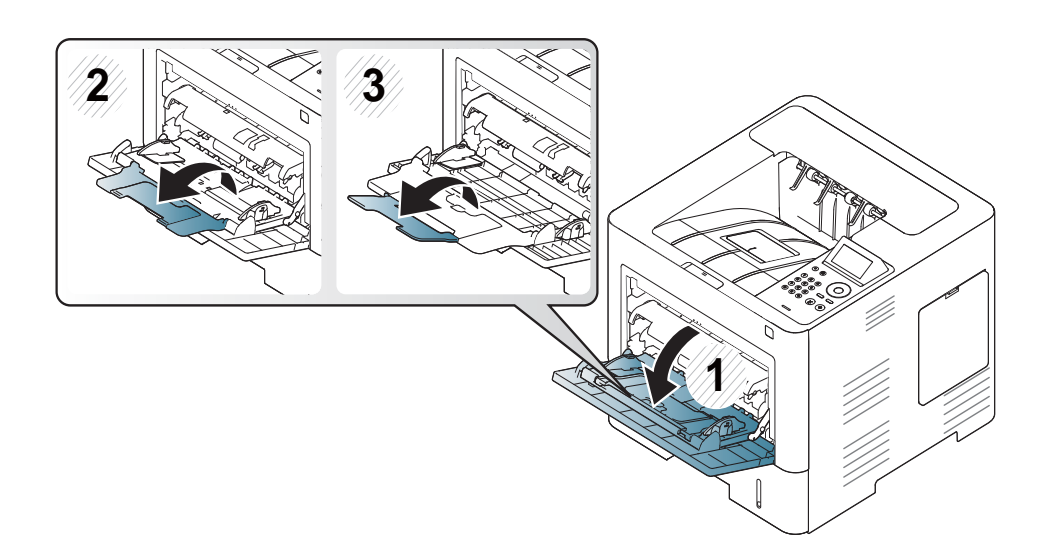

**4** Stegnite vođice za širinu papira u višefunkcionalnoj kaseti i podesite ih prema širini papira. Ne pritežite previše da se papir ne bi savio i kasnije zaglavio ili iskosio.

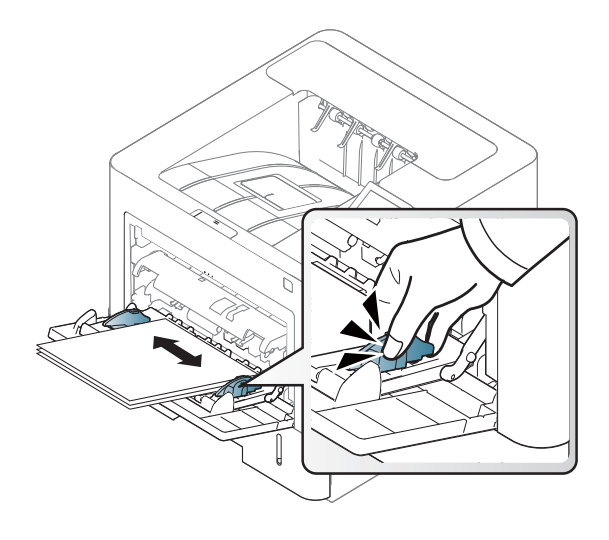

- **5** Kada štampate dokument, postavite vrstu papira i veličinu za višefunkcionalnu kasetu.
	- Pogledajte "Parametar za velič[inu i vrstu papira" na strani 50](#page-49-0).

#### <span id="page-45-0"></span>**Štampanje na specijalne medije**

Tabela u nastavku prikazuje specijalne medije koji se mogu koristiti u ležištu

Postavka papira u uređaju i drajveru bi trebalo da odgovaraju štampanju bez greške nepodudaranja papira.

Vi menjate podešavanja papira postavljena u uređaju iz Samsung Easy Printer Manager programa ili. SyncThru™" internet usluge.

- Za "Windows" i "Mac" korisnike:
	- Ako je vaš uređaj povezan na lokalnu, možete postaviti podešavanja uređaja u **Samsung Easy Printer Manager** >

**(Promenite na napredni režim)** > **Device Settings** (pogledajte ["Device Settings" na strani 249](#page-248-0)).

- Ako je vaš uređaj povezan na mrežu, možete postaviti podešavanja uređaja u **SyncThru™ Web Service** > **Settings** kartica > **Machine Settings** (pogledajte "Korišć[enje SyncThru™ Web Service" na](#page-242-0)  [strani 243\)](#page-242-0).

Ili, mođete da podesite koristeći dugme **Meni**(  $\equiv$  > Paper > select a tray > **Paper Size** ili **Paper Type** na kontrolnoj tabli. Za medela sa ekranom

osetljivim na dodir, možete ih postaviti korišćenjem (**Setup**) > **Paper** > **Next** > izaberite ležište > **Paper Size** ili **Paper Type** na ekranu osetljivom na dodir.

Zatim podesite vrstu papira u prozoru **Izbori pri štampanju** > **Paper** kartica > **Paper Type** (pogledajte ["Otvaranje izbora pri štampanju" na strani 54](#page-53-0)).

Na primer, ako želite da štampate nalepnice, odaberite **Labels** kao **Paper Type**.

- Kada koristite specijalna media, preporučujemo vam da stavljate jedan po jedan list (pogledajte ["Specifikacije medija za štampanje"](#page-110-0)  [na strani 111](#page-110-0)).
	- Ilustracije u ovom korisničkom vodiču mogu da se razlikuju od vašeg uređaja u zavisnosti od njegovih opcija ili modela. Proverite vrstu vašeg uređaja (pogledajte ["Pogled spreda" na strani 19](#page-18-0)).

Da vidite težinu papira za svaki list, pogledajte ["Specifikacije medija za](#page-110-0)  [štampanje" na strani 111.](#page-110-0)

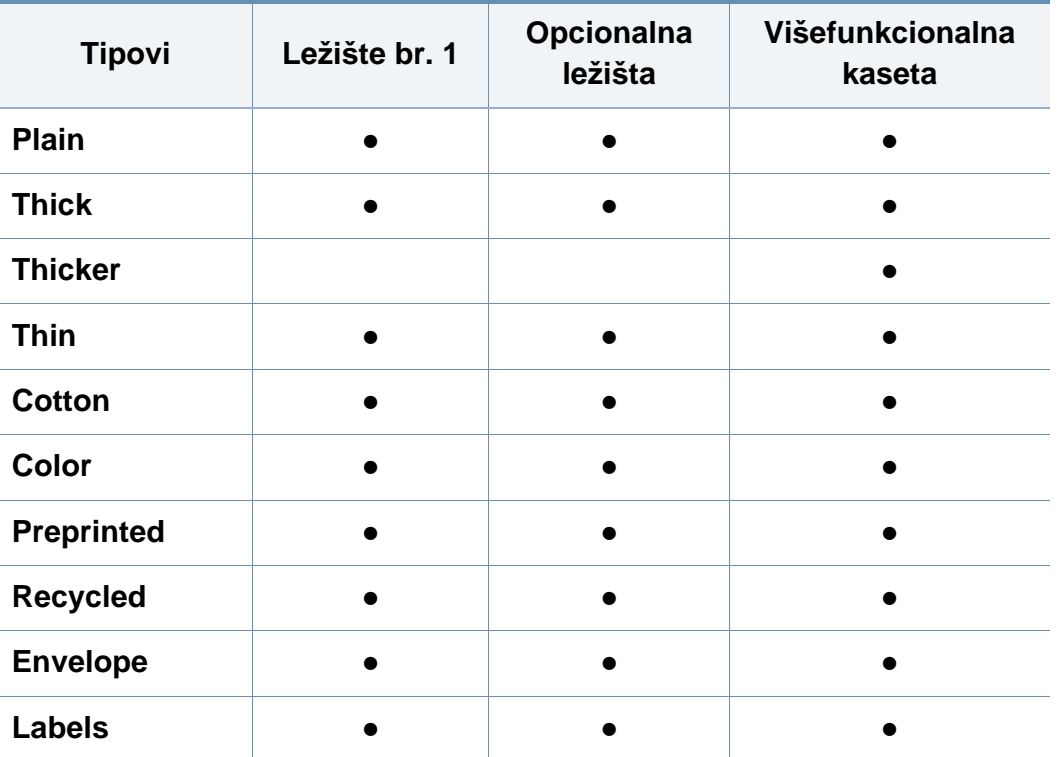

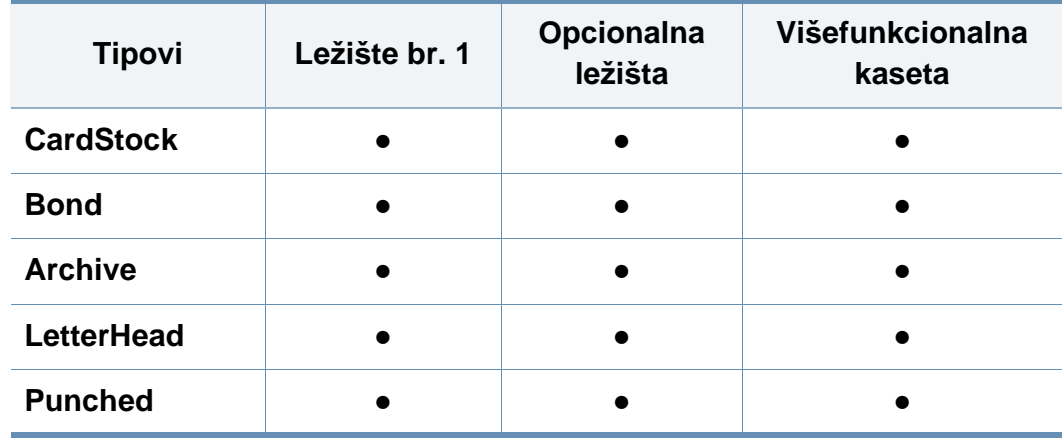

(●: Podržano, prazno: nije podržano)

Tipovi medija prikazani su u prozoru **Izbori pri štampanju**. Ova opcija tipa papira omogućava vam da podesite tip papira koji se stavlja u fioku. Ova postavka se pojavljuje na listi, tako da možete da je izaberete. Ovo će vam omogućiti da dobijete najbolji kvalitet štampanja. Ako ne, željeni kvalitet štampanja se ne može postići.

#### **Koverta**

Uspešno štampanje na kovertama zavisi od njihovog kvaliteta.

Da biste štampali kovertu, postavite je kao što je prikazano na sledećoj slici.

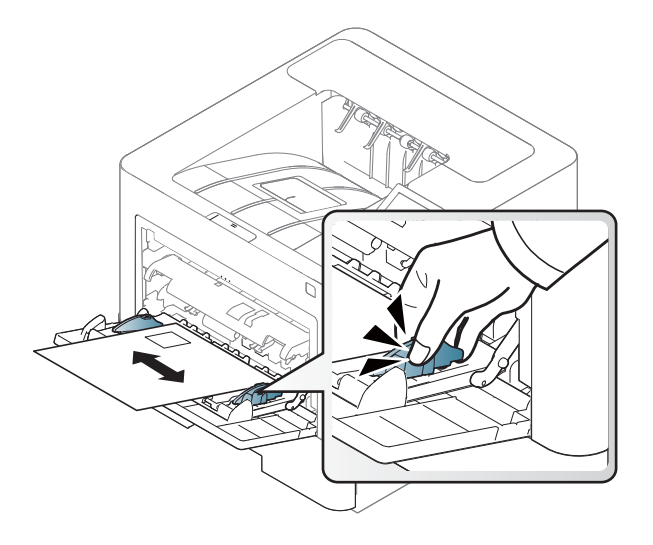

- Kada odabirete koverte, razmotrite sledeće:
	- **Masa:** ne treba da prelazi 90 g/m<sup>2</sup> u suprotnom; zaglavljenja se mogu pojaviti.
	- **Konstrukcija:** treba da legne sa manje od 6 mm (0.25 inches) procep ne bi trebao da sadrži vazduh.
	- **Stanje:** ne smeju da budu izgužvane, iscepane ili oštećene.
	- **Temperatura:** trebale bi da se odupru toploti i pritisku uređaja tokom operacije.
- Koristie samo dobro konstruisane koverte sa oštrim i ne izgužvanim naborima.
- Nemojte da koristite koverte sa zalepljenim markama.
- Nemojte da koristite koverte sa klamom, spajalicama, rupama, premazima, samolepljivim trakama ili drugim veštačkim materijalima.
- Nemojte da koristite oštećene ili loše koverte.
- Proverite da li se spoj na oba kraja koverte proteže sve do ugla koverte.

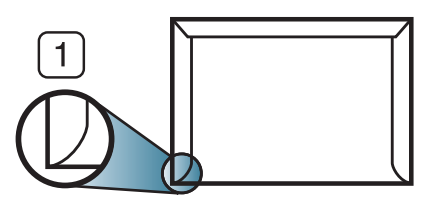

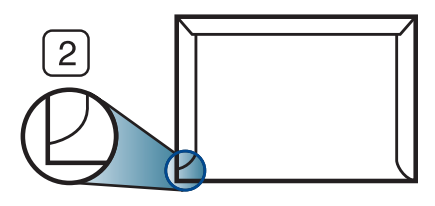

**1** Prihvatljivo **2** Neprihvatljivo

- Koverte sa lepljivom trakom ili sa više preklopa moraju da koriste lepila koja su kompatibilna sa temperaturom fuzionisanja od oko 170 ? (338°F) u trajanju od 0,1 sekunde. Dodatni preklopi i trake mogu da prouzrokuju gužvanje, previjanje ili zaglavljivanje i čak mogu da oštete fjuzer jedinicu.
- Za najbolji kvalitet štampe, postavite margine ne bliže od 15 mm od ivice koverte.
- Ne štampajte na spojene delove koverte.

#### **Nalepnice**

Da biste izbegli oštećivanje uređaja, koristite isključivo oznake namenjene za laserske uređaje.

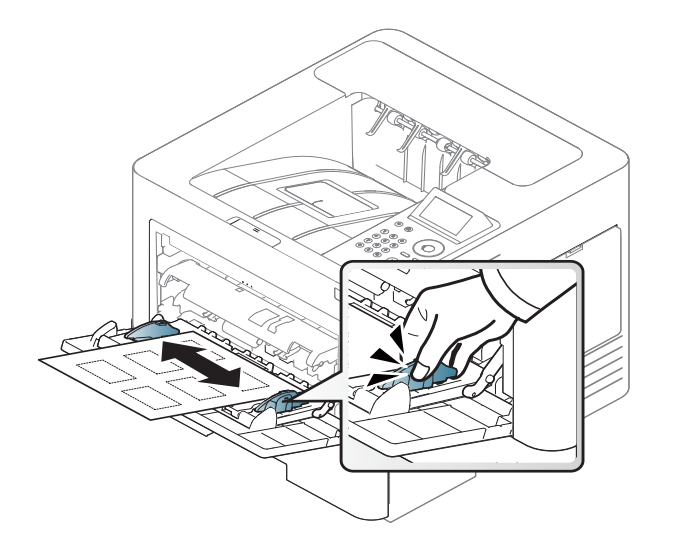

- Kada odabirete nalepnice, razmotrite sledeće:
	- Lepila: Trebale bi biti stabilne na temperaturi zagrijavanja vašeg uređaja od oko 170 °C (338 °F).
	- **Raspored:** Koristite samo nalepnice između kojih nema slobodne pozadine. Razrezane nalepnice među sobom imaju razmake. što može da uzrokuje ozbiljne zastoje.
	- **Savijenost papira:** Moraju da budu ravne sa ne više od 13 mm (0,5 inča) uvijanja u bilo kom pravcu.
	- Stanje: Ne koristite nalepnice koje su naborane, imaju mehuriće ili druge znakove odvajanja.
- Između nalepnica ne sme da bude lepljiivog materijala. Tamo gde je lepak vidljiv, nalepnica može da se odlepi tokom štampanja, što će uzrokovati zastoj papira. Lepak može da uzrokuje oštećenja delova stroja.
- Listove sa nalepnicama ne stavljajte više od jednom. Lepljiva podloga je namenjena samo za jedan prolaz kroz uređaj.
- Ne koristite nalepnice koje se odvajaju od podloge ili su naborane, sa mehurićima ili oštećene na drugi način.

#### **Blok papir / papir prilagođene veličine**

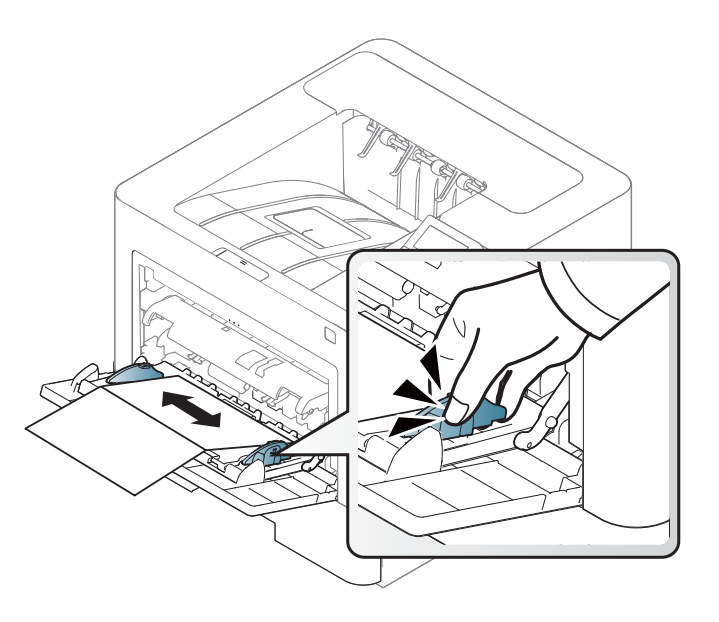

• U softverskoj aplikaciji, postavite margine na najmanje 6,4 mm (0,25 inča) razdaljine od ivica materijala.

#### **Unapred odštampan papir**

Kada stavljate unapred odštampan papir, odštampana strana trebala bi biti okrenuta prema gore sa nesavijenom ivicom napred. Ako naiđete na probleme sa stavljanjem papira, okrenite ga naopako. Imajte na umu da kvalitet štampanja nije garantovan.

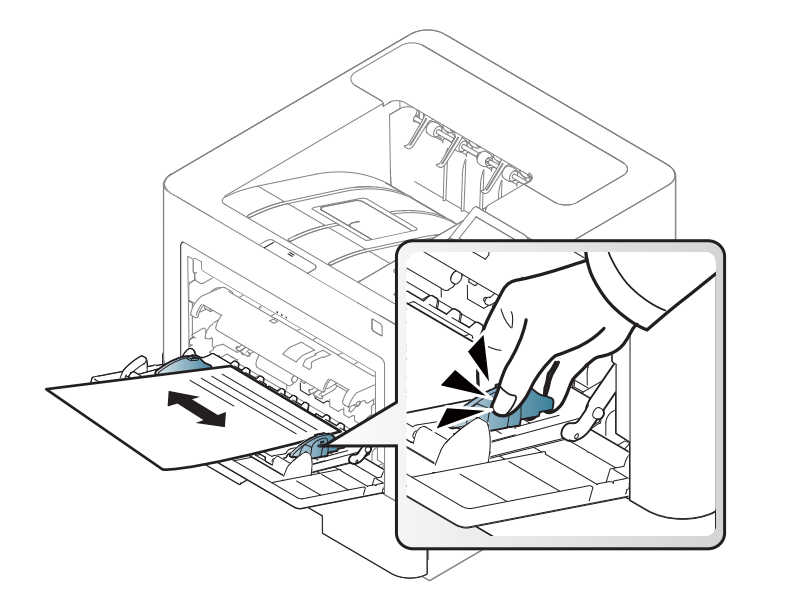

- Mora da se štampa sa mastilom otpornim na toplotu koje se ne rastapa, isparava ili ispušta opasne materije kada je podvrgnut temperaturi zagrevanja uređaja u trajanju od 0,1 sekunde na približno 170°C (338°F).
- Mastilo za papir pre štampanja ne sme da bude zapaljivo i ne bi smelo da negativno utiče na valjkove uređaja.

• Pre nego što umetnete unapred odštampan papir, proverite da li je mastilo na papiru suvo. Tokom procesa zagrivanja, vlažno mastilo može spasti sa unapred odštampanog paira, smanjujući kvalitet štampanja.

#### <span id="page-49-0"></span>**Parametar za veličinu i vrstu papira**

Nakon ubacivanja papira u ležište za papir, postavite veličinu i vrstu papira koristeći ekran.

Postavka papira u uređaju i drajveru bi trebalo da odgovaraju štampanju bez greške nepodudaranja papira.

Vi menjate podešavanja papira postavljena u uređaju iz Samsung Easy Printer Manager programa ili" SyncThru™" internet usluge.

- Za "Windows" i "Mac" korisnike:
	- Ako je vaš uređaj povezan na lokalnu, možete postaviti podešavanja uređaja u **Samsung Easy Printer Manager** >
		- **(Promenite na napredni režim)** > **Device Settings** (pogledajte ["Device Settings" na strani 249](#page-248-0)).
	- Ako je vaš uređaj povezan na mrežu, možete postaviti podešavanja uređaja u **SyncThru™ Web Service** > **Settings** kartica > **Machine Settings** (pogledajte "Korišć[enje SyncThru™ Web Service" na](#page-242-0)  [strani 243\)](#page-242-0).

Ili, mođete da podesite koristeći dugme **Meni**(  $\equiv$  > Paper > select a tray > **Paper Size** ili **Paper Type** na kontrolnoj tabli. Za medela sa ekranom

osetljivim na dodir, možete ih postaviti korišćenjem (**Setup**) > **Paper** > **Next** > izaberite ležište > **Paper Size** ili **Paper Type** na ekranu osetljivom na dodir.

Zatim podesite vrstu papira u prozoru **Izbori pri štampanju** > **Paper** kartica > **Paper Type** (pogledajte ["Otvaranje izbora pri štampanju" na strani 54](#page-53-0)).

**1** Izaberite **Meni**( )> Papir > **Paper Size** ili **Paper Type** dugmeta na kontrolnoj ploči.

ILI

Za medela sa ekranom osetljivim na dodir, izaberite (**Setup**) >

**Paper** > **Next** > izaberite ležište > **Paper Size** ili **Paper Type** na ekranu osetljivom na dodir.

**2** Izaberite ležište i opciju koju želite.

Sa model sa ekranom osetljivim na dodir, izaberite opciju koju želite i idite na korak 4.

- **3** Pritisnite **OK** da sačuvate izabrano.
- **4** Pritisnite dugme  $(\sqrt{x})$  (**zaustaviti**) ili "home" ( **4** ) ikonicu da se vratite u spremni režim.

Ako želite da koristite papir specijalne veličine, kao papir za račune, izaberite **Paper** tab > **Size** > **Edit...** i postavite **Custom Paper Size Settings** u **Printing Preferences** (pogledajte ["Otvaranje izbora pri](#page-53-0)  [štampanju" na strani 54](#page-53-0)).

#### **Korišćenje izlazne podrške**

Ako štampate mnogo listova papira odjednom, površina izlaznog ležišta će možda postati vruća. Pazite da ne dodirnete površinu i ne dozvolite deci da joj priđu.

Odštampane stranice slažu se na izlaznu podršku, i izlazna podrška će pomoći odštampanim stranicama da se slože. Rasklopite izlaznu podršku.

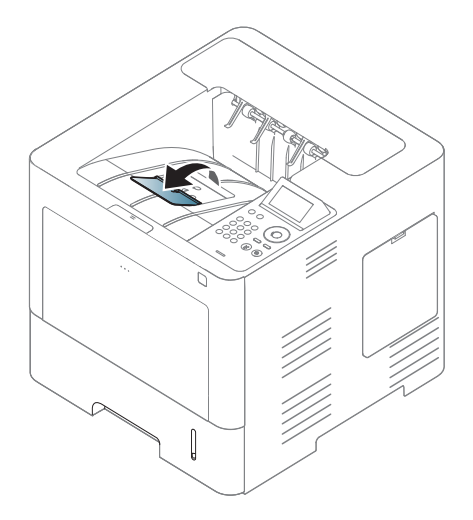

Ilustracije u ovom korisničkom vodiču mogu da se razlikuju od vašeg uređaja u zavisnosti od njegovih opcija ili modela. Proverite vrstu vašeg uređaja (pogledajte ["Pogled spreda" na strani 19](#page-18-0)).

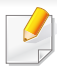

Za funkcije specijalnog štampanja, pogledajte napredni korisnički vodič (pogledajte ["Korištenje naprednih funkcija štampanja" na strani 220\)](#page-219-0).

#### **Štampanje**

Ako koristite "Mac", "Linux, ili "UNIX" operativni sistem, pogledajte Advanced Guide (pogledajte ["Mac štampanje" na strani 232](#page-231-0), ["Štampanje na Linux ra](#page-233-0)čunaru" na strani 234, ili ["UNIX štampanje" na](#page-235-0)  [strani 236\)](#page-235-0).

Sledeći Printing Preferences prozor je za "Notepad" u "Windows 7".

- **1** Otvorite dokument koji želite da štampate.
- **2** Izaberite **Štampanje** v meniju **Datoteka**.

**3** Izaberite vaš uređaj na listi **Select Printer**.

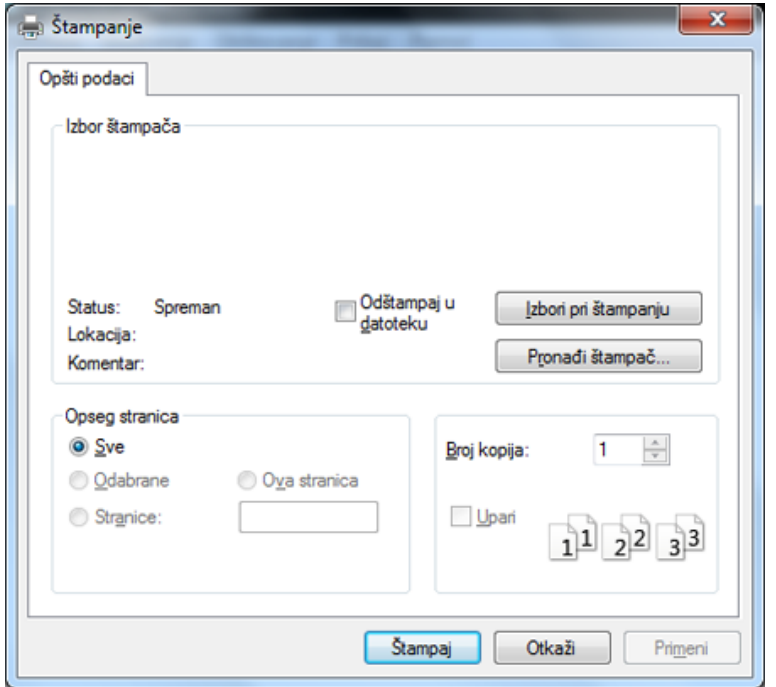

- **4** V prozoru **Štampanje** možete da izaberete osnovne postavke štampanja, kao što su broj kopija i opseg štampanja.
	- Da iskoristite funkcije štampanja, kliknite **Properties** ili **Preferences** iz **Print** prozora (glejte ["Otvaranje izbora pri štampanju" na strani 54\)](#page-53-0).
- **5** Za početak štampanja kliknite **OK** ili **Print** u prozoru **Print**.

#### **Prekid štampanja**

Ako zadato štampanje čeka u redu na štampanje ili u štampanju na čekanju, otkažite zadatak na sledeći način:

- Ovom prozoru možete da pristupite jednostavnim duplim klikom na ikonu uređaja ( ) u Windows-u.
- Možete takođe da otkažete trenutni posao pritiskom na  $(\sqrt{x})$  (**Zaustavi/ obriši**) taster na kontrolnoj tabli.

#### <span id="page-53-0"></span>**Otvaranje izbora pri štampanju**

- **Printing Preferences** prozor koji se pojavljuje u vodiču za korisnike može se razlikovati u zavisnosti od uređaja koji koristite.
- Kada izaberete opciju u **Printing Preferences**, možda ćete videti znak upozorenja,  $\bullet$ , ili  $\bullet$ , znak znači da možete da izaberete tu određenu opciju, ali da to nije preporučljivo, i (\*) znak znači da ne možete da odaberete tu opciju zbog podešavanja ili okruženja uređaja.
- **1** Otvorite dokument koji želite da štampate.
- **2** Izaberite **Print** iz menija datoteka. **Print** prozor se pojavljuje.
- **3** Izaberite vaš uređaj iz **Select Printer**.
- **4** Kliknite na **Svojstva** ili **Željene postavke**.
	- Snimak ekrana će se možda razlikovati od modela.

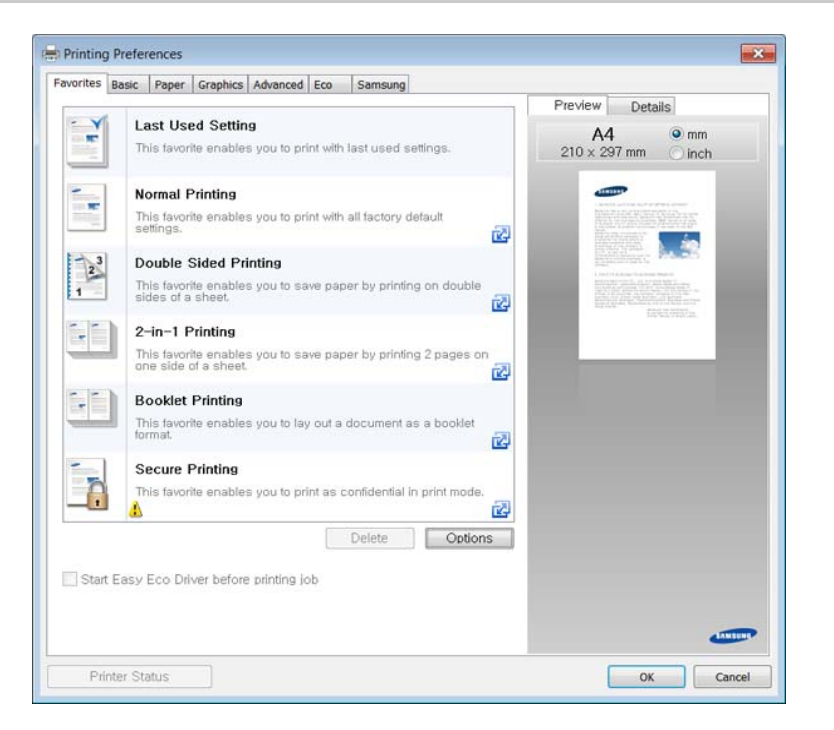

- Možete primeniti funkcije **Eco** da biste uštedeli papir i toner pre štampanja (pogledajte ["Easy Eco Driver" na strani 242\)](#page-241-0).
	- Trenutni status uređaja možete da proverite pritiskom na dugme **Printer Status** (pogledajte "Korišć[enje programa Samsung Printer](#page-249-0)  [Status" na strani 250\)](#page-249-0).

#### **Upotreba omiljene postavke**

Opcija **Favorites** koja se vidi na svakoj kartici sa obeležjima osim za kartice **Favorites** i **Samsung**, omogućava vam da sačuvate trenutne prednosti za korišćenje u budućnosti.

Da sačuvate **Favorites** stavke, pratite sledeće korake:

- **1** Po potrebi promenite podešavanja na svakoj kartici.
- **2** Unesite naziv stavke u ulaznu kutiju u **Favorites** .

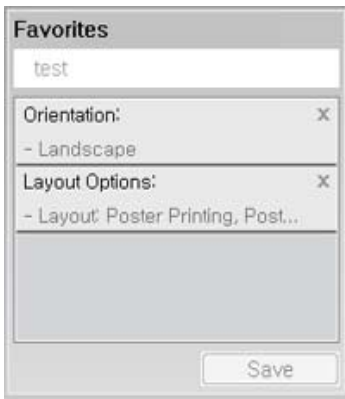

- **3** Kliknite na **Save**.
- **4** Unesite naziv i opis, a zatim odaberite željenu ikonu.
- **5** Kliknite na **OK**. Kada zapamtite vaše **Favorites**, sva trenutna podešavanja će biti sačuvana.
	- Da biste upotrebili sačuvano podešavanje, izaberite ga u kartici **Favorites** . Uređaj je sada postavljen za štampanje u skladu sa parametrima koje ste odabrali. Ako želite da obrišete zapamćene parametre, selektujte ih iz kartice **Favorites** i kliknite na **Delete**.

#### **Korišćenje pomoći**

U prozoru **Printing Preferences** kliknite opciju za kuju trebate pomoć i pritisnite **F1** na tastaturi.

#### **Eco štampanje**

**Eco** funkcija smanjuje potrošnju tonera i papira. Funkcija **Eco** omogućava štednju resursa za štampanje i tako ostvaruje ekološko štampanje.

Možete postaviti podešavanja uređaja koristeći **Device Settings** u Samsung Easy Printer Manager programu.

• Za "Windows" i "Mac" korisnike, vi postavljate iz **Samsung Easy Printer Manager** > **(Prebacite na napredni režim)** > **Device Settings**, pogledajte ["Device Settings" na strani 249](#page-248-0).

#### **Postavljanje Eko režima na kontrolnoj tabli**

**1** Izaberite Meni( $\equiv$ ) > System Setup > Eco Settings na kontrolnoj tabli.

ILI

Za model sa ekranom osetljivim na dodir, izaberite (**Eco**) > **Settings** > **Next** na ekranu osetljivom na dodir.

**2** Izaberite opciju koju želite i pritisnite **OK**.

Sa model sa ekranom osetljivim na dodir, izaberite opciju koju želite i idite na korak 4.

• **Default Mode:** Izaberite ovo da uključite ili isključite Eko režim.

Ako postavite Eko režim sa lozinkom iz SyncThru™ Web Service (**Settings** kartice > **Machine Settings** > **System** > **Eco Settings**) ili Samsung Easy Printer Manager (**Device Settings** > **Eco**), **On force** poruka se pojavljuje. Morate da unesete lozinku da promenite status Eko režima.

• Select Template: Pratite podešavanja iz "Syncthru™" mrežne usluge ili Samsung Easy Printer Manager Pre nego što postavite ovu stavku, morate da postavite Eko funkciju u SyncThru™ Web Service (**Settings** kartici > **Machine Settings** > **System** > **Eco Settings**) ili Samsung Easy Printer Manager (**Device Settings** > **Eco**).

- **3** Pritisnite **OK** da sačuvate izabrano.
- **4** Pritisnite  $\mathbb{Q}$  (**zaustaviti**) ili "home" (  $\blacktriangle$  ) ikonicu da se vratite u spremni režim.

#### **Setting eco mode on the driver**

Da iskoristite funkcije štampanja, kliknite **Properties** ili **Preferences** iz **Print** prozora(pogledajte ["Otvaranje izbora pri štampanju" na strani 54\)](#page-53-0).

Otvorite **Eco** karticu da podesite Eko režim. Kada vidite eko sliku (**1944**), to znači da je eko režiim trenutno omogućen.

#### **Eko opcije**

- **Printer Default:** Pratite podešavanja iz kontrolne table uređaja.
- **None:** Onemogućite Eko režim.
- **Eco Printing:** Omogućuje eko režim. Aktivira razne Eko stavke koje želite da koristite.
- **Passcode:** Ako je administrator fiksirano omogućio Eko mod, moraćete da unesete lozinku da promenite status.

**Passcode** dugme: Možete da podesite iz SyncThru™ Web Service (**Settings** kartice > **Machine Settings** > **System** > **Eco Settings**) ili Samsung Easy Printer Manager (**Device Settings** > **Eco**), dugme za lozinku je aktivirano. Da promenite podešavanja štampanja, kliknite na ovo dugme, unesite lozinku ili je potrebno da kontaktirate administratora.

#### **Simulator rezultata**

**Result Simulator** pokazuje rezultat smanjene emisije ugljen-dioksida, upotrebljene električne energije, kao i količinu ušteđenog papira u skladu sa podešavanjima koja ste izabrali.

- Rezultati su izračunati tako da je ukupan broj odštampanih stranica sto, bez praznih stranica, kada je Eko režim rada onemogućen.
- Pogledajte izračunavanje vezano za CO2, energiju i papir iz menija **IEA**, indeks Ministarstva unutrašnjih poslova i komunikacija Japana i www.remanufacturing.org.uk. Svaki model ima drugačiji indeks.
- Potrošnja energije u režimu štampanja se odnosi na prosečnu potrošnju energije ovog uređaja.
- Stvarna ušteda ili ostvarena količina se može razlikovati u zavisnosti od operativnog sistema, podešavanja sistema, aplikativnog softvera, metoda povezivanja, tipa medija [debljine], veličine medije, složenosti posla, itd.

#### **O USB memorijskom uređaju**

USB memorijski uređaj je dostupan sa mnogo više memorijskog prostora kako biste mogli da na njega prebacite vaša dokumenta, prezentacije, muziku i snimke, fotografije visoke rezolucije ili koje god datoteke želite.

Vaš uređaj podržava USB uređaj sa FAT16/FAT32 i veličinom od 512 bita.

Proverite sistem datoteka vašeg USB memorijskog uređaja kod vašeg trgovca.

Morate da koristite samo autorizovane USB uređaje sa A vrstom povezivača.

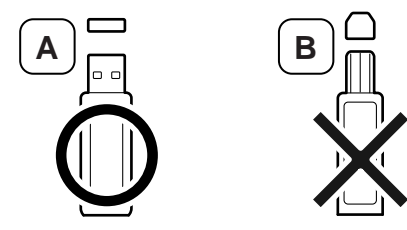

Koristite samo USB uređaje sa metalnim povezivačem.

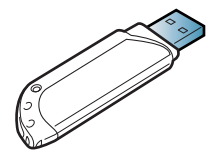

Koristite samo USB uređaje koje imaju sertifikat, drugačije mašina može da ih ne prepozna.

Umetnite USB uređaj u USB port na vašem uređaju.

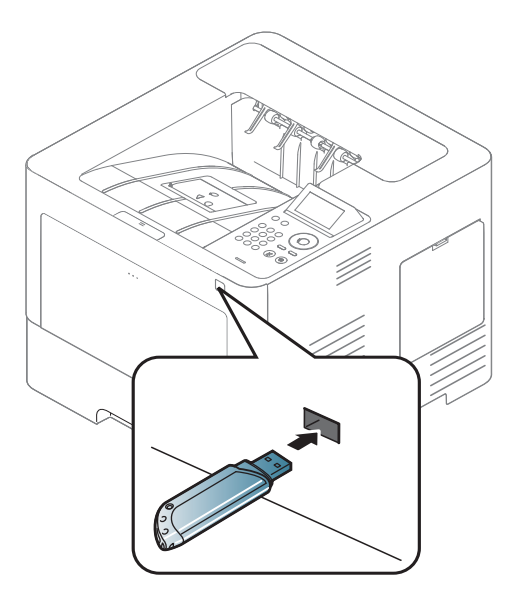

- Nemojte vaditi USB uređaj dok se koristi. Garancija uređaja ne pokriva štetu nastalu zloupotrebom korisnika.
	- Ako vaš USB uređaj ima određene funkcije, kao što su bezbednosne postavke i postavke lozinke, vaš uređaj ga možda neće automatski detektovati. Za detalje o ovim funckijama, pogledajte vodiš za korisnike USB memorijskih uređaja.

#### **Štampanje sa USB memorijskog uređaja**

Možete direktno da štampate datoteke koje se nalaza na vašem USB memorijskom uređaju.

USB opcija štampanja podržava sledeće tipove datoteka:

• **PRN:** U skladu su samo datoteke kreirane od strane ovlašćenog trgovca.

Ako štampate PRN datoteke kreirane na drugom uređaju, otisak bi bio drugačiji.

- **TIFF:** TIFF 6.0 osnova
- **JPEG:** JPEG osnova
- **PDF:** PDF 1.7 ili starija verzija

Kako biste štampali dokument sa USB memorijskog uređaja:

- **1** Ubacite USB memorijski uređaj u USB memorijski priključak na vašoj mašini
- **2** Izaberite **Meni**( ) > **Direct USB** > **USB Print** na kontrolnoj tabli. ILI

Izaberite (**USB**) > **Print From** > **Next** na ekranu osetljivom na dodir.

- **3** Izaberite fasciklu ili datoteku koju želite.
- **4** Izaberite broj kopjia koji želite da bude ištampan ili unesite broj.
- **5** Izaberite **Print** na ekranu osetljivom na dodir.
- **6** Pritisnite dugme (**b**) (zaustaviti) ili "home" (**A**) ikonicu da se vratite u spremni režim.

#### **Pravljenja rezervnih kopija podataka**

Podaci u memoriji uređaja mogu se slučajno izbrisati zbog nestanka napajanja ili kvara skladištenja. Rezervne kopije vam pomažu da zaštitite podešavanja sistema tako što ih skladištite kao rezervne kopije podataka na vaš USB memorijski uređaj.

#### **Pravljenja rezervnih kopija podataka**

- **1** Umetnite USB memorijski uređaj u USB port na vašem uređaju.
- **2** Izaberite **Meni**( ) > **Admin Setup** > **Export Setting** na kontrolnoj tabli.

ILI

Izaberite (**Setup**) > **System** > **Next** > **Export Setting** na ekranu osetljivom na dodir.

- **3** Pritisnite **OK** ili **Yes** kada se pojavi prozor sa potvrdom o promeni.
- **4** Pritisnite dugme (8) (Zaustavi/obriši) ili "home" (A) ikonicu da se vratite u spremni režim.

#### **Vraćanje podataka**

- **1** Umetnite USB memorijski uređaj na kojem su skladištene rezervne kopije u USB memorijki port.
- **2** Izaberite **Meni**( ) > **Admin Setup** > **Import Setting** na kontrolnoj tabli.

#### ILI

Izaberite (**Setup**) > **System** > **Next** > **Import Setting** na ekranu osetljivom na dodir.

- **3** Izaberite **Setup Data**.
- **4** Izaberite datoteke koje želite da vratite.
- **5** Pritisnite **OK** ili **Yes** kada se pojavi prozor sa potvrdom o promeni.
- **6** Pritisnite dugme **(zaustaviti**) ili "home" (**A**) ikonicu da se vratite u spremni režim.

#### **Upravljanje USB memorijom**

Možete da brišete slikovne datoteke uskladištene na USB memorijskom uređaju jedan-po-jedan ili sve odjednom formatiranjem uređaja.

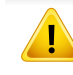

Nakon brisanja ili reformatiranja USB memorijskog uređaja, datoteke se više ne mogu povratiti. Stoga, potvrdite da vam podaci nisu više potrebni pre nego što ih izbrišete.

#### **Brisanje fajla slike**

- **1** Umetnite USB uređaj u USB port na vašem uređaju.
- **2** Izaberite **Meni**( ) > **Direct USB** >**File Manage** > **Delete** na kontrolnoj tabli.

ILI

Izaberite (**USB**) > **File Manage** > **Next** > izaberite fasciklu ili datoteku koju želite > (**Options**) > **Delete** na ekranu osetljivom na dodir.

- **3** Pritisnite **OK** ili **Yes** kada se pojavi prozor sa potvrdom o promeni.
- **Pritisnite dugme (2) (zaustaviti) ili "home" (A) ikonicu da se** vratite u spremni režim.

#### **Formatiranje USB memorijskog uređaja**

- **1** Umetnite USB uređaj u USB port na vašem uređaju.
- **2** Izaberite **Meni**( ) > **Direct USB** > **Format** na kontrolnoj tabli. ILI

Izaberite (**Direct USB**) > **File Manage** > **Next** > izaberite fasciklu ili datoteku koju želite > (**Options**) > **Format** na ekranu osetljivom na dodir.

- **3** Pritisnite **OK** ili **Yes** kada se pojavi prozor sa potvrdom o promeni.
- **4** Pritisnite dugme (**b**) (zaustaviti) ili "home" (**A**) ikonicu da se vratite u spremni režim.

#### **Pregledanje statusa USB memorije**

Možete proveriti količinu memorijskog prostora na raspolaganju za skeniranje i snimanje dokumenata.

- **1** Umetnite USB uređaj u USB port na vašem uređaju.
- **2** Izaberite **Meni**( ) > **Direct USB** > **Check Space** na kontrolnoj tabli.

ILI

Izaberite (**Direct USB**) > **Show Space** > **Next** na ekranu osetljivom na dodir..

- **3** Memorija koja vam je na raspolaganju pojavljuje se na ekranu.
- **Pritisnite dugme (** $\otimes$  **(zaustaviti) ili "home" (**  $\wedge$ **) ikonicu da se** vratite u spremni režim.

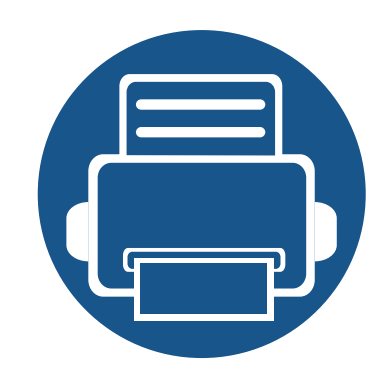

# **3. Održavanje**

Ovo poglavlje pruža informacije o kupovini potrošnog materijala, dodatne opreme i dostupnih delova za održavanje za vaš uređaj.

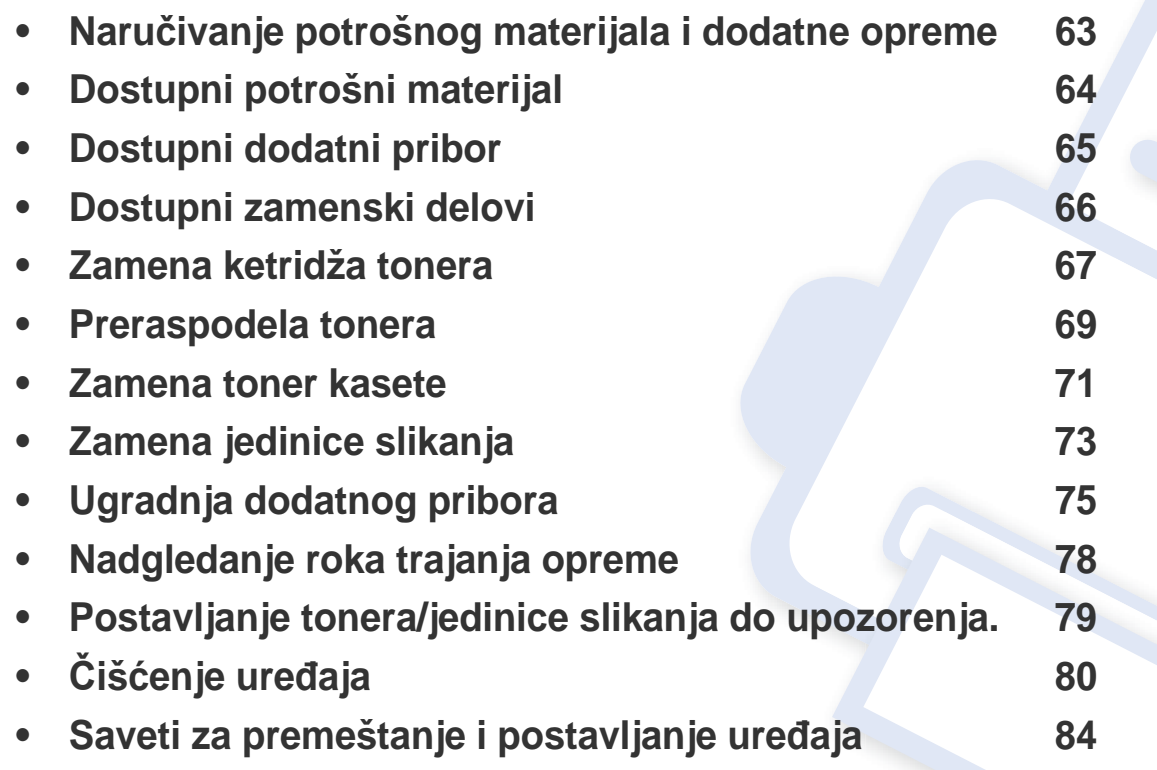

### <span id="page-62-0"></span>**Naručivanje potrošnog materijala i dodatne opreme**

 $\epsilon$ 

Dostupnost dodatne opreme zavisi od zemlje do zemlje. Obratite se prodajnom predstavniku kako biste dobili spisak dostupnog potrošnog materijala i delova za održavanje.

Da biste naručili potrošni materijal, dodatnu opremu i zamenske delove koje je odobrila kompanija Samsung, obratite se lokalnom zastupniku kompanije Samsung ili prodavcu od koga ste kupili uređaj. Takođe, možete da posetite **[www.samsung.com/supplies](http://www.samsung.com/supplies)**, izaberete svoju zemlju ili regiju da dobijete informacije o kontaktiranju servisa.

### <span id="page-63-0"></span>**Dostupni potrošni materijal**

Kada zalihe dostignu kraj svog životnog veka, požete poručiti sledeći potrošni materijal za vaš uređaj:

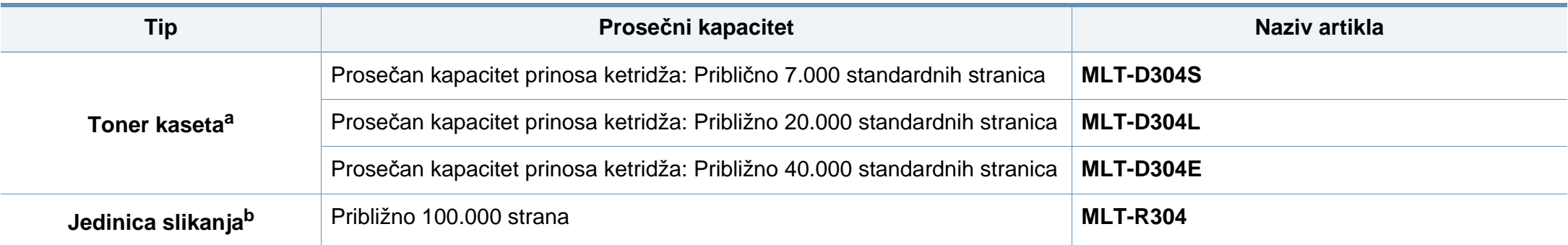

a. Deklarisana vrednost kapaciteta u skladu sa standardom ISO/IEC 19752. Broj stranica može da zavisi od okruženja za rad, vremenske intervale štampanja, grafike, medije i veličine medije.

b. Na osnovu 3 stranice prosečne A4/Pismo veličine po zadatku (i iznad pomenutog obrasca pokrivanja). Broj stranica može da zavisi od radnog okruženja, učestalosti štampanja, grafike, vrste i veličine medija.

U zavisnosti od opcija i upotrebljavanog režima rada, dužina trajanja kertridža tonera može da varira.

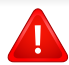

Prilikom kupovine novih kaseta tonera i ostalog potrošnog materijala, oni moraju da se kupe u istoj zemlji u kojoj ste kupili i uređaj. Inače nove kasete tonera ili drugi potrošni materijal neće biti kompatibilni sa vašim uređajem zbog različitih konfiguracija kaseta tonera i drugog potrošnog materijala prema određenim uslovima zemlje.

Samsung ne preporučuje korišćenje ne-originalnog Samsung ketridža tonera kao što su dopunjeni ili prerađeni toneri, Samsung ne može garantovati kvalitet Samsung ne-originalnog ketridža tonera. Potreba za servisom ili popravkom, kao reultat korištenja ne-originalnog Samsung ketridža tonera neće biti pokivena garancijom uređaja.

### <span id="page-64-1"></span><span id="page-64-0"></span>**Dostupni dodatni pribor**

Možete da kupite i ugradite dodatne elemente kako biste povećali performanse i kapacitet vašeg uređaja.

Neke funkcije i opcione stavke možda neće biti dostupne u zavisnosti od modela ili zemlje (pogledajte ["Osobine po modelu" na strani 8](#page-7-0)).

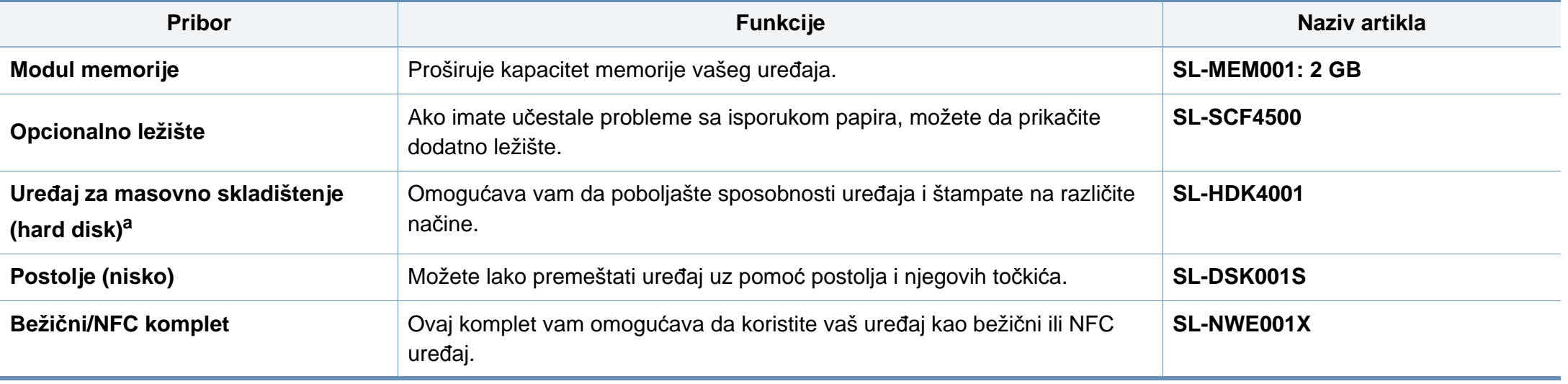

a. Samo M453xND series.

### <span id="page-65-0"></span>**Dostupni zamenski delovi**

Potrebno je da zamenite zamenske delove u određenim intervalima da bi mašina bila u najboljem stanju i da bi izbegli probleme u kvalitetu papira i zaglavljivanju prilikom štampanja zbog iz dotrajalih delova. Zamenski delovi su uglavnom valjci, trake i jastučići. Međutim, period zamene i delovi za zamenu mogu da se razlikuju u zavisnosti od modela. Zamenu zamenskih delova sme da obavlja isključivo ovlašćeni serviser, zastupnik ili prodavac od koga ste kupili uređaj. Za kupovinu zamenskih delova obratite se prodavcu od koga ste kupili uređaj. Period zamene delova za održavanje obavešten je od strane "Samsung Printer Status" programa. Ili ako vaš uređaj podržava ekran, poruka će se prikazati na ekranu. Period zamene varira u zavisnosti od operativnog sistema koji se koristi, performansi računara, softvera aplikacije, načina povezivanja, vrste papira, veličine papira i složenosti posla.

### <span id="page-66-0"></span>**Zamena ketridža tonera**

Ketridž tonera sadrži komponente koje su osetljive na svetlo, temperaturu i vlažnost. Samsung predlaže korisnicima da prate ove preporuke da bi obezbedili optimalne performance, vrhunski kvalitet, i duži život vašeg novog "Samsung" ketridža tonera.

Stavite ovaj ketridž u isto okruženje gde će štampač biti korišten. To bi trebalo biti u prostorijama sa kontrolisanimm uslovima temperature i vlažnosti. Ketridž tonera trebao bi ostati u svom originalnom i ne otvorenom pakovanju do instalacije – ako originalno pakovanje nije dostupno, prekrite papirom gornji otvor ketridža i čuvajte ga u mračnom ormaru.

Otvaranje pakovanje ketridža prije upotrebe dramatično skraćuje njegov korisni rad i radni vek. Ne ostavljajte na podu. Ako je ketridž tonera odstranjen iz štampača, pratite sledeće instrukcije u nastavku da biste pravilno zamenili ketridž tonera.

- Stavite ketridž tonera u zaštitnu kesu iz originalnog pakovanja.
- Postavite ga da leži ravno (ne da stoji na krajevima) sa istom stranom okrenutom prema gore kao da je instaliran u uređaj.
- Ne stavljajte potrošni materijal ni u jednom od sledećih uslova:
	- Temperatura veća od 30 °C (86 F).
	- Opseg vlažnosti manji od 20% ili veći od 80%.
	- Okruženje sa ekstremnim promenama u vlažnosti i temperaturi.
	- Direktna sunčeva, ili sobna svetlost.
	- Prašnjava mesta.
	- Automobil na duži vremenski period.
	- Okruženje u kom su korozivni gasovi prisutni.

- Okruženje sa slanim vazduhom.

#### **Uputstvo o rukovanju**

- Ne dodirujte površinu fotokonduktivnog bubnja u ketridžu.
- Ne izlažite ketridž nepotrebnim vibracijama ili šokovima.
- Nikad ručno ne rotirajte bubanj, posebno u suprotnom pravcu; ovo može prouzrokovati unutrašnja oštećenja i prosipanje tonera.

#### **Upotreba ketridža tonera**

"Samsung Electronics" ne preporučuje i ne dozvoljava korišćenje marke ketridža tonera koji nije Samsung-ov, uključujući generički, marka prodavnice, dopunjeni ili remontovani ketridž tonera.

Garancija Samsungovih štampača ne pokriva oštećenja na uređaju prouzrokovana korišćenjem dopunjenih, remontovanih ili ketridža tonera koji nisu marka Samsung.

### **Zamena ketridža tonera**

#### **Procenjeni vek trajanja ketridža**

Procenjeni vek trajanja ketridža (vek trajanja ketridža tonera velikog kapaciteta) zavisi od količine tonera koji posao štampanja zahteva. Stvarni prinos štampanja može da varira u zavisnosti od gustine štampe na stranicama koje štampate, radnog okruženja, procenta oblasti slike, intervala štampanja, vrste medija i/ili veličine medija. Na primer, ako štampate mnogo grafika, potrošnja tonera je veća i možda ćete biti primorani da menjate ketridž češće.

### <span id="page-68-0"></span>**Preraspodela tonera**

Kad se približi kraj radnog veka toner kasete:

- Bele pruge i svetlo štampanje se javljaju i/ili gustina varira na jednu ili drugu stranu.
- **Status** LED svetli crveno. Poruka vezana za toner koja govori da je toner pri kraju može se pojaviti na ekranu.
- Prozor Računarskog statusa Samsung štampanja pojavljuje se na računaru govoreći vam koji je ketridž pri kraju sa tonerom (pogledajte ["Koriš](#page-249-0)ćenje [programa Samsung Printer Status" na strani 250\)](#page-249-0).

Ukoliko se ovo desi, možete privremeno poboljšati kvalitet štampanja prerasporedelom tonera u kaseti. U nekim slučajevima bele pruge ili bledi otisak će se pojavljivati iako ste prerasporedili toner.

Ilustracije u ovom korisničkom vodiču mogu da se razlikuju od vašeg uređaja u zavisnosti od njegovog modela ili opcija instaliranih. Proverite vrstu vašeg uređaja (pogledajte ["Pogled spreda" na strani 19](#page-18-0)).

- Da biste sprečili oštećivanje toner kasete, nemojte da je izlažete svetlosti više od nekoliko minuta. Po potrebi je pokrijte parčetom papira.
- Ne dodirujte zelenu oblast toner kasete. Koristite ručicu na toner kaseti da biste izbegli dodirivanje ove oblasti.
- Ne koristite oštre predmete, kao što su nož ili makaze, za otvaranje ambalaže toner kasete. Oštri predmeti mogu da oštete valjak u kaseti.
- Ako toner dospe na odeću, obrišite ga suvom krpom i operite taj odevni predmet hladnom vodom. Topla voda spaja toner sa tkaninom.

### **Preraspodela tonera**

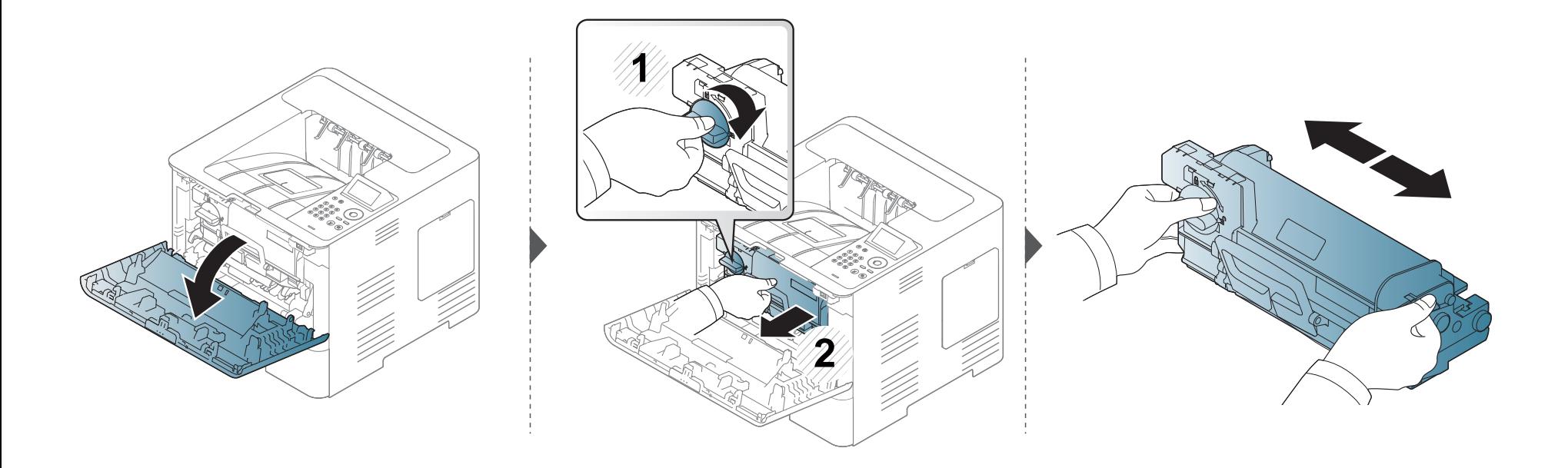

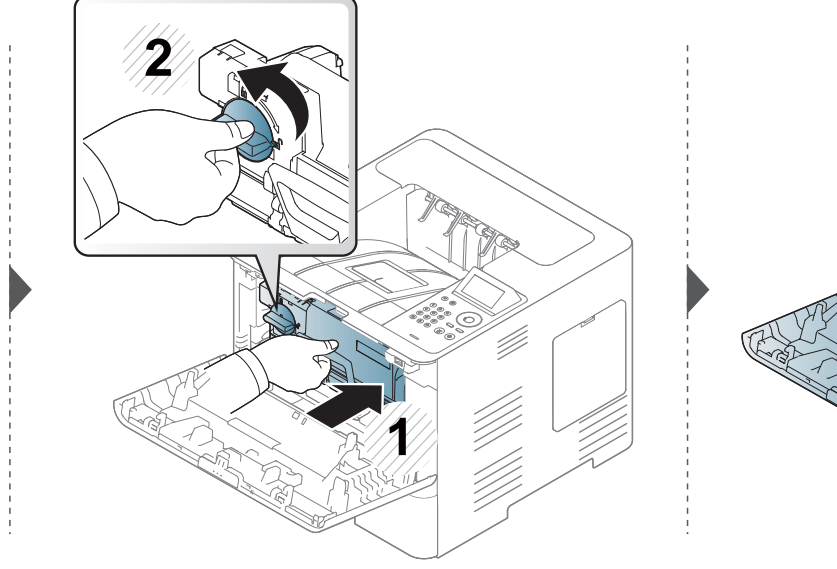

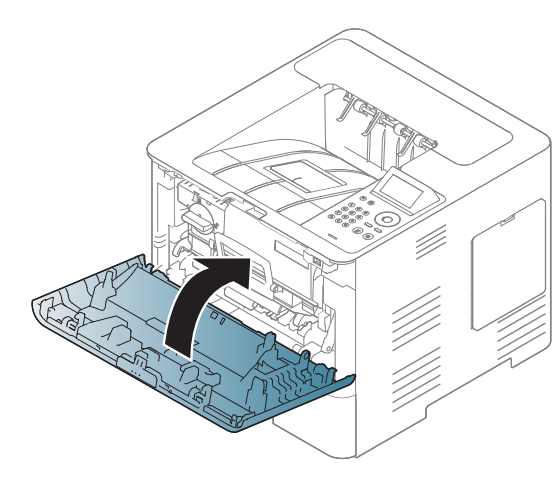

### <span id="page-70-0"></span>**Zamena toner kasete**

Ketridž tonera je skoro dostigao procenjeni životni vek:

- LED statusa i poruke vezane za toner na ekranu ukazuju kada ketridž tonera treba biti zamenjen.
- Prozor Računarskog statusa Samsung štampanja pojavljuje se na računaru govoreći vam da je ketridž ostao bez tonera (pogledajte ["Koriš](#page-249-0)ćenje [programa Samsung Printer Status" na strani 250\)](#page-249-0).

Proverite kod proizvoda na vrhu kertridža pre naručivanja i instaliranja na vaše uređaj (pogledajte ["Dostupni potrošni materijal" na strani 64\)](#page-63-0).

- Protresite ketridž temeljno, to će povećati početni kvalitet štampe.
- Ilustracije u ovom korisničkom vodiču mogu da se razlikuju od vašeg uređaja u zavisnosti od njegovog modela ili opcija instaliranih. Proverite vrstu vašeg uređaja (pogledajte ["Pogled spreda" na strani 19\)](#page-18-0).
- Da biste sprečili oštećivanje toner kasete, nemojte da je izlažete svetlosti više od nekoliko minuta. Po potrebi je pokrijte parčetom papira.
	- Ne dodirujte zelenu oblast toner kasete. Koristite ručicu na toner kaseti da biste izbegli dodirivanje ove oblasti.
	- Ne koristite oštre predmete, kao što su nož ili makaze, za otvaranje ambalaže toner kasete. Oštri predmeti mogu da oštete valjak u kaseti.
- Ako toner dospe na odeću, obrišite ga suvom krpom i operite taj odevni predmet hladnom vodom. Topla voda spaja toner sa tkaninom.

### **Zamena toner kasete**

#### **Ketridž tonera**

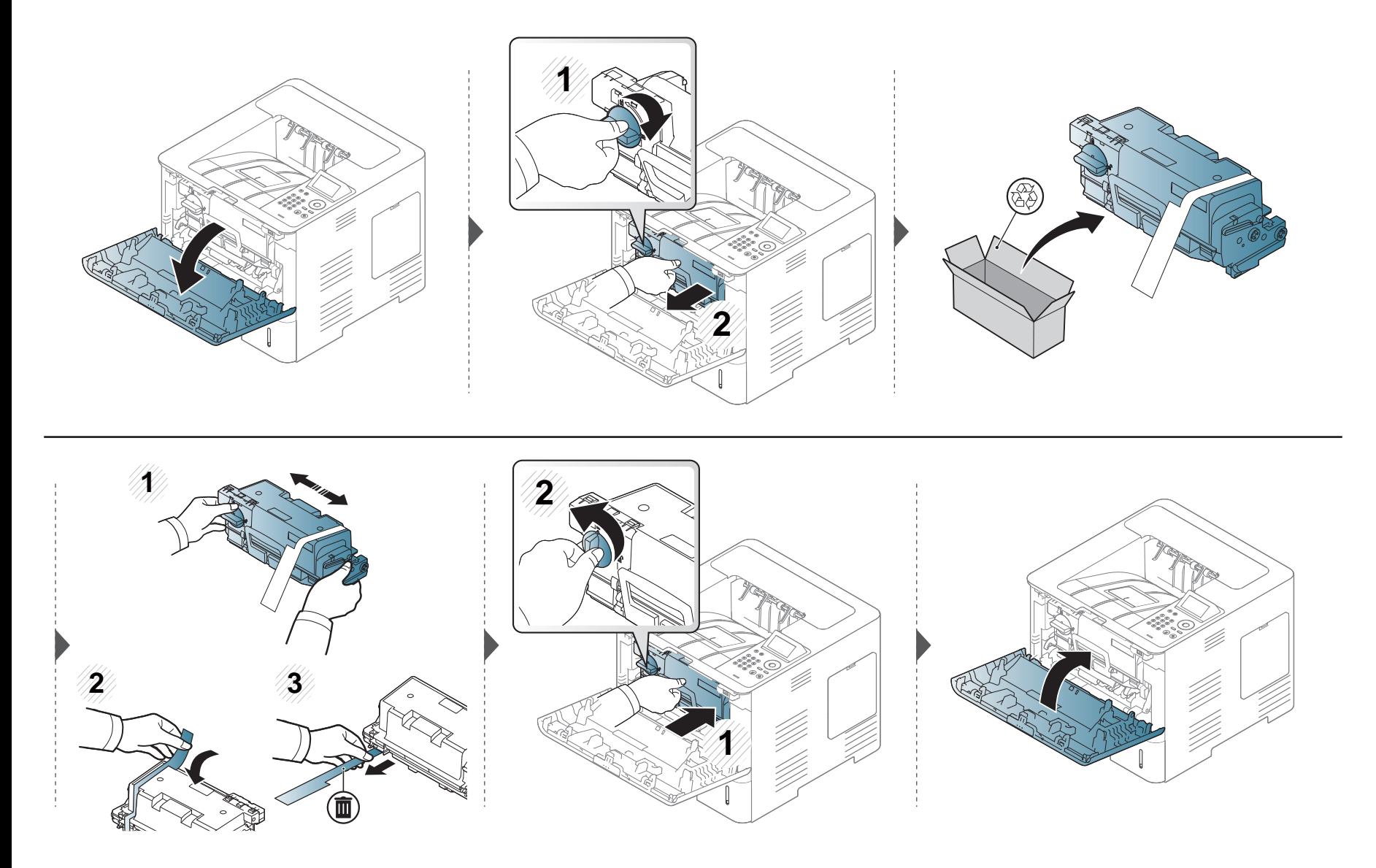
## <span id="page-72-0"></span>**Zamena jedinice slikanja**

#### **Jedinica slikanja**

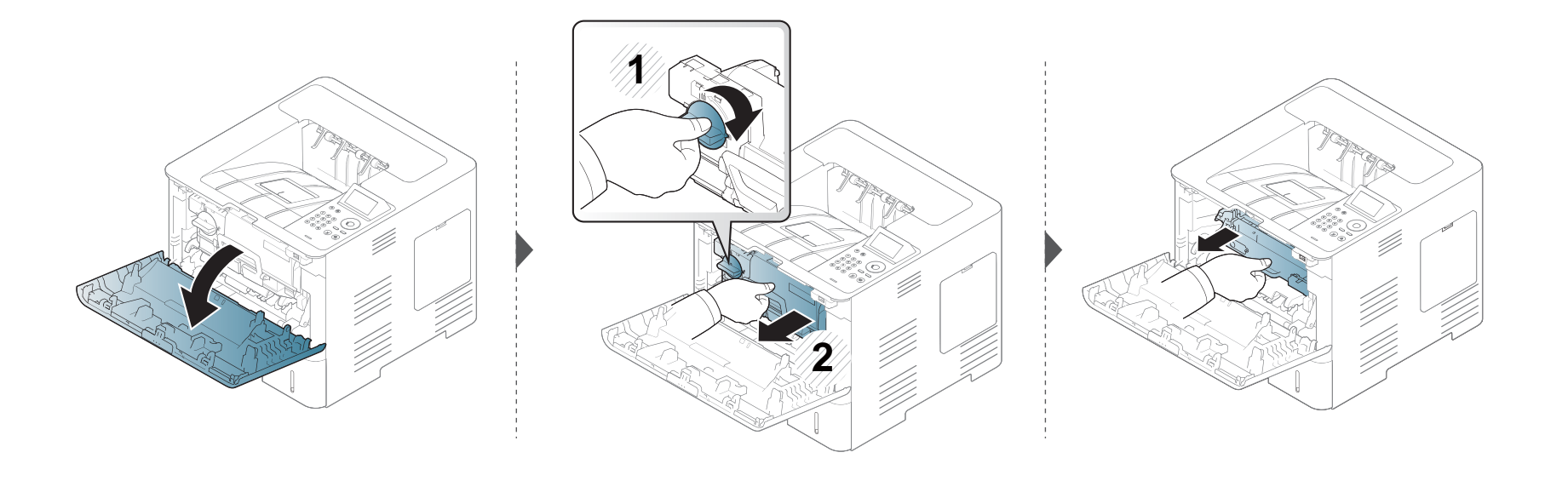

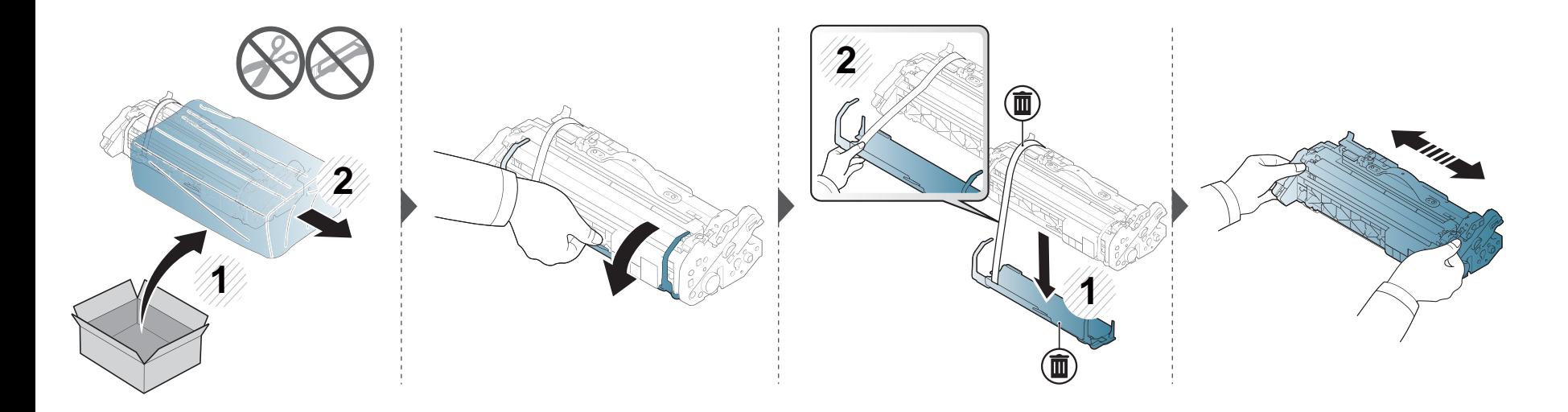

### **Zamena jedinice slikanja**

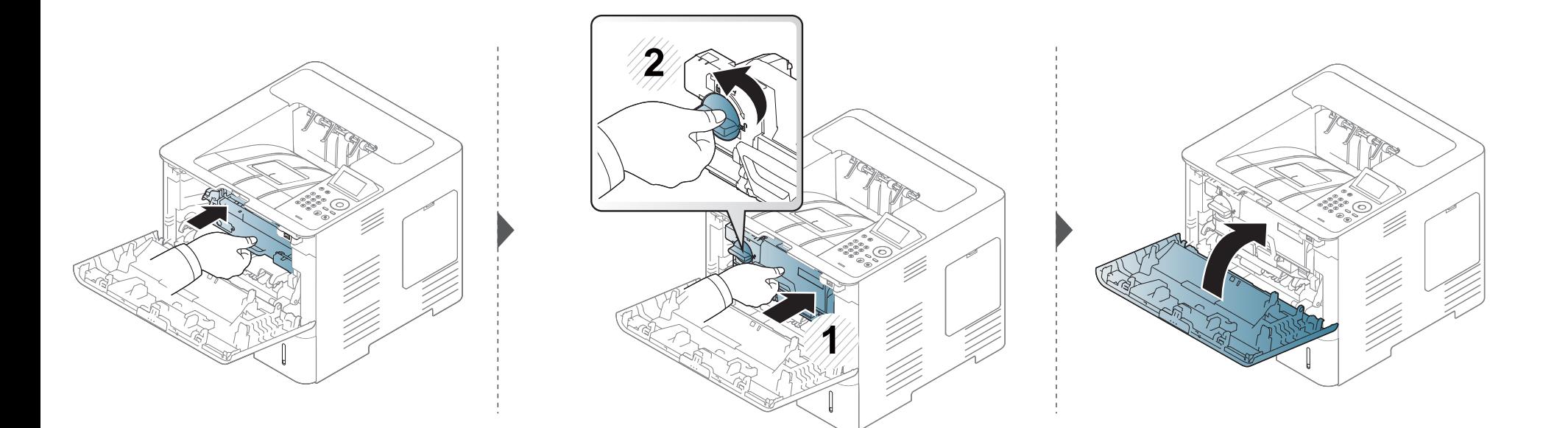

### **Ugradnja dodatnog pribora**

#### **Oprez**

• Izvadite kabl za napajanje

Nikada ne pomerajte poklopac sa glavne table dok je uređaj još uvek uključen.

Da biste sprečili mogućnost za izbijanje kratkog spoja, uvek, kada instalirate ili otklanjate BILO KOJI unutrašnji ili spoljašnji deo, izvucite kabl za napajanje iz struje.

• Isprazniti statički elektricitet

Kontrolna tabla i unutrašnji dodatni delovi (memorijski modul) su veoma osetljivi na statički elektricitet. Pre instaliranja ili otklanjanja bilo kog unutrašnjeg dodatnog dela, ispraznite statički elektricitet iz vašeg tela pipajući neki metal, kao što je metalna ploča na bilo kom uređaju koji je prizemljen u struju. Ako se krećete okolo pre završetka instaliranja, ponovite ovaj postupak kako biste ponovo ispraznili statički elektricitet.

Kada instalirate dodatne delove, baterija u mašini je uslužna komponenta. Nemojte je sami menjati. Postoji potencijalni rizik od eksplozije, ako je baterija zamenjena ne odgovarajućom. Vaš pružalac usluga trebao bi zameniti staru bateriju iz vašeg uređaja i rešiti je se u skladu sa važnim propisima u vašoj državi.

#### **Podesiti Device Options**

Kada instalirate opcione uređaje, kao što su opciona kaseta, memorija, itd., ova mašina će automatski detektovati i postaviti opcione uređaje. Ako ne možete da koristite opcione uređaje koji su instalirani na ovom drajveru, treba da ih postavite u **Device Options**.

- **1** Kliknite na meni **Početak**.
	- Za Windows 8, iz menija **Charms(Dugmad)**, izaberite **Pretraži** > **Postavke**.
- **2** Za Windows XP/2003 izaberite **Štampači i faks uređaji**.
	- Za sistem Windows 2008/Vista, izaberite **Kontrolna tabla** > **Hardver i zvuk** > **Štampači**.
	- Za sistem Windows 7, izaberite **Kontrolna tabla** > **Hardver i zvuk** > **Uređaji i štampači**.
	- Za "Windows 8" tražite **Uređaji i štampači**.
	- Za sistem Windows Server 2008 R2, izaberite **Kontrolna tabla** > **Hardver**> **Uređaji i štampači**.
- **3** Kliknite desnim tasterom na uređaj.
- **4** Za sistem Windows XP/2003/2008/Vista, pritisnite **Svojstva**.

Za "Windows 7", "Windows 8" ili "Windows Server 2008 R2", izaberite iz kontekstualnog menija **Printer properties**.

### **Ugradnja dodatnog pribora**

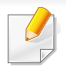

Ako stavka **Svojstva štampača** ima simbol ► , možete da odaberete drajvere drugog štampača koji je povezan za odabrani štampač.

- **5** Odabrati **Device Options**.
- Prozor sa obeležjima **Svojstva** se može razlikovati u zavisnosti od drajvera ili operativnog sistema koje koristite.
- **6** Odaberite odgovarajuću opciju.
	- Neki meniju se možda neće pojaviti na ekranu zbog opcija ili modela. U tom slučaju se to ne primenjuje na vaš uređaj.
		- **Tray Options:** Odaberite opcionu kasetu koju ste instalirali. Možete da postavite kasetu.
		- **Storage Options: Odaberite opcionu memoriju koju ste** instalirali. Ako je funkcija čekirana, možete da odaberete režim za štampanje **Print Mode**.
		- **Printer Configuration:** Za ovaj posao štampanja odaberite jezik štampača.
		- **Administrator Settings:** Možete da odaberete opcije **Printer Status** i **EMF Spooling**.
- **Admin Job Accounting:** Dozvoljava vam da povežete identifikacione informacije naloga i korisnika sa svakim dokumentom koji štampate.
	- **User permission:** Ako čekirate ovu opciju, samo korisnici sa korisničkom dozvolom mogu da štampaju.
	- **Group permission:** Ako čekirate ovu opciju, samo grupe sa grupnom dozvolom mogu da štampaju.

Ako želite da šifrujete šifru računovodstvenog posla, proverite i čekirajte opciju **Job Accounting Password Encryption**.

- **Custom Paper Size Settings:** Možete da posebno navedete veličinu poručenog papira.
- **7** Kliknite na **OK** pre nego što ugasite prozor **Svojstva** ili **Svojstva štampača**.

### **Ugradnja dodatnog pribora**

#### **Nadogradnja modula memorije(DIMM)**

Vaš uređaj ima "dual in-line" memorijski modul (DIMM). Koristite ovaj memorijski modul da instalirate dodatnu memoriju. Preporučujemo upotrebu samo originalnih Samsung DIMM-esova. Možete poništiti garanciju ako se utvrdi da je problem prouzrokovan od trećeg lica DIMM-a.

Informacije naloga su predviđene za opcionalnu opremu (pogledajte ["Dostupni dodatni pribor" na strani 65](#page-64-0)).

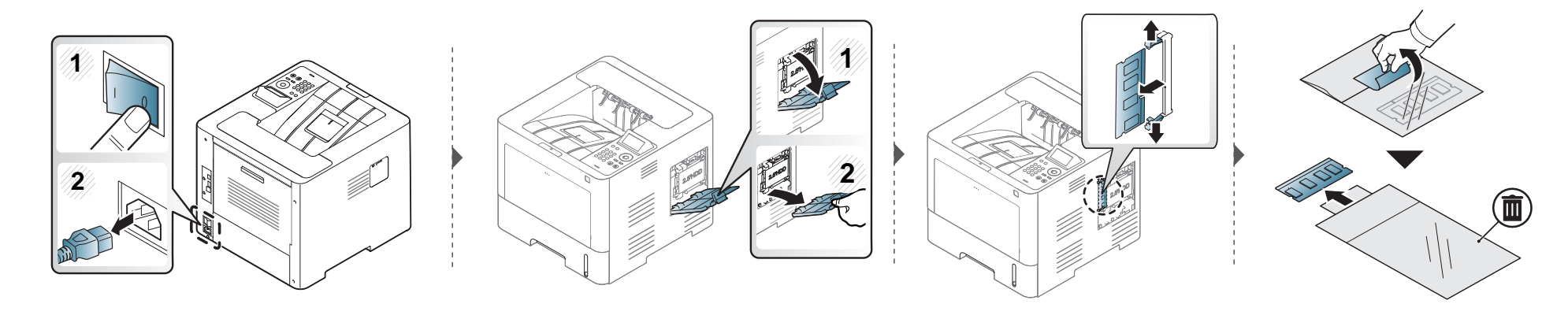

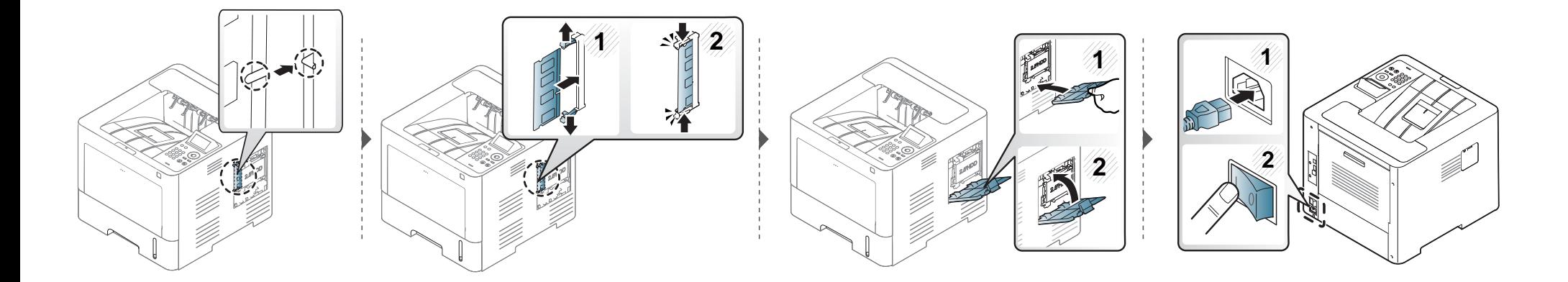

### **Nadgledanje roka trajanja opreme**

Ako naiđete na česta zaglavljivanja papira ili probleme pri štampanju, proverite broj strana koje je uređaj odštampao ili skenirao. Ako je potrebno, promenite te delove.

**1** Izaberite **Meni**( ) > **System Setup** > **Maintenance** > **Supplies Life** na kontrolnoj tabli.

ILI

Za modele sa ekranom osetljivim na dodir:

Izaberite (**Setup**) > **System** > **Next** > **Maintenance** > **Supplies Info.**

ILI

Izaberite (**Information**) > **Supplies Information** na ekranu osetljivom na dodir..

**2** Izaberite opciju koju želite i pritisnite **OK**.

Za model sa ekranom osetljivim na dodir, izaberite opciju koju želite.

**3** Pritisnite ( ) (zaustaviti) ili "home" (  $\rightarrow$  ) ikonicu da se vratite u spremni režim.

### **Postavljanje tonera/jedinice slikanja do upozorenja.**

Ako je količina tonera u ketridžu niska, pojavljuje se poruka ili LED koji informišu korisnika da promeni toner ketridža. Možete da podesite da li da se poruka ili LED pojavljuje ili ne.

Možete postaviti podešavanja uređaja u Samsung Easy Printer Manager programu ili SyncThru™ Web usluzi.

Za "Windows" i "Mac" korisnike:

- Ako je vaš uređaj povezan na lokalnu, možete postaviti podešavanja uređaja u **Samsung Easy Printer Manager** > **(Promenite na napredni režim)** > **Device Settings** (pogledajte ["Device Settings" na strani 249\)](#page-248-0).
- Ako je vaš uređaj povezan na mrežu, možete postaviti podešavanja uređaja u **SyncThru™ Web Service** > **Settings** kartica > **Machine Settings** (pogledajte "Korišć[enje SyncThru™ Web Service" na strani 243](#page-242-0)).
- **1** Izaberite **Meni**( ) > **Admin Setup** > **Supplies Management** > **Toner Low Alert** ili **Imaging Unit Low Alert** na kontrolnoj tabli.

Za model sa ekranom osetljivim na dodir, izaberite (**Setup**) > **System** > **Next** > **Maintenance** > **TonerLow Alert** ili **Imaging Unit Low Alert** na ekranu osetljivom na dodir.

**2** Izaberite opciju koju želite i pritisnite **OK** da snimite selekciju.

Za model sa ekranom osetljivim na dodir, izaberite opciju koju želite.

**3** Pritisnite  $\mathbb{R}$  (zaustaviti) ili "home" (A) ikonicu da se vratite u spremni režim.

Ako dođe do problema sa kvalitetom štampe ili ako uređaj koristite u prašnjavom okruženju, morate redovno da čistite uređaj da biste održali njegove najbolje radne karakteristike i mogli duže da ga koristite.

- Čišćenje kućišta uređaja sredstvima za čišćenje koja sadrže visok procenat alkohola, rastvarača ili drugih agresivnih supstanci može da dovede do njegovog obezbojavanja ili oštećivanja.
	- Ako uređaj ili okolno područje budu zagađeni tonerom, preporučujemo čišćenje krpom ili tkaninom koja je pokvašena vodom. Ako budete koristili usisivač, toner će se raspršiti u vazduh i može biti štetan po vaše zdravlje.

#### **Čišćenje spoljašnjosti**

Prebrišite kućište uređaja mekom krpom koja nema dlačice. Malo pokvasite krpu vodom, ali pazite da voda ne kapne na ili u uređaj.

#### **Čišćenje unutrašnjosti**

Tokom procesa štampanja papir, toner i čestice prašine mogu da se nakupe unutar uređaja. Ovo može da prouzrokuje probleme sa kvalitetom štampanja, kao što su tragovi tonera ili zamrljanost. Čišćenjem unutrašnjosti uređaja otklanjaju se ili smanjuju ovi problemi sa kvalitetom štampanja.

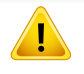

Koristite suvi deo odeće kada čistite unutrašnji deo uređaja, budite pažljivi da ne oštetite valjkove za prenos ili neki drugi unutrašnji deo. Za čišćenje ne koristite rastvarače, kao što su benzen ili razređivač. Može doći do problema sa kvalitetom štampe koji mogu oštetiti uređaj.

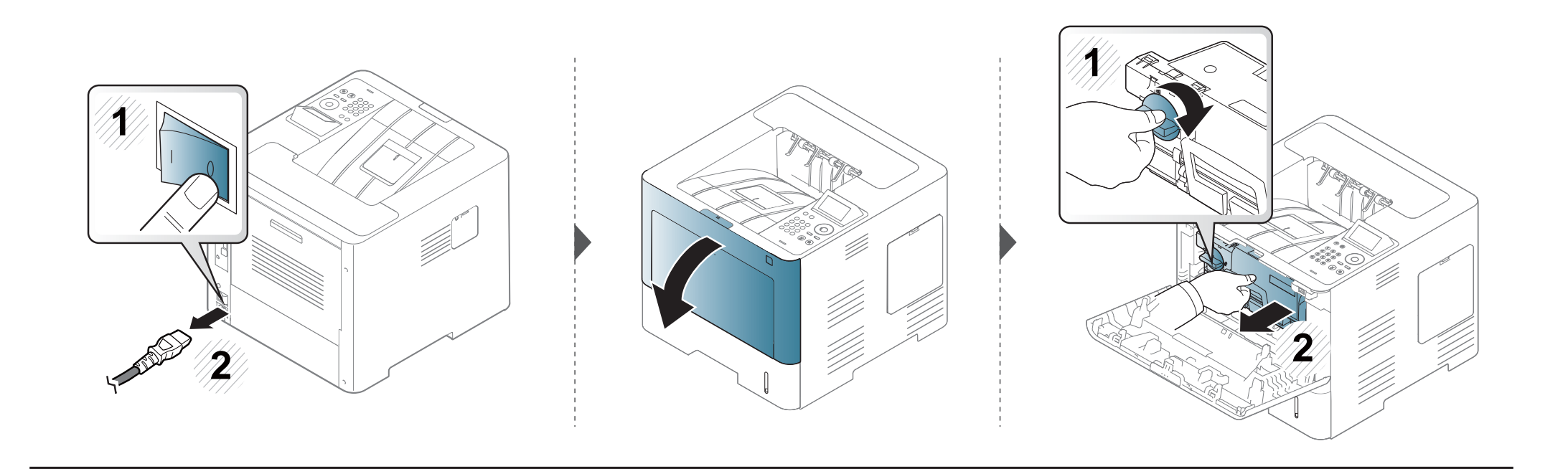

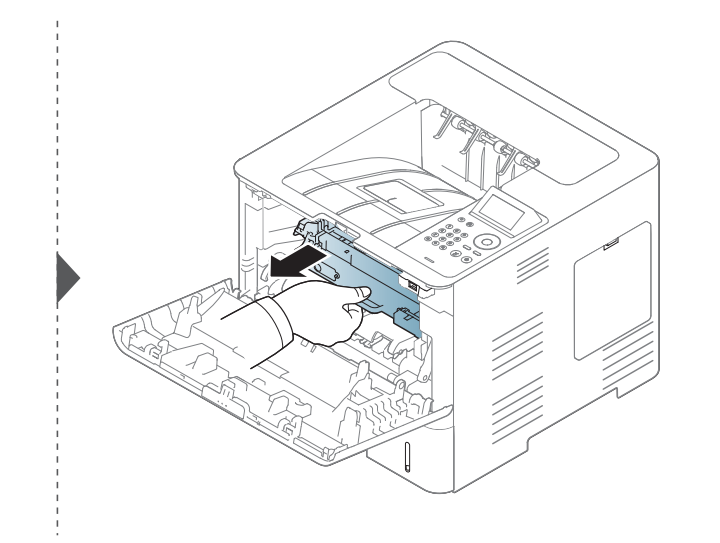

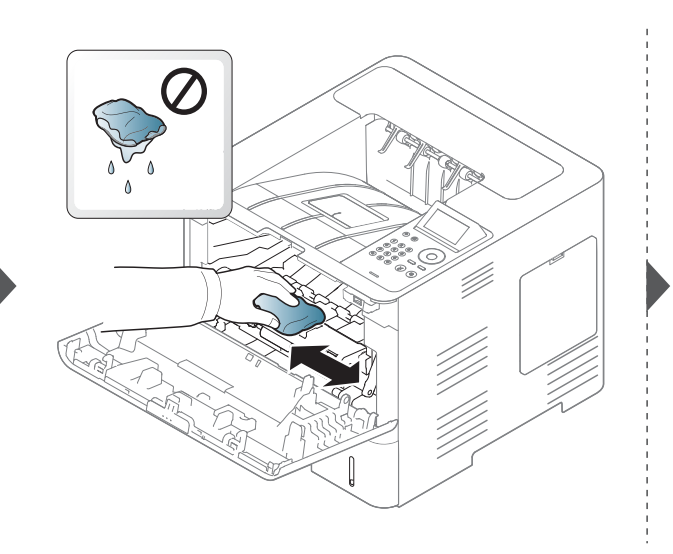

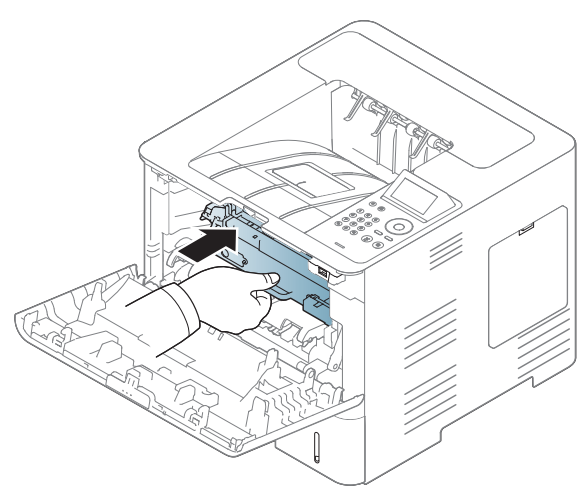

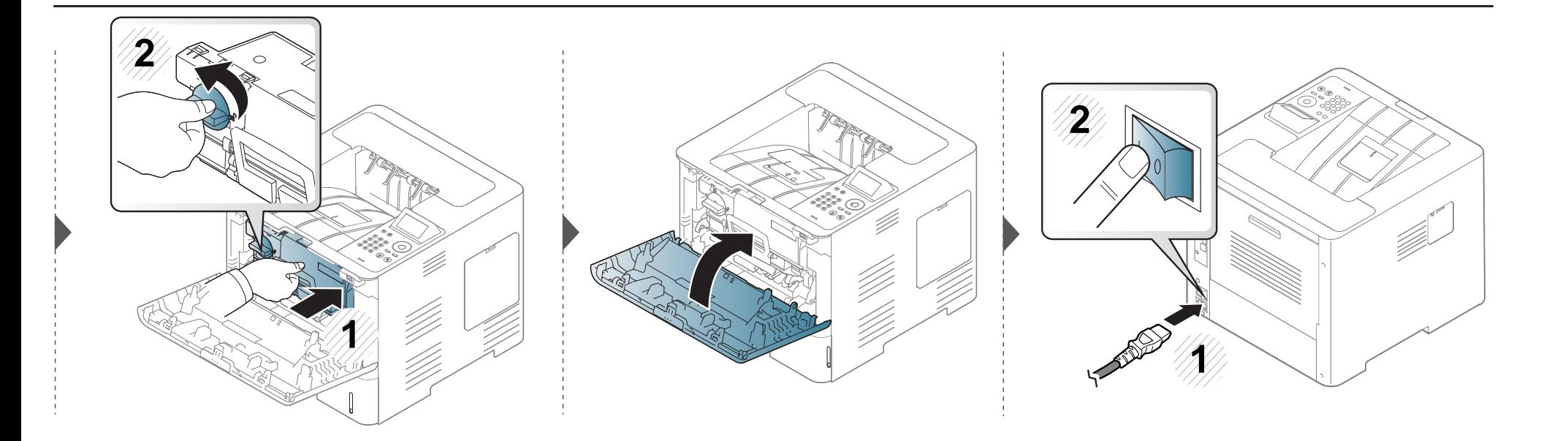

#### **Čišćenje pikap valjka**

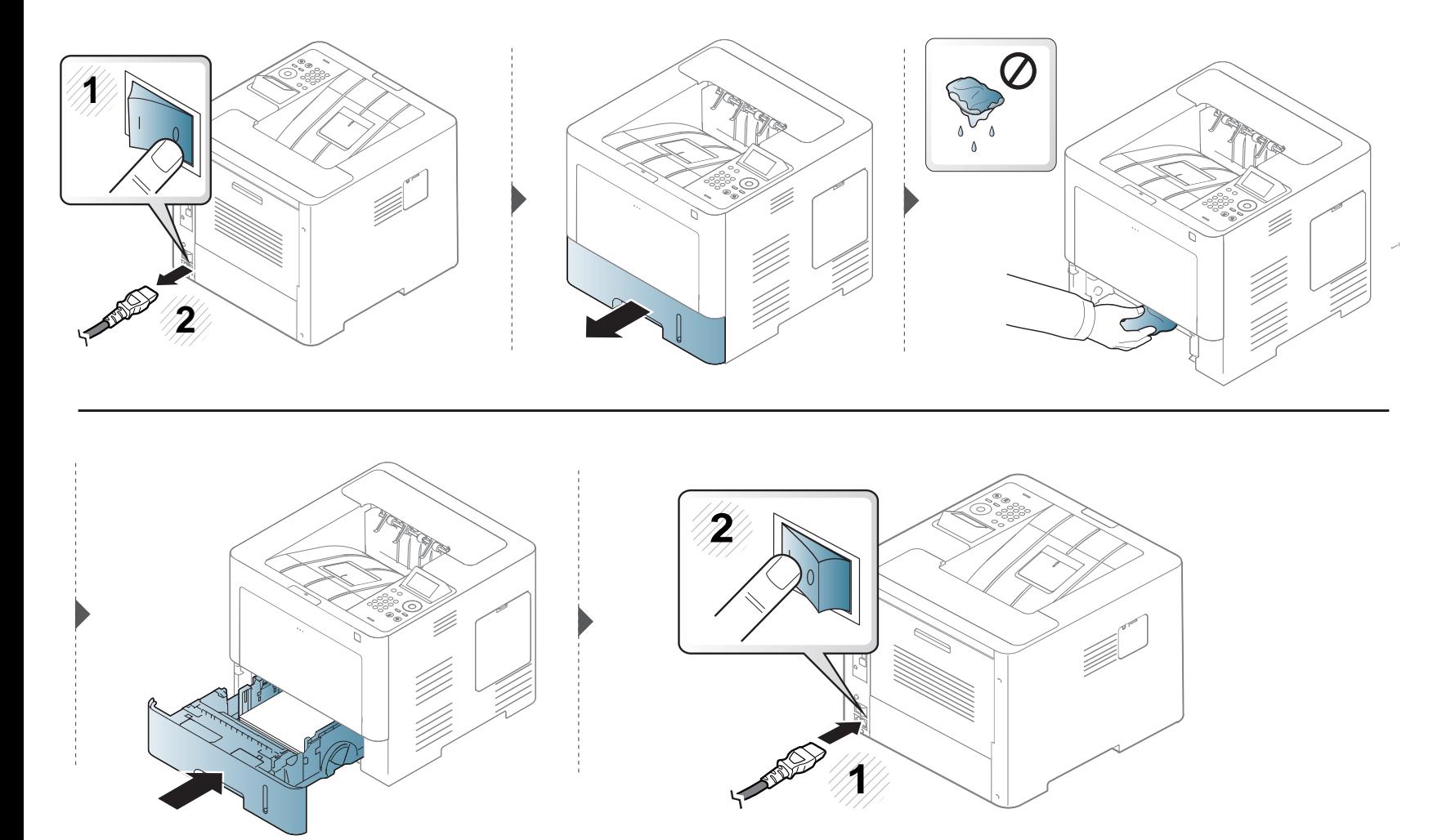

## **Saveti za premeštanje i postavljanje uređaja**

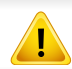

Garancija ne pokriva oštećenja nastala usled pada ili udara zbog namernih ili nenamernih radnji korisnika.

- Pri premeštanju uređaja nemojte ga naginjati niti prevrtati. U suprotnom, unutrašnjost uređaja može biti zagađena tonerom koji može dovesti do oštećivanja uređaja ili smanjenje kvaliteta štampe.
- Pobrinite se da uređaj premeštaju bar dve osobe koje dobro drže uređaj.

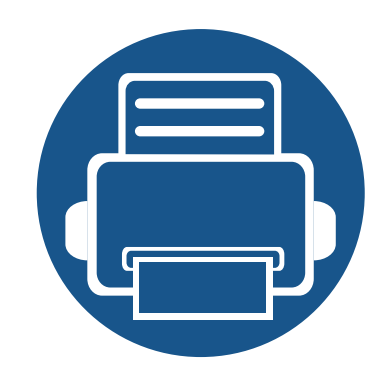

# **4. Rešavanje problema**

Ovo poglavlje vam daje korisne informacije o tome šta treba da uradite ukoliko naiđete na grešku.

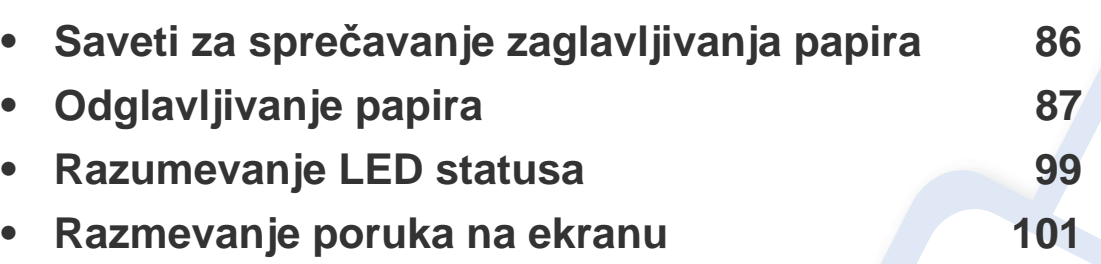

• Ovo poglavlje vam daje korisne informacije o tome šta treba da uradite ukoliko naiđete na grešku. Ako uređaj ima ekran, prvo proverite poruku na ekranu da bi rešili.

- Ako ne možete da nađete rešenje za vaš problem u ovom poglavlju, pogledajte **Troubleshooting** poglavlje u Advanced Guide (pogledajte ["Rešavanje problema" na](#page-257-0)  [strani 258\)](#page-257-0).
- Ako ne možete da nađete rešenje u User's Guide ili je problem uporan, pozovite servis.

### <span id="page-85-0"></span>**Saveti za sprečavanje zaglavljivanja papira**

Većina zaglavljivanja može da se spreči biranjem odgovarajućeg tipa medija. Da biste izbegli zaglavljenje papira, obratite se sledećim smernicama:

- Proverite da li su podesive vođice ispravno postavljene (pogledajte ["Pregled ležišta" na strani 40\)](#page-39-0).
- Nemojte da uklanjate papir iz ležišta dok uređaj štampa.
- Savijte, prelistajte i ispravite svežanj papira pre nego što ga ubacite.
- Ne koristite izgužvani, vlažni ili izrazito uvijeni papir.
- Ne mešajte različite tipove papira u ležištu.
- Koristite samo preporučene medije za štampanje (pogledajte ["Specifikacije medija za štampanje" na strani 111](#page-110-0)).

<span id="page-86-0"></span>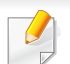

Da biste izbegli cepanje papira, polako i pažljivo izvucite zaglavljeni papir.

#### <span id="page-86-1"></span>**U ležištu1**

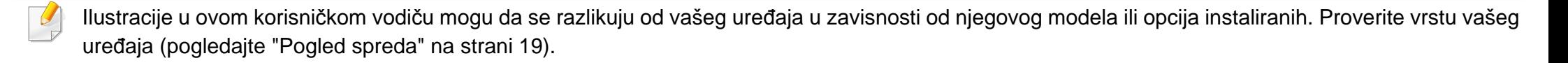

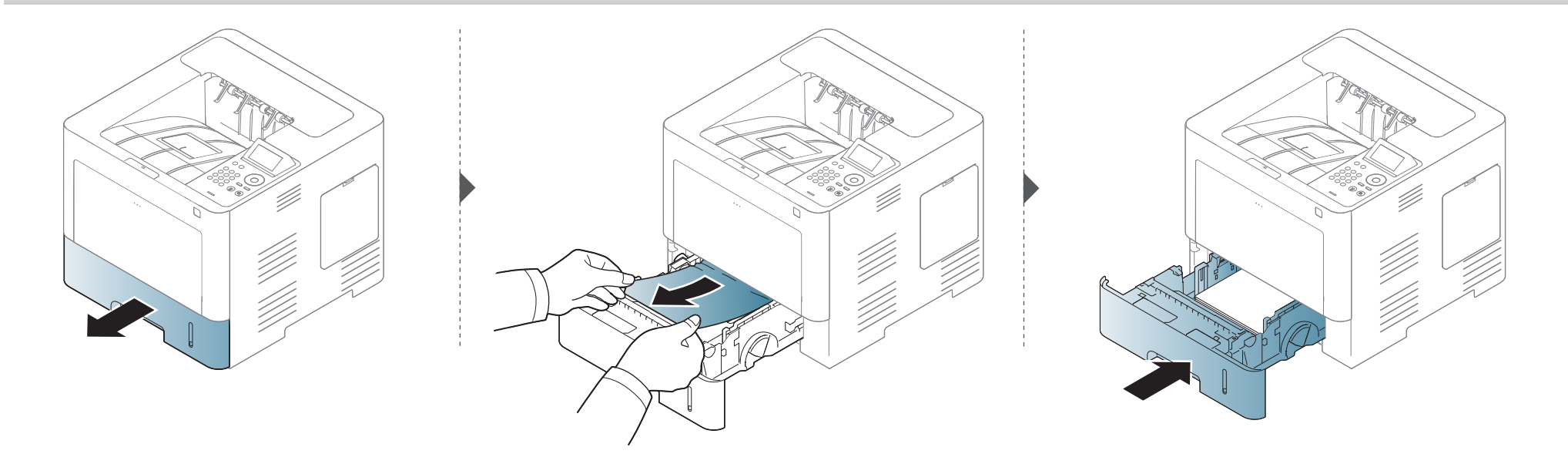

#### <span id="page-87-0"></span>**U opcionalnom ležištu**

- Ilustracije u ovom korisničkom vodiču mogu da se razlikuju od vašeg uređaja u zavisnosti od njegovog modela ili opcija instaliranih. Proverite vrstu vašeg uređaja (pogledajte ["Pogled spreda" na strani 19\)](#page-18-0).
- Ovo rešenje problema možda neće biti dostupno, u zavisnosti od modela ili opcionalne robe (pogledajte ["Razne funkcije" na strani 9](#page-8-0)).

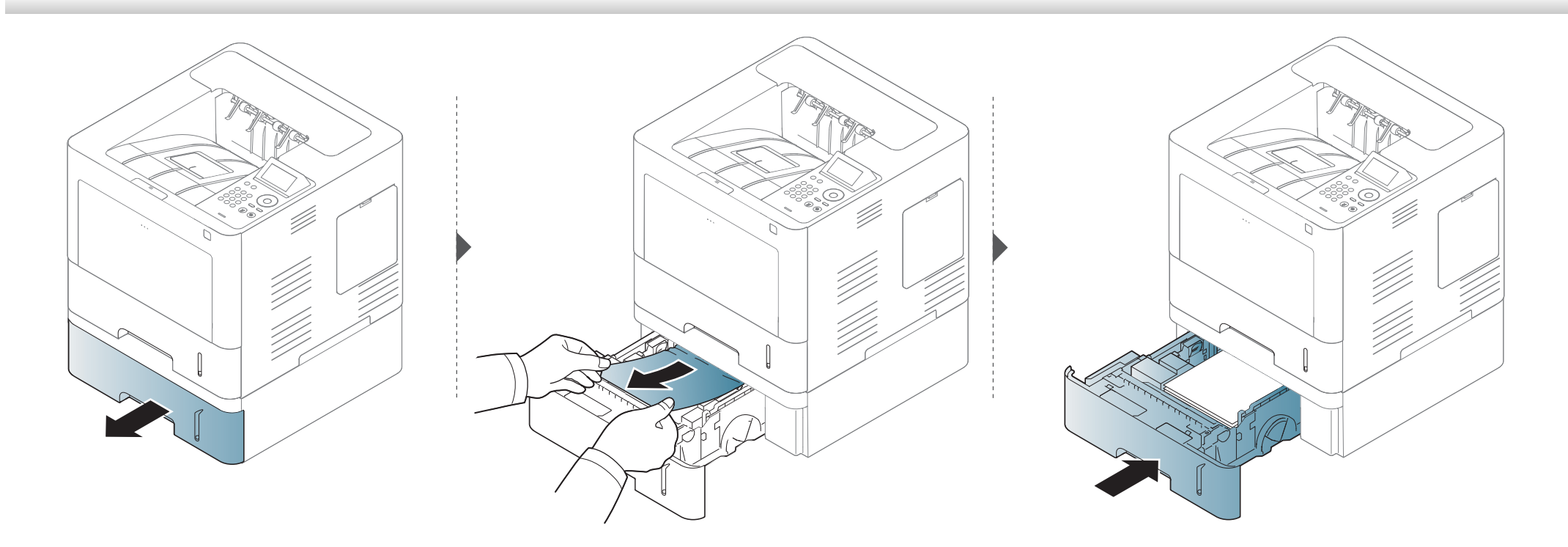

**Ako ne vidite papir u ovom delu, zaustavite se i pređite na sledeći korak.**

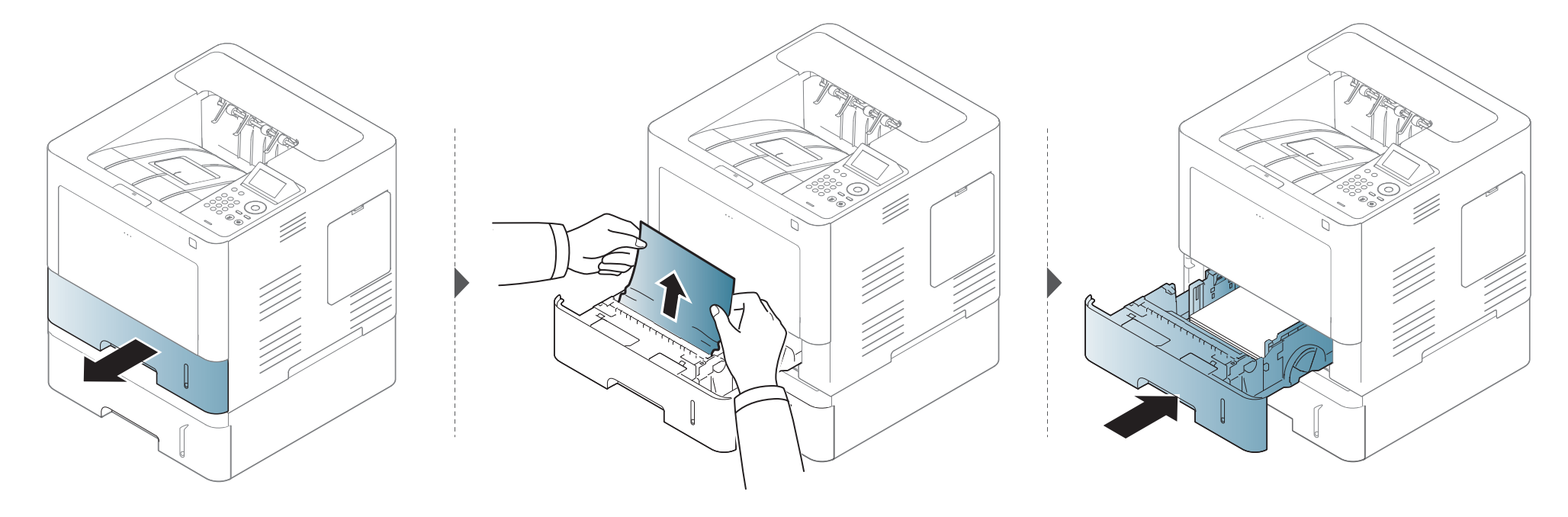

**Ako ne vidite papir u ovom delu, zaustavite se i pređite na sledeći korak.**

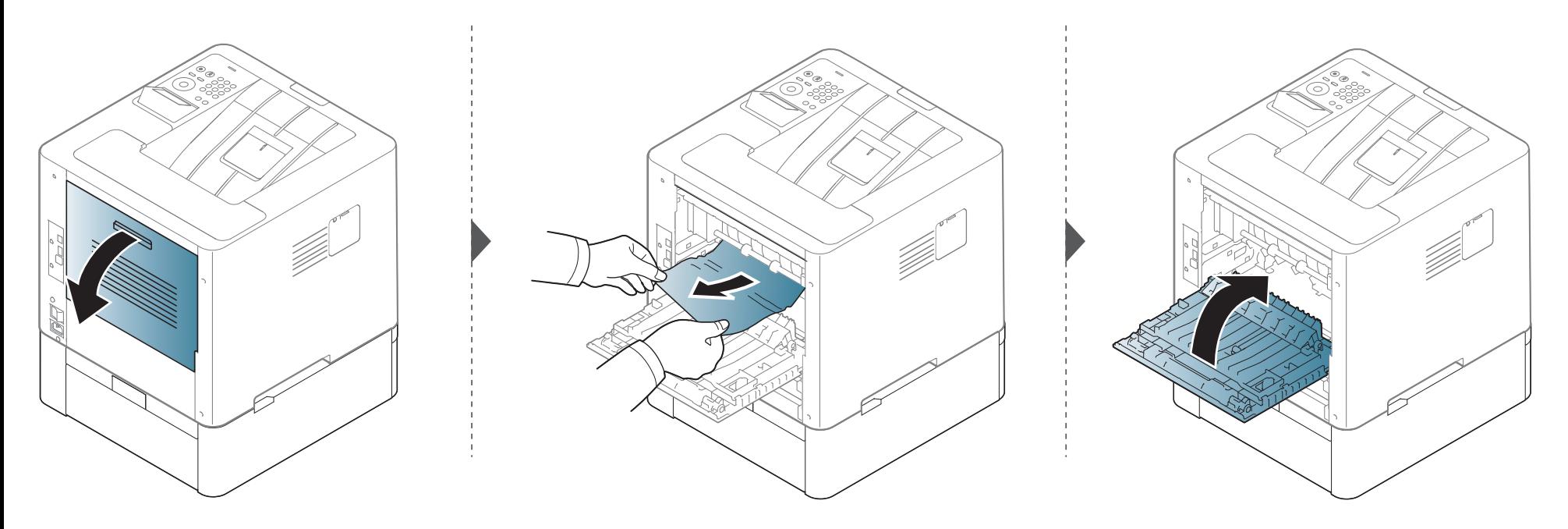

#### <span id="page-90-0"></span>**U višefunkcionalnoj ležištu**

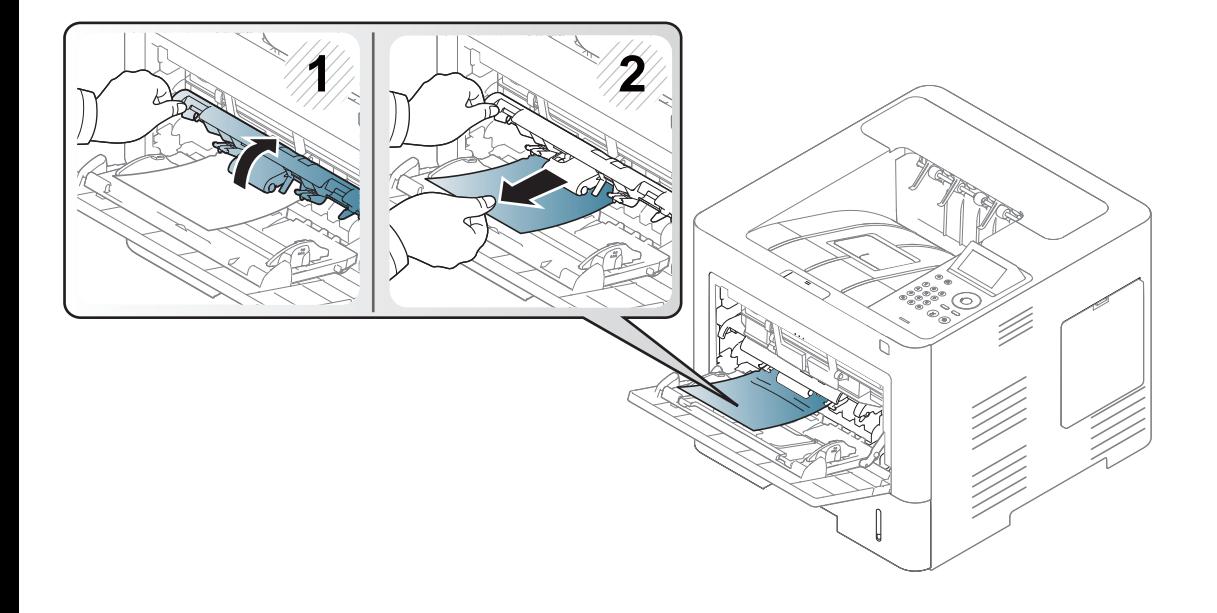

#### <span id="page-91-0"></span>**Unutar uređaja**

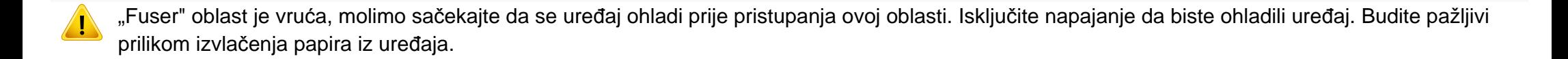

Ilustracije u ovom korisničkom vodiču mogu da se razlikuju od vašeg uređaja u zavisnosti od njegovog modela ili opcija instaliranih. Proverite vrstu vašeg uređaja (pogledajte ["Pogled spreda" na strani 19](#page-18-0)).

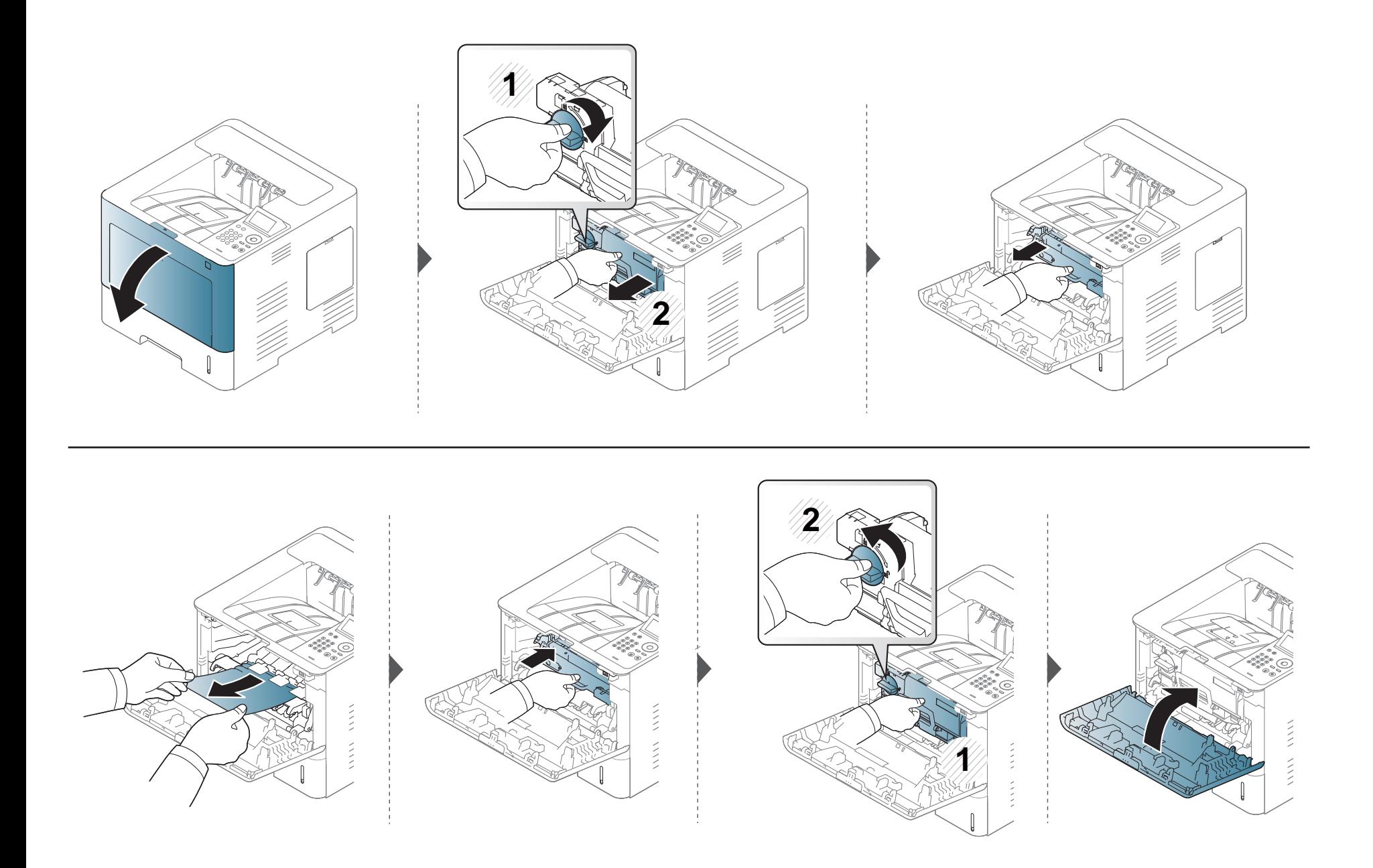

**Ako ne vidite papir u ovom delu, zaustavite se i pređite na sledeći korak.**

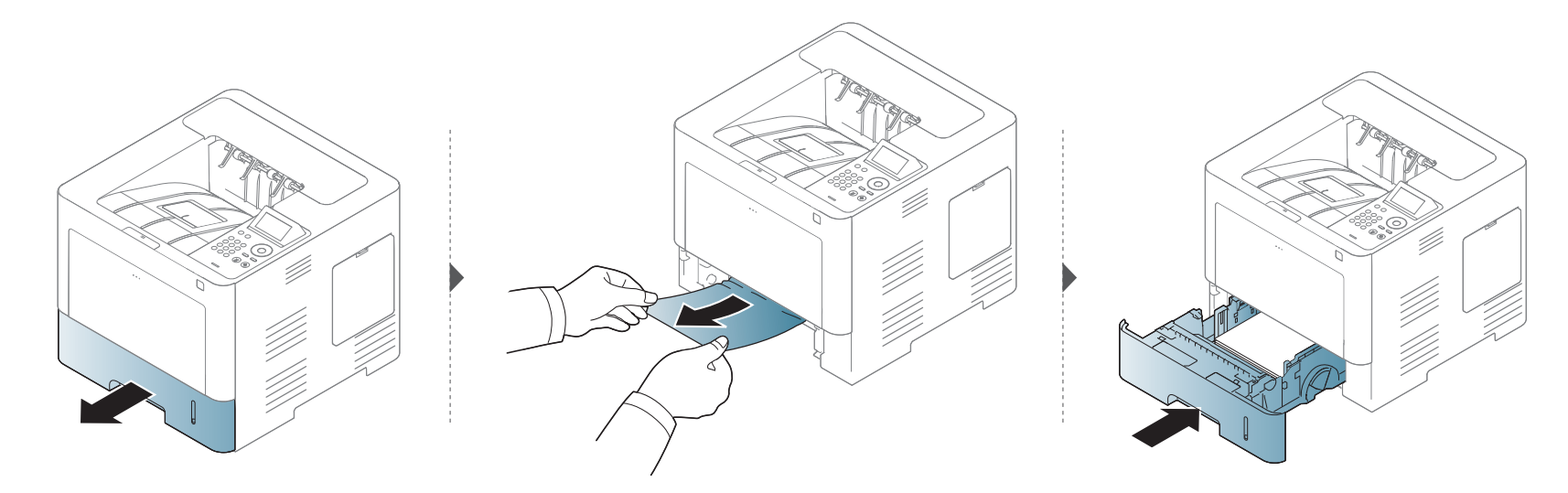

**Ako ne vidite papir u ovom delu, zaustavite se i pređite na sledeći korak.**

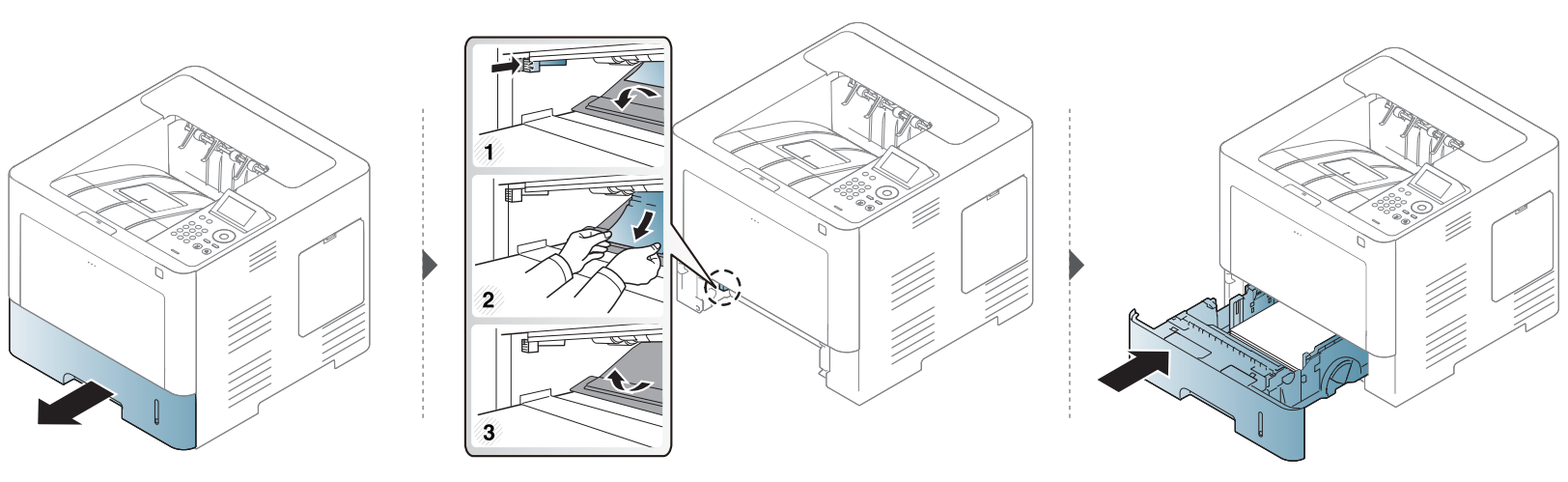

#### <span id="page-94-0"></span>**U izlaznoj oblasti**

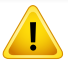

"Fuser" oblast je vruća, molimo sačekajte da se uređaj ohladi prije pristupanja ovoj oblasti. Isključite napajanje da biste ohladili uređaj. Budite pažljivi prilikom izvlačenja papira iz uređaja.

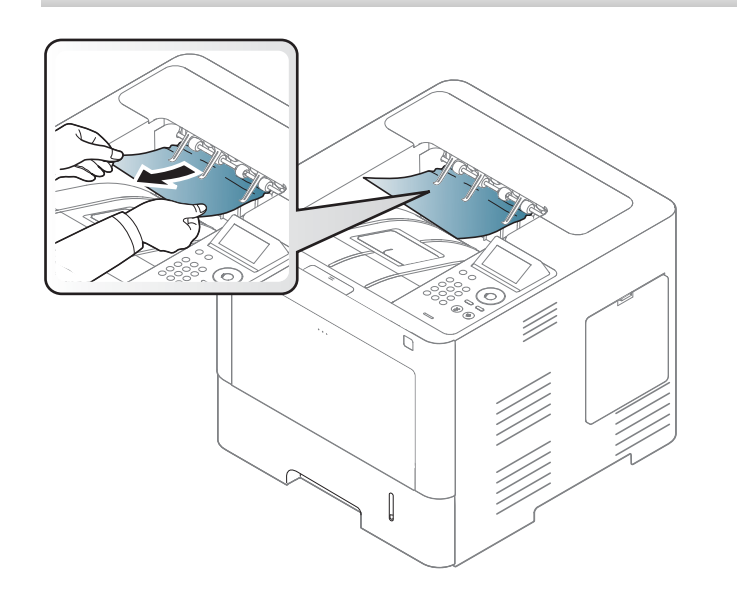

**Ako ne vidite papir u ovom delu, zaustavite se i pređite na sledeći korak.**

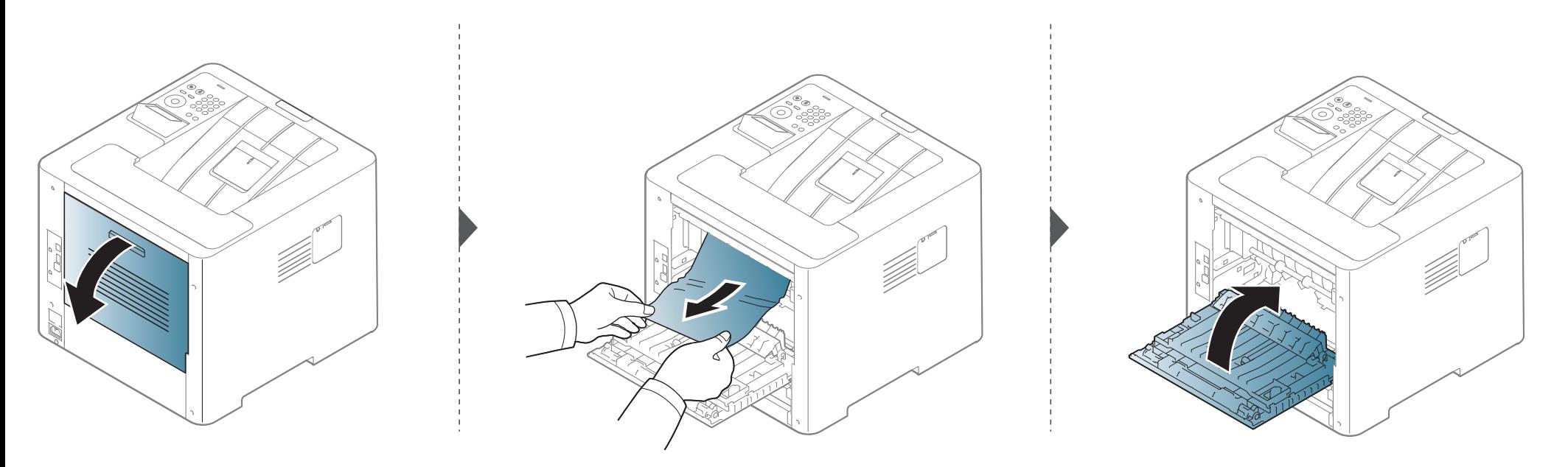

#### <span id="page-96-0"></span>**U oblasti dupleks jedinice**

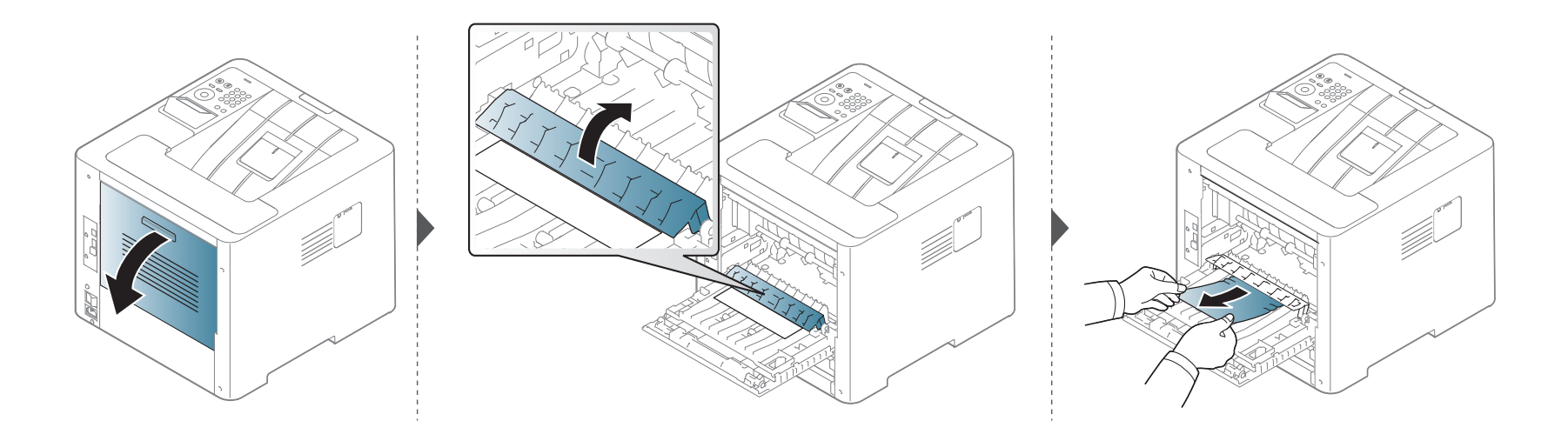

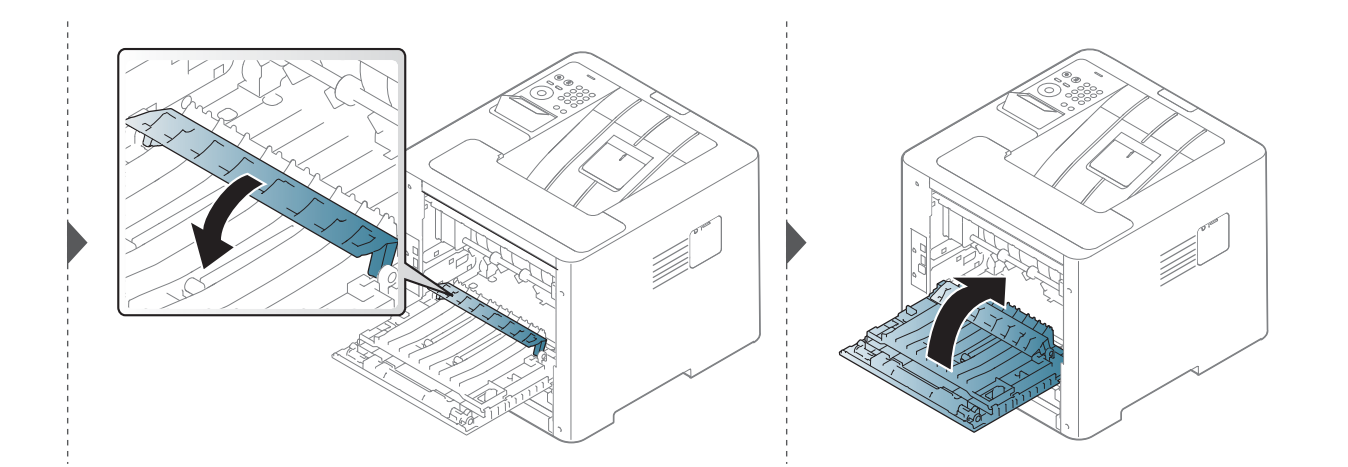

**Ako ne vidite papir u ovom delu, zaustavite se i pređite na sledeći korak.**

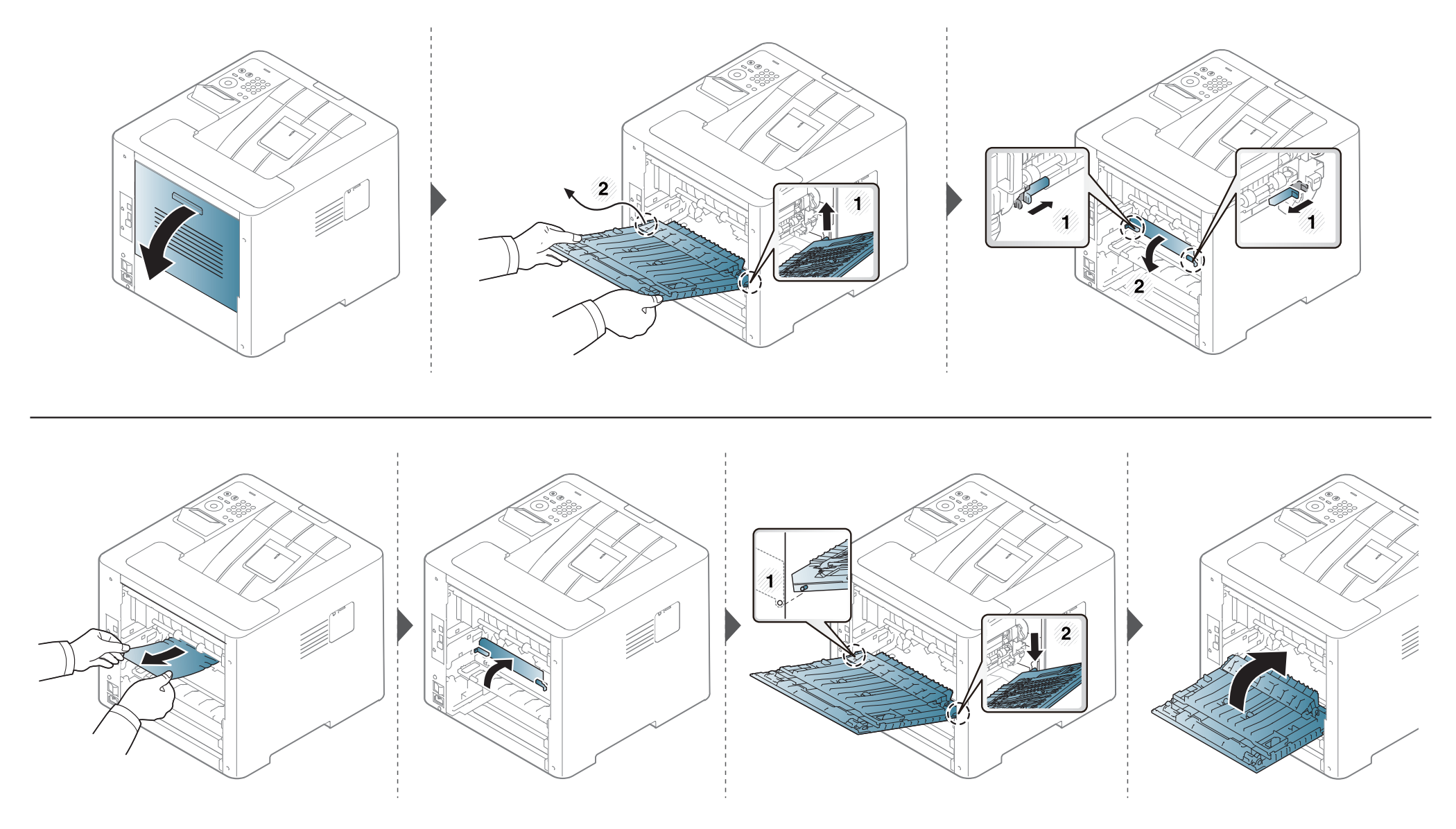

### <span id="page-98-0"></span>**Razumevanje LED statusa**

Boja LED lampica označava trenutni status uređaja.

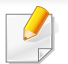

- Neke LED lampice možda neće biti dostupne, u zavisnosti od modela ili zemlje (pogledajte ["Pregled kontrolne table" na strani 21](#page-20-0)).
- Da biste rešili problem, pogledajte na poruku o grešci i uputstva iz dela rešavanje problema (pogledajte ["Razmevanje poruka na ekranu" na strani 101](#page-100-0)).
- Takođe grešku možete da rešite i pomoću smernice iz računarskog Samsung Printer Status programskog prozora (pogledajte "Korišć[enje programa](#page-249-0)  [Samsung Printer Status" na strani 250\)](#page-249-0).
- Ako se problem bude i dalje javljao, pozovite servisera.

### **Razumevanje LED statusa**

<span id="page-99-0"></span>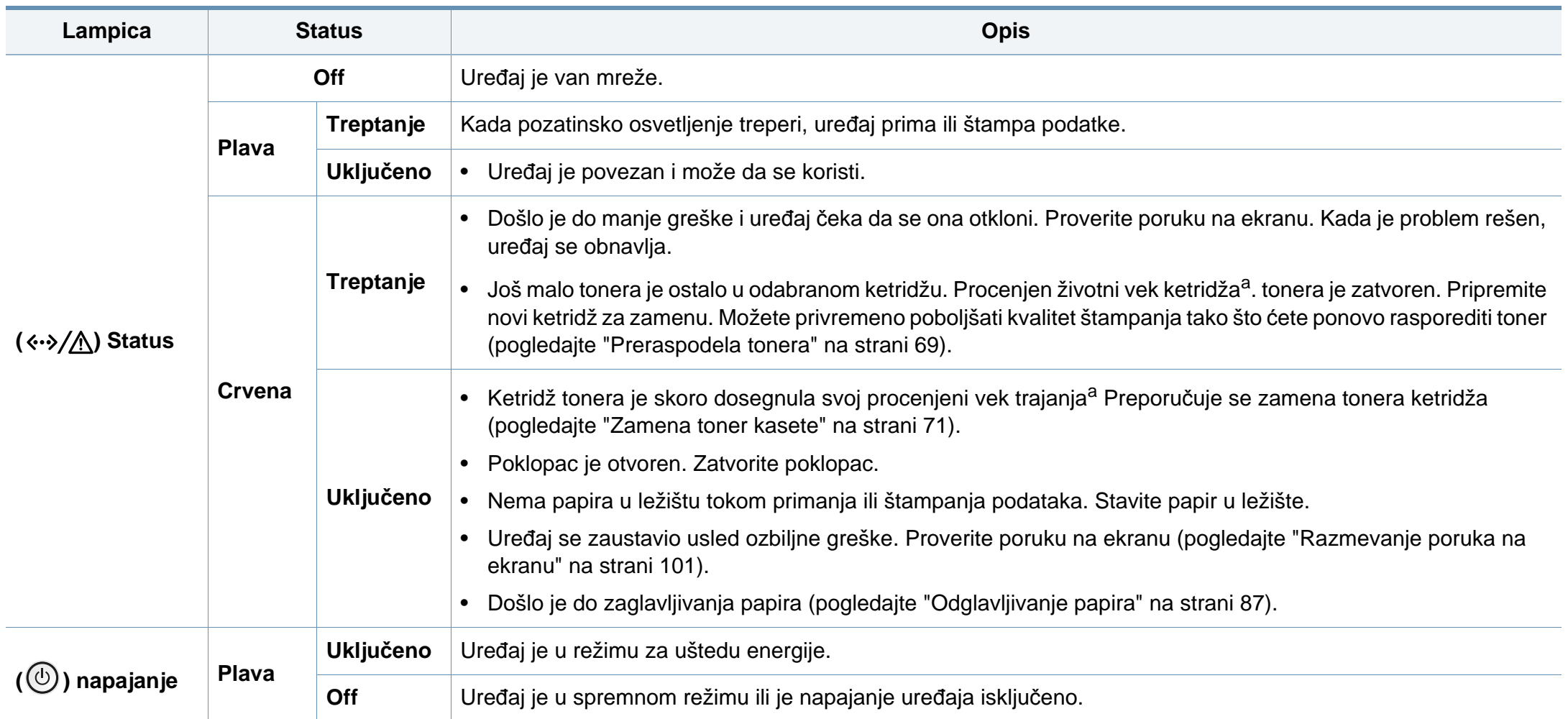

a. Procenjeni rok trajanja ketridža znači očekivani ili procenjeni rok trajanja tonera, koji pokazuje prosečan kapacitet odštampanih stranica i dizajniran je u skladu sa ISO/IEC 19752. Broj stranica može da negativno utiče na operativno okruženje, procenat dela slike, vremenske intervale štampanja, grafike, medie i veličine medie.

<span id="page-100-0"></span>Poruke se pojavljuju na ekranu da pokažu trenutni status uređaja ili greške. Pogledajte tabelu u nastavku kako biste razumeli poruke i njihova značenja i, ako je potrebno, rešite problem.

- Takođe grešku možete da rešite i pomoću smernice iz računarskog Printing Status programskog prozora (pogledajte ["Koriš](#page-249-0)ćenje [programa Samsung Printer Status" na strani 250\)](#page-249-0).
	- Ako poruka nije u tabeli, resetujte uređaj i ponovo pokušajte da štampate. Ako se problem bude i dalje javljao, pozovite servisera.
	- Kada zovete servisne usluge, obavezno serviseru kažite sadržaj poruke koja vam se pokazala na ekranu.
	- Neke poruke se možda neće pojavljivati na ekranu u zavisnosti od opcija ili modela.
	- [broj greške] pokazuje da je greška u broju.
	- [vrsta ležišta] pokazuje broj ležišta.
	- [boja] pokazuje boju tonera

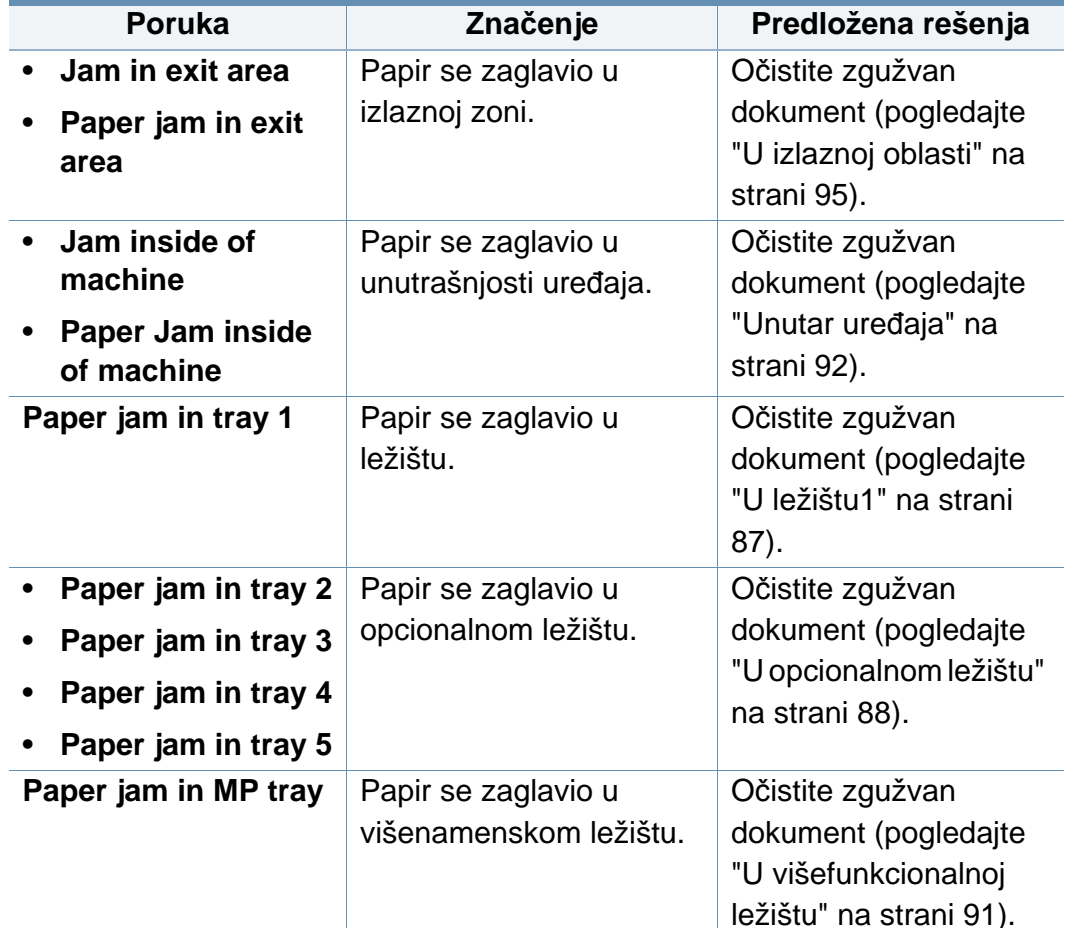

#### **Poruke vezane za zaglavljenje papira**

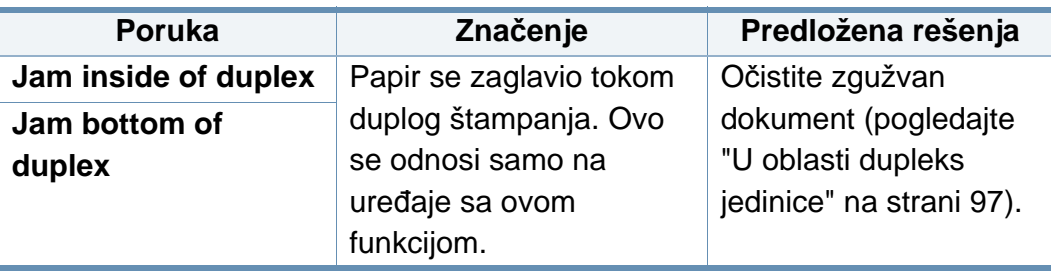

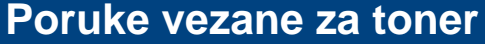

<span id="page-101-0"></span>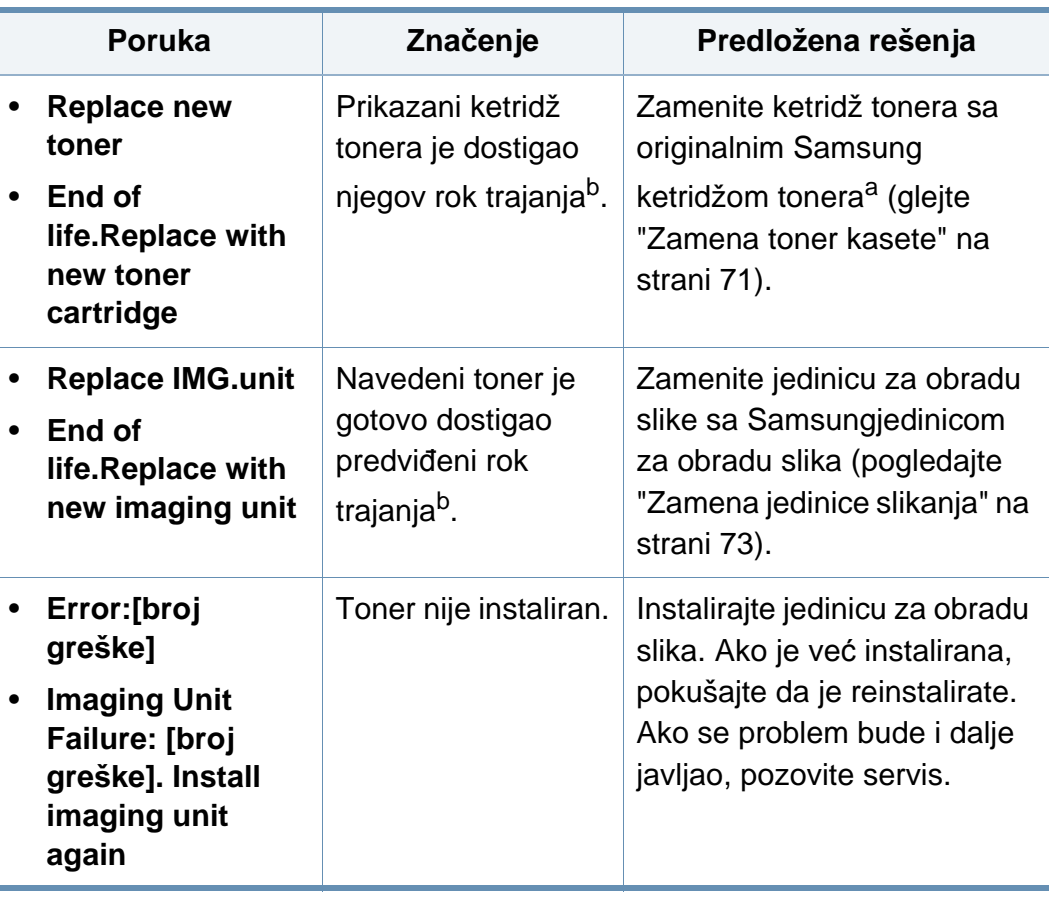

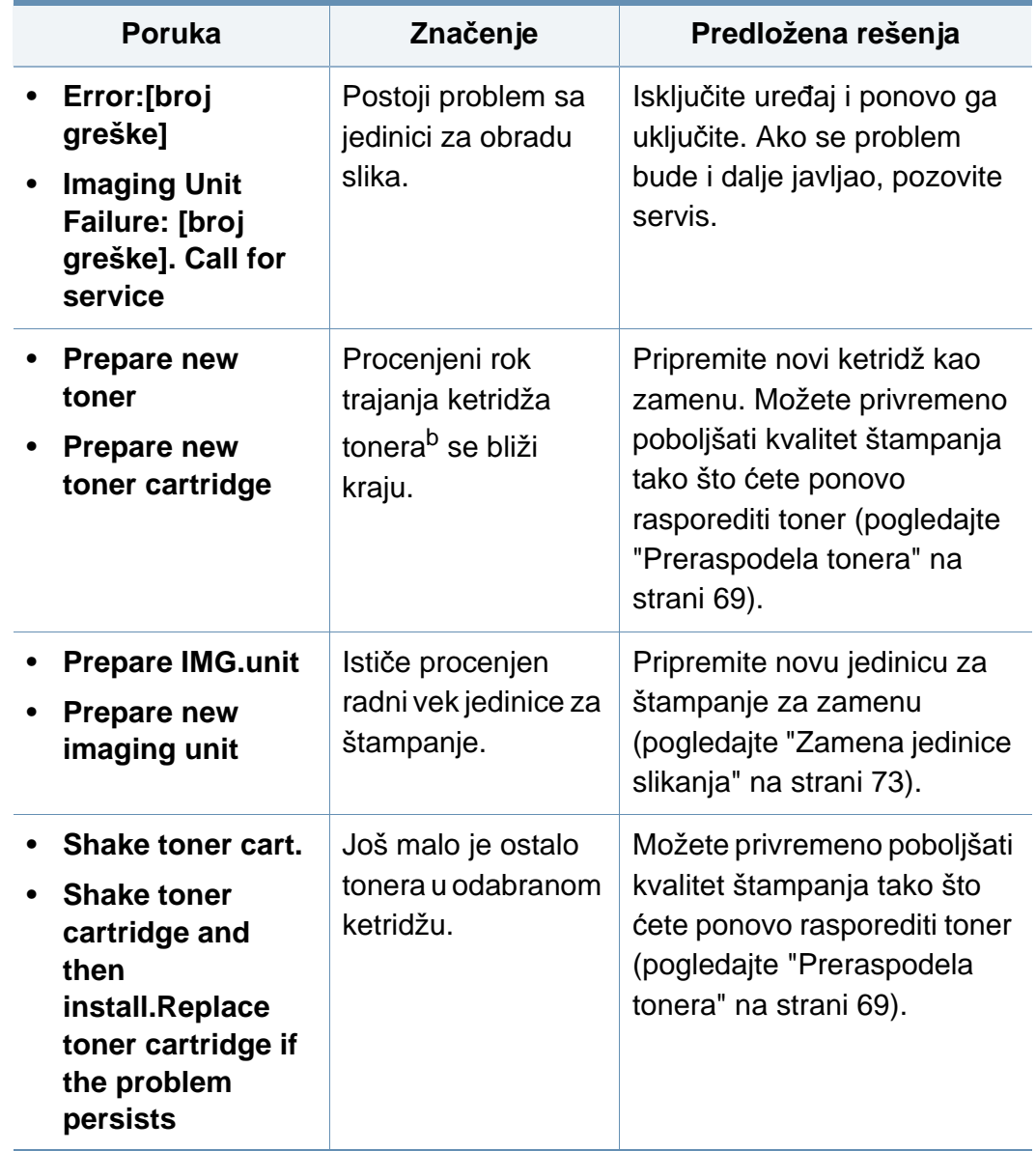

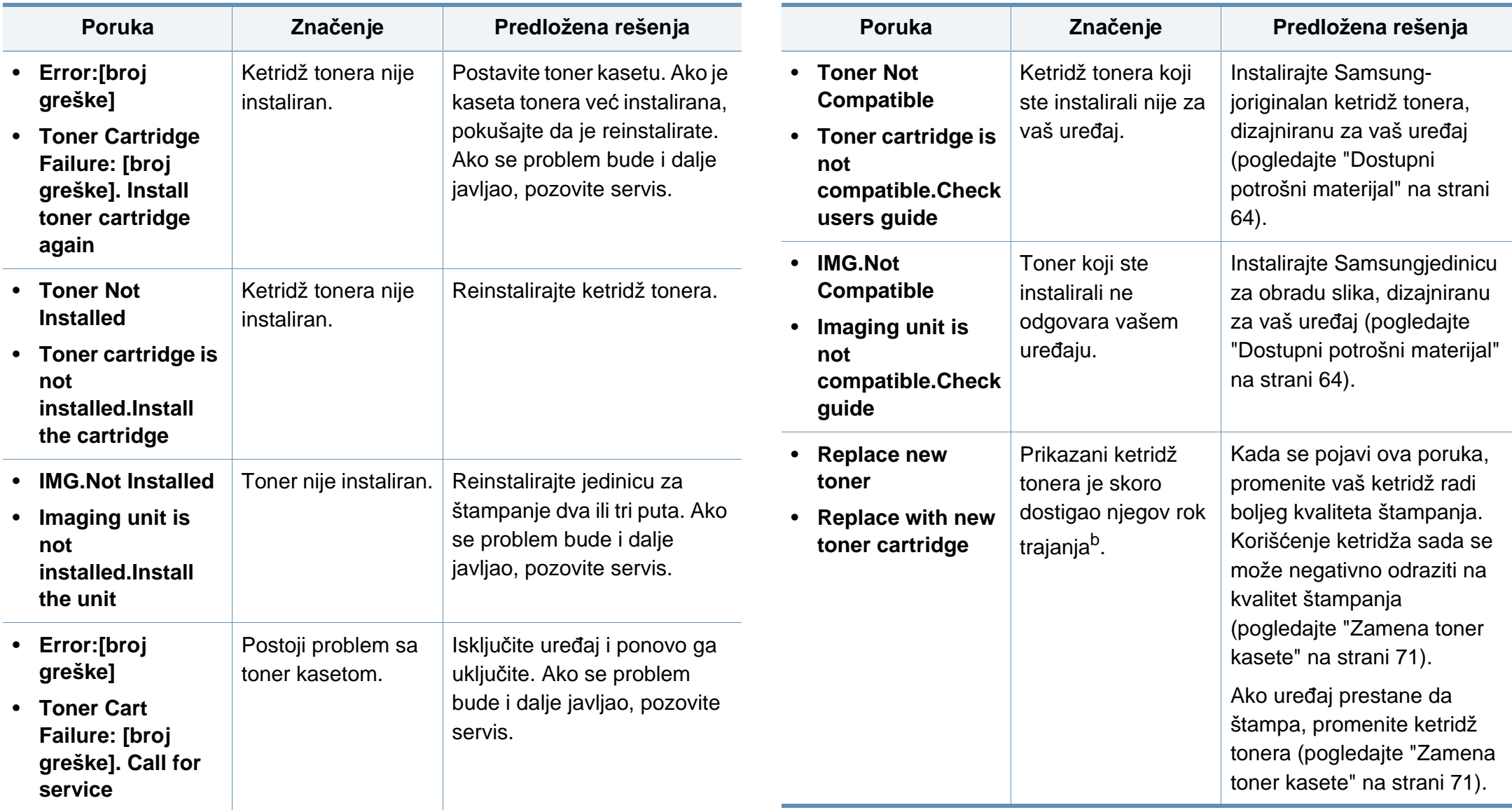

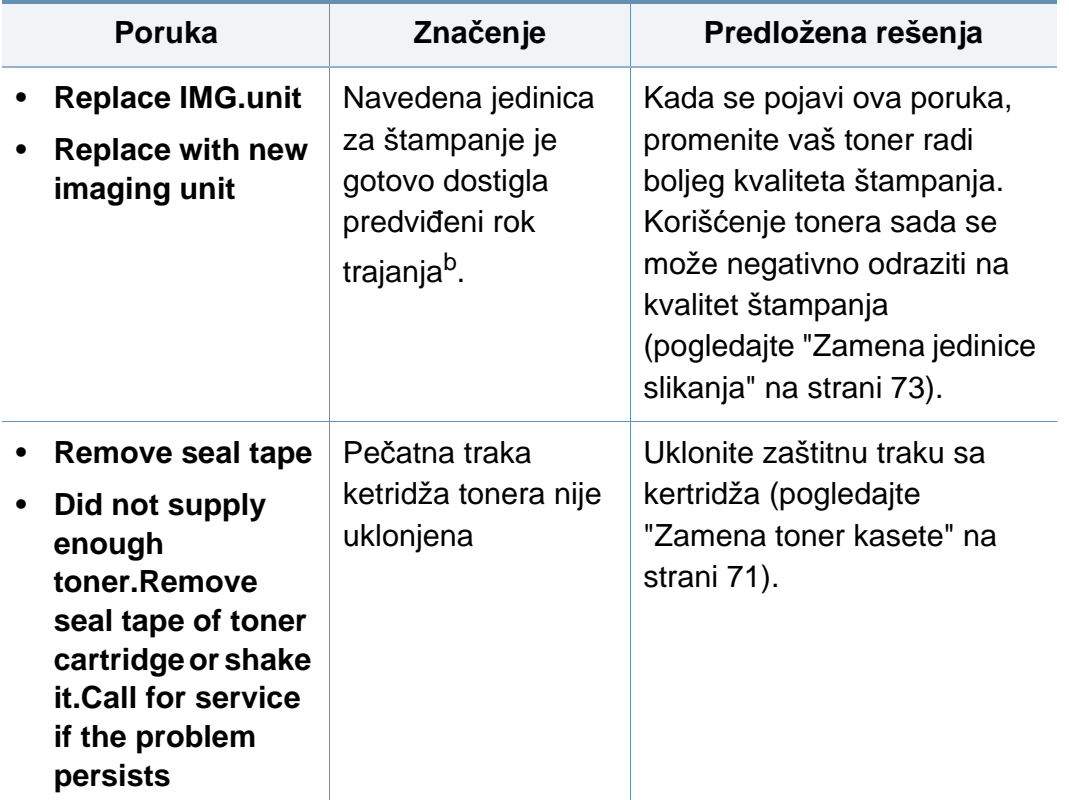

- a. Kada istekne radni vek kasete tonera, uređaj će prestati da radi. U tom slučaju, možete da odaberete da zaustavite ili nastavite a štampanjem u SyncThru™Web Service. (**Settings** > **Machine Settings** > **System** > **Setup** > **Supplies Management** > **Toner Cartridge Stop**) or Samsung Easy Printer Manager (**Device Settings** > **System** > **Supplies Management** > **Toner Cartridge Stop**). Isključivanje ove opcije i nastavljanje sa štampanjem može da dovede do oštećenja sistema uređaja.
- b. Procenjeni rok trajanja ketridža znači očekivani ili procenjeni rok trajanja ketridža, koji pokazuje prosečan kapacitet odštampanih stranica i dizajniran je u skladu sa ISO/IEC 19752. Broj stranica može da negativno utiče na procenat prostora za štampanje, radno okruženje, vremenske intervale štampanja, medije i veličine medija.

Samsung ne preporučuje korišćenje ne-originalnog Samsung ketridža tonera kao što su dopunjeni ili prerađeni toneri, Samsung ne može garantovati kvalitet "Samsung" ne-originalnog ketridža tonera. Potreba za servisom ili popravkom, kao reultat korištenja ne-originalnog Samsung ketridža tonera neće biti pokivena garancijom uređaja.

#### **Poruke vezane za ležište**

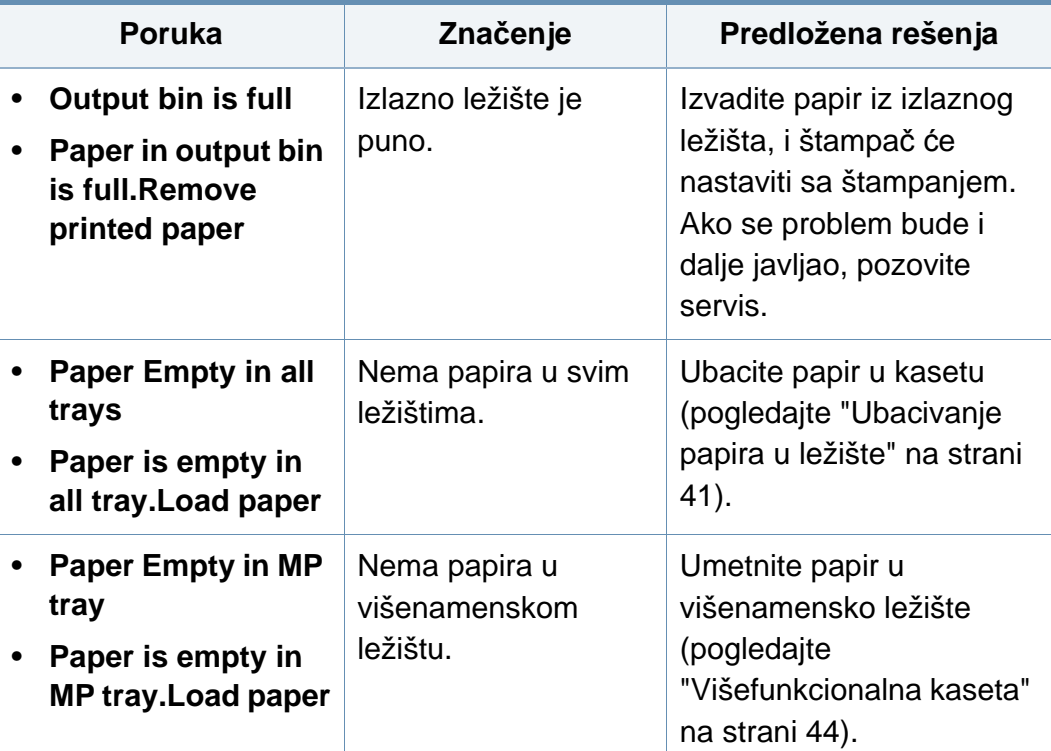

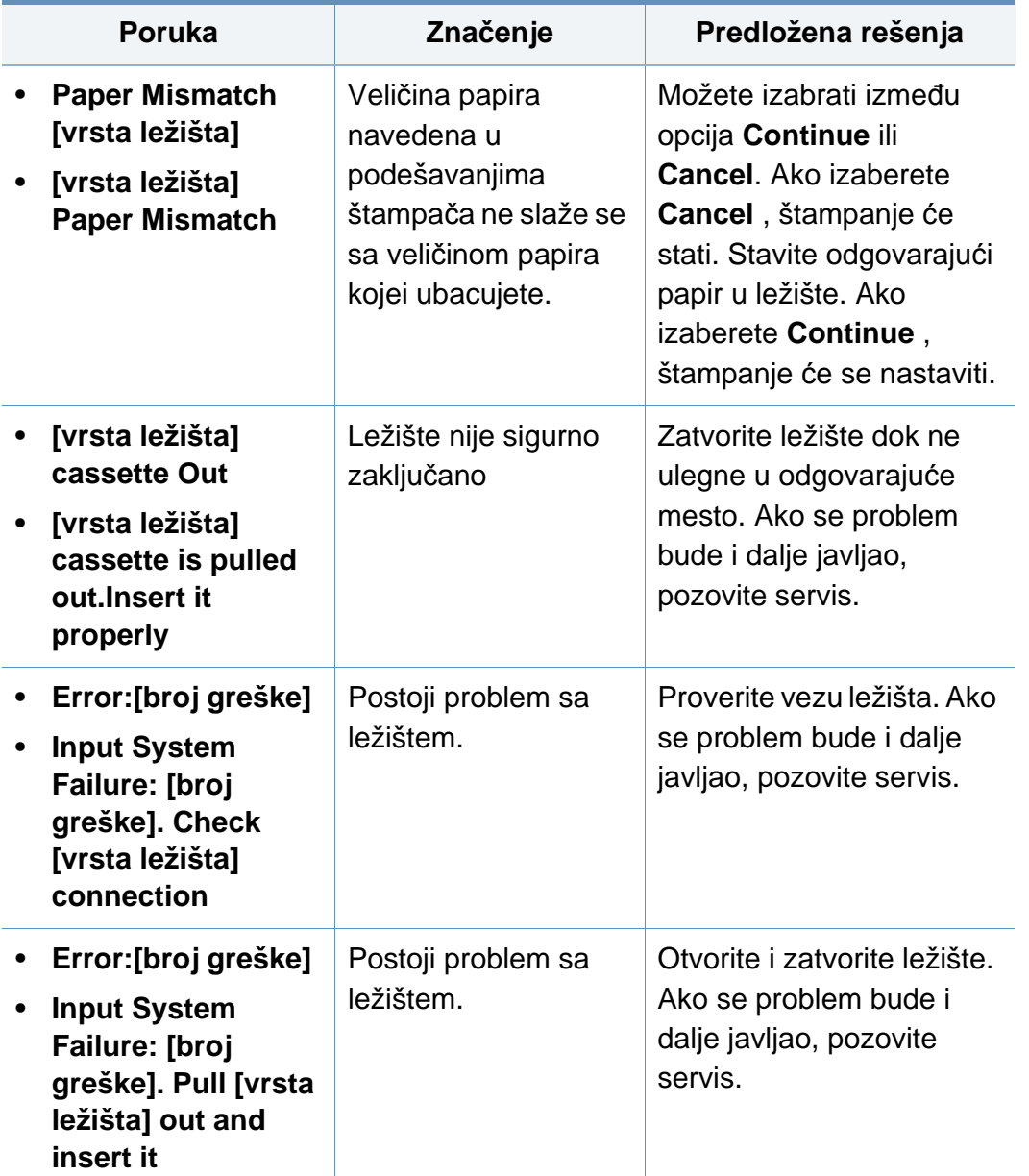

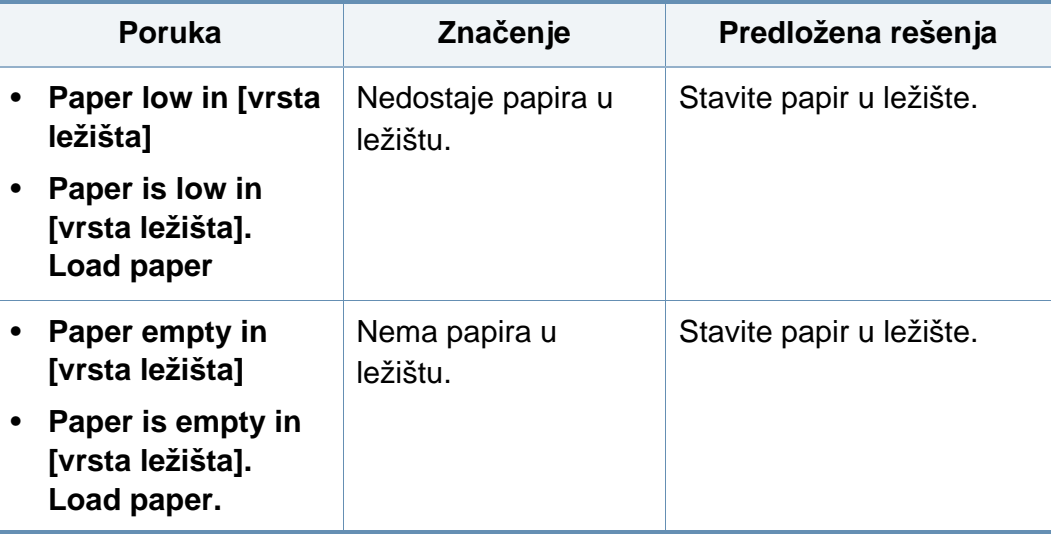

#### **Poruke vezane mrežu**

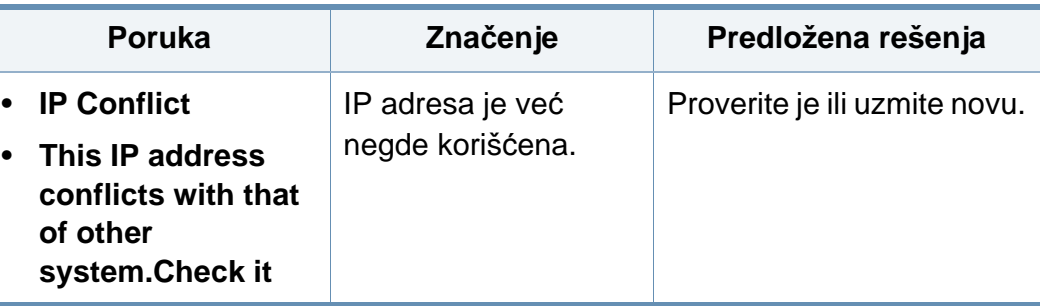

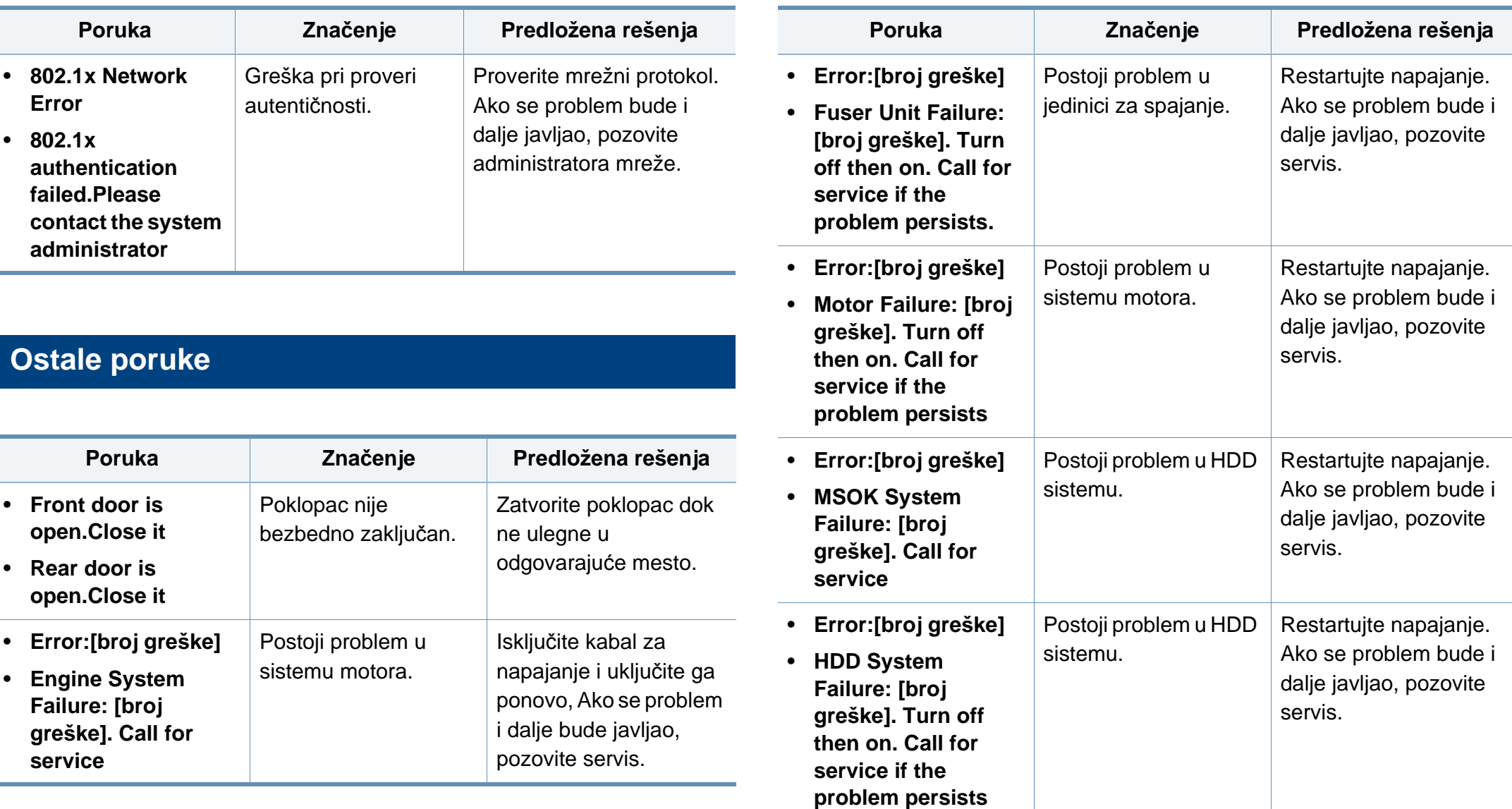

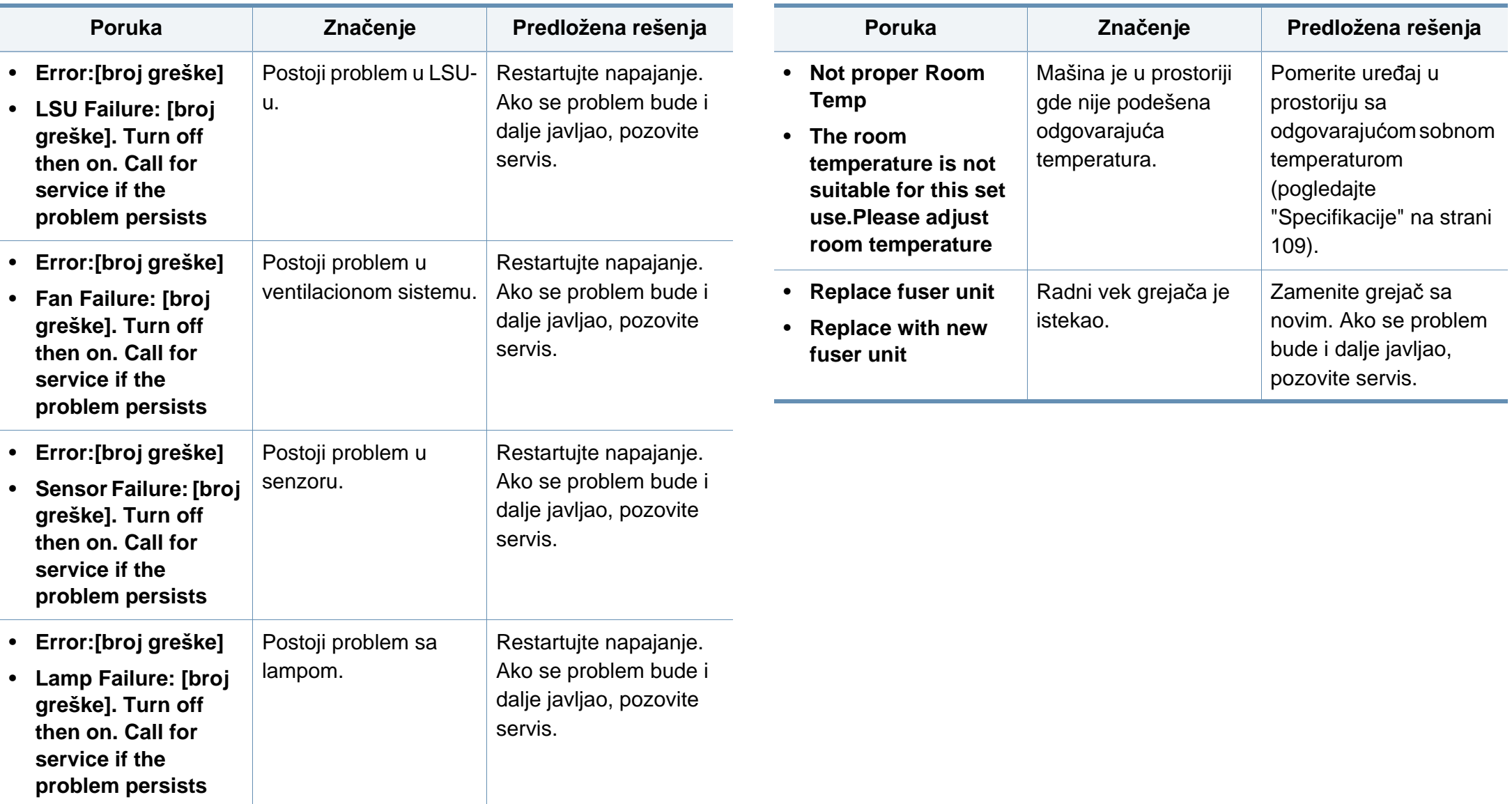

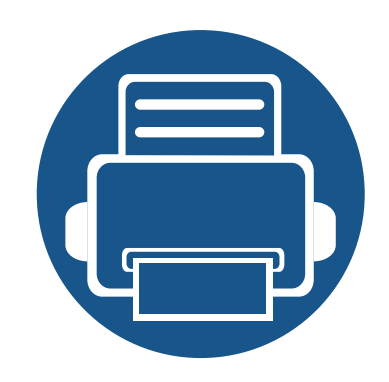

# **5. Dodatak**

Ovo poglavlje pruža specifikacije proizvoda i informacije o važećoj zakonskoj regulativi.

**• [Specifikacije](#page-108-1) 109 • [Sigurnosna uputstva](#page-117-0) 118 • [Autorska prava](#page-128-0) 129**
# **Opšte specifikacije**

Vrednosti specifikacije navedene ispod su podložne promeni bez obavesti. Pogledajte internet stranicu **[www.samsung.com](http://www.samsung.com)** radi mogućih promena  $\overline{6}$ informacija.

<span id="page-108-0"></span>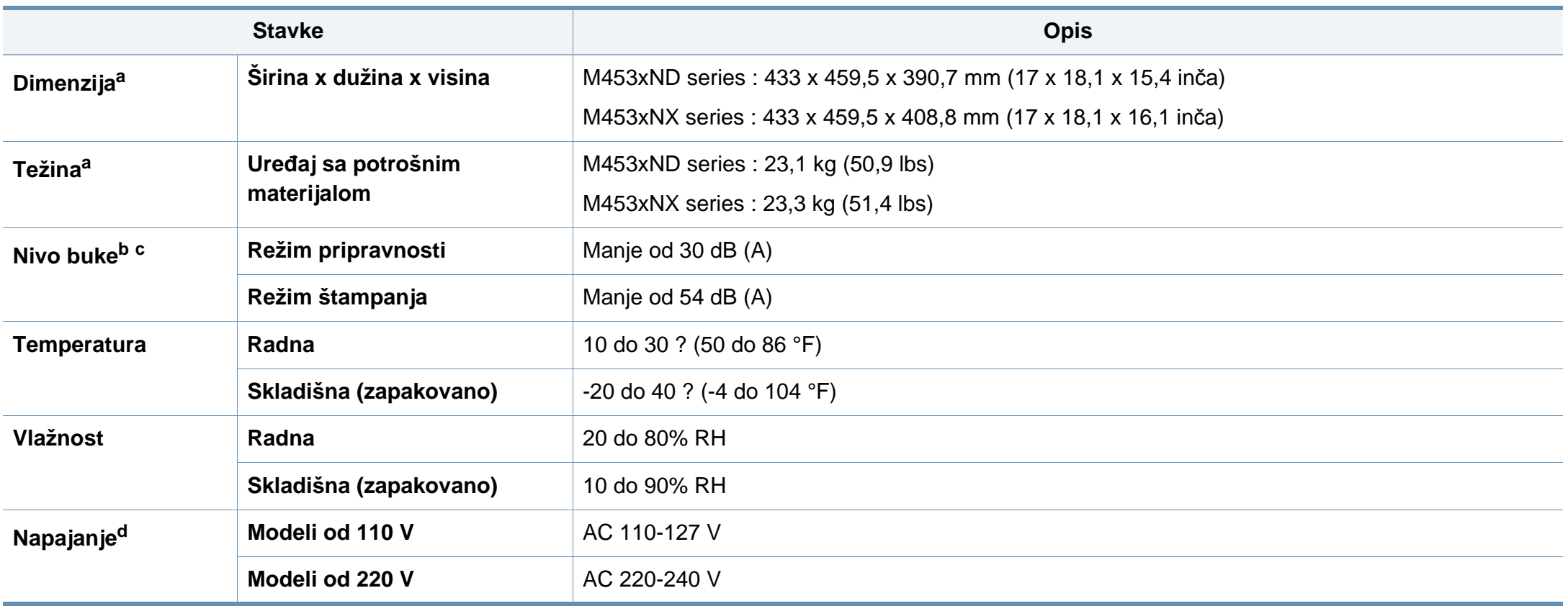

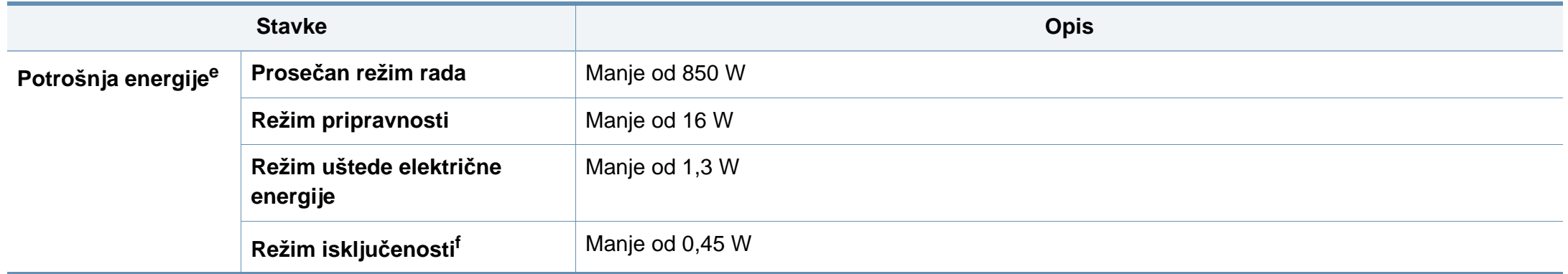

a. Dimenzije i težina mjere se bez ostalih dodataka.

b. Nivo zvučnog pritiska, ISO 7779. Testirana konfiguracija: osnovna instalacija uređaja, papir formata A4, jednostrano štampanje.

c. Samo za Kinu Ako je nivo buke opreme viši od 63 db (A), oprema bi trebalo da bude postavljena u prostoru relativno nezavisnog saveta.

d. Pogledajte ocenu oznake na uređaju za pravu snagu (V), frekvenciju (herc) i trenutno (A) za vaš uređaj.

e. Na potrošnju energije može da utiče status uređaja, uslovi postavke, radno okruženje, oprema i način merenja koje ta zemlja koristi.

f. Potrošnja el. energije se može u potpunosti izbeći kada kabl za napajanje nije uključen.

# **Specifikacije medija za štampanje**

<span id="page-110-0"></span>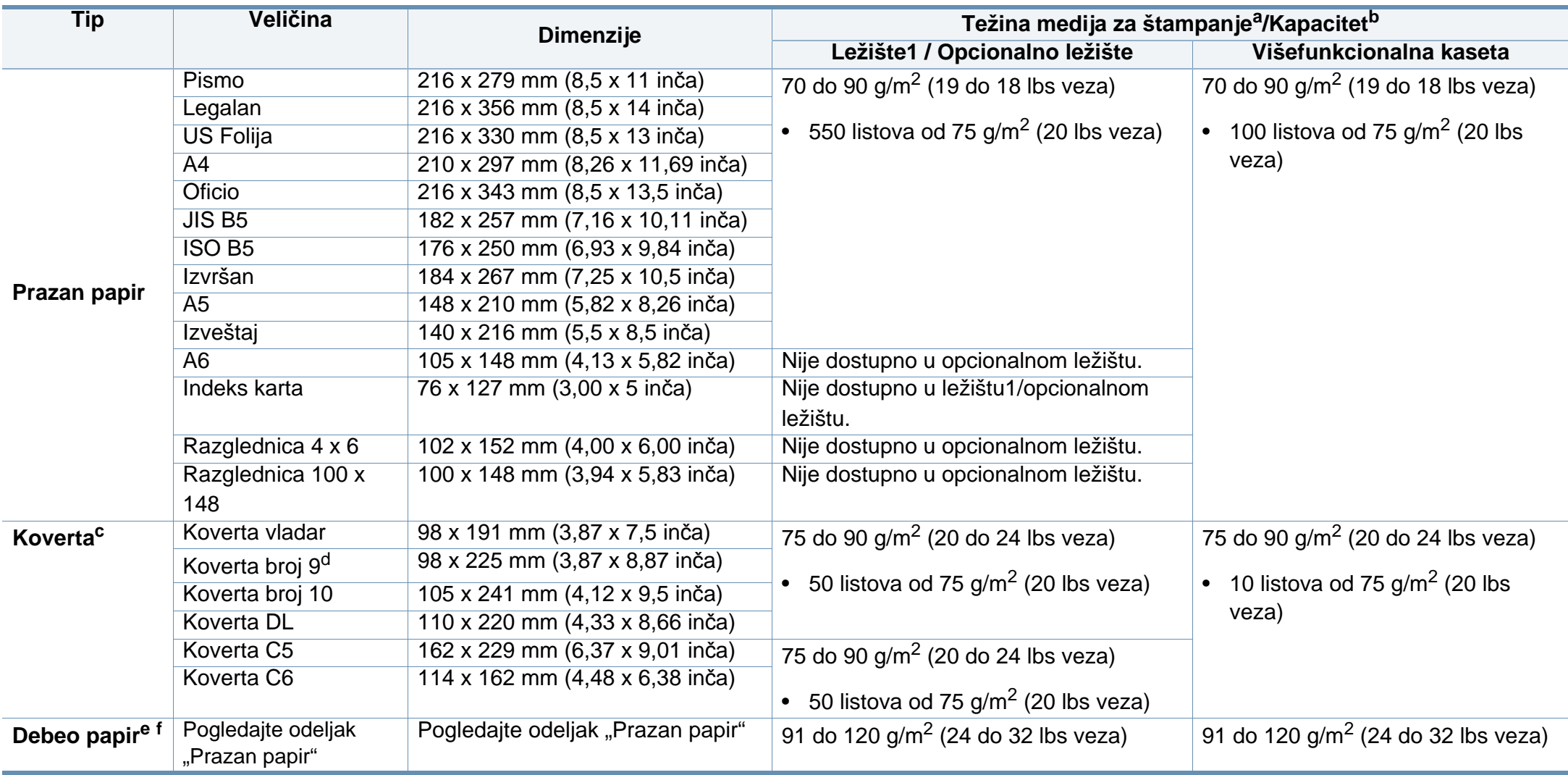

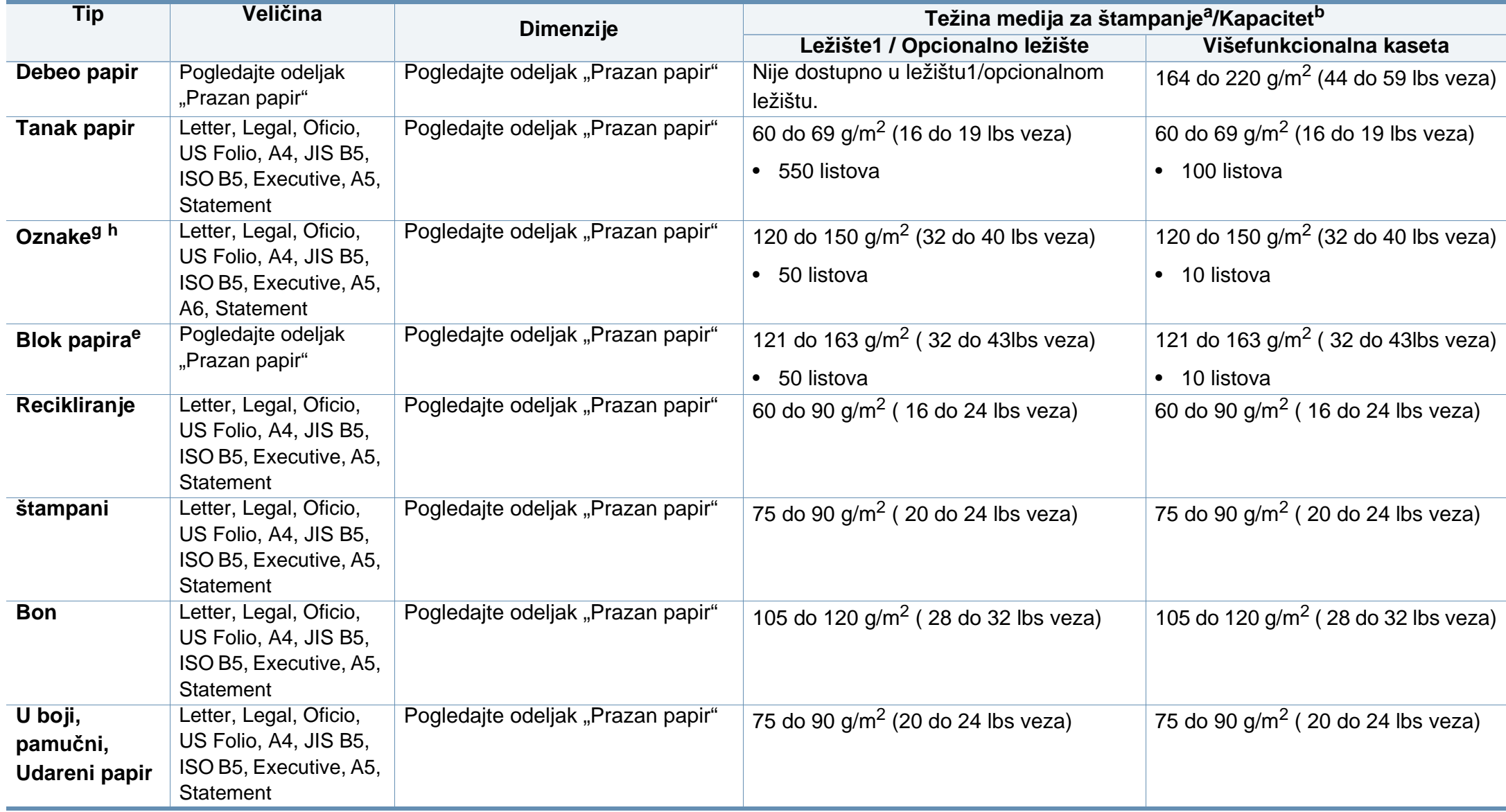

<span id="page-112-0"></span>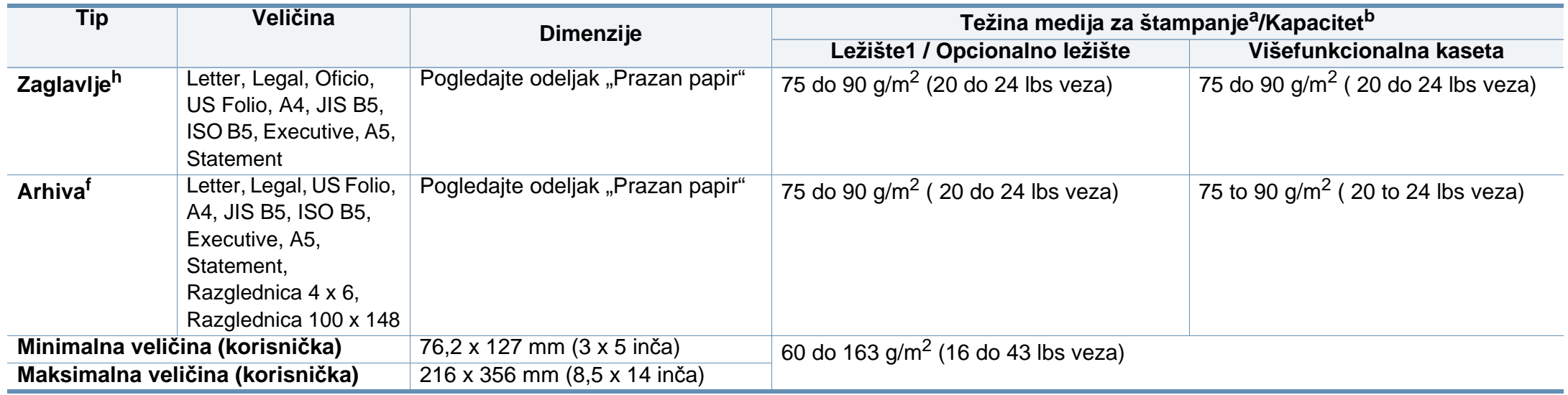

a. Ako je težina medija veća od 105 g/m2<sup>2</sup> (svezak od 28 libri), ubacujte listove u ležište jedan po jedan.

b. Maksimalni kapacitet može da se razlikuje u zavisnosti od mase i debljine medija i uslova radne sredine.

c. Koverta "Monarch" i Koverta "C6" nisu podržane za opcinalno ležište.

d. Koverta broj 9 nije podržana kod opcionalnog ležišta (ležište 3, ležište 4, ležite 5).

e. Indeks karta je podržana isključivo za višenamensko ležište.

f. A6, Razglednica 4 x 6, i Razglednica 100 x 148 nisu podržane za opcionalno ležište.

g. Glatkoća: 100 do 250 (šefild)

h. A6 je podržano isključivo za višenamensku fioku/fioku.

# **Sistemski zahtevi**

### **Microsoft® Windows®**

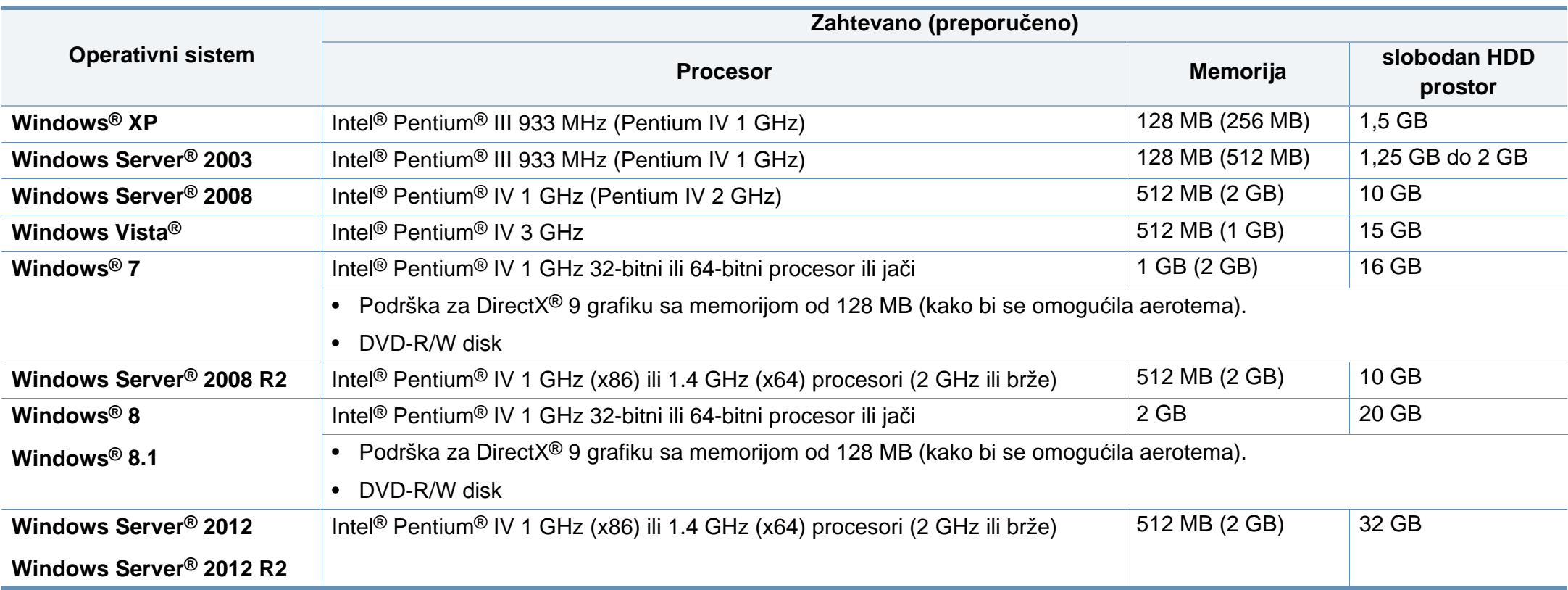

- Internet Explorer 6.0 ili noviji je minimalni zahtev za sve operativne sisteme Windows.
- Softver mogu da instaliraju korisnici koji imaju administratorsko pravo.
- Program **Windows Terminal Services** je kompatibilan sa vašim uređajem.

### **Mac**

 $\overline{a}$ 

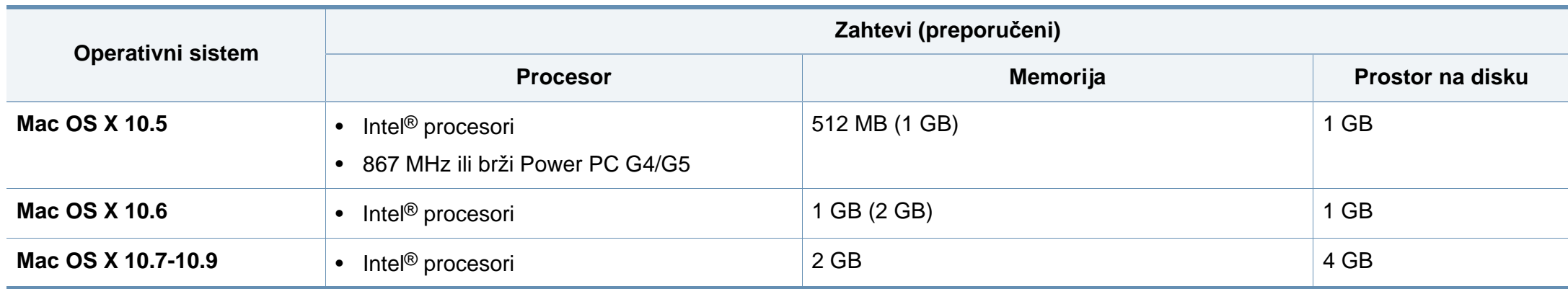

# **Linux**

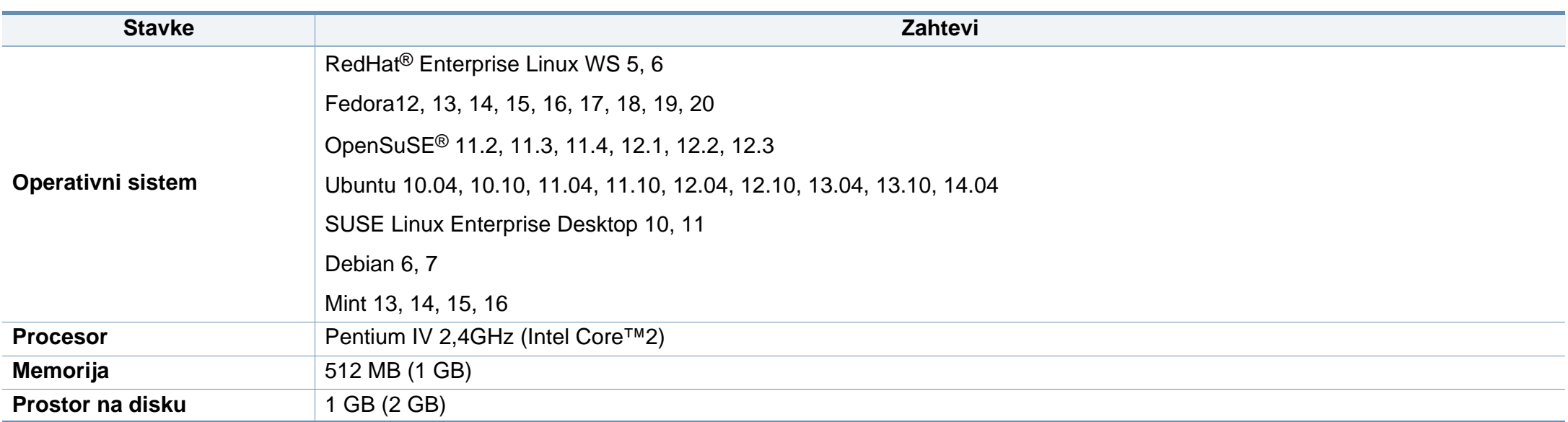

### **Unix**

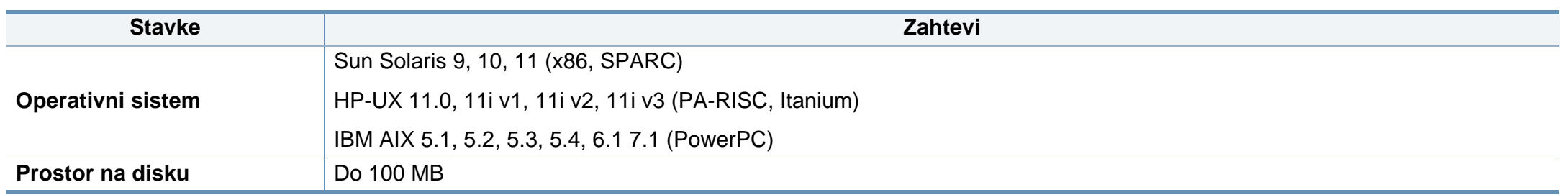

# **mrežno okruženje**

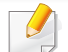

Samo mrežni i bežični modeli (vidi ["Osobine po modelu" na strani 8\)](#page-7-0).

Morate da podesite mrežne protokole na vašem uređaju da biste da koristili kao mrežnu mašinu. Sledeća tabela pokazuje mrežna okruženja koja podržava vaš uređaj.

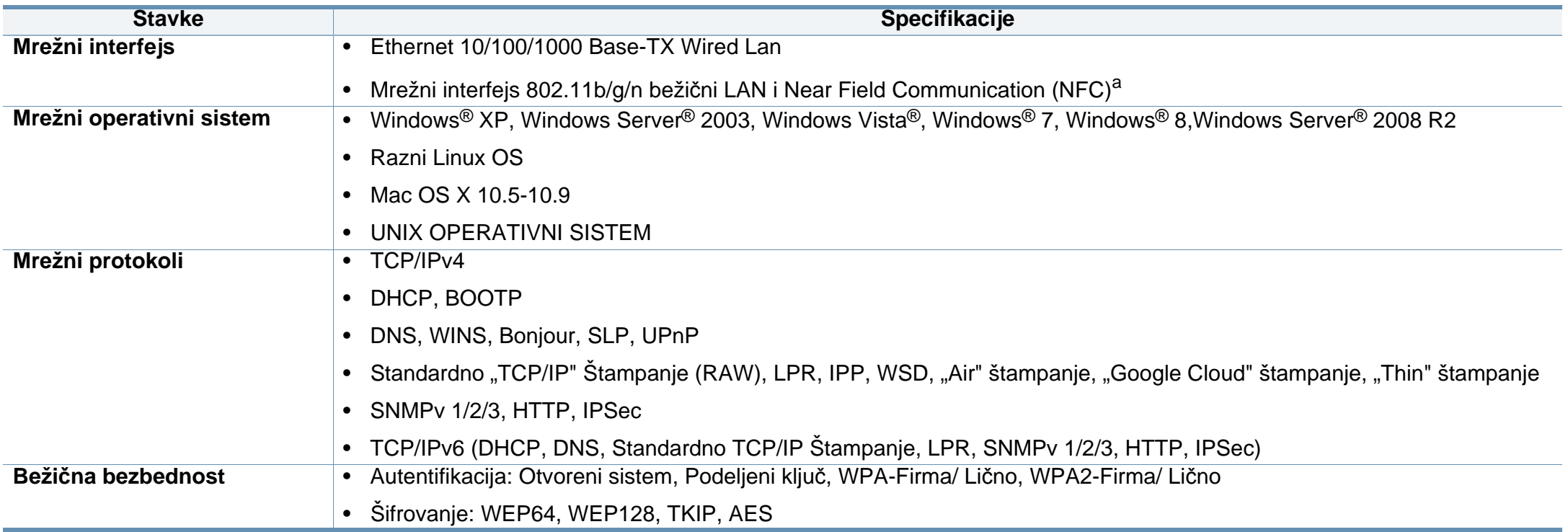

a. Opcionalni uređaj.

Ovaj uređaj je namenjen za uobičajeno radno okruženje i certifikovan je sa nekoliko odobrenja.

**Izjava o bezbednosti lasera**

Štampač je certifikovan u SAD-u i ispunjava zahteve DHHS 21 CFR, poglavlje 1, potpoglavlje J za laserske proizvode klase I (1), a u drugim zemljama je certifikovan kao laserski proizvod klase I koji ispunjava zahteve standarda IEC 60825-1 : 2007.

Laserski proizvodi klase I se ne smatraju opasnim. Laserski sistem i štampač su projektovani tako da ne postoji nikakav pristup čoveka radijaciji lasera iznad klase I tokom normalnog rada, održavanja ili određenih uslova rada.

### **Upozorenje**

Nikada nemojte koristiti ili popravljati štampač ako je skinut zaštitni poklopac sa sklopa laser-skener. Odbijeni zrak, iako nevidljiv, može da ošteti vaše oči.

Kada koristite ovaj proizvod, ova osnovna bezbednosna uputstva bi uvek trebalo slediti da bi se smanjio rizik od požara, električnog udara i povreda:

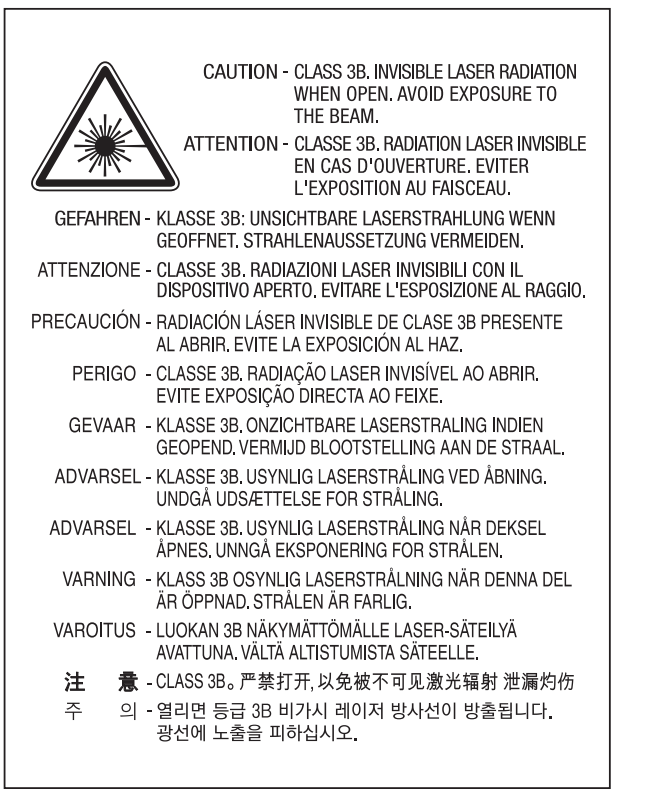

### **Zaštita od ozona**

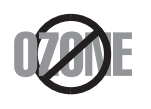

Ozonska emisija ovog proizvoda je ispod 0.1 ppm. Čuvajte proizvod na mestu sa dobrom ventilacijom jer je ozon teži od vazduha.

# **Štednja električne energije**

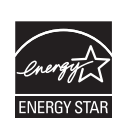

Štampač je opremljen naprednom tehnologijom uštede energije koja smanjuje potrošnju električne energije kada se štampač ne koristi aktivno.

Ako štampač ne prima podatke tokom dužeg vremenskog perioda, potrošnja energije se automatski smanjuje.

ENERGY STAR i oznaka ENERGY STAR su zaštićeni žigovi u SAD.

[Više informacija o programu ENERGY STAR potražite na http:/](http://www.energystar.gov) /www.energystar.gov

Za ENERGY STAR sertifikovane modele, ENERGY STAR etiketa će biti na vašem uređaju. Proverite da li vaš uređaj ima certifikat ENERGY STAR.

## **Recikliranje**

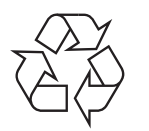

Recikliranje ili odlaganje materijala za pakovanje ovog proizvoda predstavlja odgovorno ponašanje u odnosu na životnu sredinu.

### **Samo za Kinu**

#### 回收和再循环

为了保护环境, 我公司已经为废弃的产品建立了回收和再循环系统。 我们会为您无偿提供回收同类废旧产品的服务。 当您要废弃您正在使用的产品时,请您及时与授权耗材更换中心取得联系, 我们会及时为您提供服务。

#### 中国能效标识

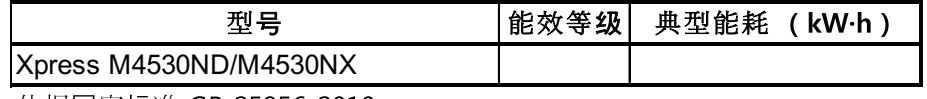

依据国家标准 GB 25956-2010

Internet stranica: http://www.samsung.com/cn/support/location/ supportServiceLocation.do?page=SERVICE.LOCATION

**Pravilno odlaganje ovog proizvoda (otpadna električna i elektronska oprema)**

### **(Primenjivo u zemljama sa odvojenim sistemima sakupljanja otpada)**

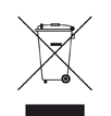

Ova oznaka na proizvodu, priboru ili literaturi označava da proizvod**zia SAD**) i njegov elektronski pribor (npr. punjač, slušalice i USB kabl) ne bi trebalo odlagati sa drugim kućnim otpadom na kraju njegovog radnog veka. Da biste sprečili mogući negativni uticaj na okruženje ili zdravlje ljudi od nekontrolisanog teškog otpada, molimo vas da odvojite ove komponente od drugog otpada i reciklirajte ga sa ciljem da promovišete ponovno korišćenje izvornih materijala.

Kućni korisnici bi trebalo da se obrate ili prodavcu kod koga su kupili ovaj proizvod ili lokalnoj vladinoj kancelariji za detaljne informacije o tome kako i gde mogu da odnesu ovaj uređaj da bi se on reciklirao bezbedno po životnu sredinu.

Poslovni korisnici bi trebalo se obrate svom dobavljaču i provere odredbe i uslove u ugovoru o kupovini. Ovaj proizvod i njegov elektronski dodatni pribor ne bi prilikom odlaganja trebalo mešati sa drugim komercijalnim otpadom.

### **(samo za SAD)**

Neželjene elektroničke uređaje bacite u kontejner za reciklažu. Kako biste pronašli najbližu lokaciju za reciklažu, idite na našu internet stranicu: www.samsung.com/recyclingdirect ili pozovite na (877) 278 - 0799

# **Država Kalifornija, Predlog 65, Upozorenje (samo**

The California Safe Drinking Water and Toxic Enforcement Act requires the Governor of California to publish a list of chemicals known to the State of California to cause cancer or reproductive toxicity and requires businesses to warn of potential exposure to such chemicals.

WARNING: This product contains chemicals known to the State of California to cause cancer, birth defects or other reproductive harm. This appliance can cause low-level exposure to the chemicals,

which can be minimized by operating the appliance in a well ventilated area.

### **Emitovanje radio-frekventne energije**

### **FCC informacije za korisnika**

Ovaj uređaj je usklađen sa 15 delom Pravilnika FCC. Pri radu se moraju poštovati sledeća dva uslova:

- Ovaj uređaj ne sme da izaziva štetne smetnje.
- Ovaj uređaj mora da prihvati sve smetnje, uključujući i smetnje koje mogu da izazovu neželjeni rad.

Ova oprema je testirana i za nju je utvrđeno da je usklađena sa ograničenjima za klasu B digitalnih uređaja saglasno 15. delu Pravilnika FCC. Ova ograničenja su namenjena obezbeđivanju razumne zaštite od štetnih smetnji u domaćinstvu. Ova oprema generiše, koristi i može da emituje radio-frekventnu energiju, a ako nije instalirana i ne koristi se u skladu sa uputstvima može da izazove štetne smetnje u radio-komunikaciji. Međutim, nema garancija da neće biti smetnji u određenim okruženjima. Ako ova oprema ipak izazove štetne smetnje kod TV i radio prijemnika, što može da se utvrdi uključivanjem i isključivanjem opreme, korisniku se preporučuje da pokuša da otkloni smetnje preduzimanjem neke od sledećih mera:

- Preusmerite ili premestite prijemnu antenu.
- Povećajte razdaljinu između uređaja i prijemnika.
- Uključite uređaj u različitu utičnicu od one na koju je priključen prijemnik.
- Za pomoć se obratite prodavcu ili iskusnom TV serviseru.
	- Promene ili prilagođavanja koja nisu izričito odobrena od strane proizvođača odgovornog za usklađenost mogu poništiti pravo korisnika da koristi uređaj.

# **Kanadski propisi o radio smetnjama**

Ovaj digitalni uređaj ne premašuje ograničenja za klasu B za emisiju radiofrekventnog šuma digitalnih uređaja kao što je određeno standardom kanadskog Ministarstva za industriju i nauku "Digitalni aparati" ICES-003 za uređaje koji izazivaju smetnje.

Cet appareil numérique respecte les limites de bruits radioélectriques applicables aux appareils numériques de Classe B prescrites dans la norme sur le matériel brouilleur: « Appareils Numériques », ICES-003 édictée par l'Industrie et Sciences Canada.

### **Sjedinjene Američke Države**

## **Federalna komisija za komunikacije (FKK)**

### **Namerni predajnik po FKK Dio 15**

Slabo napajanje, Radio LAN uređaji (radio frekvencija (RF) bežični komunikacioni uređaji), koji rade u 2.4 GHz/5 GHz opsegu, mogu biti prisutni (ugrađeni) u vaš sistem štampača. Ovaj odeljak se samo primenjuje ako su ovi uređaji prisutni. Pogledajte etiketu sistema da utvrdite prisustvo bežičnih uređaja.

Bežični uređaji koji bi mogli da budu u vašem sistemu, kvalifikovani su samo za upotrebu u Sjedinjenim Američkim Državama ako je FKK ID broj na etiketi vašeg sistema.

FKK je postavio opštu smernicu dužine 20 cm (8 inča) razdvajanja između uređaja i tela, za upotrebu bežičnog uređaja blizu tela (ovo ne uključuje ekstremitete). Uređaj bi trebao biti korišten više od 20 cm (8 inča) od tela kada su uključeni bežični uređaji. Snaga bežičnog uređaja (ili uređaja), koji može biti ugrađen u vaš štampač, dosta je ispod granica RF izloženosti koje su postavljene od strane FKK-a.

Ovaj predajnik ne smije biti kolociran ili biti u radnoj vezi sa bilo kojom drugom antenom ili pradajnikom.

Pri radu se moraju poštovati sledeća dva uslova: (1) Ovaj uređaj ne sme da prouzrokuje štetne smetnje i (2) ovaj uređaj mora prihvatiti sve smetnje primljene, uključujući smetnje koje mogu prouzrokovati neželjene operacije uređaja.

Bežični uređaji ne mogu biti popravljeni od strane korisnika. Nemojte ih modifikovati na bilo koji način. Modifikacija bežičnog uređaja će poništiti vaše ovlašćenje da ga koristite. Kontaktirajte proizvođača za popravku.

# **FKK izjava za korišćenje bežičnog LAN-a:**

Prilikom instalacije i upotrebe ovog predajnika i kombinacije antena mera izloženosti radio frekvencije od 1 mW/cm2 može biti prekoračena na udaljenostima blizu instalirane antene. Zbog toga, korisnik mora održavati minimalnu udaljenost od 20 cm od antene u svakom trenutku. Uređaj ne može biti kolociran sa drugim predajnikom i predajnom antenom.

## **Samo za Rusiju/Kazahstan/Belorusiju**

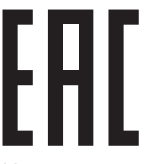

Изготовитель: «Самсунг Электроникс Ко., Лтд.» (Мэтан-донг) 129, Самсунг-ро, Енгтонг-гу, г. Сувон, Кёнги-до, Республика Корея Импортер: ООО «Самсунг Электроникс Рус Компани» Адрес: 125009, г. Москва, ул. Воздвиженка 10

Самсунг Электроникс Ко. Лтд (Мэтан-донг) 129, Самсунг-ро, Енгтонг-гу, Сувон к., Кёнги-до, Корея Республикасы «САМСУНГ ЭЛЕКТРОНИКС КЗ ЭНД ЦЕНТРАЛ ЭЙЖА» ЖШС Заңды мекен-жайы: Қазақстан Республикасы, Алматы қ., Әл-Фараби даңғылы, 36, 3,4-қабаттар

### **Samo za Nemačku**

Das Gerät ist nicht für die Benutzung am Bildschirmarbeitsplatz gemäß BildscharbV vorgesehen.

### **Samo za Tursku**

#### $\bullet$  RoHS

EEE Yönetmeliğine Uygundur. This EEE is compliant with RoHS.

• Bu ürünün ortalama yaşam süresi 7 yıl, garanti suresi 2 yildir.

### **Samo za Tajlandu**

Ova telekomunikacijska oprema ispunjava NTC tehničke uslove.

### **Zamena prilagođenog utikača (samo za Veliku Britaniju)**

### **Važno**

Električni kabl ovog uređaja ima standardni utikač od 13 A (BS 1363) i ima osigurač od 13 A. Kada menjate ili pregledate osigurač, morate da ga zamenite odgovarajućim osiguračem od 13 A. Zatim morate da vratite poklopac osigurača. Ako ste izgubili poklopac osigurača, nemojte koristiti utikač dok ne nabavite drugi poklopac.

Obratite se osobama od kojih ste kupili uređaj.

13 amp utikač se najviše koristi u Velikoj Britaniji i treba da bude prikladan. Međutim, neke zgrade (uglavnom one stare) nemaju normalne utičnice sa osiguračem od 13 A. Morate da kupite odgovarajući adapter. Nemojte uklanjati stopljeni utikač.

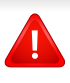

Ako odsečete stopljeni utikač, odmah ga bacite. Ne možete ponovo da povežete utikač i možete da doživite električni udar ako ga uključite u utičnicu.

# **Važno upozorenje:**

 $\pm$ 

Morate da uzemljite uređaj.

Boje žica u električnom kablu označavaju sledeće:

- **Zelena i žuta:** uzemljenje
- **Plava:** nula
- **Smeđa:** faza

Ako žice u električnom kablu ne odgovaraju bojama označenim na utikaču, uradite sledeće:

Morate da povežete zelenu i žutu žicu na klin koji je obeležen slovom "E" ili simbolom uzemljenja ili je obojen zeleno-žuto ili zeleno.

Morate da spojite plavu žicu sa klinom koji je obeležen slovom "N" ili je obojen crno.

Morate da spojite smeđu žicu sa klinom koji je obeležen slovom "L" ili je obojen crveno.

Morate da imate osigurač od 13 A u utikaču, adapteru ili razvodnoj tabli.

## **Izjava o usklađenosti (zemlje EU)**

# **Odobrenja i sertifikati**

 $\epsilon$ 

Ovim, kompanija "Samsung Electronics", izjavljuje da je ova [SL-M453x series] u skladu sa osnovnim zahtevima i drugim važnim odredbama R&TTE direktive 1999/5/EC.

Ova Izjava o usklađenosti se može pogledati na internet stranici **[www.samsung.com](http://www.samsung.com)**, idite na Support > Download center i unesite naziv svog štampača (MFP) da biste mogli da pregledate doktrine EU.

**01.01.95:** Direktiva Saveta Evrope 2006/95/EC, usklađivanje zakona država članica koji se odnose na niskonaponske uređaje.

**01.01.96:** Direktiva Saveta Evrope 2004/108/EC, usklađivanje zakona država članica koji se odnose na elektromagnetnu kompatibilnost.

**09.03.99:** Direktiva Saveta Evrope 1999/5/EC o radio-uređajima i telekomunikacionim terminalnim uređajima i uzajamnom prepoznavanju njihovih usklađivanja. Izjavu u celosti, koja definiše relevantne direktive i odnosne standarde možete da preuzmete kod zastupnika kompanije Samsung Electronics Co., Ltd.

# **EC Sertifikacija**

Sertifikacija na 1999/5/EC Radio opremu i Direktivu terminalne opreme Telekomunikacija (FAX)

Samsung proizvod je samo-overen od strane Samsung za pan-Evropsku konekciju jednog terminata na javnu analognu telefonsku mrežu (PSTN) u skladu sa direktivom 1999/5/EC. Proizvod je dizajniran da radi sa nacionalnim PSTN-ima i da bude kompatibilan sa PBX-ovima Evropskih država:

U slučaju problema, trebalo bi odmah da kontaktirate "Euro QA Lab" Samsung Electronics.

Proizvod je testiran protiv TBR21. Da bi pomogla sa korišćenjem aplikacija terminalne opreme koja je u skladu sa ovim standardom, Evropski institut telekomunikacijskih standarda (ETSI) izdao je savetodavni dokument (EG 201 121) koji sadrži beleške i dodatne zahteve da se obezbedi mrežna kompatibilnost TBR21 terminala. Proizvod je dizajniran protiv, a i potpuno je usklađen sa svim važnim beleškama sadržanim u dokumentu.

## **Informacije odobrenja za evropski radio (za proizvode opremljene EU-odobrenim radio uređajima)**

Slabo napajanje, Radio LAN uređaji (radio frekvencija (RF) bežični komunikacioni uređaji), koji rade u 2.4 GHz/5 GHz opsegu, može biti prisutni (ugrađeni) u vaš sistem štampača koji je namenjen za kućnu ili kancelarijsku upotrebu. Ovaj odeljak se samo primenjuje ako su ovi uređaji prisutni. Pogledajte etiketu sistema da utvrdite prisustvo bežičnih uređaja.

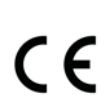

Bežični uređaji koji bi mogli da budu u vašem sistemu, kvalifikovani su samo za upotrebu u Evropskoj uniji ako je CE oznaka na etiketi vašeg sistema.

Snaga bežičnog uređaja (ili uređaja), koji može biti ugrađen u vaš štampač, dosta je ispod granica RF izloženosti koje su postavljene od strane Evropske komisije kroz R&TTE direktivu.

### **Evropske države kvalifikovane pod bežičnim odobrenjem:**

EU države

### **Evropske države sa ograničenjima upotrebe:**

EU

#### EEA/EFTA države

Nema ograničenja u ovom trenutku

### **Izjave poštovanja propisa**

### **Bežične smernice**

Slabo napajanje, Radio LAN uređaji (radio frekvencija (RF) bežični komunikacioni uređaji), koji rade u 2.4 GHz/5 GHz opsegu, može biti prisutni (ugrađeni) u vaš sistem štampača. Sledeći deo je opšti pregled razmatranja u vreme korišćenja bežičnog uređaja.

Dodatna ograničenja, mere opreza, i brige za konkretne zemlje su navedeni u određenim delovima zemlje (ili grupama delova zemlje). Bežični uređaji u vašem sistemu su kvalifikovani samo za upotrebu u državama identifikovanim od strane "Radio Approval Marks" na etiketi ocene sistema. Ako država, u kojoj ćete koristiti bežični uređaj. nije na listi, kontaktirajte vašu lokalnu "Radio Approval" agenciju za zahteve. Bežični uređaji su blisko regulisani i korišćenje ne može biti dozvoljeno.

Snaga bežičnog uređaja (ili uređaja), koji može biti ugrađen u vaš štampač, dosta je ispod granica RF izloženosti koje su poznate u ovom trenutku. Zato što bežični uređaji (koji mogu biti ugrađeni u vaš štampač) emituju manje energije nego što je dozvoljeno u bezbednosnim standardima i preporukama radio frekvencija, proizvođači veruju da su ovi uređaji sigurni za korištenje. Nevezano za nivoe napajanja, treba voditi računa da se minimalizuje ljudski kontakt tokom normalnog rada.

Kao opšta smernica, dužina od 20 cm (8 inča) razdvajanja između bežičnog uređaja i tela, za upotrebu bežičnog uređaja blizu tela (ovo ne uključuje ekstremitete) je je tipična.. Uređaj bi trebao biti korišten više od 20 cm (8 inča) od tela kada su bežični uređaji uključeni i transp.

Ovaj predajnik ne smije biti kolociran ili biti u radnoj vezi sa bilo kojom drugom antenom ili pradajnikom.

Neke okolnosti zahtevaju ograničenja za bežične uređaje . Primeri uobičajenih ograničenja su navedeni u nastavku:

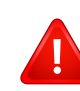

Radio frkvencija bežične komunikacije može da ometa opremu na komercijalnim avionima. Trenutni propisi avijacije zahtevaju bežične uređaje da budu isključeni tokom putovanja u avionu. IEEE 802.11 (takođe poznat kao bežišni Eternet) i blutut komunikacioni uređaji su primeri uređaja koji pružaju bežičnu komunikaciju.

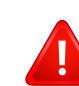

U okruženjima gde je rizik upletanja sa drugim uređajima i uslugama štetan ili se doživljava kao štetan, opcija da se koriste bežični uređaji može biti ograničena ili eliminisana. Aerodromi, Bolnice, ili atmosfere napunjene oksigenom ili zapaljivim gasom su ograničeni primeri gde upotreba bežičnih uređaja može biti ograničena ili eliminisana. Kada ste u sredini gde niste sigurni ima li sankcija za upotrebu bežičnih uređaja, pitajte odgovarajući autoritet za odobrenje, pre upotrebe ili uključivanja bežičnog uređaja.

Svaka država ima različita ograničenja u upotrebi bežičnih uređaja. Budući da je vaš sistem opremljen bežičnim uređajem, kada putujete između država sa vašim sistemom, proverite sa lokalnim "Radio Approval" vlastima pre bilo kakvog premeštanja ili putovanja za sva ograničenja upotrebe bežičnih uređaja u zemlji koja vam je odredište.

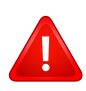

Ako je vaš sistem došao opremljen sa ugrađenim bežičnim uređajem, ne upravljajte bežičnim uređajem osim ako su svi poklopci i štitnici na mestu i sistem je u potpunosti montiran.

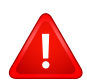

Bežični uređaji ne mogu biti popravljeni od strane korisnika. Nemojte ih modifikovati na bilo koji način. Modifikacija bežičnog uređaja će poništiti vaše ovlašćenje da ga koristite. Kontaktirajte proizvođača za popravku.

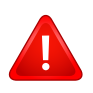

Koristite samo drajvere odobrene za zemlju u kojoj ćete koristiti uređaj. Pogledajte proizvođačev komplet za obnovu sistema, ili kontaktirajte Tehničku podršku proizvođačeva za dodatne informacije.

# **Samo za Kinu**

# 产品中有害物质的名称及含量

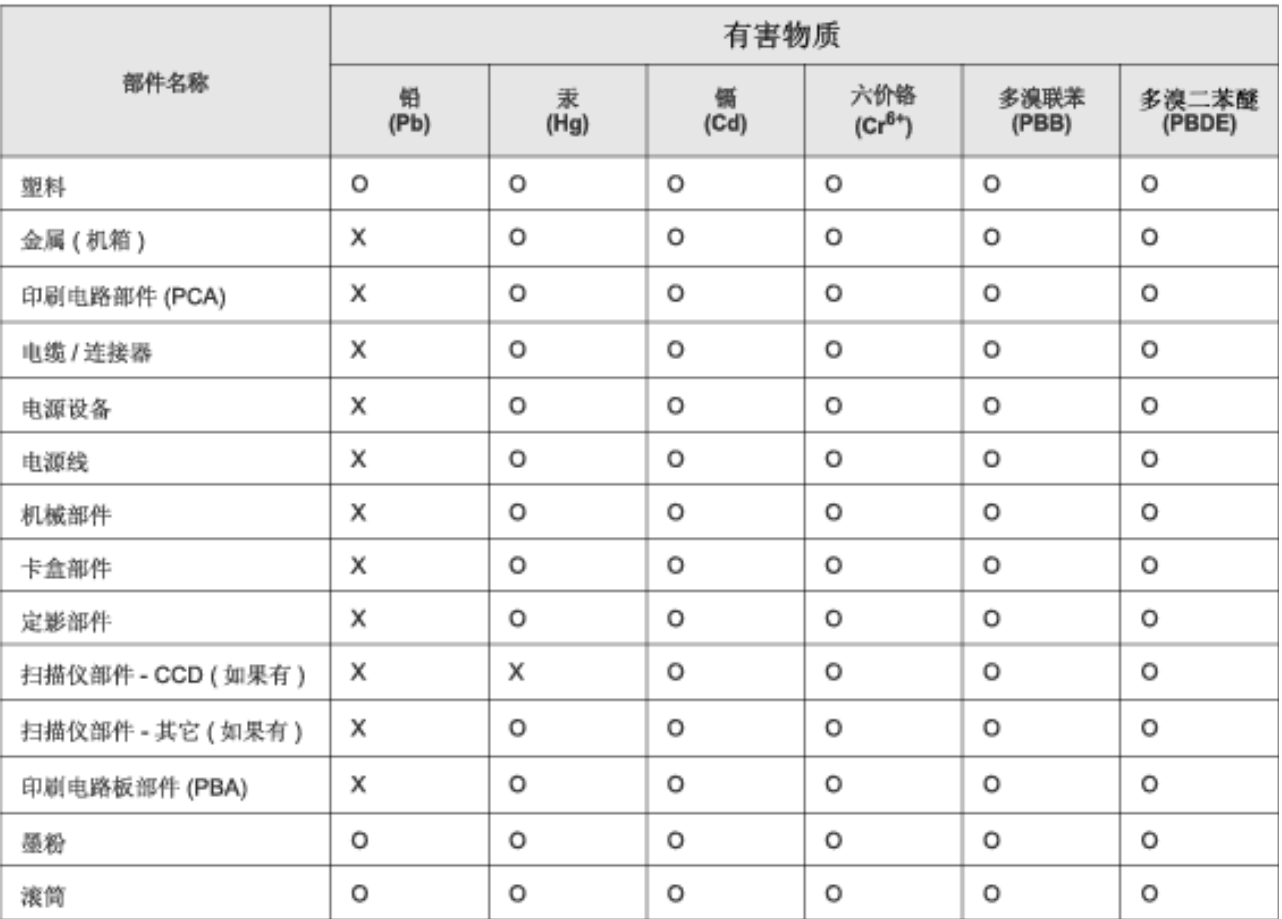

本表格依据 SJ/T 11364 的规定编制。

○ : 表示该有害物质在该部件所有均质材料中的含量均在 GB/T 26572 规定的限量要求以下。

X: 表示该有害物质至少在该部件的某一均质材料中的含量超出 GB/T 26572 规定的限量要求。

# **Autorska prava**

© 2014 Samsung Electronics Co., Ltd. Sva prava zadržana.

Isključiva svrha ovog korisničkog uputstva je obezbeđivanje informacija. Sve ovde uključene informacije mogu da se menjaju bez prethodne najave.

Kompanija Samsung Electronics nije odgovorna za bilo kakve direktne ili indirektne štete nastale usled upotrebe ovog korisničkog uputstva ili povezane s njim.

- Samsung i logotip Samsung predstavljaju žigove kompanije Samsung Electronics Co., Ltd.
- "Microsoft", "Windows", "Windows Vista", "Windows 7" i "Windows Server 2008 R2" su registrovani zaštitni znaci ili zaštitni znaci kompanije "Microsoft Corporation".
- Google, Picasa, Google Cloud Print, Google Docs, Android i Gmail su ili registrovani zaštitni znaci ili zaštitni znaci Google Inc.-a.
- "Google Cloud Print," je zaštitni znak "Google Inc.-a"
- iPad, iPhone, iPod touch, Mac i Mac operativni sistem su zaštitni znaci kompanije Apple Inc., registrovanom u SAD i drugim zemljama. AirPrint i AirPrint logo su zaštitni znaci Apple Inc.-a.
- Svi ostali brendovi i imena proizvoda predstavljaju žigove odgovarajućih kompanija i organizacija.

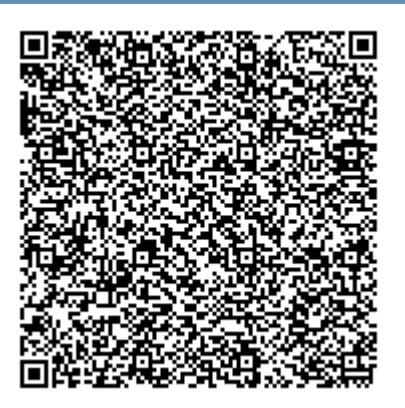

**QR kôd**

Softver priložen uz ovaj proizvod sadrži softver otvorenog izvora. Možete da dobijete potpun odgovarajući otvoreni kôd na period od tri godine nakon poslednje isporuke ovog proizvoda tako što ćete poslati eporuku na: oss.request@samsung.com. Takođe možete da dobijete potpun odgovarajući otvoreni kôd na fizičkom mediju kao što je CD-ROM; biće potrebno da platite minimalan iznos.

**Sledeći URL https://opensource.samsung.com/opensource/M453x\_Series/seq/0 vodi do stranice [za preuzimanje izvornog koda koji je dostupan i informacijama o otvorenoj licenci koje su vezane](https://opensource.samsung.com/opensource/M453x_Series/seq/0)  [za ovaj proizvod.](https://opensource.samsung.com/opensource/M453x_Series/seq/0)** Ova ponuda važi za sve koji dobiju ove informacije.

**REV.1.01**

# **Korisnički vodič Korisnički vodič**

# Samsung Printer ProXpress

M453x series

# <span id="page-129-0"></span>**NAPREDNO NAPREDNO**

Ovaj korisnički vodič pruža informacije o instalaciji, naprednom konfigurisanju, korišćenju i rešavanju problema u okruženjima raznih operativnih sistema.

Neke funkcije možda neće biti dostupne u zavisnosti od modela ili zemlje.

# **OSNOVNI**

Ovaj vodič pruža informacije vezane za instalaciju, osnovne operacije i rešavanje problema u prozorima.

# **[NAPREDNO](#page-129-0)**

# **[1.](#page-132-0) Instalacija softvera**

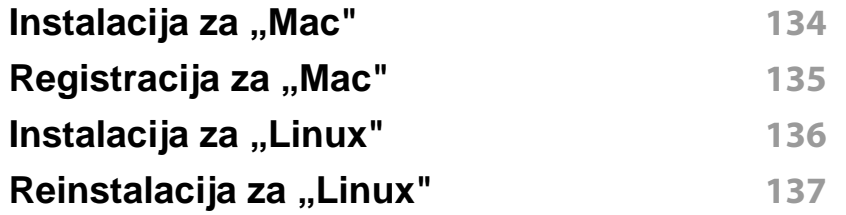

# **[2.](#page-137-0) Korišćenje uređaja povezanog na mrežu**

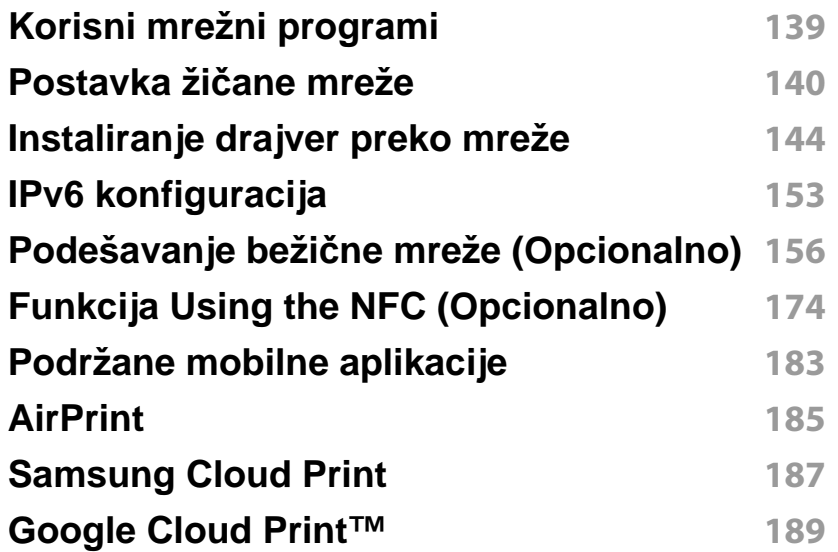

# **[3.](#page-193-0) Korisni meniji podešavanja**

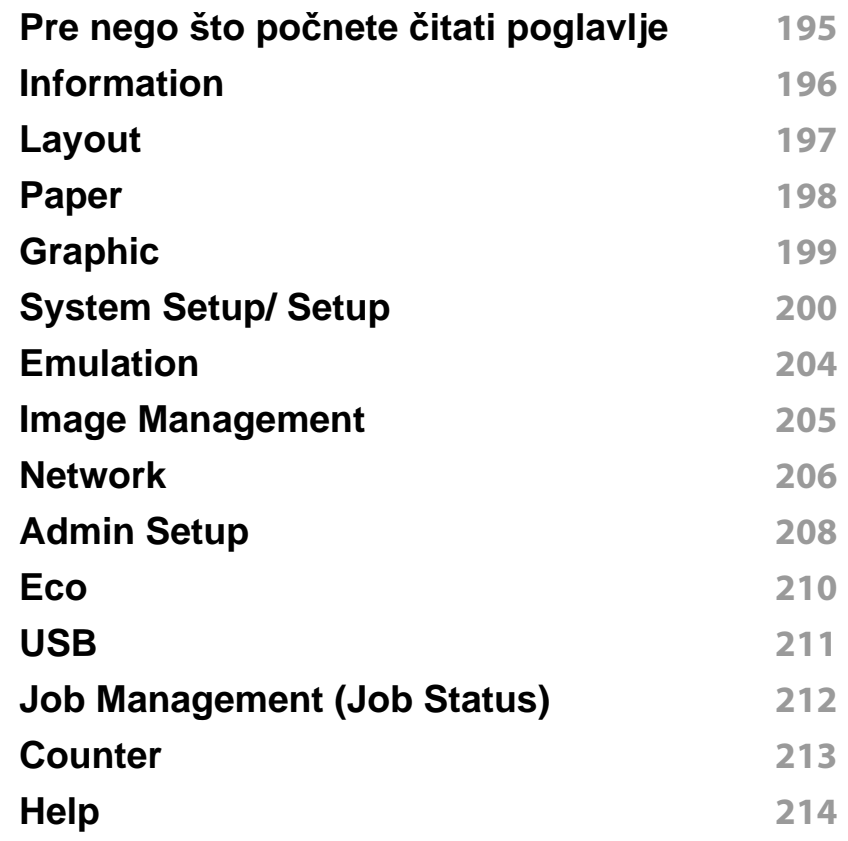

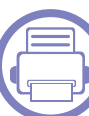

# **[4.](#page-214-0) Specijalne funkcijue**

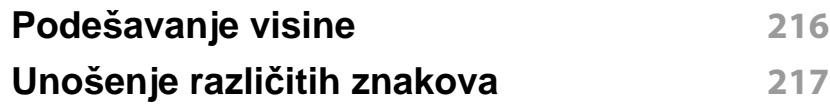

# **NAPREDNO**

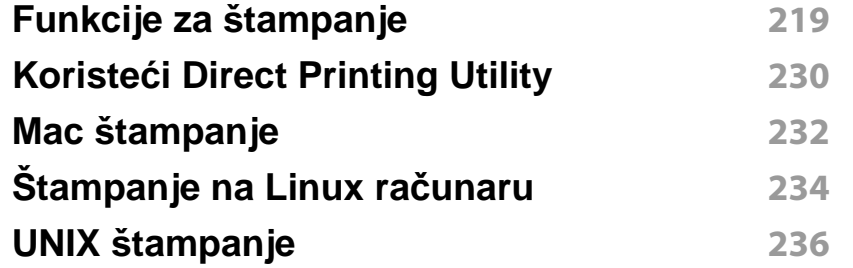

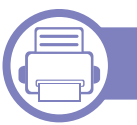

# **[5.](#page-237-0) Korisne alatke za upravljanje**

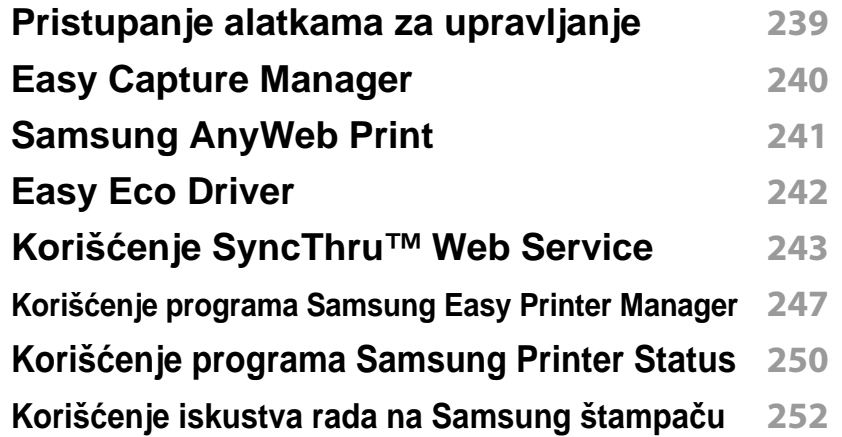

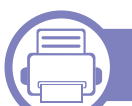

# **[6.](#page-257-0) Rešavanje problema**

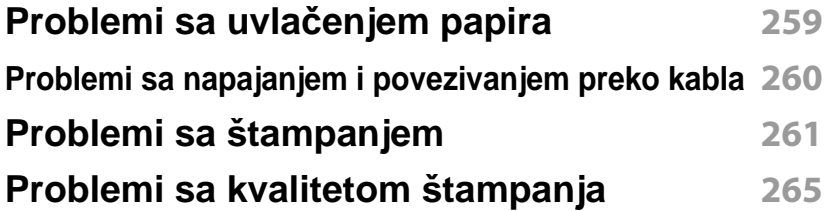

### **[Problem sa operativnim sistemom](#page-272-0) 273**

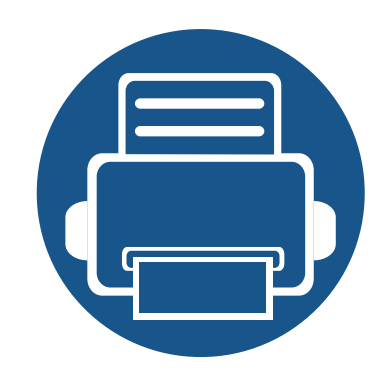

# <span id="page-132-0"></span>**1. Instalacija softvera**

Ovo poglavlje daje uputstva za instalaciju suštinske i korisne softvere za korišćenje u okruženju gde je uređaj povezan sa kablom. Lokalno priključen uređaj je uređaj koji je direktno priključen na računar putem kabla. Ako je uređaj priključen na mrežu, preskočite sledeće korake navedene ispod i idete na instalaciju drajvera uređaja priključenog na mrežu (pogledajte ["Instaliranje drajver preko mreže" na strani 144](#page-143-0)).

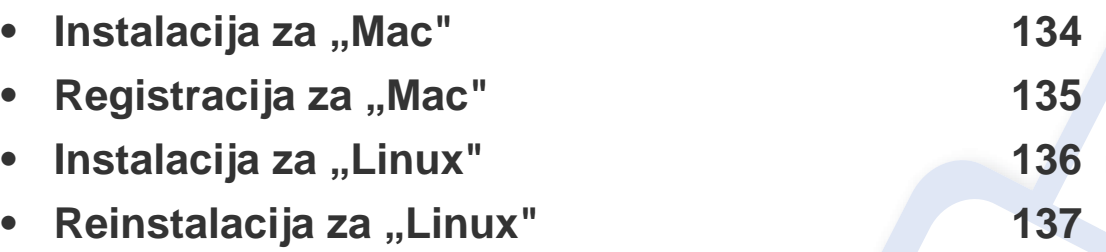

Ako ste "Windows OS" korisnik, pogledajte osnovni vodič za instalaciju drajvera uređaja (pogledajte ["Instaliranje drajvera lokalno" na strani 24\)](#page-23-0).

• Koristite samo USB kabl koji nije duži od 3 metra (118 inča).

# <span id="page-133-1"></span><span id="page-133-0"></span>**Instalacija za "Mac"**

- **1** Pazite da je uređaj povezan sa računarom i uključen.
- **2** U CD-ROM uređaj ubacite CD sa softverom priložen uz štampač.

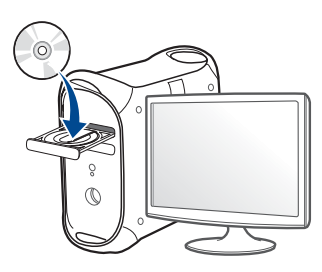

- **3** Dvaput kliknite ikonu CD-ROM koja će se pojaviti na radnoj površini sistema Mac.
	- Za operativni sistem Mac X 10.8, kliknite dva puta na CD-ROM koji se pojavi u **Finder**.
- **4** Dvaput kliknite fasciklu **MAC\_Installer** > ikonu **Installer OS X**.
- **5** Kliknite **Continue**.
- **6** Pročitajte ugovor o licenci i kliknite **Continue**.
- **7** Kliknite **Agree** za saglasnost sa ugovorom o licenci.
- **8** Kliknite **Install**. Biće instalirane sve komponente potrebne za rad uređaja.

Ako kliknete **Customize**, možete da izaberete pojedinačne komponente koje ćete instalirati.

**9** Unesite lozinku i kliknite na **OK** (ili **Install Software**).

- **10** Odaberite USB Connected Printer na ekranu Printer Connection **Type** a zatim kliknite **Continue**.
- **11** Kliknite dugme **Add Printer** da biste odabrali vaš štampač i dodali ga na listu štampača.
- **12** Kliknite **Continue**.
- **13** Kada se instaliranje završi, kliknite na **Close**.

# <span id="page-134-1"></span><span id="page-134-0"></span>**Registracija za "Mac"**

Ako upravljački program štampača ne radi ispravno, deinstalirajte i ponovo instalirajte upravljački program.

- **1** Otvorite fasciklu **Applications** > **Samsung** > **Printer Software Uninstaller**.
- **2** Da biste deinstalirali softver štampača, kliknite **Continue**.
- **3** Selektujte program koji želite da obrišete i pritisnite **Uninstall**.
- **4** Unesite lozinku i kliknite na **OK**.
- **5** Kada se deinstaliranje završi, kliknite na **Close**.

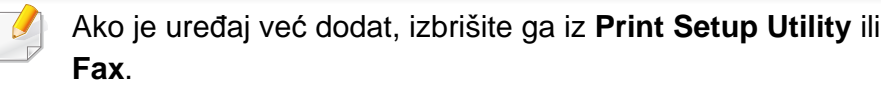

**Print &** 

# <span id="page-135-1"></span><span id="page-135-0"></span>Instalacija za "Linux"

[Trebate da preuzmete Linux softverske pakete sa Samsung internet](http://www.samsung.com)  stranice kako biste instalirali softver štampača (http://www.samsung.com > pronađite vaš proizvod > pomoć ili preuzimanja).

### **Instaliranje paketa Unified Linux Driver**

Da biste instalirali softver uređaja, morate da se prijavite kao korenski korisnik. Ako niste privilegovani korisnik, obratite se administratoru sistema.

- **1** Pazite da je uređaj povezan sa računarom i uključen.
- **2** Kopirajte paket **Unified Linux Driver** na vaš sistem.
- **3** Otvorite Terminalni program i idite u fasciklu u koju ste kopirali paket.
- **4** Raspakujte paket.
- **5** Prebaci u **uld** fasciklu.
- **6** Izvrši komandu "./install.sh" (ako niste prijavljeni kao osnovni, izvršite komandu "**sudo**" kao "**sudo ./install.sh**")
- **7** Nastavite sa instalacijom.
- **8** Kada je instalacija završena, pokrenite program za štampanje (Idite na **System** > **Administration** > **Printing** ili izvršite komandu "system-config-printer" u Terminalnom programu).
- **9** Kliknite na dugme **Add**.
- **10** Izaberite svoj štampač.
- **11** Kliknite na dugme **Forward** i dodajte svom sistemu.

# <span id="page-136-1"></span><span id="page-136-0"></span>**Reinstalacija za "Linux"**

Ako upravljački program štampača ne radi ispravno, deinstalirajte i ponovo instalirajte upravljački program.

- **1** Otvorite **Terminal** program.
- **2** Premestite u fasciklu **uld** raspakovanu iz paketa **Unified Linux Driver**.
- **3** Izvrši komandu "./**uninstall.sh**" (ako niste prijavljeni kao osnovni, izvršite komandu "sudo" kao "sudo ./uninstall.sh")
- **4** Nastavite sa deinstalacijom.

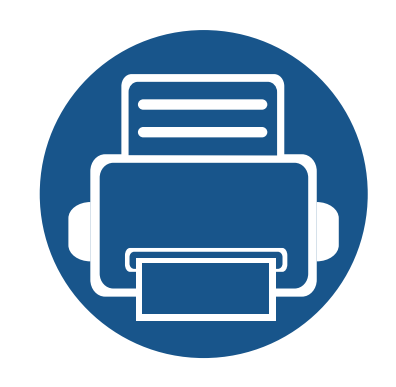

# <span id="page-137-0"></span>**2. Korišćenje uređaja povezanog na mrežu**

U ovom poglavlju su data uputstva "korak po korak" za postavku uređaja povezanog na mrežu i softvera.

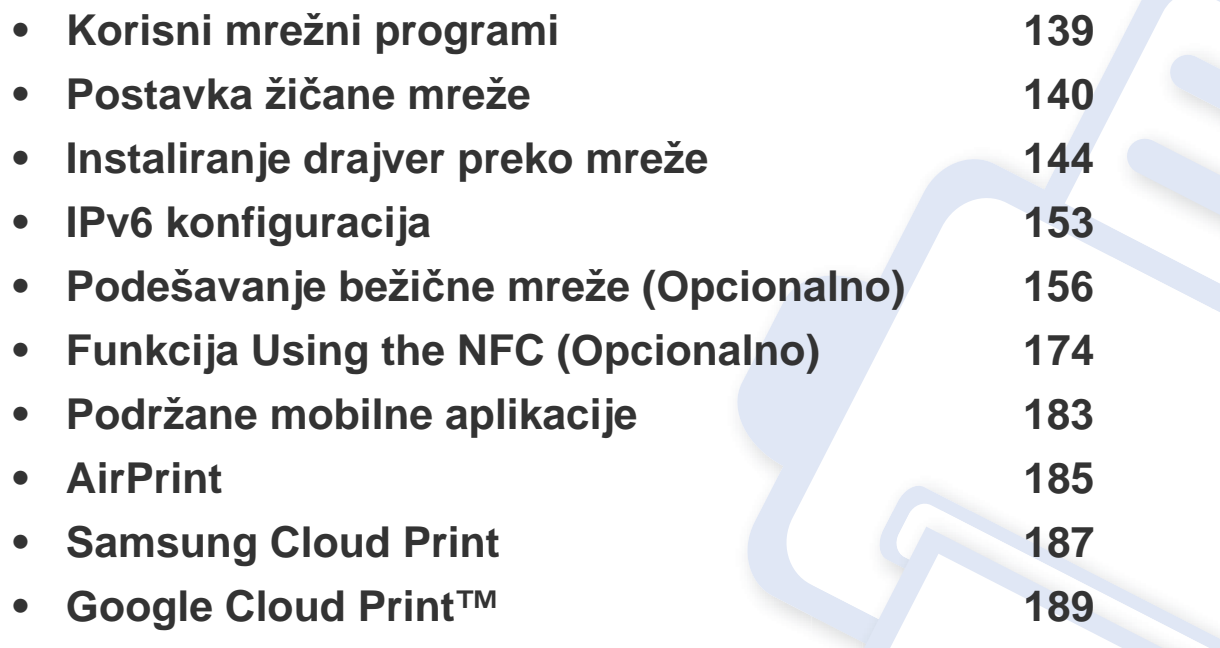

# <span id="page-138-1"></span><span id="page-138-0"></span>**Korisni mrežni programi**

Postoji nekoliko programa na raspolaganju za jednostavno postavljanje postavki mreže u mrežnom okruženju. Upravljanje sa više uređaja na mreži je moguće, posebno za administratora mreže.

- Postavite IP adresu pre korišćenja programa u nastvaku.
	- Neke funkcije i opcione stavke možda neće biti dostupne u zavisnosti od modela ili zemlje (pogledajte ["Osobine po modelu" na](#page-7-0)  [strani 8](#page-7-0)).

### **SyncThru™ Web Service**

Veb server ugrađen na vaš mrežni uređaj omogućava vam da obavljate sledeće zadatke (pogledajte "Korišć[enje SyncThru™ Web Service" na](#page-242-0)  [strani 243](#page-242-0)).

- Proverite informacije i status zaliha.
- Prilagodite podešavanja uređaja.
- Podesite opciju obaveštenja e- pošte. Kada podesite ovu opciju, status uređaja (prazna toner kaseta ili greška u uređaju) će biti automatski poslan na adresu e-pošte određene osobe.
- $\mathbf{a}$

### **SyncThru™ Usluga Veb Administratora**

Veb-zasnovano rešenje za upravljanje uređajem za administratore mreže. SyncThru™ Usluga Veb Administratora pruža vam efikasan način upravljanja mrežnim uređajima i omogućava vam da daljinski pratite i rešavate probleme mrežnih uređaja sa bilo koje lokacije sa korporativnim pristupom internetu.

[• Preuzmite ovaj program sa Samsung veb stranice \(http://](http://www.samsung.com) www.samsung.com > pronađi svoj proizvod > Podrška ili Preuzimanje).

### **SetIP postavka žičane mreže**

Ovaj uslužni program vam omogućaca da izaberete mrežni interfejs i ručno konfigurišete IP adresu za upotrebu sa TCP/IP protokolom.

- Pogledajte "IPv4 konfiguracija koristeć[i SetIP \(Windows\)" na strani 140.](#page-139-2)
- Pogledajte "IPv4 konfiguracija koristeć[i SetIP \(Mac\)" na strani 141.](#page-140-0)
- Pogledajte "IPv4 konfiguracija koristeć[i SetIP \(Linuks\)" na strani 142.](#page-141-0)
	- Uređaj koji ne podržava mrežni priključak, neće biti u mogućnosti da koristi ovu funkciju ( pogledajte ["Pogled otpozadi" na strani 20](#page-19-0)).
		- TCP/IPv6 nije podržan od strane ovog programa.

### <span id="page-139-3"></span><span id="page-139-1"></span><span id="page-139-0"></span>**Štampanje izveštaja o konfiguraciji mreže**

Možete da odštampate **Izveštaj Podešavanja Mreže** iz kontrolne table uređaja, koja će pokazati trenutna mrežna podešavanja uređaja. Ovo će vam pomoći da postavite mrežu.

Dodirnite (**Setup**) na ekranu osetljivom na dodir i izaberite **Network** > **Network Configuration**

- **Uređaj ima ekran:** Pritisnite Meni(  $\equiv$  ) dugme na kotrolnoj tabli i izaberite **Network** > **Network Configuration**
- **Uređaj ima ekran:** Pritisnite (**Setup**) na ekranu osetljivom na dodir i izaberite **Network** > **Network Configuration**

Koristeći **Izveštaj o Konfiguraciji Mreže**, možete pronaći MAC i IP adresu vašeg uređaja.

Na primer:

- MAC Adresa: 00:15:99:41:A2:78
- IP Adresa: 169.254.192.192

### <span id="page-139-4"></span>**Postavljanje IP adrese**

- Uređaj koji ne podržava mrežni interfejs, neće biti u mogućnosti da koristi ovu funkciju (pogledajte ["Pogled otpozadi" na strani 20](#page-19-0)).
	- TCP/IPv6 nije podržan od strane ovog programa.

Prvo, morate postaviti IP adresu za mrežno štampanje i menadžment. U većini slučajeva nova IP adresa automatski će biti dodeljena od strane DHCP (eng. "Dynamic Host Configuration Protocol" ili protokol za dinamičko konfigurisanje računara) servera koji se nalazi na mreži

### <span id="page-139-2"></span>**IPv4 konfiguracija koristeći SetIP (Windows)**

Prije korišćenja SetIP programa, onemogućite kompjuterski fajervol iz **Kontrolna tabla** > **Centar za bezbednost** > **Vindous fajervol**

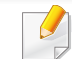

Sledeća uputstva mogu se razlikovati za vaš model.

- **1** Preuzmite softver sa Samsungove internet stranice, a zatim ga otpakujte i instalirajte: (http://www.samsung.com > pronađite vaš proizvod > pomoć ili preuzimanja).
- **2** Sledite uputstva u prozoru instalacije.
- **3** Povežite uređaj na mrežu preko mrežnog kabla.
- **4** Uključite uređaj.
- **5** Iz Vindous **Start** menija, izaberite **Svi programi** > **Samsung Printers** > **SetIP** > **SetIP**.
- **6** Kliknite na  $\bigoplus$  ikonicu ( treća sa leva) u SetIP prozoru da bi ste otvorili prozor za konfiguraciju TCP/IP-a.
- **7** Unesite nove informacije uređaja u konfiguracioni prozor. U korporativnoj lokalnoj mreži , možda će te ove informacije morati da dobijete od menadžera mreže pre nego što nastavite.
- Pronađite MAC adresu uređaja iz **Izveštaj o konfiguraciji mreže** (pogledajte ["Štampanje izveštaja o konfiguraciji mreže" na strani 140\)](#page-139-3) i unesite ga bez kolona. Na primer, 00:15:99:29:51:A8 postaje 0015992951A8
- **8** Kliknite **Primeni**, i onda kliknite **OK**. Uređaj će automatski ištampati **Izveštaj o konfiguraciji mreže**. Potvrdite da su sva podešavanja ispravna.

# <span id="page-140-0"></span>**IPv4 konfiguracija koristeći SetIP (Mac)**

Prije korišćenja SetIP programa, onemogućite kompjuterski fajervol iz **System Preferences** > **Security** (ili **Security & Privacy**) > **Firewall**.

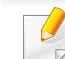

- Sledeća uputstva mogu varirati za vaš model.
- **1** Povežite uređaj na mrežu preko mrežnog kabla.
- **2** U CD-ROM uređaj ubacite CD sa softverom priložen uz štampač.

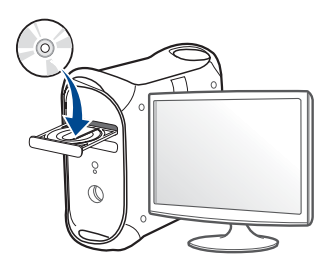

- **3** Dvaput kliknite ikonu CD-ROM koja će se pojaviti na radnoj površini sistema Mac.
	- Za "Mac" OS X 10.8, kliknite dva puta na CD-ROM koji se pojavi u pretraživaču.
- **4** Dvaput kliknite fasciklu **MAC\_Installer** > ikonu **Installer OS X**.
- **5** Kliknite **Continue**.
- **6** Pročitajte ugovor o licenci i kliknite **Continue**.

- **7** Kliknite **Agree** za saglasnost sa ugovorom o licenci.
- **8** Kliknite **Install**. Biće instalirane sve komponente potrebne za rad uređaja.

Ako kliknete **Customize**, možete da izaberete pojedinačne komponente koje ćete instalirati.

- **9** Unesite lozinku i kliknite na **OK** (ili **Install Software**).
- **10** Kada se na vašem računaru pojavi poruka koja vas upozorava da će sve aplikacije biti zatvorene, kliknite **Continue**.
- **11** Izaberite **Network Connected Printer** (**Wired** ili **Wireless**) na **Printer Connection Type** i kliknite **Set IP Address** dugme.
- **12** Kliknite na  $\bullet$  ikonicu ( treća sa leva) u SetIP prozoru da bi ste otvorili prozor za konfiguraciju TCP/IP-a.
- **13** Unesite nove informacije uređaja u konfiguracioni prozor. U korporativnoj lokalnoj mreži , možda će te ove informacije morati da dobijete od menadžera mreže pre nego što nastavite.

Pronađite MAC adresu uređaja iz **Izveštaj o konfiguraciji mreže** (pogledajte ["Štampanje izveštaja o konfiguraciji mreže" na strani 140\)](#page-139-3) i unesite ga bez kolona. Na primer, 00:15:99:29:51:A8 postaje 0015992951A8

**14** Kliknite **Apply**, i onda kliknite **OK**. Uređaj će automatski ištampati **Izveštaj o konfiguraciji mreže**. Potvrdite da su sva podešavanja ispravna.

## <span id="page-141-0"></span>**IPv4 konfiguracija koristeći SetIP (Linuks)**

Prije korišćenja SetIP programa, onemogućite kompjuterski fajervol iz **System Preferences** ili **Administrator**.

- Sledeća uputstva mogu varirati za vaš model ili operativni sistem.
- **1** Preuzmite SetIP program sa Samsung internet stranice i raspakujte ga.
- **2** Duplo-kliknite na **SetIPApplet.html** datoteku u **cdroot/Linux/ noarch/at\_opt/share/utils** fascikli.
- **3** Kliknite da bi ste otvorili TCP/IP prozor za konfiguraciju.
- **4** Unesite nove informacije uređaja u konfiguracioni prozor. U korporativnoj lokalnoj mreži , možda će te ove informacije morati da dobijete od menadžera mreže pre nego što nastavite.

Pronađite MAC adresu uređaja iz **Izveštaj o konfiguraciji mreže**  $\overline{\mathcal{C}}$ (pogledajte ["Štampanje izveštaja o konfiguraciji mreže" na strani 140\)](#page-139-3) i unesite ga bez kolona. Na primer, 00:15:99:29:51:A8 postaje 0015992951A8

**5** Uređaj će automatski ištampati **Izveštaj o konfiguraciji mreže**.

# <span id="page-143-1"></span><span id="page-143-0"></span>**Instaliranje drajver preko mreže**

- Neke funkcije i opcione stavke možda neće biti dostupne u zavisnosti od modela ili zemlje (pogledajte ["Osobine po modelu" na](#page-7-0)  [strani 8](#page-7-0)).
	- Uređaj koji ne podržava mrežni interfejs, neće biti u mogućnosti da koristi ovu funkciju (pogledajte ["Pogled otpozadi" na strani 20](#page-19-0)).
	- Kada ubacite softverski CD u vaš CD-ROM uređaj, možete da instalirate drajvere i softvere za štampač. Za Vindous, izaberite drajver i softver za štampač u **Select Software to Install** prozoru.

### **Windows**

Moguće je da fajervol softver blokira mrežnu komunikaciju. Pre povezivanja uređaja na mrežu, onemogućite fajervol računara.

- **1** Uverite se da je uređaj priključen na mrežu i uključen. Takođe, IP adresa uređaja treba da bude podešena (pogledajte ["Postavljanje IP](#page-139-4)  [adrese" na strani 140\)](#page-139-4).
- **2** U CD-ROM uređaj ubacite CD sa softverom priložen uz štampač.

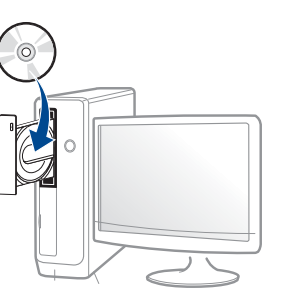

Ako se prozor sa instalacijom ne pojavi, kliknite na **Početak** > **Svi programi** > **Pribor** > **Pokreni**.

X:\**Setup.exe** promenite "X" sa slovom, koje predstavlja vaš CD-ROM drajv, i kliknite na **OK**.

Za "Windows 8",

Ako se prozor sa instalacijom ne pojavi, kliknite na **Charms(Dugmad)**, odaberite **Pretraži** > **Apps(Aplikacija)** i tražite **Pokreni**. Otkucajte X:\Setup.exe, s tim da slovo "X" zamenite slovom koje predstavlja CD-ROM jedinicu, pa kliknite na **U redu**.

Ako se javi iskačući prozor "**Dodirnite da odaberete šta se dešava sa disk jedinicom.**", kliknite na prozor i odaberite **Run Setup.exe**.

**3** Pregledajte i prihvatite sporazume o instalaciji u prozoru za instalaciju. Zatim kliknite na **Next**.
- **4** Odaberite **Network** na ekranu **Printer Connection Type** . Zatim kliknite na **Next**.
- **5** Sledite uputstva u prozoru instalacije.

### **Sa Početak ekrana o.s. "Windows 8"**

- Upravljački program V4 se automatski preuzima sa "Windows" ažuriranja ako je vaš računar spojen na Internet. Ako ne, možete ručno da preuzmete upravljački program V4 sa Samsung internet stranice, www.samsung.com > pronađite vaš proizvod > pomoć ili preuzimanja.
	- Možete da preuzmete aplikaciju **Samsung Printer Experience** sa "Windows" Prodavnice. Morate da imate "Microsoft" nalog kako biste koristili "Windows" Store(Prodavnica).
		- **a** Iz **Charms(Dugmad)**, odaberite **Pretraži**.
		- **b** Kliknite **Store(Prodavnica)**.
		- **c** Potražite i kliknite na **Samsung Printer Experience**.
		- **d** Kliknite **Instaliraj**.
- Ako instalirate upravljački program koristeći priloženi softver sa CDa, upravljački program V4 neće biti instaliran. Ako želite da koristite upravljački program V4 na **Radna površina** ekranu, možete da ga preuzmete sa Samsung internet stranice, www.samsung.com >pronađite vaš proizvod > pomoć ili preuzimanja.
- Ako želite da instalirate alatke za upravljanje Samsung štampačem, morate da ih instalirate koristeći priloženi softver na CD-u.
- **1** Uverite se da je uređaj priključen na mrežu i uključen. Takođe, IP adresa uređaja treba da bude podešena (pogledajte ["Postavljanje IP](#page-139-0)  [adrese" na strani 140\)](#page-139-0).
- **2** Sa **Charms(Dugmad)**, odaberite **Postavke** > **Promena postavki računara** > **Uređaji**.
- **3** Kliknite na **Dodaj uređaj**.

Otkriveni uređaji biće prikazani na ekranu.

- **4** Kliknite na naziv modela ili ime domaćina koje želite da koristite.
- Možete da odštampate izveštaj o konfiguraciji mreže sa kontrolne table uređaja koja pokazuje ime aktuelnog domaćina uređaja. (pogledajte ["Štampanje izveštaja o konfiguraciji mreže" na strani 140](#page-139-1)).
- **5** Upravljački program se automatski instalira sa "Windows" **ažuriranje**.

### **Režim tihe instalacije**

Režim tihe instalacije je metod instaliranja koji ne zahteva da korisnik mora da učestvuje u procesu. Jednom kada instalacija krene, drajver uređaja i softver su automatski instalirani na računaru. Možete pokrenuti tihu instalaciju kucanjem **/s** or **/S** u komandni prozor.

### **Parametri komandne linije**

Sledeća tabela prikazuje koje komande mogu da se koriste u komandnom prozoru.

Sledeće komandne linije su efektivne i izvršavaju se kada se zada komanda preko **/s** or **/S**. Međutim, **/h**, **/H** ili **/?** su isključive komande koje se ne mogu koristiti same.

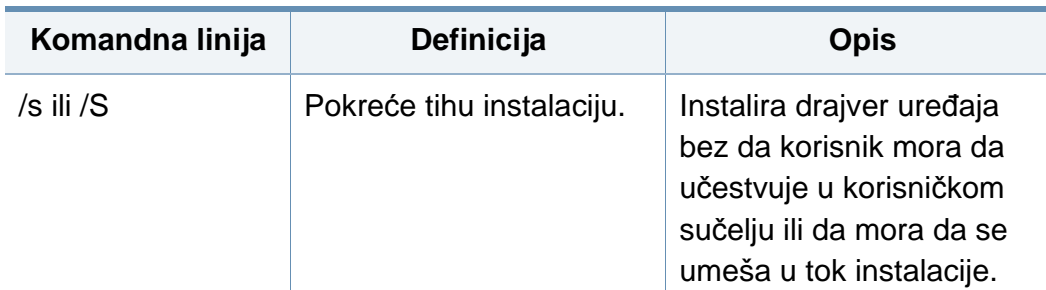

**Komandna linija Definicija Opis**Precizira port štampača. Ime porta štampača može /p"<port name>" ili/ P"<port name>" da se definiše kao IP adresa, ime hosta, ime Mrežni port će biti  $\overline{\mathcal{C}}$ lokalnog USB porta, napravljen IEEE1284 ime porta ili korišćenjem putanju mreže. Standard TCP/IP Na primer: monitora. Za • /p"xxx.xxx.xxx.xxx" gde lokalne portove, "xxx.xxx.xxx.xxx" ovaj port mora da označava IP adresu postoji na sistemu mrežnog štampača. / pre zadavanja p"USB001", /P"LPT1:", / konkretne p"hostname" komande. • / p"\\computer\_name\sha red\_printer" ili "\\xxx.xxx.xxx.xxx\share d printer" u gde, "\\computer\_name\shar ed\_printer" ili "\\xxx.xxx.xxx.xxx\share d\_printer" znači putanju mreže do štampača unosom dve kose crte, imena računara ili lokalne IP adrese računara koji deli štampač, a zatim deljeno ime štampača.

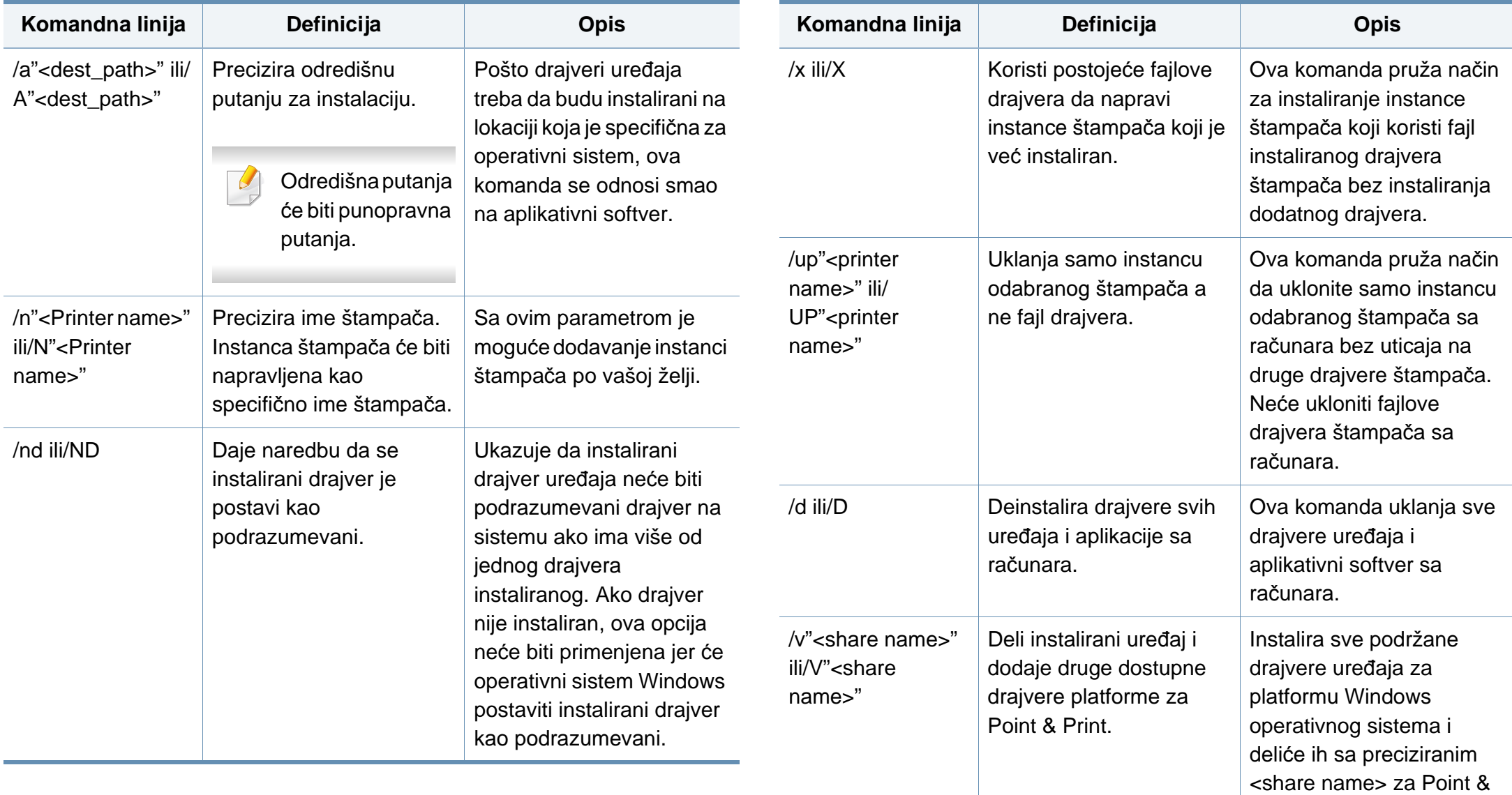

Print.

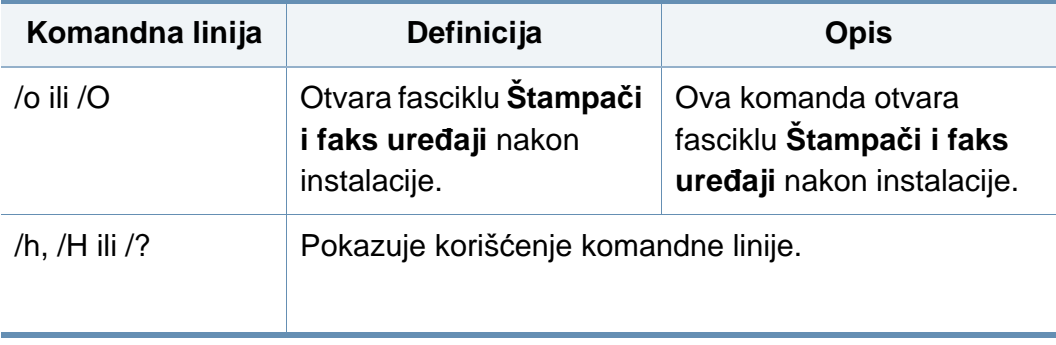

#### **Mac**

- **1** Pazite da je uređaj povezan sa mrežom i uključen.
- **2** U CD-ROM uređaj ubacite CD sa softverom priložen uz štampač.

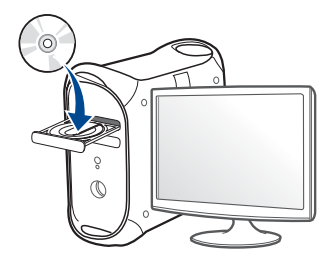

- **3** Dvaput kliknite ikonu CD-ROM koja će se pojaviti na radnoj površini sistema Mac.
	- Za "Mac" OS X 10.8, kliknite dva puta na CD-ROM koji se pojavi u pretraživaču.
- **4** Dvaput kliknite fasciklu **MAC\_Installer** > ikonu **Installer OS X**.
- **5** Kliknite **Continue**.
- **6** Pročitajte ugovor o licenci i kliknite **Continue**.
- **7** Kliknite **Agree** za saglasnost sa ugovorom o licenci.
- **8** Kliknite **Install**. Biće instalirane sve komponente potrebne za rad uređaja.

Ako kliknete **Customize**, možete da izaberete pojedinačne komponente koje ćete instalirati.

- **9** Unesite lozinku i kliknite na **OK** (ili **Install Software**).
- **10** Izaberite **Network Connected Printer** (**Wired** ili **Wireless**) na **Printer Connection Type** i kliknite **Continue**.
- **11** Kliknite dugme **Add Printer** da biste odabrali vaš štampač i dodali ga na listu štampača.
- 12 Kliknite **IP** i odaberite "HP Jetdirect Socket in Protocol".
- 13 Unesite IP adresu uređaja u polje za unos "Address".
- **14** Unesite ime za spisak čekanja u polje za unos "Queue". Ako ne možete da odredite ime na spisku za čekanje za server uređaja, pokušajte da prvo koristite podrazumevani spisak čekanja.
- 15 Ako Auto odabiranje ne radi ispravno, odaberite "Biranje softvera štampača" i ime vašeg uređaja u "Štampaj koristeći".

#### Kliknite na **Add**.

- Kliknite **Continue**.
- Kada se instaliranje završi, kliknite na **Close**.

### **Linux**

[Trebate da preuzmete Linux softverske pakete sa Samsung internet](http://www.samsung.com)  stranice kako biste instalirali softver štampača (http://www.samsung.com > pronađite vaš proizvod > pomoć ili preuzimanja).

- Pazite da je uređaj povezan sa mrežom i uključen. Takođe, IP adresa treba da bude podešena.
- Kopirajte paket **Unified Linux Driver** na vaš sistem.
- Otvorite Terminalni program i idite u fasciklu u koju ste kopirali paket.
- Raspakujte paket.
- Prebaci u **uld** fasciklu.
- Izvrši "**./install.sh**" komandu (ako niste prijavljeni kao osnovni, izvršite komandu sa "**sudo**" kao "**sudo ./install.sh**").
- Nastavite sa instalacijom.
- Kada je instalacija završena, pokrenite program za štampanje **Printing** (Idite na **System** > **Administration** > **Printing** ili izvršite komandu "system-config-printer" u Terminalnom programu).
- Kliknite na dugme **Add**.
- Odaberite AppSocket/HP JetDirect i unesite IP adresu vašeg uređaja.
- Kliknite na dugme **Forward** i dodajte svom sistemu.

## **Dodajte mrežni ptampač**

- Duplo kliknite **Unified Driver Configurator**.
- Kliknite na **Add Printer**.
- **3 Add printer wizard** prozor se pojavljuje. Kliknite na **Next**.
- Izaberite **Network printer** i kliknite na **Search** dugme.
- IP adresa i ime modela štampača pojavljuju se na polju liste.
- Izaberite vaš uređaj i kliknite **Next**.
- Unesite opis štampača i kliknite **Next**.
- Kada ste dodali uređaj, kliknite na **Finish**.

### **UNIX**

- Proverite da vaš uređaj podržava UNIX operativni sistem, pre instaliranja UNIX drajvera štampača (pogledajte ["Operativni sistem"](#page-7-0)  [na strani 8](#page-7-0))
- Komande su markirane sa "", kada pritiskate komande, nemojte pritiskati "".
- Neke funkcije i opcione stavke možda neće biti dostupne u zavisnosti od modela ili zemlje (pogledajte ["Operativni sistem" na](#page-7-0)  [strani 8](#page-7-0)).

[Da biste koristili UNIX drajver, prvo morate da instalirate UNIX paket](http://www.samsung.com)  drajvera, zatim da podesite štampač. Trebate da preuzmete Linux softverske pakete za štampač sa Samsung internet stranice, kako biste instalirali softver štampača (http://www.samsung.com > pronađite vaš proizvod > pomoć ili preuzimanja).

### **Instaliranje UNIX paketa drajvera**

Procedura instalacije je ista za sve verzije operativnog sistema UNIX.

- **1** Sa Samsung stranice preuzmite i otpakujte UNIX paket drajvera štampača.
- **2** Obezbedite pristup korenu. ""**su -**"
- **3** Iskopirajte odgovarajući drajver u odredišni UNIX računar.

Pogledajte vodič za administratore za UNIX OS.

- **4** Raspakujte UNIX paket drajvera. Na primer, na IBM AIX-u, koristite sledeće komande. ""**gzip -d <** unesite naziv paketa **| tar xf -**"
- **5** neraspakovan direktorijum.
- **6** Pokrenite instalacioni skript.
	- "**./install –i**"

**install** je fajl instalacionog skripta koji se koristi za instalaciju ili deinstalaciju UNIX paketa drajvera.

Koristite komandu "**chmod 755 install**" da biste dali dozvolu za instalacionu skriptu.

**7** Izvršite "**./install –c**" komandu da biste potvrdili rezultate instalacije.

- **8** Pokrenite "**installprinter**" iz linije sa komandama. Ovo će pokrenuti prozor **Add Printer Wizard**. Postavite štampač u narednim prozorima po sledećem uputstvu.
- Na nekim UNIX operativnim sistemima, npr na Solaris 10, upravo dodati štampači možda nisu dostupni odmah za štampanje i prihvatanje poslova. U tom slučaju pokrenite osnovni terminal:

"**accept <printer\_name>**"

"**enable <printer\_name>**"

## **Deinstaliranje UNIX paketa drajvera**

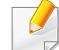

Ova funkcija bi trebalo da se koristi za brisanje štampača instaliranih na računaru.

**a** Pokrenite komandu "**uninstallprinter**" iz terminala. Otvoriće se **Uninstall Printer Wizard**.

Instalirani štampači će biti navedeni na padajućoj listi.

- **b** Izaberite željeni štampač.
- **c** Kliknite **Delete** da biste ga izbrisali sa računara.
- **d** Izvršite "**./install –d**" komandu da biste deinstalirali ceo paket.
- **e** Da biste potvrdili rezultate uklanjanja, pokrenite "**./install –c**" komandu.

Da biste ga re-instalirali, koristite komandu "**./install –i**" da re-instalirate binarne datoteke.

### **Podešavanje štampača**

Da biste dodali štampač u UNIX sistem, pokrenite 'installprinter' sa komandne linije. Ovo će pokrenuti prozor Add Printer Wizard. Postavite štampač u narednom prozoru po sledećem uputstvu:

- **1** Unesite ime štampača.
- **2** Unesite odgovarajući model štampača.
- **3** Unesite potreban opis vrste štampača u polje **Type**. Ovo nije obavezno.
- **4** Unesite opis štampača u polje **Description**. Ovo nije obavezno.
- **5** Unesite lokaciju štampača u polje **Location**.
- **6** Unesite IP adresu ili DNS ime štampača u polje **Device** za mrežne štampače. Na IBM AIX sa **jetdirect Queue type**, moguće je samo DNS ime sa numeričkom IP adresom.
- **7 Queue type** pokazuje vezu kao **lpd** ili **jetdirect** u odgovarajućoj listi. Pored toga, **usb** tip je dostupan za operativni sistem Sun Solaris.
- **8** Izaberite **Copies** da biste odredili broj kopija.

- **9** Izaberite opciju **Collate** da biste primili kopije koje su već sortirane.
- **10** Odaberite opciju **Reverse Order** da biste primili kopije u obrnutom redosledu.
- **11** Označite opciju **Make Default** da biste postavili štampač kao podrazumevani.
- **12** Kliknite na **OK** da biste dodali štampač.

# **IPv6 konfiguracija**

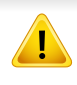

**IPv6** je pravilno podržan samo od strane "Windows Vista"-e ili novije verzije.

Uređaj podržava sledeće IPv6 adrese za mrežno štampanje i menažment.

- **Link-local Address**: Samo-konfigurisana lokalna IPv6 adresa (Adresa počinje sa FE80).
- **Stateless Address**: Automatski konfigurisana IPv6 adresa od strane mrežnog rutera.
- **Stateful Address**: IPv6 adresa konfigurisana od strane DHCPv6 servera.
- **Manual Address**: Ručno konfigurisana IPv6 adresa od strane korisnika.

U IPv6 mrežnom okruženju, pratite sledeće procedure da biste koristili IPv6 adresu.

#### **Iz kontrolne table**

### **Aktiviranje IPv6-a**

- Pristupanje menijima može se razlikovati od modela do modela  $\overline{a}$ (pogledajte ["Pregled menija" na strani 29](#page-28-0)).
- **1** Izaberite **Meni**( ) > **Network** > **TCP/IP (IPv6)** > **IPv6 Protocol** na kontrolnoj tabli.

ILI

Izaberite (**Setup**) > **Network** > **Next** > **TCP/IP (IPv6)** > **IPv6 Protocol** na ekranu osetljivom na dodir.

- **2** Izaberite **On** koristeći strelice na ekranu osetljivom na dodir.
- **3** Isključite pa ponovo uključite uređaj.
- 

Kada instalirate drajvere za štampač, ne konfigurišite i IPv4 i IPv6. Preporučujemo da konfigurišete ili IPv4 ili IPv6.

# **IPv6 konfiguracija**

# **DHCPv6 konfiguracija adrese**

Ako imate DHCPv6 server na vašoj mreži, možete postaviti jednu od sledećih opcija za podrazumevanu dinamičku konfiguraciju domaćina.

**1** Izaberite **Meni**( ) > **Network** > **TCP/IP (IPv6)** > **DHCPv6 Config** na kontrolnoj tabli.

Izaberite (**Setup**) > **Network** > **Next** > **TCP/IP (IPv6)** > **DHCPv6 Config** na ekranu osetljivom na dodir.

- **Izaberite opciju koju želite koristeći strelice i dodirnite (nazad) da** biste sačuvali lokaciju.
	- **Router**: Koristite DHCPv6 samo kada vam ruter to traži.
	- **Always Use**: Uvek koristite DHCPv6 bez obzira na zahteve rutera.
	- **Never Use**: Nikada ne koristite DHCPv6 bez obzira na zahteve rutera.

### **IzSyncThru™ Web Service**

### **Aktiviranje IPv6-a**

- **1** Pristupite internet pretraživaču, kao "Internet Explorer", iz "Windows"-a. Unesite IP adresu uređaja (http://xxx.xxx.xxx.xxx) u adresno polje i pritisnite taster "Enter" ili kliknite na Idi.
- **2** Ako vam je prvi put da se prijavljujete u **SyncThru™ Web Service** morate se prijaviti kao administrator. Unesite u nastavku trenutnu ID i šifru. Preporučujemo vam da promenite trenutnu šifru iz bezbednosnih razloga.
	- **ID: admin**
	- **Password: sec00000**
- **3** Kada se **SyncThru™ Web Service** prozor otvori, pomerite kursor miša preko **Settings** na gornjoj traci sa menijem i onda kliknite **Network Settings**.
- **4** Kliknite **TCP/IPv6** na levom oknu veb stranice.
- **5** Proverite **IPv6 Protocol** polje za označavanje da biste aktivirali IPv6.
- **6** Kliknite na dugme **Apply**.
- **7** Isključite pa ponovo uključite uređaj.

# **IPv6 konfiguracija**

- Takođe možete da podesite DHCPv6.
- Da biste ručno podesili IPv6 adresu:

Proverite **Manual Address** polje za označavanje. Onda, **Address/ Prefix** polje za tekst je aktivirano. Unesite ostatak adrese (e.g.,:3FFE:10:88:194::**AAAA**. "A" je heksadecimalno 0 kroz 9, A kroz F).

- **3** Unesite IPv6 adrese (e.g.,: http://[FE80::215:99FF:FE66:7701]).
- Adresa mora da bude u '[ ]' zagradama.

## **Konfiguracija adrese IPv6-a**

- **1** Pokrenite internet pretraživač, kao npr. "Internet Explorer", koji podržava IPv6 adrese kao URL.
- **2** Odaberite jednu od IPv6 adresa (**Link-local Address**, **Stateless Address**, **Stateful Address**, **Manual Address**) iz **Izveštaja o mrežnoj konfiguraciji** (pogledajte ["Štampanje izveštaja o](#page-139-1)  [konfiguraciji mreže" na strani 140](#page-139-1)).
	- **Link-local Address**: Samo-konfigurisana lokalna IPv6 adresa (Adresa počinje sa FE80).
	- **Stateless Address**: Automatski konfigurisana IPv6 adresa od strane mrežnog rutera.
	- **Stateful Address**: IPv6 adresa konfigurisana od strane DHCPv6 servera.
	- **Manual Address**: Ručno konfigurisana IPv6 adresa od strane korisnika.

- Ako želite da dodate bežičnu funkciju uređaju, proverite liste opcija i kontaktirajte mesto za kupovinu da biste naručili (pogledajte ["Dostupni dodatni pribor" na strani 65\)](#page-64-0). Kada kupite Wireless/NFC set (Wireless LAN opcija), instalirajte set prateći korake opisane u uputstvu za Wireless set (Wireless LAN opcija) koje je priloženo uz njega. Nakon instaliranja Bežičnogs/NFC seta (Bežična LAN opcija), podesite uređaj da koristi ove funkcije.
	- Budite sigurni da vaš uređaj podržava bežičnu mrežu. Bežične mreže možda nisu dostupne u zavisnosti od modela (pogledajte ["Osobine po modelu" na strani 8](#page-7-1)).
- Neke vrste bežične mreže možda neće biti dostupne, u zavisnosti od modela ili zemlje.
	- Ako se javi problem tokom postavke bežične mreže ili instalacije drajvera, pogledajte poglavlje za rešavanje problema (pogledajte ["Rešavanje problema za beži](#page-169-0)čnu mrežu" na strani 170).
	- Preporučuje se da podesite lozinku na pristupnim tačkama. Ako ne podesite lozinke na pristupnim tačkama, one mogu biti izložene nedozvoljenom pristupu sa nepoznatih uređaja uključujući računare, pametne telefone i štampače. Videti uputstvo za rad sa pristupnim tačkama radi postavke lozinke.

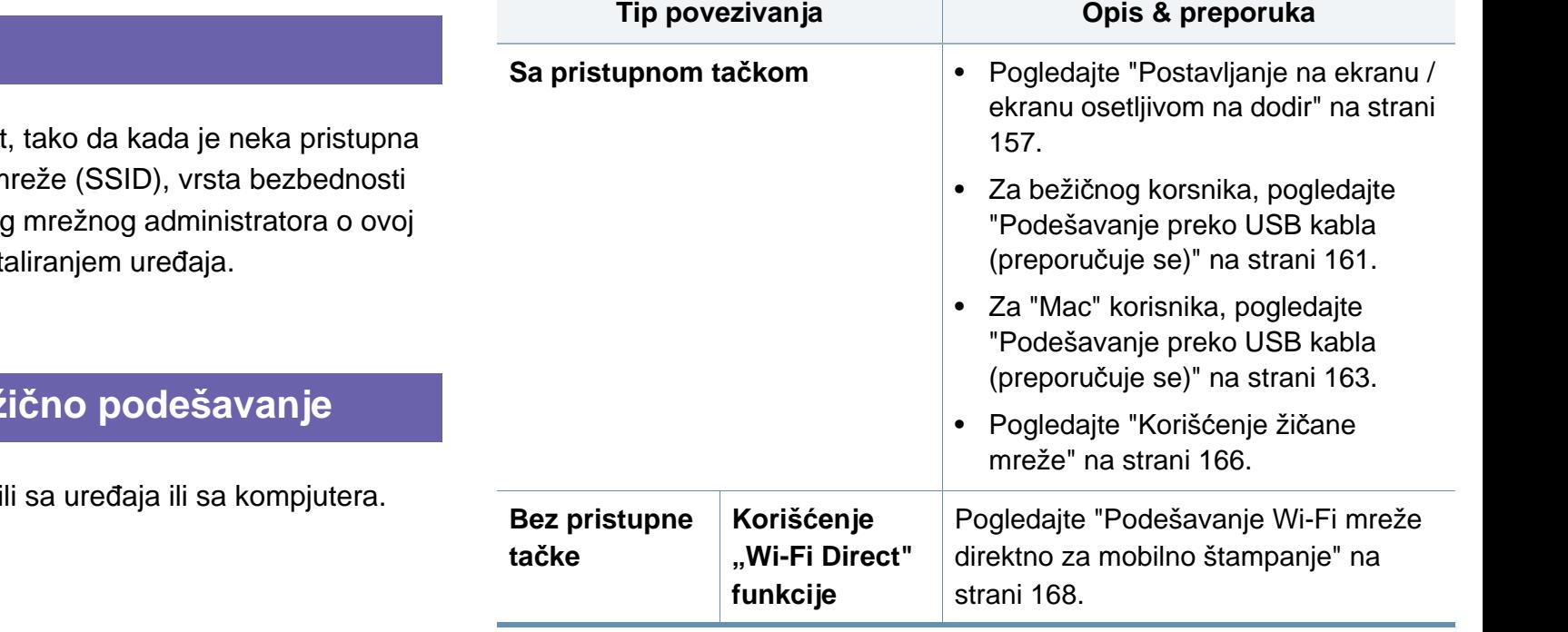

#### **Ime i šifra bežične mreže**

Bežične mreže zahtevaju veću sigurnost tačka prvi put podešena, prave se ime m koja se koristi i mrežu ključ. Pitajte vaše informaciji pre nego što nastavite sa inst

### **Prikazivanje metoda za bežično podešavanje**

Bežična podešavanja možete postaviti, Izaberite metod iz tabele dole.

### <span id="page-156-0"></span>**Postavljanje na ekranu / ekranu osetljivom na dodir**

Pre početka treba da znati ime mreže (SSID) za bežičnu mrežu, kao i mrežni ključ ako je mreža kriptovana. Ova informacija je postavljena kada je pristupna tačka ili ruter instaliran. Ako ne znati to o svom mrežnom okruženju, potrebno je da pitate osobu zaduženu za mrežu.

### **Povezivanje na mrežu**

Nakon završetka povezivanja na mrežu, treba da instalirate drajver za uređaj da biste štampali iz aplikacije (pogledajte ["Instaliranje drajver](#page-143-0)  [preko mreže" na strani 144](#page-143-0)).

**1** Izaberite **Meni**( ) > **Network** > **Wi-Fi** > **Wi-Fi Settings** na kontrolnoj tabli.

ILI

Sa modela sa ekranom osetljivim na dodir, pritisnite (**Setup**) > **Network** > **Next** > **Wi-Fi** > **Wi-Fi Settings**.

- **2** Izaberite metod za podešavanje koji želite.
	- **Search List** (preporučljivo)**:** Uređaj će da prikaže listu dostupnih mreža iz koje možete da izaberete. Nakon što je mreža izabrana, štampač će tražiti odgovarajući bezbednosni ključ.
	- **Custom:** U ovom režimu, korisnici mogu dati ili ručno izmeniti njihov lični SSID, ili izabrati sigurnosnu opciju u detaljima.

### **Ponovno povezivanje na mrežu**

Kada je bežična konekcija izgubljena, uređaj automatksi pokušava da se ponovo poveže sa pristupnom tačkom (ili bežičnim ruterom) sa prethodno korišćenim opcijama za bežične veze i adresama.

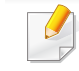

U sledećem slučaju, uređaj se automatski ponovo povezuje sa bežičnom mrežom.

- Isključite uređaj i ponovo ga uključite.
- Pristupna tačka (ili bežični ruter) isključena je pa uključena ponovo.

### **Otkazivanje procesa povezivanja**

Da biste otkazali konekciju sa bežičnom mrežom kada se uređaj povezuje sa bežičnom mrežom, pritisnite i otpustite taster (**Zaustavi/obriši**) na kontrolnoj tabli. **Morate da sačekate 2 minute da biste se ponovo povezali sa bežičnom mrežom.**

### **Koristeći "Wi-Fi Protected Setup™ (WPS)"**

Ako vaš uređaj i pristupna tačka (ili bežični ruter) podržavaju "Wi-Fi Protected Setup™ (WPS)", možete lako da podesite obezbeđenu bežičnu vezu.

- Ukoliko želite da koristite bežičnu mrežu koristeći infrastrukturni režim, proverite da li je mrežni kabl isključen iz uređaja. Korišćenje **WPS (PBC)** ili unos PIN-a iz računara za povezivanje na pristupnu tačku (ili bežični ruter) varira u zavisnosti od pristupne tačke ( ili bežičnog rutera) koji koristite. Pogledajte korisničko upustvo za pristupnu tačku (ili bežičnu ruter) koji koristite.
	- Kada koristite dugme WPS da postavite bežičnu mrežu, bezbednosni parametri se mogu promeniti. Da biste ovo sprečili, zaključajte WPS opciju za trenutne bezbednosne bežične parametre. Ime opcije se može razlikovati u zavisnosti od pristupne tačke (ili bežičnog rutera) koju koristite.

### **Potrebne stvari**

- Proverite da li pristupna tačka (ili ruter) podržavaju Wi-Fi Protected Setup™ (WPS).
- Proverite da li uređaj podražava Wi-Fi Protected Setup™ (WPS).
- Mrežni računar (samo PIN režim)

## **Biranje tipa**

Postoje dva dostupna metoda za povezivanje vašeg uređaja na bežičnu mrežu koristeći WPS.

- **Push Button Configuration (PBC)** metoda dozvoljava vam da povežete vaš uređaj sa bežičnom mrežom tako što će te omogućiti WPS u vašem uređaju i pritisnuti WPS (PBC) dugme na WPSpodržanoj pristupnoj tački (ili bežičnom ruteru).
- **Personal Identification Number (PIN)** metoda pomaže u povezivanju uređaja na bežičnu mrežu unošenjem PIN-a na Wi-Fi Protected Setup™ (WPS)-podržanoj pristupnoj tački (ili bežičnom ruteru).

Vaš uređaj je podešen na fabrički **PBC** režim, koji se preporučuje za tipično bežično okruženje.

### **Povezivanje u PBC režimu**

**1** Izaberite **Meni**( ) > **Network** > **Wi-Fi** > **WPS** na kontrolnoj tabli. ILI

Sa modela sa ekranom osetljivim na dodir, pritisnite **C** (Setup) > **Network** > **Next** > **Wi-Fi** > **WPS**.

- **2** Pritisnite **Connect via PBC**.
- **3** Dodirnite **OK** kada se pojavi prozor sa potvrdom o promeni.

Prozor sa informacijama pojavljuje se pokazivajući 2 minutno vreme obrade veza.

**4** Pritisnite **WPS (PBC)** dugme na pristupno tački ( ili bežičnom ruteru).

Poruke su prikazana na ekranu u redosledu u nastavku:

- **a Connecting:** Uređaj je povezan sa pristupnom tačkom (ili bežičnim ruterom).
- **b Connected:** Kada je uređaj uspešno povezan sa bežičnom mrežom, WPS LED svetlo ostaje uključeno.
- **c AP SSID:** Nakon završetka procesa povezivanja sa bežičnom mrežom, AP's SSID informacije se pojavljuju na ekranu.
- **5** Unesite priloženi CD softvera u vaš CD-ROM uređaj, i pratite instrukcije u prozoru da biste podesili bežinčnu mrežu.

### **Povezivanje u PIN režimu**

**1** Izaberite Meni(  $\equiv$  ) > Network > Wi-Fi > WPS na kontrolnoj tabli. ILI

Sa modela sa ekranom osetljivim na dodir, pritisnite (**Setup**) > **Network** > **Next** > **Wi-Fi** > **WPS**.

- **2** Pritisnite **Connect via PIN**.
- **3** Dodirnite **OK** kada se pojavi prozor sa potvrdom o promeni.

**4** Pojavljuje se osmocifarni PIN na ekranu.

Morate da uneste osmocifreni PIN u roku od dva minuta za računar koji je povezan na pristupnu tačku ili ruter.

Poruke su prikazana na ekranu u redosledu u nastavku:

- **a Connecting:** Uređaj se povezuje sa bežičnom mrežom.
- **b Connected:** Kada je uređaj uspešno povezan sa bežičnom mrežom, WPS LED svetlo ostaje uključeno.
- **c AP SSID:** Nakon završetka procesa povezivanja sa bežičnom mrežom, AP's SSID informacije se pojavljuju na ekranu.
- **5** Unesite priloženi CD softvera u vaš CD-ROM uređaj, i pratite instrukcije u prozoru da biste podesili bežinčnu mrežu.

### **Podesite koritsteći Windows**

Prečica do **Samsung Easy Wireless Setup** programa bez CD-a. Ako  $\overline{\mathcal{L}}$ ste instalirali drajver štampača jednom, možete pristupiti **Samsung Easy Wireless Setup** programu bez CD-a (vidite ["Pristupanje](#page-238-0)  [alatkama za upravljanje" na strani 239\)](#page-238-0).

# <span id="page-160-0"></span>**Podešavanje preko USB kabla (preporučuje se)**

### **Potrebne stvari**

- Pristupna tačka
- Računar priključen na mrežu
- Softverski CD koji je obezbeđen uz uređaj
- Uređaj instaliran za rad sa bežičnim interfejsom mreže
- USB kabl

## **Kreiranje mrežne infrastrukture**

- **1** Proverite da li je USB kabal povezan sa uređajem.
- **2** Uključite računar, pristupnu tačku i uređaj.

**3** U CD-ROM uređaj ubacite CD sa softverom priložen uz štampač.

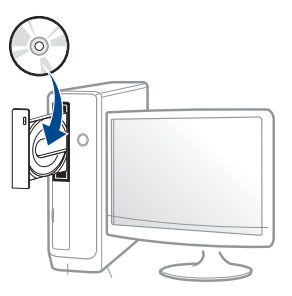

Ako se prozor sa instalacijom ne pojavi, kliknite na **Početak** > **Svi programi** > **Pribor** > **Pokreni**.

X:\**Setup.exe** promenite "X" sa slovom, koje predstavlja vaš CD-ROM drajv, i kliknite na **OK**.

Za "Windows 8",

Ako se prozor sa instalacijom ne pojavi, kliknite na **Charms(Dugmad)**, odaberite **Pretraži** > **Apps(Aplikacija)** i tražite **Pokreni**. Otkucajte X:\Setup.exe, s tim da slovo "X" zamenite slovom koje predstavlja CD-ROM jedinicu, pa kliknite na **U redu**.

Ako se javi iskačući prozor "**Dodirnite da odaberete šta se dešava sa disk jedinicom.**", kliknite na prozor i odaberite **Run Setup.exe**.

- **4** Pregledajte i prihvatite sporazume o instalaciji u prozoru za instalaciju. Zatim kliknite na **Next**.
- **5** Odaberite **Wireless**na **Printer Connection Type** ekranu. Zatim kliknite na **Next**.

**6** Na **Are you setting up your printer for the first time?** ekranu, izaberite **Yes, I will set up my printer's wireless network.** Zatim kliknite na **Next**.

Ako je vaš štampač već povezan na mrežu, izaberite **No, my printer is already connected to my network.**

- **7** Nakon pretraživanja, prozor pokazuje bežične mrežne uređaje. Izaberite ime (SSID) pristupne tačke koje želite da koristite i kliknite **Next**.
	- Ako ne možete da pronađete ime mreže koje želite da koristite, ili ili ako želite da podesite bežičnu konfiguraciju ručno, kliknite **Advanced Setting**.
	- **Enter the wireless Network Name:** Unesite SSID pristupne tačke (SSID je osetljiv na mala i velika slova).
	- **Operation Mode:** Izaberite **Infrastructure**.
	- **Authentication:** Izaberite tip potvrde identiteta

**Open System:** Potvrda identiteta se ne koristi, a i šifrovanje se može a i ne mora koristiti, u zavisnosti od potrebe za sigurnošću podataka.

**Shared Key:** potvrda identiteta se koristi Uređaj koji ima odgovarajući WEP ključ može pristupiti mreži.

**WPA Personal ili WPA2 Personal:** Izaberite opciju da autentifikujete server za štampanje zasnovan na WPA već podeljenom ključu. Ovo je koristilo podeljen tajni ključ ( generalno zvan već podeljen ključ fraza za prolaz), koji se ručno konfiguriše na pristupnoj tački i na svakom od njenih klijenata.

• **Encryption:** Izaberite šifrovanje (Nikakvo, WEP64, WEP128, TKIP, AES).

- **Network Password:** Unesite vrednost šifrovanja mrežne lozinke.
- **Confirm Network Password:** Potvrdite vrednost šifrovanja mrežne lozinke.
- **WEP Key Index:** Ako koristite WEP šifrovanje, izaberite odgovarajući **WEP Key Index**.
- Prozor sigurnosti bežične mreže pojavljuje se kada pristupna tačka ima sigurnosne postavke.

Unesite Mrežnu lozinku pristupne tačke (ili rutera).

**8** Kada se pojavi prozor za mrežno povezivanje, isključite mrežni kabal. Zatim kliknite na **Next**. Povezivanje sa mrežnim kablom može se umešati sa traženjem bežičnih uređaja.

**9** Ako vaš štampač podržava "Wi-Fi Direct" i ova funkcija je onemogućene njegov odgovarajući ekran će se pokazati.

Ako morate da omogućite "Wi-Fi Direct" provierijte polje za potvrdu, i kliknite **Next**. Ako ne, samo kliknite **Next**.

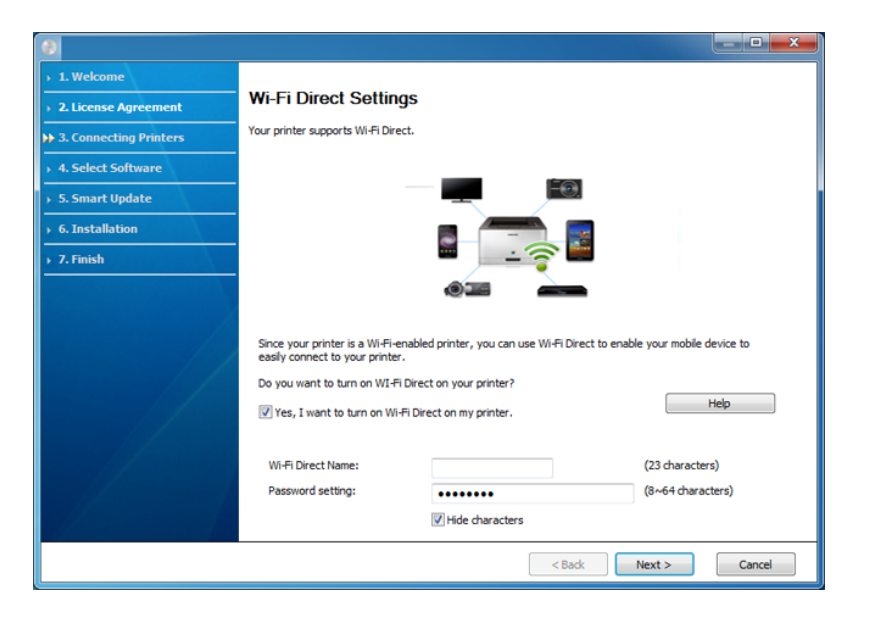

- Možete početi graditi "Wi-Fi Direct" koristeći Samsung Easy Printer Manager (pogledajte ["Podešavanje direktnog Wi-Fi" na strani 168\)](#page-167-1)
- Wi-Fi Direct Name: Trenutno "Wi-Fi Direct Name" je naziv modela i maksimalna dužina mu je 22 znaka.
- **Password setting** je numerički niz, i veličina je 8 ~ 64 znaka.
- **10** Kada je podešavanje bežične mreže završeno, isključite USB kabal između računara i uređaja. Kliknite na **Next**.

**11** Sledite uputstva u prozoru instalacije.

### **Podešavanje koristeći "Mac"**

### **Potrebne stvari**

- Pristupna tačka
- Računar priključen na mrežu
- Softverski CD koji je obezbeđen uz uređaj
- Uređaj instaliran za rad sa bežičnim interfejsom mreže
- USB kabl

# <span id="page-162-0"></span>**Podešavanje preko USB kabla (preporučuje se)**

- **1** Pazite da je uređaj povezan sa računarom i uključen.
- **2** U CD-ROM uređaj ubacite CD sa softverom priložen uz štampač.

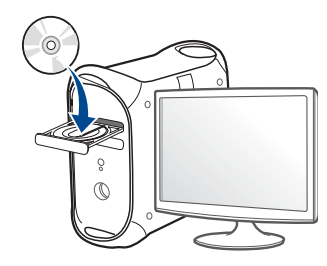

- **3** Dvaput kliknite ikonu CD-ROM koja će se pojaviti na radnoj površini sistema Mac.
	- Za operativni sistem Mac X 10.8, kliknite dva puta na CD-ROM koji se pojavi u **Finder**.
- **4** Dvaput kliknite fasciklu **MAC\_Installer** > ikonu **Installer OS X**.
- **5** Kliknite **Continue**.
- **6** Pročitajte ugovor o licenci i kliknite **Continue**.
- **7** Kliknite **Agree** za saglasnost sa ugovorom o licenci.
- **8** Kliknite **Install**. Biće instalirane sve komponente potrebne za rad uređaja.

Ako kliknete **Customize**, možete da izaberete pojedinačne komponente koje ćete instalirati.

**9** Unesite lozinku i kliknite na **OK** (ili **Install Software**).

**10** Izaberite **Configuration of Wireless network** u **Printer Connection Type** i kliknite na dugme **Continue**.

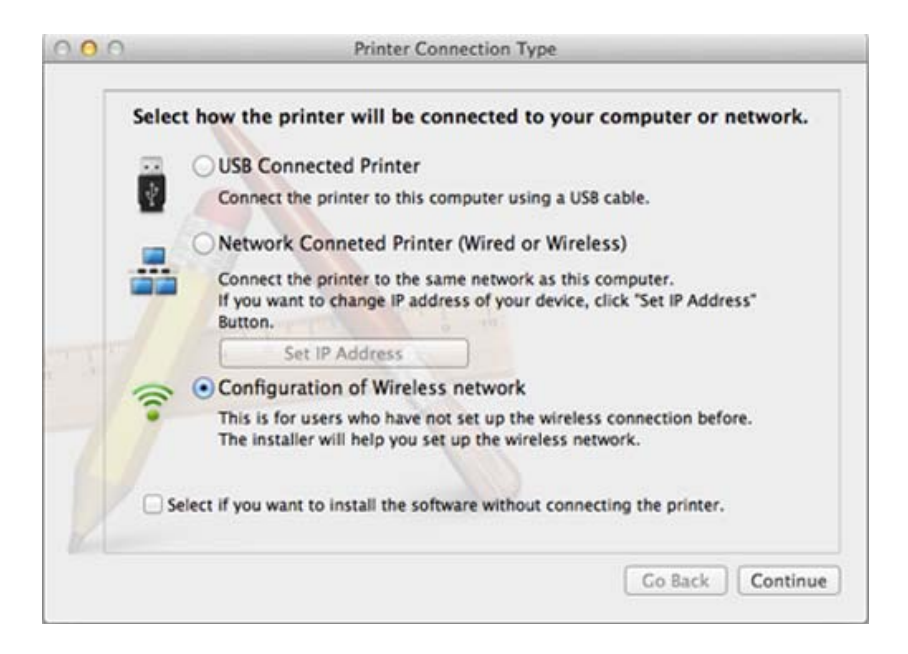

**11** Nakon pretraživanja, prozor pokazuje bežične mrežne uređaje. Izaberite ime (SSID) pristupne tačke koje želite da koristite i kliknite **Next**.

Kada ručno postavite bežičnu konfiguraciju, kliknite **Advanced Setting**.

- **Enter the wireless Network Name:** Unesite SSID pristupne tačke (SSID je osetljiv na mala i velika slova).
- **Operation Mode:** Izaberite **Infrastructure**.

• **Authentication:** Izaberite tip potvrde identiteta

**Open System:** Potvrda identiteta se ne koristi, a i šifrovanje se može a i ne mora koristiti, u zavisnosti od potrebe za sigurnošću podataka.

**Shared Key:** potvrda identiteta se koristi Uređaj koji ima odgovarajući WEP ključ može pristupiti mreži.

**WPA Personal ili WPA2 Personal:** Izaberite opciju da autentifikujete server za štampanje zasnovan na WPA već podeljenom ključu. Ovo je koristilo podeljen tajni ključ (generalno zvan već podeljen ključ fraza za prolaz), koji se ručno konfiguriše na pristupnoj tački i na svakom od njenih klijenata.

- **Encryption:** Izaberite šifrovanje (Nikakvo, WEP64, WEP128, TKIP, AES).
- **Network Password:** Unesite vrednost šifrovanja mrežne lozinke.
- **Confirm Network Password:** Potvrdite vrednost šifrovanja mrežne lozinke.
- **WEP Key Index:** Ako koristite WEP šifrovanje, izaberite odgovarajući **WEP Key Index**.

Prozor sigurnosti bežične mreže pojavljuje se kada pristupna tačka ima sigurnosne postavke omogućene.

Unesite Mrežnu lozinku pristupne tačke (ili rutera).

**12** Ako vaš štampač podržava "Wi-Fi Direct" i ova funkcija je onemogućene njegov odgovarajući ekran će se pokazati.

Ako morate da omogućite "Wi-Fi Direct" provjerijte polje za potvrdu, i kliknite **Next**. Ako ne, samo kliknite **Next**.

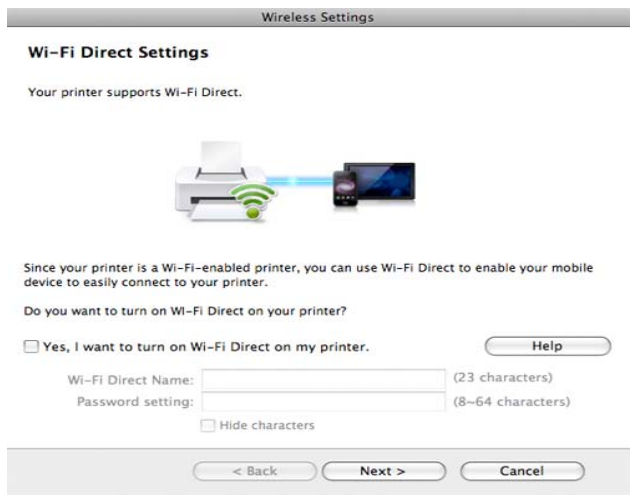

- Možete početi graditi "Wi-Fi Direct" koristeći Samsung Easy Printer Manager (pogledajte ["Podešavanje direktnog Wi-Fi" na strani 168\)](#page-167-1)
	- Wi-Fi Direct Name: Trenutno "Wi-Fi Direct Name" je naziv modela i maksimalna dužina mu je 22 znaka.
	- **Password setting** je numerički niz, i veličina je 8 ~ 64 znaka.
- **13** Kada je podešavanje bežične mreže završeno, isključite USB kabal između računara i uređaja.
- **14** Podešavanje bžične mreže je završeno. Kada se instaliranje završi, kliknite na **Quit**.

### <span id="page-165-0"></span>**Korišćenje žičane mreže**

Uređaj koji ne podržava mrežni priključak, neće biti u mogućnosti da koristi ovu funkciju ( pogledajte ["Pogled otpozadi" na strani 20](#page-19-0)).

Uređaj je kompatibilan sa mrežom. Da biste uključili uređaj da radi sa mrežom, potrebno je izvršiti nekoliko procedura konfiguracije.

- Nakon završetka povezivanja na mrežu, treba da instalirate drajver za uređaj da biste štampali iz aplikacije (pogledajte ["Instaliranje](#page-143-0)  [drajver preko mreže" na strani 144](#page-143-0)).
	- Obratite se administratoru mreže ili osobi koja je podesila bežičnu mrežu za više informacija o konfigurisanju mreže.

### **Potrebne stvari**

- Pristupna tačka
- Računar priključen na mrežu
- Softverski CD koji je obezbeđen uz uređaj
- Uređaj instaliran za rad sa bežičnim interfejsom mreže
- Žičana mreža

# **Štampanje izveštaja o konfiguraciji mreže**

Možete da nađete mrežna podešavanja tako što ćete odštampati izveštaj o mrežnim podešavanjima.

Pogledajte ["Štampanje izveštaja o konfiguraciji mreže" na strani 140](#page-139-1).

# **IP podešavanje preko programa SetIP (Windows)**

Ovaj program se koristi za ručno podešavanje IP adrese mreže za uređaj koji koristi MAC adresu za komunikaciju za uređajem. MAC adresa je hardverski serijski broj mrežnog interfejsa i može se naći u **izveštaju o mrežnim podešavanjima**.

Pogledajte ["Postavljanje IP adrese" na strani 140.](#page-139-0)

# **Podešavanje bežične mreže uređaja**

Pre početka treba da znati ime mreže (SSID) za bežičnu mrežu, kao i mrežni ključ ako je mreža kriptovana. Ova informacija je postavljena kada je pristupna tačka ili ruter instaliran. Ako ne znati to o svom mrežnom okruženju, potrebno je da pitate osobu zaduženu za mrežu.

Da biste postavili bežične parametre, možete da koristite **SyncThru™ Web Service**.

# **Korišćenje SyncThru™ veb usluge**

Pre korišćenja podešavanja bežičnih parametara, proverite status veze kabla.

- **1** Proverite da li je mrežni kabl priključen na uređaj. Ako nije, priključite mašinu pomoću standardnog mrežnog kabla.
- **2** Pokrenite pregledač kao što su Internet Explorer, Safari ili Firefox i unesite novu IP adresu uređaja u pregledač.

Na primer,

#### http://192, 168, 1, 133/

- **3** Kliknite **Login** na gornjem desnom uglu stranice SyncThru™ Web Service.
- **4** Unesite **ID** i **Password**. ona kliknite **Login**. Preporučujemo vam da promenite trenutnu šifru iz bezbednosnih razloga.
	- **ID: admin**
	- **Password: sec00000**
- **5** Kada je otvoren prozor **SyncThru™ Web Service**, kliknite **Network Settings**.
- **6** Kliknite na **Wi-Fi** > **Wizard**.
- **7** Izaberite jedan **Network Name(SSID)** sa spiska.

#### **8** Kliknite na **Next**.

Ako se pojavi prozor podešavanja bežične bezbednosti, unesite registrovanu lozinku (mrežnu šifru) i kliknite **Next**.

- **9** Pojavljuje se prozor za potvrdu, proverite bežična podešavanja. Ukoliko su podešavanja ispravna, kliknite **Apply**.
- Isključite mrežni kabal (standardni ili mrežni). Vaš uređaj bi tada trebao početi bežično komunicirati sa mrežom.

### **Uključivanje/isključivanje bežične mreže**

- Ako baš urežaj ima ekran, takođe možete isključiti/uključiti "Wi-Fi" iz kontrolne table uređaja koristeći **Network** meni.
- **1** Proverite da li je mrežni kabl priključen na uređaj. Ako nije, priključite mašinu pomoću standardnog mrežnog kabla.
- **2** Pokrenite pregledač kao što su Internet Explorer, Safari ili Firefox i unesite novu IP adresu uređaja u pregledač.

Na primer,

http://192,168,1,133/

- **3** Kliknite **Login** na gornjem desnom uglu stranice SyncThru™ Web Service.
- **4** Unesite **ID** i **Password**, onda kliknite **Login**. Preporučujemo vam da promenite trenutnu šifru iz bezbednosnih razloga.
	- **ID: admin**
	- **Password: sec00000**
- **5** Kada je otvoren prozor **SyncThru™ Web Service**, kliknite **Network Settings**.
- **6** Kliknite na **Wi-Fi**.
- **7** Možete uključiti/isključiti Wi-Fi mrežu.

#### <span id="page-167-0"></span>**Podešavanje Wi-Fi mreže direktno za mobilno štampanje**

"Wi-Fi Direct" je, jednostavan za korišćenje, metod za "peer-to-peer" način povezivanja izmežu "Wi-Fi Direct" sertifikovanog štampača i mobilnog uređaja koji obezbeđuje sigurni vezu i bolji protok od "ad hoc" moda.

Sa direktnim Wi-Fi, možete da povežete vaš štampač na mrežu direktnog Wi-Fi, dok se istovremeno povezuje na aksesnu tačku. Možete takođe da koristite žičanu mrežu i direktan Wi-Fi simultano, tako da više korisnika može da ostvari pristup i štampa dokumente, kako sa direktnog Wi-Fi tako i sa žičane mreže.

- Preko štampačevog direktnog Wi-Fi, ne možete se povezati i na internet.
	- Lista podržanih protokola se može razlikovati od vašeg modela, mreža direktnog Wi-Fi NE podržava IPv6, mrežnu obradu podataka, IPSec, WINS i SLP servise.
	- Maksimalan broj uređaja koji može da se poveže preko Wi-Fi Direkta je 4.

### <span id="page-167-1"></span>**Podešavanje direktnog Wi-Fi**

Možete da omogućite funkciju direktnog Wi-Fi, preko jednog od sledećih metoda.

#### **Sa računara povezanog sa USB kablom.**

Nakon što je instalacija drajvera gotova, Samsung Easy Printer Manager može se koristiti da se promene "Wi-Fi Direct" podešavanja.

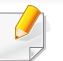

Samsung Easy Printer Manager dostupan je samo za korisnike "Windows"-a i "Mac OS"-a

Iz menija **Start** izaberite **Programs** ili **All Programs** > **Samsung Printers** > Samsung Easy Printer Manager> **Device Settings** > **Network**.

- **Wi-Fi Direct On/Off**: Izaberite **On** da omogućite.
- **Device Name**: Unesite ime štampača za traženje vašeg štampača na bežičnoj mreži. Podrazumevano, ime uređaja je ime modela.
- **IP Address**: Unesite IP adresu štampača. IP adresa se koristi samo za lokalne mreže a ne za žičane infrastrukture i bežične mreže. Preporučujemo da koristite podrazumevanu lokalnu IP adresu ( lokalna IP adresa štampača za "Wi-Fi Direct" je 192.168.3.1)
- Group Owner: Aktivirajte opciju da dodelite štampaču "Wi-Fi Direct" vlasnika grupe. **Group Owner** ponaša se slično bežičnoj pristupnoj tački. Preporučujemo da aktivirate ovu opciju.
- **Network Password**: Ako je vaš štampač **Group Owner**, **Network Password** je potrebna za ostale mobilne uređaje da bi se povezale sa vašim štampačem. Možete konfigurisati mrežnu lozinku lično, ili možete zapamtiti datu Mrežnu lozinku koja je nasumično generisana podrazumevano.

#### **Sa uređaja**

**1** Izaberite **Meni**( ) > **Network** > **Wi-Fi** > **Wi-Fi Direct** na kontrolnoj tabli.

ILI

Sa modela sa ekranom osetljivim na dodir, pritisnite (**Setup**) > **Network** > **Next** > **Wi-Fi** > **Wi-Fi Direct**.

**2** Uključite **Wi-Fi Direct** i podesite druge opcije.

#### **Sa računara povezanog na mrežu**

Ako vaš štampač koristi mrežni kabl ili aksesnu tačku bežične mreže, možete da podesite i omogućite direktni Wi-Fi preko SyncThru™ Web Service.

- **1** Pristupite opciji **SyncThru™ Web Service** i izaberite **Settings**<sup>&</sup>gt; **Network Settings** > **Wi-Fi** > **Wi-Fi Direct™**.
- **2** Uključite **Wi-Fi Direct**™ i podesite druge opcije.

# **Podešavanje mobilnog uređaja**

- Nakon podešavanja direktnog Wi-Fi sa štampača, pogledajte uputstvo mobilnog uređaja koji koristite da postavite direktan Wi-Fi.
- Nakon što ste podesili direktan Wi-Fi, treba da preuzmete mobilne aplikacije štampača (Na primer: Samsung Mobile print) kako biste štampali sa vašeg pametnog telefona.
	- Kada pronađete štampač na koji želite da se povežete preko vašeg mobilnog uređaja, odaberite štampač i počeće da treperi svetlo štampača. Pritisnite WPS dugme štampača i on će se povezati na vaš mobilni uređaj.
		- Ako vaš mobilni uređaj ne podržava Wi-Fi Direkt, morate da ubacite "ključ mreže" štampača umesto pritiskanja WPS dugmeta.

### <span id="page-169-0"></span>**Rešavanje problema za bežičnu mrežu**

## **Problem tokom podešavanja ili onstalacije drajvera**

#### **Printers Not Found**

- Vaš uređaj možda nije uključen. Uključite vaš računar i uređaj.
- USB kabal nije povezan između vašeg računara i uređaja. Povežite vaš uređaj sa vašim računarom koristeći USB kabal.
- Uređaj ne podržava bežično umrežavanje. Provjerite vodič za korisnike uređaja koji se nalazi na vašem CD-u softvera dobijen zajedno sa uređajem i pripremite uređaj za bežičnu mrežu.

### **Connecting Failure - SSID Not Found**

- Uređaj ne može da nađe ime mreže (SSID), koju ste selektovali ili uneli. Proverite ime mreže (SSID) na vašoj pristupnoj tački i probajte sa povezivanjem ponovo.
- Vaša pristupna tačka nije uključena. Uključite vašu pristupnu tačku.

### **Connecting Failure - Invalid Security**

• Bezbednost nije ispravno konfigurisana. Proverite konfigurisanu sigurnost na pristupnoj tački i uređaju.

#### **Connecting Failure - General Connection Error**

• Vaš računar ne prima signale od vašeg uređaja. Proverite USB kabal i napajanje uređaja.

#### **Connecting Failure - Connected Wired Network**

• Vaš uređaj je povezan sa žićanim mrežnim kablom. Uklonite mrežni kabal sa vašeg uređaja.

#### **Connecting Failure - Assigning the IP address**

• Uspostavite napajanje za pristupnu tačku ( ili bežični ruter) i uređaj.

### **PC Connection Error**

- Konfigurisana mrežna adresa ne može da se poveže između vašeg računara i uređaja.
	- Za DHCP mrežno okruženje

Uređaj dobija IP adresu automatski (DHCP) kada je računar konfigurisan na DHCP.

Ako štampanje ne radi u DHCP modu, problem je možda izazvan zbog automatski promenjene IP adrese. Iporedite IP adrese između IP

adrese proizvoda i IP adrese štampačevog priključka.

#### **Kako uporediti:**

- **1** Odštampajte izveštaj informacija mreže na vašem štampaču, a onda proverite IP adrese (pogledajte ["Štampanje izveštaja o konfiguraciji](#page-139-1)  [mreže" na strani 140\)](#page-139-1).
- **2** Pogledajte IP priključka štampača na vašem računaru.
	- **a** Kliknite na meni **Početak**.
		- Za Windows 8, iz menija **Charms(Dugmad)**, izaberite **Pretraži** > **Postavke**.
	- **b** Za Windows XP/Server 2003, izaberite **Štampači i faksovi**.
		- Za Windows Server 2008/Vista, izaberite **Kontrolna tabla** > **Hardver i zvuk** > **Štampači**.
		- Za sistem Windows Server 2008 R2, izaberite **Kontrolna tabla** > **Hardver**> **Uređaji i štampači**.
		- Za "Windows 7/ Windows 8," izaberite **Control Panel** > **Devices and Printers**.
	- **c** Kliknite desnim tasterom na uređaj.
	- **d** Za sistem Windows XP/2003/2008/Vista, pritisnite **Svojstva**. Za " Windows 7/ Windows 8" ili "Windows Server 2008 R2", iz kontekst menija, izaberite **Printer properties**.
		- Ako stavka **Svojstva štampača** ima simbol ►, možete da odaberete drajvere drugog štampača koji je povezan za odabrani štampač.
	- **e** Kliknite na **Port** karticu.
	- **f** Kliknite na **Configure Port..** karticu.

- **g** Provjerute je li **Printer Name** ili **IP Address:** Je li IP adresa na listu konfiguracije mreže.
- **3** Promenite IP adresu priključka štampača ako je drugačija od izveštaja informacija o mreži.

Ako želite da koristite CD za instalaciju softvera da promenite IP priključka, povežite se sa mrežom štampača. Onda ponovo povežite IP adresu.

Za statično mrežno okruženje

Uređaj koristi statičnu adresu kada je računar konfigurisan na statičnu adresu.

Na primer,

Ako su informacije o mreži računara iste kao što je prikazano u nastavku.

- IP adresa: 169.254.133.42
- Maska podmreže: 255.255.0.0

Onda bi informacije o mreži uređaja bile kao što je prikazano u nastavku:

- IP adresa: 169.254.133.**43**
- Maska podmreže: 255.255.0.0 (Koristite računarevu masku podmreže.)
- Pristupnik: 169.254.133.**1**

# **Drugi problemi**

Ako se pojave drugi problemi tokom korišćenja uređaja na mreži, proverite sledeće:

- 
- Za informacije o pristupnim tačkama (ili bežičnom ruteru), pogledajte korisničko uputstvo.
- Računar, pristupna tačka (ili bežični ruter), ili uređaj možda nisu uključeni.
- Proverite bežični prijem na uređaju. Ako je ruter daleko od uređaja ili postoji prepreka, možda imate poteškoća sa prijemom signala.
- Ponovo priključite napajanje za pristupnu tačku (ili bežični ruter), za uređaj ili računar. Ponekad ponovno uključivanje napajanja može da ponovo uspostavi komunikaciju.
- Proverite da li softver zaštitnog zida (V3 ili Norton) blokira komunikaciju. Ako su računar i uređaj povezani na istu mrežu i ne mogu se naći pri pretraživanju, softver za zaštitni zid možda blokira komunikaciju. Ponovo pogledajte korisničko uputstvo za softver da ga isključite i pokušajte ponovo da potražite uređaj.
- Proverite da li je IP adresa uređaja ispravna. Možete da proverite IP adresu tako što ćete odštampati izveštaj o mrežnoj konfiguraciji.
- Proverite da li pristupna tačka (ili bežični ruter) ima promenu bezbednosti (lozinku). Ako ima lozinku, obratite se administratoru pristupne tačke (ili bežičnog rutera).

• Proverite IP adresu uređaja. Ponovo instalirajte drajver uređaja i promenite podešavanja da biste povezali uređaj na mrežu. Zavisno od karakteristika DHCP, dodeljena IP adresa može da se menja ako je uređaj ne koristi duže vreme ili ako je pristupna tačka resetovana.

Registrujte MAC adrese proizvoda kada podesite DHCP server u pristupnoj tački (ili bežičnom ruteru). Tada uvek možete da koristite IP adresu koja je postavljena sa MAC adresom. Možete identifikovati "Mac" adresu vašeg uređaja štampanjem izveštaja za mrežnu konfiguraciju (pogledajte ["Štampanje izveštaja o konfiguraciji mreže" na](#page-139-1)  [strani 140](#page-139-1)).

- Proverite bežično okruženje. Možda nećete moći da se priključite na mrežu u okruženju infrastrukture gde je potrebno ukucati korisničke informacije pre povezivanja na pristupnu tačku (ili bežični ruter).
- Uređaj podržava samo IEEE 802.11 b/g/n i Wi-Fi. Drugi vrste bežičnih uređaja nisu podržane (npr. Bluetooth).
- Uređaj je u dometu bežične mreže.
- Uređaj se nalazi daleko od prepreka koje mogu da blokiraju bežični signal.

Uklonite sve velike metalne predmete koji se nalaze između pristupne tačke (bežičnog rutera) i uređaja.

Proverite da uređaj i bežičnu pristupnu tačku (bežični ruter) ne razdvajaju šipke, zidovi, ili noseći stubovi koji sadrže metal ili beton.

• Uređaj se nalazi daleko od druge elektronske opreme koja može da ometa bežični signal.

Mnogi uređaji mogu da ometaju bežični signal, uključujući mikrotalasnu pećnicu i neke Bluetooth uređaje.

- Kada god se podešavanje vaše pristupne tačke (ili bežičnog rutera) promeni, morate ponovo da uradite proces podešavanja bežične mreže proizvoda.
- Maksimalan broj uređaja koji može da se poveže preko Wi-Fi Direkt-a je 4.

Ako želite da dodate NFC funkciju uređaju proverite liste opcija i kontaktirajte mesto za kupovinu da biste naručili (pogledajte ["Dostupni](#page-64-0)  [dodatni pribor" na strani 65\)](#page-64-0). Kada kupite "Wireless/NFC" set (Wireless LAN opcija), instalirajte set prateći korake opisane u uputstvu za "Wireless/NFC" set (Wireless LAN opcija) koje je priloženo uz njega. Nakon instaliranja Wireless seta (Wireless LAN opcija), podesite uređaj za korišćenje ove funkcije.

NFC (Near Field Communication - bežična tehnologija koja radi na malim udaljenostima) štampač omogućava da direktno štampate/skenirate/šaljete faksom sa vašeg mobilnog telefona tako što ćete držati mobilni telefon iznad NFC oznake na Wireless/NFC setu (Wireless LAN opcija). Ne zahteva instaliranje drajvera štampača ili povezivanje na pristupnu tačku. Potreban vam je samo mobilni telefon koji podržava NFC. Da biste koristili ovu funkciju potrebno je da instalirate aplikaciju na vaš mobilni telefon. Podrazumevano u vašem uređaju je NFC uključeno.

- U zavisnosti od materijala maske mobilnog telefona, može se desiti da prepoznavanje NFC-a ne radi ispravno.
- U zavisnosti od mobilnog telefona koji koristite, brzina prenosa može da varira.
- Ova funkcija je isključivo dostupna za model sa NFC oznakom (videti "Prikaz uređ[aja" na strani 18](#page-17-0)).
- Korišćenje poklopca ili baterije drugačijeg od one koja je došla uz mobilni uređaj, ili metalni poklopac/nalepnica mogu blokirati NFC.
- Ako NFC uređaji ne uspeju da uspostave komunikaciju,
	- Uklonite futrolu ili poklopac mobilnog uređaja a zatim pokušajte ponovo.
	- Reinstalirajte bateriju mobilnog uređaja a zatim pokušajte ponovo.

### **Zahtevi**

- Uključivanje opcija NFC i Wi-Fi Direct, podržane aplikacije za mobilne uređaje se instaliraju uz Android OS 4.0 ili noviji.
	- Isključivo oper. sis. "Android 4.1" ili novija verzija će automatski omogućiti funkciju "Wi-Fi Direct" na vašem mobilnom telefonu kada omogućite NFC funkciju. Preporučujemo da nadogradite mobilni telefon na "Android 4.1" ili noviju verziju da biste koristili NFC funkciju.
- Štampač sa omogućenom "Wi-Fi Direct" funkcijom (videti "Podešavanje [direktnog Wi-Fi" na strani 168\)](#page-167-1).

### **Povezane aplikacije**

Postoje aplikacije koje se mogu koristiti uz NFC funkciju. Aplikacije se mogu preuzeti sa Google Play Store.

- **Samsung Mobile Print:** Omogućava korisnicima da štampaju, skeniraju (samo za korisnike čiji uređaji imaju podršku za skeniranje) ili šalju faks (samo za korisnike čiji uređaji imaju podršku za faks) fotografije, dokumenta i veb stranice direktno sa vašeg pametnog telefona ili tablet računara (pogledajte "Korišć[enje aplikacije Samsung](#page-180-0)  [Mobile Print" na strani 181\)](#page-180-0).
- **Samsung Mobile Print Pro:** Pomaže korisnicima za laku identifikaciju. Ova aplikacija pruža jedan način za dobijanje identifikacije korisnika korišćenjem mobilnog uređaja (pogledajte "Korišć[enje aplikacije](#page-174-0)  [Samsung Mobile Print Pro" na strani 175\)](#page-174-0).
- **Samsung Mobile Print Manager:** Omogućava korisnicima da koriste kloniranje i funkcije za podešavanje bežične mreže pomoću mobilnog uređaja (pogledajte "Korišć[enje aplikacije Samsung Mobile Print](#page-176-0)  [Manager" na strani 177\)](#page-176-0).

### <span id="page-174-0"></span>**Korišćenje aplikacije Samsung Mobile Print Pro**

Možete je upotrebiti da biste dobili autentifikaciju/registraciju sa aplikacije **Samsung Mobile Print Pro**.

### **Autentifikacija sa mobilnog uređaja**

- **1** Open **Samsung Mobile Print Pro** app.
- Ako nemate instaliranu aplikaciju **Samsung Mobile Print Pro** na svom mobilnom telefonu, idite u prodavnicu aplikacija (Samsung Apps, Play Store) preko svog mobilnog uređaja i potražite preuzimanje aplikacije a zatim pokušajte ponovo.

#### **2** Unesite **ID** i **Password**.

Ako je potrebno, unesite ID i lozinku kako bi ste se prijavili. Ako vam je to prvi put da se prijavljujete u štampač, ukucajte u nastavku podrazumevani ID i lozinku. Preporučujemo vam da promenite trenutnu šifru iz bezbednosnih razloga.

- **ID: admin**
- **Password: sec00000**

**3** Postavite oznaku svog mobilnog uređaja (obično se nalazi na zadnjem delu mobilnog uređaja) preko NFC oznake  $(\sqrt{s_{\text{rec}}})$  vašeg štampača.

Sačekajte nekoliko sekundi da se mobilni telefon poveže sa štampačem.

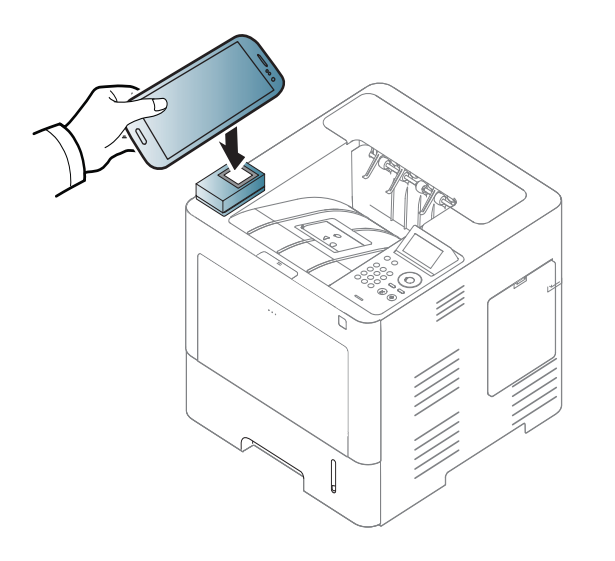

Kod nekih mobilnih uređaja, NFC oznaka se možda neće nalaziti na poleđini mobilnog uređaja. Proverite lokaciju NFC antene na vašem mobilnom telefonu pre označavanja.

### **Registracija sa mobilnog uređaja**

- **1** Open **Samsung Mobile Print Pro** app.
- Ako nemate instaliranu aplikaciju **Samsung Mobile Print Pro** na svom mobilnom telefonu, idite u prodavnicu aplikacija (Samsung Apps, Play Store) preko svog mobilnog uređaja i potražite preuzimanje aplikacije a zatim pokušajte ponovo.
- **2** Pritisnite sličicu na ekranu **Samsung Mobile Print Pro**.
- **3** Izaberite **On** iz menija **Phone login set as default**.
- **4** ID mobilnog uređaja pojavljuje se na ekranu **Samsung Mobile Print Pro**.

Pritisnite **Registration**.

**5** Unesite **ID** , **Password**, **Domain** i **Passcode**, a zatim kliknite na **OK**.

**Passcode** se koristi kada administrator izabere metod **Two-Factor Authentication**. Potrebno je da unesete kod za autentifikaciju. Lozinka i kod treba da budu različiti. Možete odabrati **Two-Factor Authentication** iz stavke SyncThru™ Web Service, izaberite **Security**

- > **User Access Control** > **Authentication** > **Authentication Method**
- > **Options** dugme > **Login Method** > **Two-Factor Authentication**.

**6** Postavite oznaku svog mobilnog uređaja (obično se nalazi na zadnjem delu mobilnog uređaja) preko NFC oznake  $(\sqrt{\text{NFC}})$  vašeg štampača.

Sačekajte nekoliko sekundi da se mobilni telefon poveže sa štampačem.

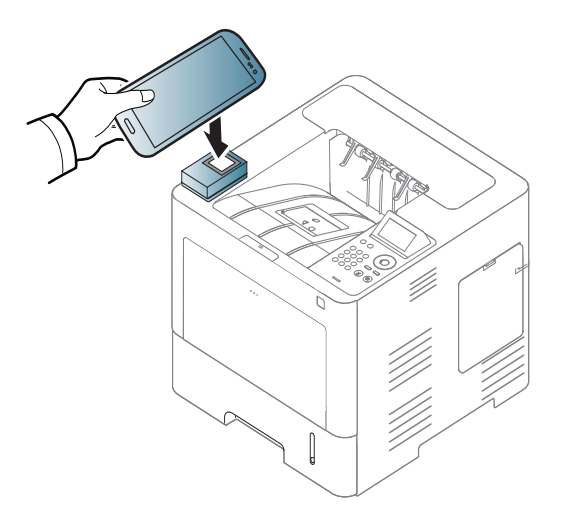

- Kod nekih mobilnih uređaja, NFC oznaka se možda neće nalaziti na poleđini mobilnog uređaja. Proverite lokaciju NFC antene na vašem mobilnom telefonu pre označavanja.
- **7** Poruka za obavljenu registraciju pojaviće se na ekranu štampač<sup>a</sup> osetljivom na dodir.

### <span id="page-176-0"></span>**Korišćenje aplikacije Samsung Mobile Print Manager**

Ako imate više od jednog štampača i potrebno je da postavite ista podešavanja na svakom od njih, to možete lako obaviti korišćenjem aplikacije **Samsung Mobile Print Manager**. Dodirnite vašim mobilnim telefonom NFC oznaku na vašem štampaču da biste kopirali podešavanja i tapnite na štampač na kom želite da podesite postavke.

# **Izvoz (Kopiranje podešavanja na vaš mobilni uređaj)**

- **1** Proverite da su NFC i Wi-Fi Direct funkcija omogućene na vašem mobilnom uređaju i da je Wi-Fi Direct funkcija omogućena na štampaču. (pogledajte ["Podešavanje Wi-Fi mreže direktno za](#page-167-0)  [mobilno štampanje" na strani 168\)](#page-167-0).
- **2** Otvorite **Samsung Mobile Print Manager** sa vašeg mobilnog uređaja.
- Ako nemate instaliranu aplikaciju **Samsung Mobile Print Manager** na svom mobilnom telefonu, idite u prodavnicu aplikacija (Samsung Apps, Play Store) preko svog mobilnog uređaja i potražite preuzimanje aplikacije a zatim pokušajte ponovo.

#### **3** Pritisnite **Export**.

**4** Unesite **ID** i **Password**, onda kliknite **OK**.

Ako je potrebno, unesite ID i lozinku kako bi ste se prijavili. Ako vam je to prvi put da se prijavljujete u štampač, ukucajte u nastavku podrazumevani ID i lozinku. Preporučujemo vam da promenite trenutnu šifru iz bezbednosnih razloga.

- **ID: admin**
- **Password: sec00000**
- **5** Postavite oznaku svog mobilnog uređaja (obično se nalazi na zadnjem delu mobilnog uređaja) preko NFC oznake  $(\sqrt{s_{\text{rec}}})$  vašeg štampača.

Sačekajte nekoliko sekundi da se mobilni telefon poveže sa štampačem.

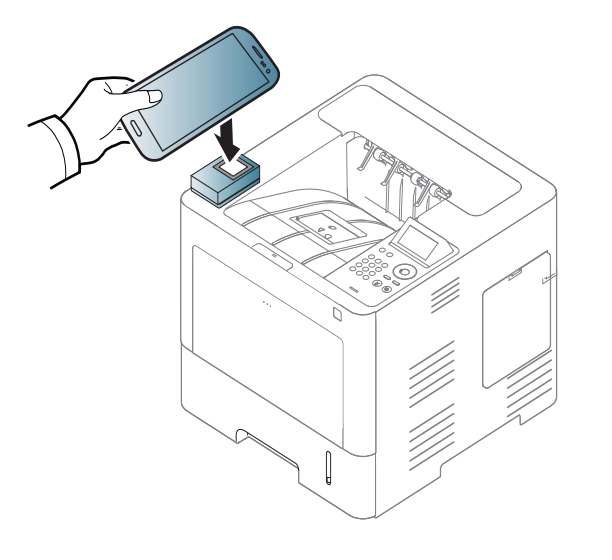

- Kod nekih mobilnih uređaja, NFC oznaka se možda neće nalaziti na poleđini mobilnog uređaja. Proverite lokaciju NFC antene na vašem mobilnom uređaju pre označavanja.
	- Tokom kloniranja uređaj je zaključan.
- **6** Izaberite podešavanja koja želite da primenite i pritisnite **OK**.
- **7** Pratite uputstva na ekranu za prikaz mobilnog uređaja.

# **Uvoz (Primena podešavanja na uređaj)**

- **1** Proverite da su NFC i Wi-Fi Direct funkcija omogućene na vašem mobilnom uređaju i da je Wi-Fi Direct funkcija omogućena na štampaču. (pogledajte ["Podešavanje Wi-Fi mreže direktno za](#page-167-0)  [mobilno štampanje" na strani 168\)](#page-167-0).
- **2** Otvorite **Samsung Mobile Print Manager** sa vašeg mobilnog uređaja.

Ako nemate instaliranu aplikaciju **Samsung Mobile Print Manager** na svom mobilnom telefonu, idite u prodavnicu aplikacija (Samsung Apps, Play Store) preko svog mobilnog uređaja i potražite preuzimanje aplikacije a zatim pokušajte ponovo.

**3** Pritisnite **Import**.

#### **4** Unesite **ID** i **Password**, onda kliknite **OK**.

Ako je potrebno, unesite ID i lozinku kako bi ste se prijavili. Ako vam je to prvi put da se prijavljujete u štampač, ukucajte u nastavku podrazumevani ID i lozinku. Preporučujemo vam da promenite trenutnu šifru iz bezbednosnih razloga.

- **ID: admin**
- **Password: sec00000**
- **5** Odaberite podešavanja koja želite da kopirate.
- **6** Pratite uputstva na ekranu za prikaz mobilnog uređaja.
- **7** Postavite oznaku svog mobilnog uređaja (obično se nalazi na zadnjem delu mobilnog uređaja) preko NFC oznake  $(\sqrt{\text{NFC}})$  vašeg štampača.

Sačekajte nekoliko sekundi da se mobilni telefon poveže sa štampačem.

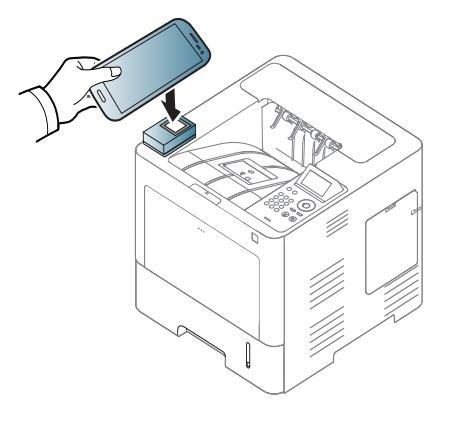

- Kod nekih mobilnih uređaja, NFC oznaka se možda neće nalaziti na poleđini mobilnog uređaja. Proverite lokaciju NFC antene na vašem mobilnom telefonu pre označavanja.
	- Tokom kloniranja uređaj je zaključan.

## **Podešavanje bežične mreže**

Možete da kopirate bežična podešavanja sa svog mobilnog telefona na štampač dodirivanjem mobilnog uređaja i NFC oznake na svom štampaču.

Wi-Fi podešavanja na vašem mobilnom uređaju trebala bi biti podešena prije korišćenja ove funkcije.

- **1** Otvorite **Samsung Mobile Print Manager** sa vašeg mobilnog uređaja.
- 

Ako nemate instaliranu aplikaciju **Samsung Mobile Print Manager** na svom mobilnom telefonu, idite u prodavnicu aplikacija (Samsung Apps, Play Store) preko svog mobilnog uređaja i potražite preuzimanje aplikacije a zatim pokušajte ponovo.

**2** Pojavljuje se ekran **Samsung Mobile Print Manager** na mobilnom uređaju.

Pritisnite **Wi-Fi Setup**.

**3** Unesite **ID** i **Password**, onda kliknite **OK**.

Ako je potrebno, unesite ID i lozinku kako bi ste se prijavili. Ako vam je to prvi put da se prijavljujete u štampač, ukucajte u nastavku podrazumevani ID i lozinku. Preporučujemo vam da promenite trenutnu šifru iz bezbednosnih razloga.

- **ID: admin**
- **Password: sec00000**
- **4** Ako je pristupna tačka (ili bežični ruter) povezana, pojaviće se prozor za potvrdu povezivanja, zatim kliknite na **OK**. Ako pristupna tačka (ili bežični ruter) nije povezana, izaberite željenu pristupnu tačku (ili bežični ruter) i kliknite na **OK**, zatim kliknite na **OK**.

**5** Postavite oznaku svog mobilnog uređaja (obično se nalazi na zadnjem delu mobilnog uređaja) preko NFC oznake  $(\sqrt{\text{NFC}})$  vašeg štampača.

Sačekajte nekoliko sekundi da se mobilni telefon poveže sa štampačem.

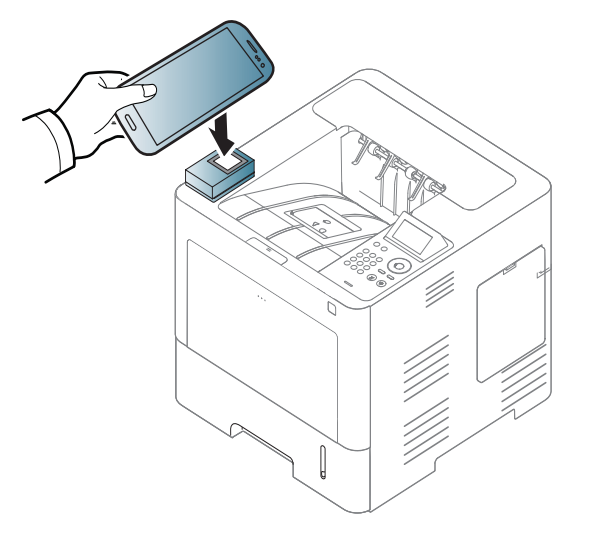

- Kod nekih mobilnih uređaja, NFC oznaka se možda neće nalaziti na poleđini mobilnog uređaja. Proverite lokaciju NFC antene na vašem mobilnom telefonu pre označavanja.
	- **6** Pratite uputstva na ekranu za prikaz mobilnog uređaja.
# **Funkcija Using the NFC (Opcionalno)**

#### <span id="page-180-0"></span>**Korišćenje aplikacije Samsung Mobile Print**

**Samsung Mobile Print** je besplatna aplikacija koja omogućava korisnicima da štampaju, skeniraju (samo za korisnike sa multifunkcionalnim štampačima) ili šalju faksove (samo za korisnike sa multifunkcionalnim štampačima), fotografije, dokumenta i veb stranice direktno sa pametnog telefona ili tablet računara.

#### **Štampanje**

- **1** Proverite da su NFC i Wi-Fi Direct funkcija omogućene na vašem mobilnom telefonu i da je Wi-Fi Direct funkcija omogućena na štampaču.
- **2** Pokrenite aplikaciju **Samsung Mobile Print**.
- Ako nemate instaliranu aplikaciju **Samsung Mobile Print** na svom mobilnom telefonu, idite u prodavnicu aplikacija (Samsung Apps, Play Store, App Store) preko svog mobilnog uređaja i potražite preuzimanje aplikacije a zatim pokušajte ponovo.
- **3** Odaberite režim za štampanje.
- **4** Odaberite sadržaj koji želite da odštampate.
	- Ako je potrebno, promenite opcije za štampanje pritiskom na sličicu  $\ddot{\mathbf{Q}}$
- **5** Postavite oznaku svog mobilnog uređaja (obično se nalazi na zadnjem delu mobilnog uređaja) preko NFC oznake  $(\sqrt{\text{NFC}})$  vašeg štampača.

Sačekajte par sekundi da bi mobilni telefon poslao zadatak štampaču.

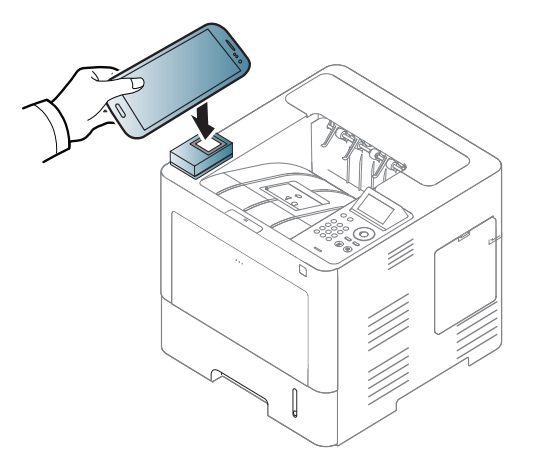

Kod nekih mobilnih uređaja, NFC oznaka se možda neće nalaziti na poleđini mobilnog uređaja. Proverite lokaciju NFC antene na vašem mobilnom telefonu pre označavanja.

**6** Štampač počinje da štampa.

# **Funkcija Using the NFC (Opcionalno)**

#### **Registrovanje "Google Cloud" štampača**

- **1** Proverite da su NFC i "Wi-Fi Direct" funkcija omogućene na vašem mobilnom uređaju i da je "Wi-Fi Direct" funkcija omogućena na štampaču. (pogledajte ["Podešavanje Wi-Fi mreže direktno za](#page-167-0)  [mobilno štampanje" na strani 168\)](#page-167-0).
- **2** Pokrenite aplikaciju **Samsung Mobile Print**.
	- Ako nemate instaliranu aplikaciju **Samsung Mobile Print** na svom mobilnom telefonu, idite u prodavnicu aplikacija (Samsung Apps, Play Store, App Store) preko svog mobilnog uređaja i potražite preuzimanje aplikacije a zatim pokušajte ponovo.
- **3** Odaberite status ikonu uređaja.
- **4** Izaberite **Google Cloud Print** > **Register Google Cloud Printer**.

**5** Postavite oznaku svog mobilnog uređaja (obično se nalazi na zadnjem delu mobilnog uređaja) preko NFC oznake  $(\sqrt{N_{\text{FC}}})$  vašeg štampača.

Sačekajte nekoliko sekundi da se mobilni uređaj poveže sa štampačem.

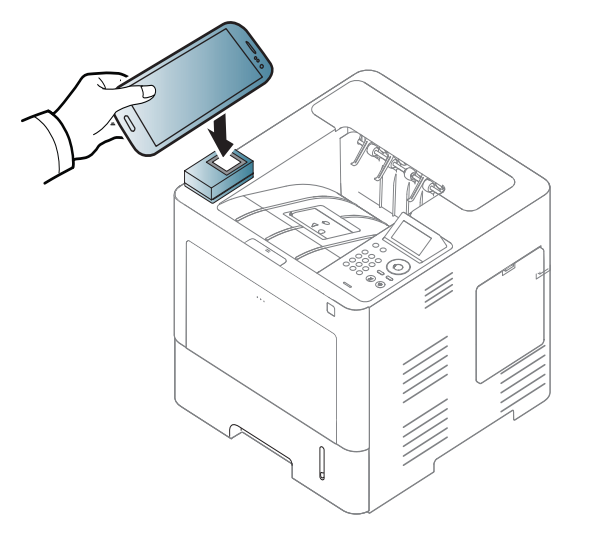

- Kod nekih mobilnih uređaja, NFC oznaka se možda neće nalaziti na poleđini mobilnog uređaja. Proverite lokaciju NFC antene na vašem mobilnom telefonu pre označavanja.
- **6** Potvrdite vaš štampač na iskačućem prozoru.

Sada je vaš štampač registorvan sa " Google Cloud Print"™ usugom.

### **Podržane mobilne aplikacije**

#### **Dostupne aplikacije**

- **Samsung Mobile Print: Samsung Mobile Print** je besplatna aplikacija koja omogućava korisnicima da štampaju, skeniraju (samo za korisnike sa multifunkcionalnim štampačima) ili šalju faksove (samo za korisnike sa multifunkcionalnim štampačima), fotografije, dokumenta i veb stranice direktno sa pametnog telefona ili tablet računara. **Samsung Mobile Print** nije samo kompatibilan sa vašim Android, "Windows" i iOS pametnim telefonima, nego takođe i sa vašim "iPod Touch" uređajem i računarom. Ono povezuje vaš uređaj za povezani na mrežu Samsung štampač ili za štampač, koji preko opcije bežične mreže, povezan preko pristupne tačke. Instalirajući novi drajver ili podešavajući mrežne parametre, ako je to potrebno - samo jednostavno instalirajte **Samsung Mobile Print** aplikaciju i automatski će biti pronađeni odgovarajući kompatibilni Samsung štampači. Osim štampanja slika, internet stranica i fajlova u PDF formatu, takođe možete da skenirate. Ako imate Samsung više-funkcionalni štampač, skenirajte bilo koji dokument u JPG, PDF ili PNG formatu, radi bržeg i lakšeg gledanja na vašem mobilnom uređaju (pogledajte "Korišć[enje aplikacije Samsung Mobile](#page-180-0)  [Print" na strani 181\)](#page-180-0).
- **Samsung Mobile Print Pro:** Pomaže korisnicima za laku identifikaciju. Ova aplikacija pruža jedan način za dobijanje identifikacije korisnika korišćenjem mobilnog uređaja (pogledajte "Korišć[enje aplikacije](#page-174-0)  [Samsung Mobile Print Pro" na strani 175\)](#page-174-0).

• **Samusng Mobile Print Manager:** Omogućava korisnicima da koriste kloniranje i funkcije za podešavanje bežične mreže pomoću mobilnog uređaja (pogledajte "Korišć[enje aplikacije Samsung Mobile Print](#page-176-0)  [Manager" na strani 177](#page-176-0), "Podešavanje bežič[ne mreže" na strani 179\)](#page-178-0).

#### **Preuzimanje aplikacija**

Da biste preuzeli aplikaciju idite na prodavnicu aplikacija (Play Store, App Store) preko svog mobilnog uređaja a zatim jednostavno potražite "**Samsung Mobile Print** /**Samsung Mobile Print Pro**/**Samusng Mobile Print Manager.**" Možete takođe da posetite "iTunes" za "Apple" uređaje na vašem računaru.

- **Samsung Mobile Print**
	- **Android:** Potražite **Samsung Mobile Print** na Play Store a zatim preuzmite aplikaciju.
	- **iOS:** Potražite **Samsung Mobile Print** na App Store a zatim preuzmite aplikaciju.
- **Samsung Mobile Print Pro**/**Samusng Mobile Print Manager**
	- **Android:** Potražite **Samsung Mobile Print Pro** ili **Samusng Mobile Print Manager** na Play Store, a zatim preuzmite aplikaciju.

### **Podržane mobilne aplikacije**

#### **Podržani mobilni operativni sistem**

- **Samsung Mobile Print**
	- Android OS 2.3 ili viši
	- iOS 5,0 ili viši
- **Samsung Mobile Print Pro**/**Samusng Mobile Print Manager**
	- Uključivanje opcija NFC i Wi-Fi Direct, podržane aplikacije za mobilne uređaje se instaliraju uz Android 4.0 ili noviji.

### **AirPrint**

Samo uređaji koji su sertifikovani za AirPrint mogu koristiti AirPrint funkcije. Proverite da li na pakovanju u kom je vaš uređaj dopremljen postoji sertifikovana oznaka za AirPrint

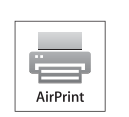

**AirPrint** vam dozvoljava da bežično štapmate direktno sa "iPhone-a, iPad-a i iPod touch-a", koji koristi najnoviju verziju iOSa.

#### **Podešavanje AirPrint**

Bonjour (mDns) i IPP protokoli se zahtevaju na vašem uređaju, kako biste mogli da koristite **AirPrint** funkciju. Možete da omogućite funkciju **AirPrint** , preko jednog od sledećih metoda.

- **1** Proverite da li je uređaj priključen na mrežu.
- **2** Pokrenite pregledač kao što su Internet Explorer, Safari ili Firefox i unesite novu IP adresu uređaja u pregledač.

Na primer,

#### http://192,168,1,133/

**3** Kliknite **Login** u gornjem desnom uglu internet stranice SyncThru™ Web Service.

- **4** Unesite **ID** i **Password**, onda kliknite **Login**. Unesite u nastavku trenutnu ID i šifru. Preporučujemo vam da promenite trenutnu šifru iz bezbednosnih razloga.
	- **ID: admin**
	- **Password: sec00000**
- **5** Kada je otvoren prozor SyncThru™ Web Service , kliknite **Settings** > **Network Settings**.
- **6** Kliknite **Raw TCP/IP, LPR, IPP** ili **mDNS**. Možete omogućiti IPP ili mDNS protokol.

#### **Štampanje preko AirPrint-a**

Na primer, iPad uputstvo vam nudi tri instrukcije:

- **1** Otvorite vaš e-mail, sliku, internet stranicu ili dokument koji želite da štampate.
- **2** *Xliknite dvaput na ikonu*
- **3** Odaberite **naziv drajvera vašeg štampača** i opcioni meni kako biste postavili.
- **4** Pritisnite dugme za štampanje **Štampanje**. Odštampajte ga.

### **AirPrint**

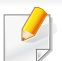

**Otkazivanje štampanja**: Da otkažete štampanje ili vidite rezime

štampanja, kliknite na ikonu ( ) u višeciljnoj oblasti. Možete da kliknete na cancel u centru za štampanje kako biste otkazali štampanje.

# <span id="page-186-0"></span>**Samsung Cloud Print**

Samsung Cloud Print je besplatna usluga zasnovana na računarstvu u oblaku koja vam omogućava da štampate ili skenirate sa svog pametnog telefona ili tablet računara preko vašeg Samsung štampača ili multifunkcijskog uređaja. Nakon instalacije aplikacije Samsung Cloud Print, možete da se registrujete u usluzi Samsung Cloud Print koristeći samo svoj broj mobilnog telefona za autentifikaciju. Druga prijava na nalog nije potrebna, iako možete da povežete aplikaciju sa vašim Samsung nalogom ako želite.

Ako pritisnete dugme ( ) u aplikaciji Samsung Cloud Print, vaš mobilni uređaj i štampač ili multi-funkcijski štampač se mogu upariti putem NFC tehnologije, QR kôda ili ručno unosom njegove MAC adrese. Kada se upare, možete da štampate ili skenirate sa bilo kog mesta.

**Registrovanje štampača na serveru Samsung Cloud.**

#### **Registrovanje iz veb pregledača**

• Budite sigurni da je vaš štampač uključen i povezan na žičanu ili bežičnu mrežu koja ima pristup internetu.

- **1** Otvorite veb pregledač.
- **2** Unesite IP adresu vašeg štampača u polje za adresu i pritisnite Enter ili kliknite na **Ići**.
- **3** Kliknite **Login** u gornjem desnom uglu internet stranice SyncThru™ Web Service.
- **4** Ako vam je prvi put da se prijavljujete u **SyncThru™ Web Service** morate se prijaviti kao administrator. Unesite **ID** i **Password**. Preporučujemo vam da promenite trenutnu šifru iz bezbednosnih razloga.
	- **ID: admin**
	- **Password: sec00000**
- **5** Kada se otvori prozor **SyncThru™ Web Service**, kliknite na **Settings** > **Network Settings** > **Samsung Cloud Print**.
- **6** Omogućite protokol za štampanje Samsung Cloud.
- **7** Vaš štampač je sada registrovan u usluzi Samsung Cloud Print.

# **Samsung Cloud Print**

#### **Štampanje pomoću aplikacije Samsung Cloud Print**

Budite sigurni da je vaš štampač uključen i povezan na žičanu ili bežičnu mrežu koja ima pristup internetu.

#### **Registrovanje štampača iz aplikacije na mobilnom uređaju**

Sledeći koraci predstavljaju primer korišćenja aplikacije **Samsung Cloud Print** preko mobilnog telefona sa operativnim sistemom Android.

- **1** Otvorite aplikaciju Samsung Cloud Print.
- Ako ste instalirali aplikaciju **Samsung Cloud Print** na vašem mobilnom telefonu, uđite u radnju sa aplikacijama (Samsung Apps, Play Store, App Store) na vašem mobilnom uređaju i pretražite aplikaciju i pokušajte ponovo.
- 

**Pritisnite dugme (<sub>2</sub>)** u aplikaciji Samsung Cloud Print.

**3** Vaš mobilni uređaj i štampač ili multi-funkcijski štampač se mogu upariti putem NFC tehnologije, QR kôda ili ručno unosom MAC adrese.

#### **Štampanje sa aplikacije na mobilnom uređaju**

Sledeći koraci predstavljaju primer korišćenja aplikacije **Samsung Cloud Print** preko mobilnog telefona sa operativnim sistemom Android.

- **1** Otvorite aplikaciju Samsung Cloud Print.
- Ako ste instalirali aplikaciju **Samsung Cloud Print** na vašem mobilnom  $\sim$ telefonu, uđite u radnju sa aplikacijama (Samsung Apps, Play Store, App Store) na vašem mobilnom uređaju i pretražite aplikaciju i pokušajte ponovo.
- **2** Kliknite na dugme za potvrdu opcije dokumenta koji želite da štampate.
- **3** Postavite opcije za štampanje koje želite.
- **4** Dodirnite **Send Job**.

Google Cloud Print™ je usluga koja vam dopušta da štampate na štampaču koristeći smartphone, ploču, ili neki drugi uređaj povezan na mrežu. Samo registrujte vaš Google nalog sa štampačem, i možete da koristite uslugu Google Cloud Print™. Možete da odštampate vaš dokument ili mail sa chrome operativnim sistemom, Chrome browser, ili Gmail™/ Google Docs™ aplikacijom na vašem mobilnom uređaju, tako da ne treba da instalirate drajver za štampač na vaš mobilni uređaj. Pogledajte Google internet stranicu (http://www.google.com/cloudprint/learn/ ili http:// support.google.com/cloudprint) ako želite da saznate više o Google Cloud Print™.

#### **Registrovanje vašeg Google naloga na štampač**

#### **Registrovanje iz Samsung Mobile Print aplikacije.**

Da biste koristili ovu funkciju, **Samsung Mobile Print** potrebno je da instalirate aplikaciju na vaš mobilni telefon.

- **1** Otvorite **Samsung Mobile Print** sa vašeg mobilnog uređaja.
- **2** Izaberite podešavanja uređaja.
- **3** Izaberite **Google Cloud Print**.
- **4** Unesite naziv i opis vašeg štampača.

Ako mrežno okruženje vašeg štampača koristi proksi server, morate konfigurisati proksi IP i broj priključka iz **Proxy Setting**. Pozovite vašeg mrežnog provajdera ili administratora radi dobijanja više informacija.

#### **5** Kliknite na **Register**.

- **6** Morate se potvrditi kao administrator. Unesite u nastavku trenutnu ID i lozinku.
	- **ID: admin**
	- **Password: sec00000**
- **7** Potvrdite vaš štampač na iskačućem prozoru. Sada je vaš štampač registrovan sa Google Cloud Print™ uslugom.

#### **Registrovanje sa "Chrome" pretraživača**

- Budite sigurni da je vaš štampač uključen i povezan na žičanu ili bežičnu mrežu koja ima pristup internetu.
	- Unapred treba da otvorite svoj Google nalog.
- **1** Otvorite Chrome brauzer.
- Posetite www.google.com.

- **3** Ulogujte se na Google internet stranici sa vašom Gmail™ adresom.
- **4** Unesite IP adresu vašeg štampača u polje za adresu i pritisnite Enter ili kliknite na **Ići**.
- **5** Kliknite **Login** u gornjem desnom uglu internet stranice SyncThru™ Web Service.
- **6** Ako vam je prvi put da se prijavljujete u **SyncThru™ Web Service** morate se prijaviti kao administrator. Unesite **ID** i **Password**. Preporučujemo vam da promenite trenutnu šifru iz bezbednosnih razloga.
	- **ID: admin**
	- **Password: sec00000**
- Ako postavite brauzer da blokira pop-up, pojaviće se prozor sa potvrdom. Dopustite sajt da prikaže pop-up.
- **10** Kliknite na **Finish printer registration**kako bi se završila registracija štampača.
- **11** Kliknite na **Manage your printers**kako biste upravljali vašim štampačima.

Sada je vaš štampač registrovan sa Google Cloud Print™ uslugom. Google Cloud Print™-pojaviće se na ekranu.

- Ako mrežno okruženje koristi proksi server, treba da podesite proksi IP i broj ulaza iz **Settings** > **Network Settings** > **Google Cloud Print** > **Proxy Setting**. Pozovite vašeg mrežnog provajdera ili administratora radi dobijanja više informacija.
- **7** Kada je otvoren prozor **SyncThru™ Web Service** , kliknite na **Settings** > **Network Settings** > **Google Cloud Print**.
- **8** Unesite naziv i opis vašeg štampača.
- **9** Kliknite na **Register**.

Otvara se prozor sa pop-up potvrdom.

#### **Registrovanje vašeg Google naloga na štampač**

#### **Registrovanje iz Samsung Mobile Print aplikacije.**

- 
- Da biste koristili ovu funkciju, **Samsung Mobile Print** potrebno je da instalirate aplikaciju na vaš mobilni telefon.
- **1** Otvorite **Samsung Mobile Print** sa vašeg mobilnog uređaja.
- **2** Izaberite podešavanja uređaja.
- **3** Izaberite **Google Cloud Print**.

- **4** Unesite naziv i opis vašeg štampača.
- Ako mrežno okruženje vašeg štampača koristi proksi server, morate konfigurisati proksi IP i broj priključka iz **Proxy Setting**. Pozovite vašeg mrežnog provajdera ili administratora radi dobijanja više informacija.

#### **5** Kliknite na **Register**.

Potvrdite vaš štampač na iskačućem prozoru.

**6** Kliknite na **Finish**.

Sada je vaš štampač registrovan sa Google Cloud Print™ uslugom.

#### **Registrovanje sa "Chrome" pretraživača**

- Budite sigurni da je vaš štampač uključen i povezan na žičanu ili bežičnu mrežu koja ima pristup internetu.
- Unapred treba da otvorite svoj Google nalog.
- **1** Otvorite Chrome brauzer.
- Posetite www.google.com.
- **3** Ulogujte se na Google internet stranici sa vašom Gmail™ adresom.
- **4** Unesite IP adresu vašeg štampača u polje za adresu i pritisnite Enter ili kliknite na **Ići**.
- **5** Kliknite **Login** u gornjem desnom uglu internet stranice SyncThru™ Web Service.
- **6** Ako vam je prvi put da se prijavljujete u **SyncThru™ Web Service** morate se prijaviti kao administrator. Unesite **ID** i **Password**. Preporučujemo vam da promenite trenutnu šifru iz bezbednosnih razloga.
	- **ID: admin**
	- **Password: sec00000**
	- Ako mrežno okruženje koristi proksi server, treba da podesite proksi IP i broj ulaza iz **Settings** > **Network Settings** > **Google Cloud Print** > **Proxy Setting**. Pozovite vašeg mrežnog provajdera ili administratora radi dobijanja više informacija.
- **7** Kada je otvoren prozor **SyncThru™ Web Service** , kliknite na **Settings** > **Network Settings** > **Google Cloud Print**.
- **8** Unesite naziv i opis vašeg štampača.
- **9** Kliknite na **Register**.
	- Otvara se prozor sa pop-up potvrdom.

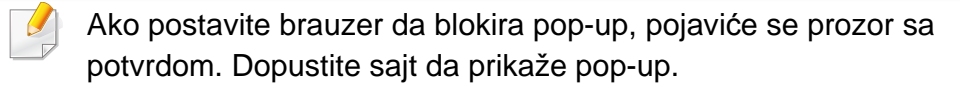

- **10** Kliknite na **Finish printer registration**kako bi se završila registracija štampača.
- **11** Kliknite na **Manage your printers**kako biste upravljali vašim štampačima.

Sada je vaš štampač registrovan sa Google Cloud Print™ uslugom. Google Cloud Print™-pojaviće se na ekranu.

#### **Štampanje sa Google Cloud Print™**

Procedura štampanja zavisi od aplikacije ili uređaja koje koristite. Možete da vidite aplikacionu listu koja podržava Google Cloud Print™ uslugu.

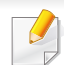

Budite sigurni da je vaš štampač uključen i povezan na žičanu ili bežičnu mrežu koja ima pristup internetu.

#### **Štampanje sa aplikacije na mobilnom uređaju**

Sledeći koraci su primer korišćenja aplikacije Google Docs™ iz Android mobilnog telefona.

- **1** Instalirajte aplikaciju Cloud Print na vašem telefonu.
- Ako nemate aplikaciju, preuzmite je iz radnje sa aplikacijama kao što su Android Market ili App Store.
- **2** Pristupite aplikaciji Google Docs™ sa vašeg telefona.
- **3** Dodirnite na ( ) dugme za opcije dokumenta koji želite da štampate.
- **4** Kliknite na pošalji (**)** dugme.
- **Kliknite na Cloud Print ( <b>b**) dugme.
- **6** Postavite opcije za štampanje koje želite.
- **7** Kliknite na **Click here to Print**.

#### **Štampanje sa Chrome brauzera**

Sledeći koraci su primer korišćenja Chrome brauzera.

- Pokrenite Chrome.
- Otvorite dokument ili e-mail koji želite da štampate.
- Kliknite na ključ ( ) ikonu u gornjem desnom uglu u pretraživaču.
- Kliknite na **Priključci**. Pojaviće se novi tab za štampanje.
- Odaberite da štampate sa **Print with Google Cloud Print**.
- Kliknite na **Štampanje** dugme.

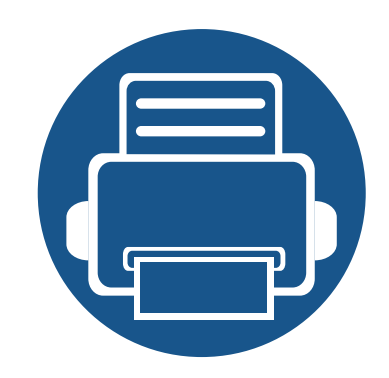

# **3. Korisni meniji podešavanja**

Ovo poglavlje objašnjava kako da pretražujete trenutni status vašeg uređaja. i metode postavki naprednih podešavanja uređaja.

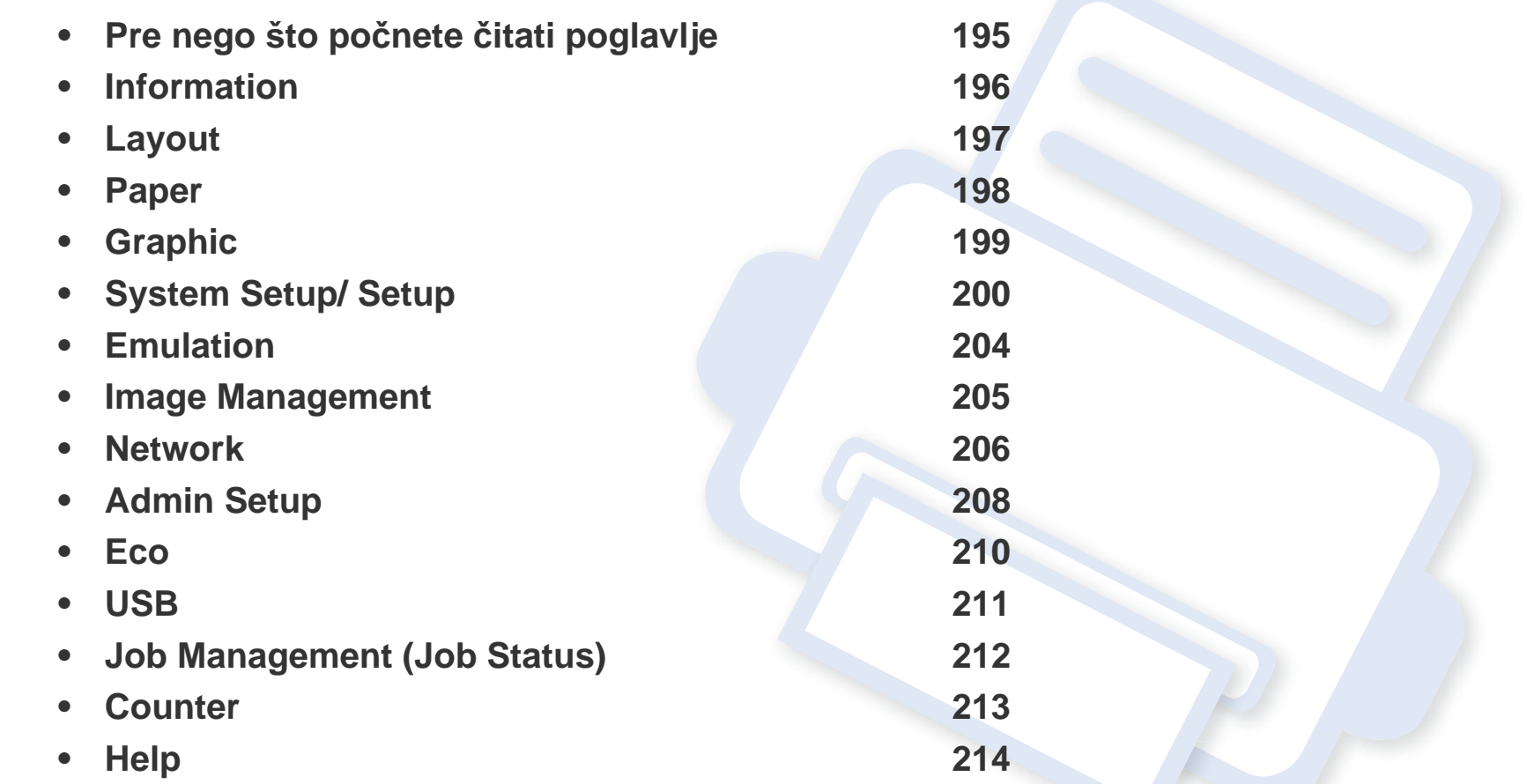

# <span id="page-194-0"></span>**Pre nego što počnete čitati poglavlje**

Ovo poglavlje objašnjava sve funkcije dostupne za serijske modele da bi pomogao korisnicima da lakše razumeju funkcije.Možete da proverite funkcije dostupne za sve modele u Basic Guide (pogledajte ["Pregled menija" na strani 29\)](#page-28-0).Sledeće su saveti za korišćenje ovog poglavlja.

- Kontrolna tabla pruža pristup raznim menijima za podešavanje uređaja ili korišćenje funkcija uređaja. Menijima se može pristupiti pritiskom na **Meni**( $\overline{r}$ ) ili sa ekrana osetljivog na dodir.
- Neki meniji se možda neće pojavljivati na svim modelima. U tom slučaju se to ne primenjuje na vaš uređaj.
- **•** Modeli koji nemaju **Meni**(  $\equiv$ ) ili ekran osetljiv na dodir, ova funkcija nije primenjiva (pogledajte ["Pregled kontrolne table" na strani 21](#page-20-0)).
- Imena nekih menija mogu se razlikovati od uređaja do uređaja u zavisnosti od opcija i modela.

### <span id="page-195-0"></span>**Information**

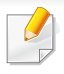

Neki meniju se možda neće pojaviti na ekranu zbog opcija ili modela. U tom slučaju se to ne primenjuje na vaš uređaj. (pogledajte ["Pregled](#page-28-0)  [menija" na strani 29\)](#page-28-0).

Da promenite opcije menija:

- Pritisnite Meni( $\equiv$ ) > Information na kontrolnoj tabli.
- Za model sa ekranom osetljivim na dodir, izaberite (**Information**) na ekranu osetljivom na dodir.

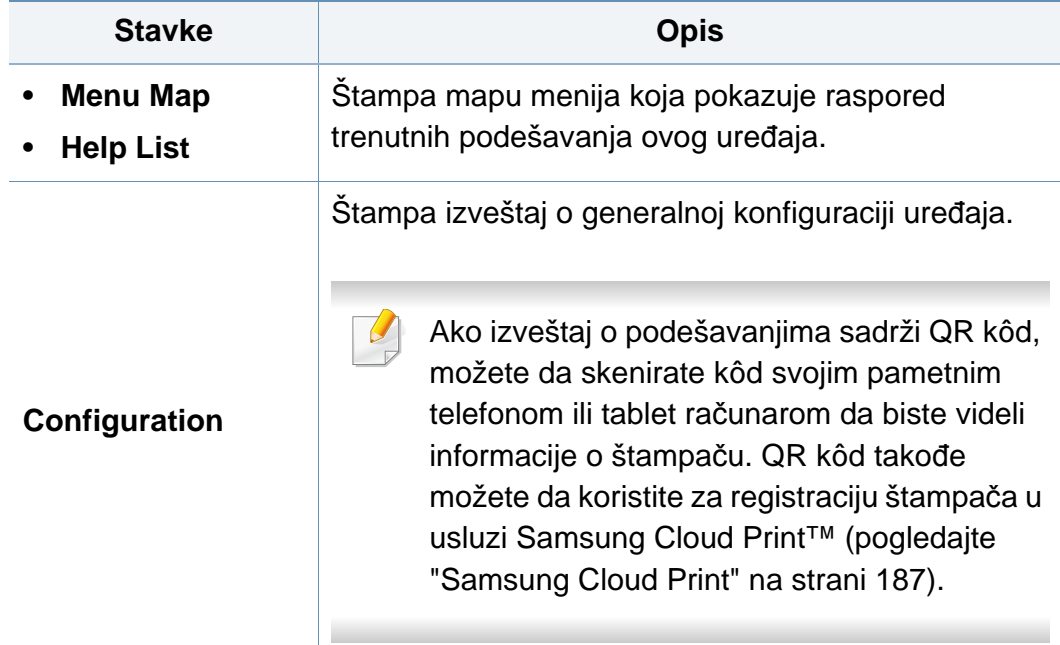

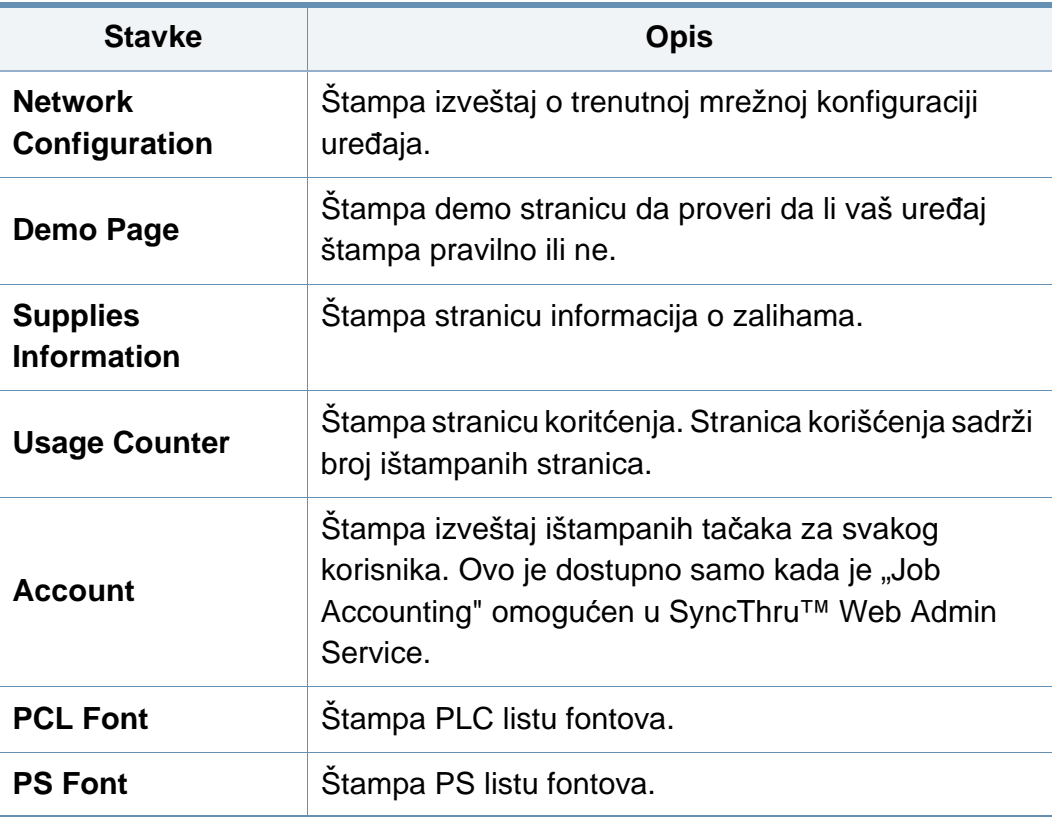

### <span id="page-196-0"></span>**Layout**

 $\overline{\mathcal{C}}$ 

Neki meniju se možda neće pojaviti na ekranu zbog opcija ili modela. U tom slučaju se to ne primenjuje na vaš uređaj. (pogledajte ["Pregled](#page-28-0)  [menija" na strani 29\)](#page-28-0).

Da promenite opcije menija:

- Pritisnite Meni(  $\equiv$  ) > Layout na kontrolnoj tabli.
- Za model sa ekranom osetljivim na dodir, izaberite **(o)** (Setup) > **Layout** na ekranu osetljivom na dodir.

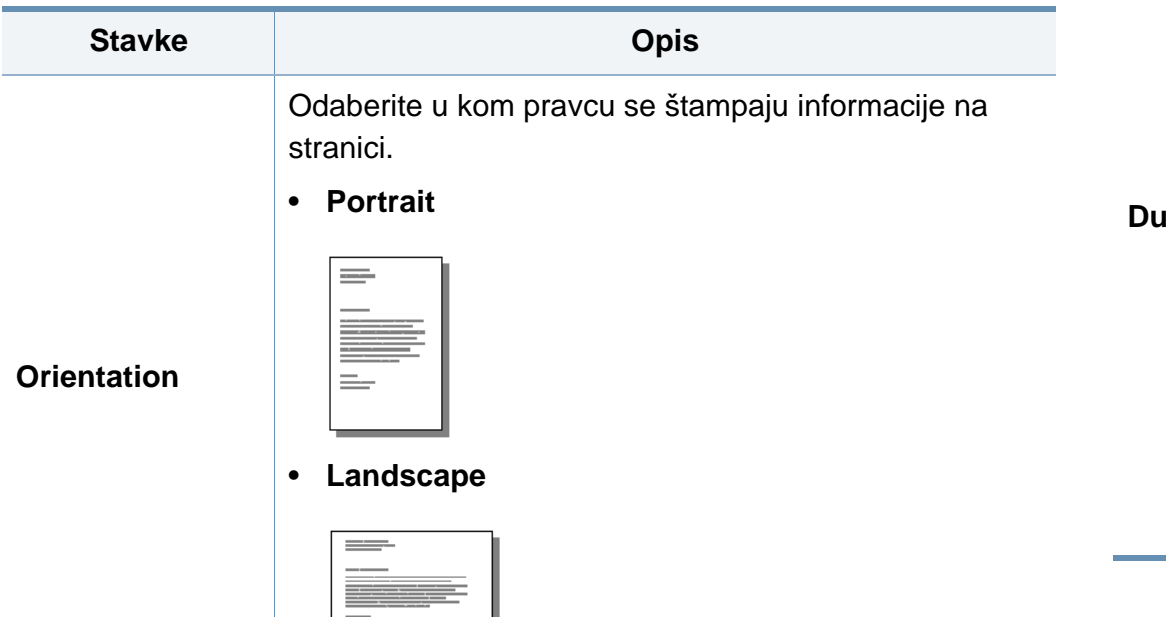

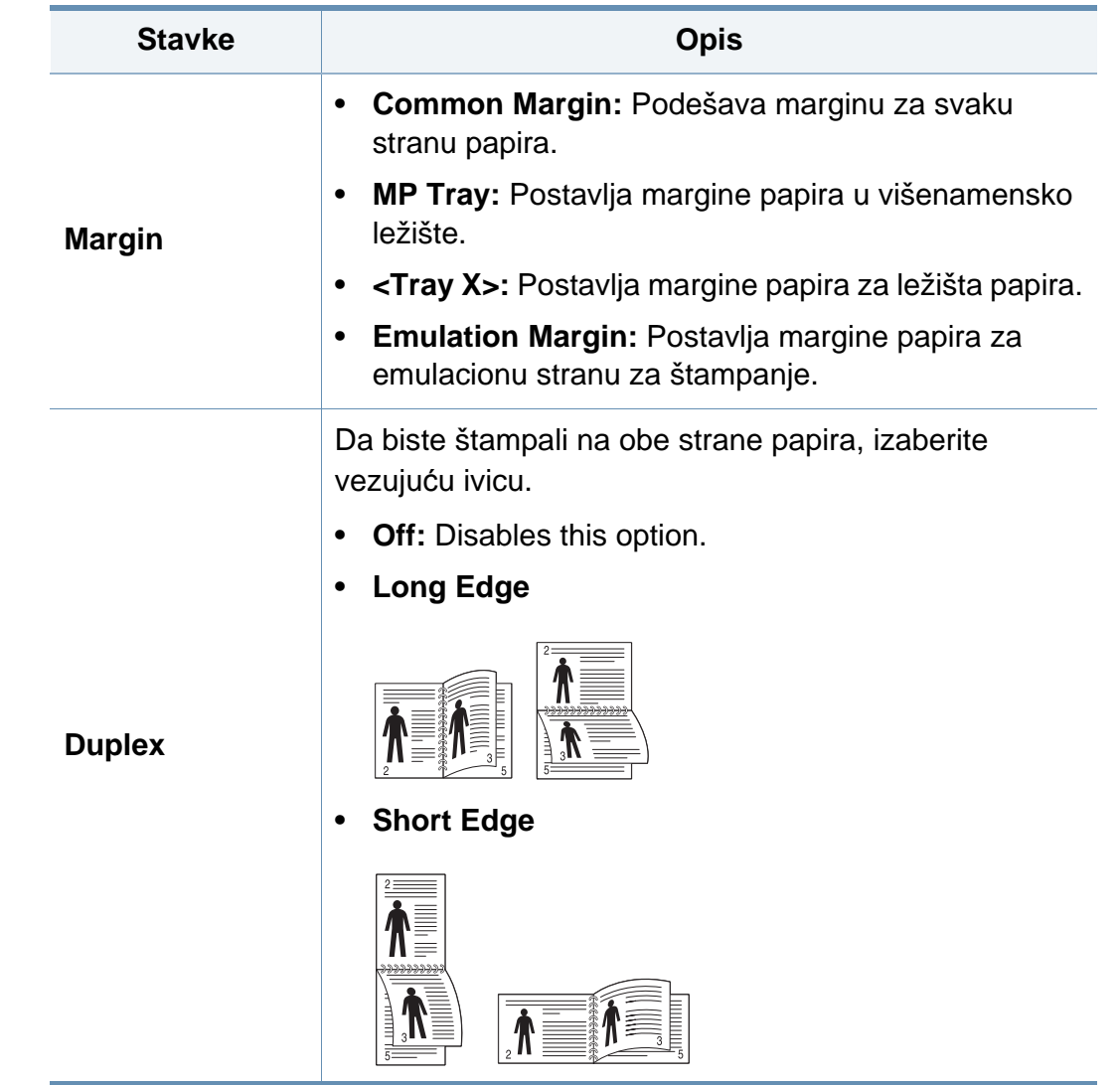

#### <span id="page-197-0"></span>**Paper**

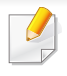

Neki meniju se možda neće pojaviti na ekranu zbog opcija ili modela. U tom slučaju se to ne primenjuje na vaš uređaj. (pogledajte ["Pregled](#page-28-0)  [menija" na strani 29\)](#page-28-0).

Da promenite opcije menija:

- Pritisnite Meni(  $\equiv$  ) > Paper na kontrolnoj tabli.
- Za model sa ekranom osetljivim na dodir, izaberite (**Setup**) > **Paper** na ekranu osetljivom na dodir.

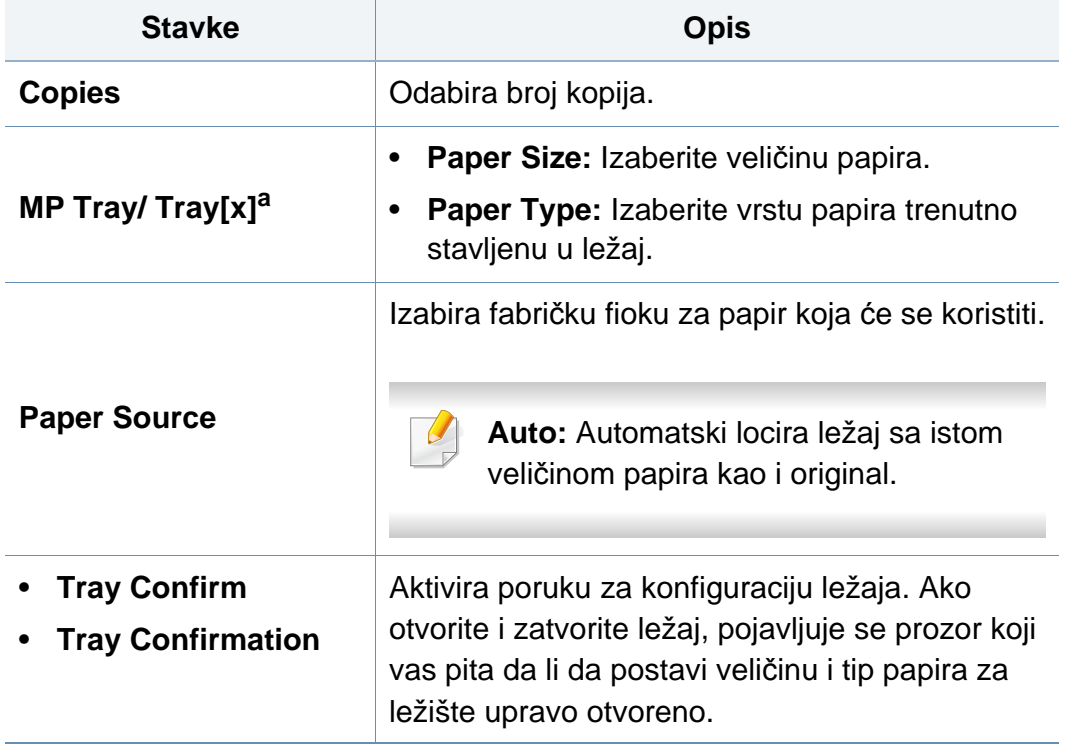

a. [vrsta ležišta] pokazuje broj ležišta.

### <span id="page-198-0"></span>**Graphic**

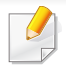

Neki meniju se možda neće pojaviti na ekranu zbog opcija ili modela. U tom slučaju se to ne primenjuje na vaš uređaj. (pogledajte ["Pregled](#page-28-0)  [menija" na strani 29\)](#page-28-0).

Da promenite opcije menija:

- Pritisnite **Meni**( $\equiv$ ) > **Graphic** na kontrolnoj tabli.
- Za model sa ekranom osetljivim na dodir, izaberite **(o)** (Setup) > **Graphic** na ekranu osetljivom na dodir.

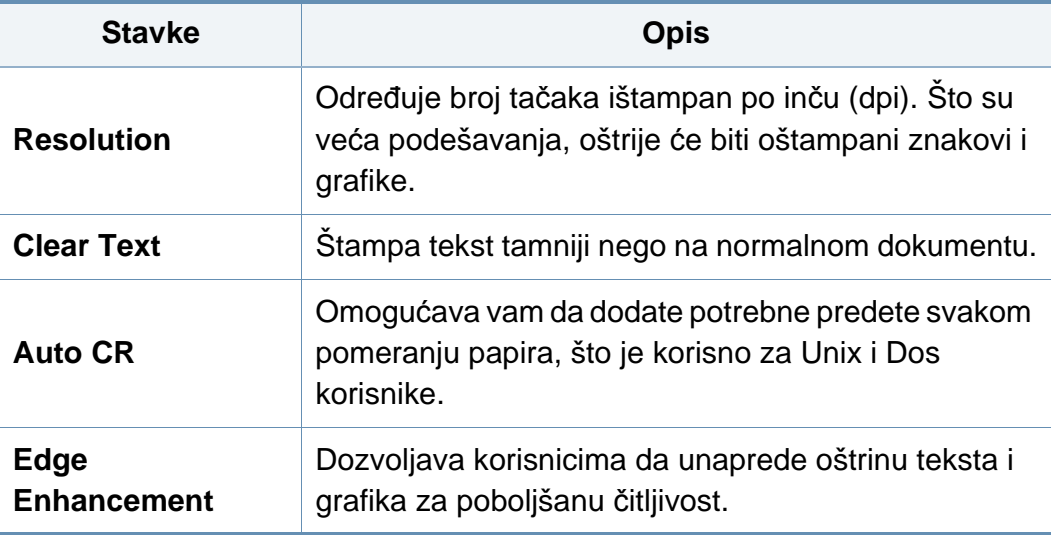

Neki meniju se možda neće pojaviti na ekranu zbog opcija ili modela. U tom slučaju se to ne primenjuje na vaš uređaj. (pogledajte ["Pregled](#page-28-0)  [menija" na strani 29\)](#page-28-0).

Da promenite opcije menija:

- Pritisnite Meni(  $\equiv$  ) > System Setup na kontrolnoj tabli.
- Za model sa ekranom osetljivim na dodir, izaberite (o (Setup) > **System** ili **Tray Behavior** na ekranu osetljivom na dodir.

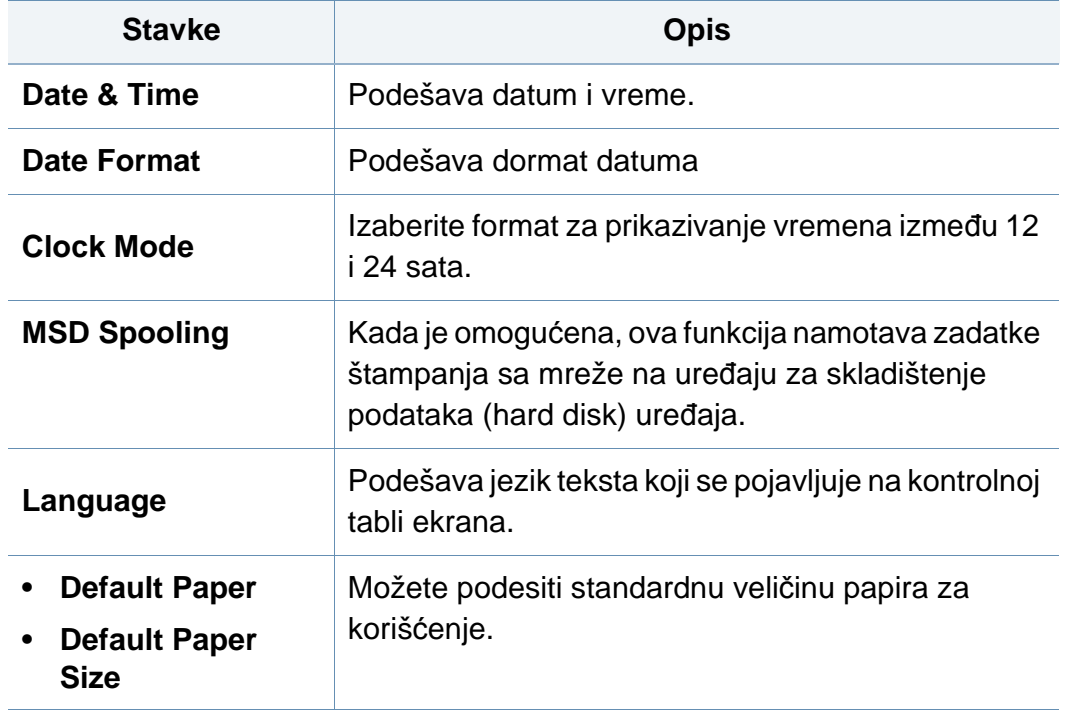

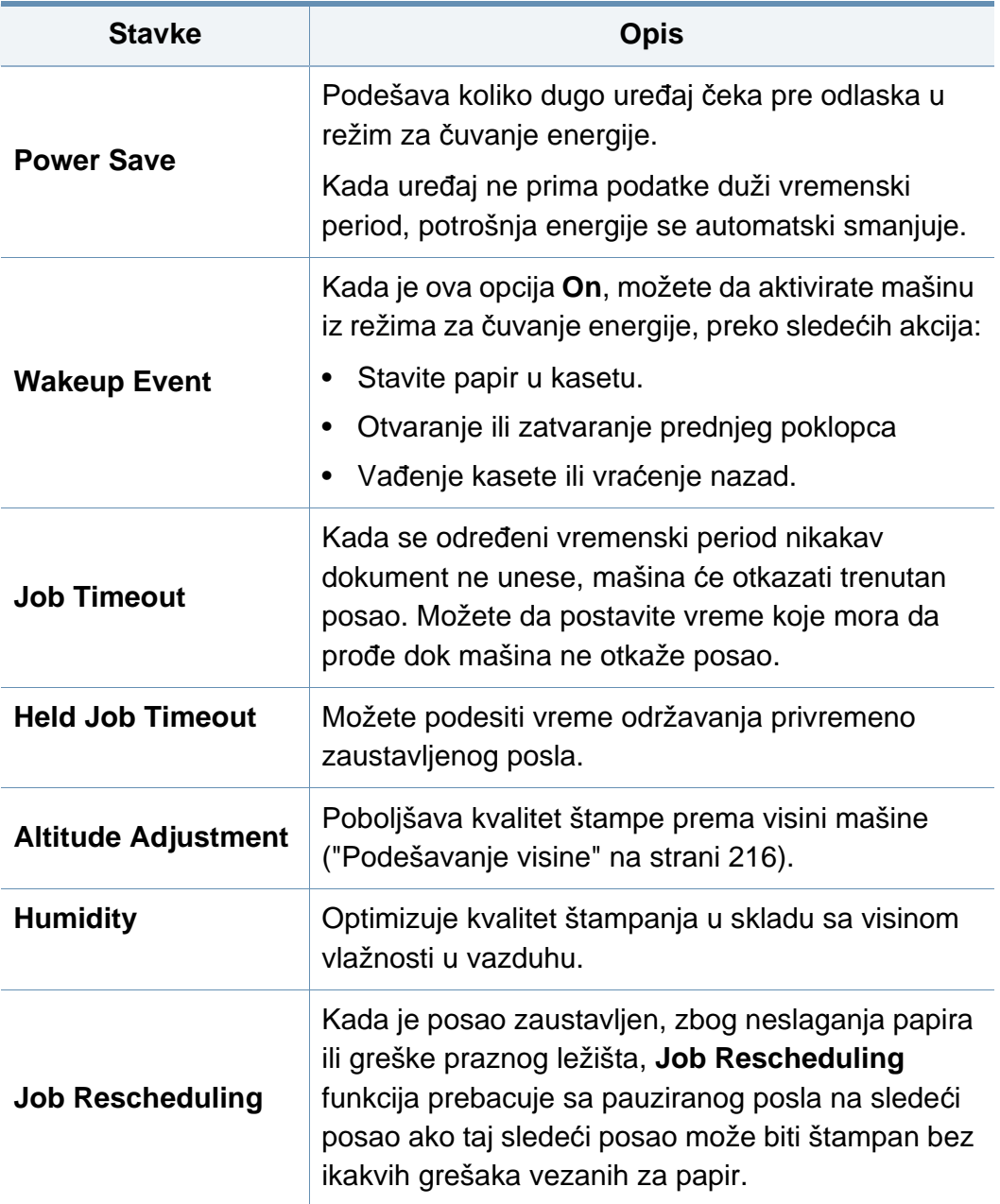

<span id="page-199-1"></span><span id="page-199-0"></span> $\overline{6}$ 

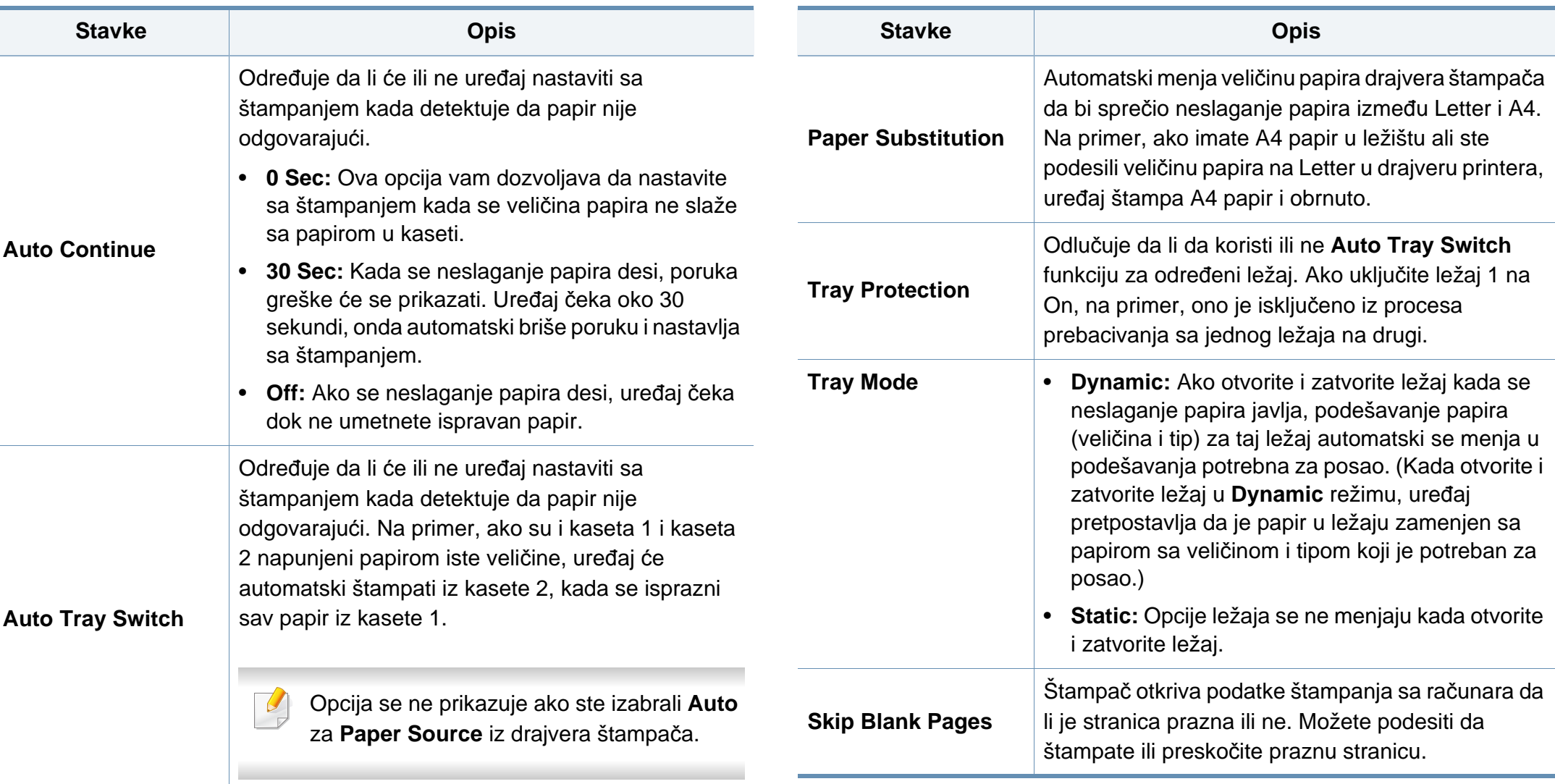

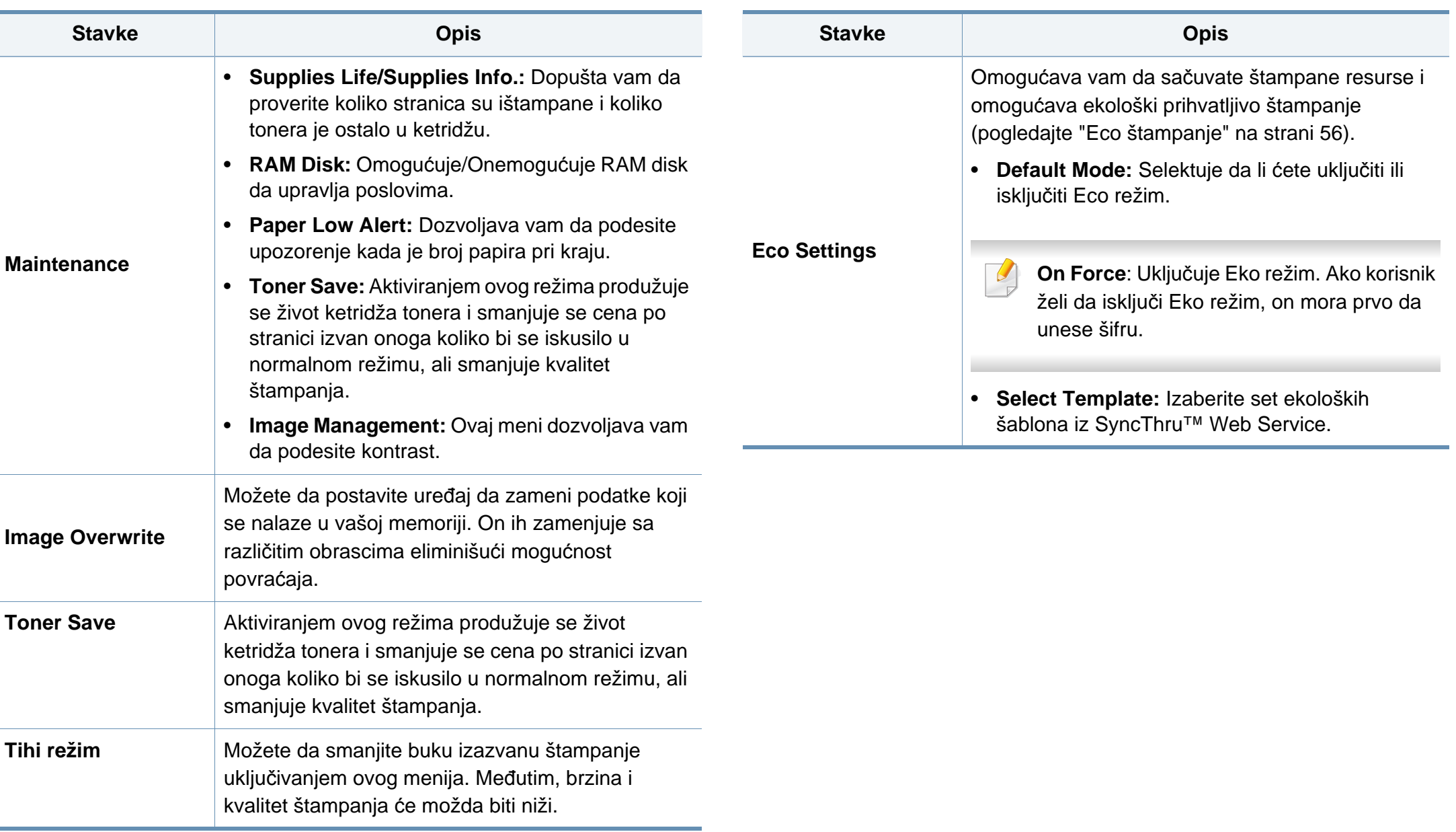

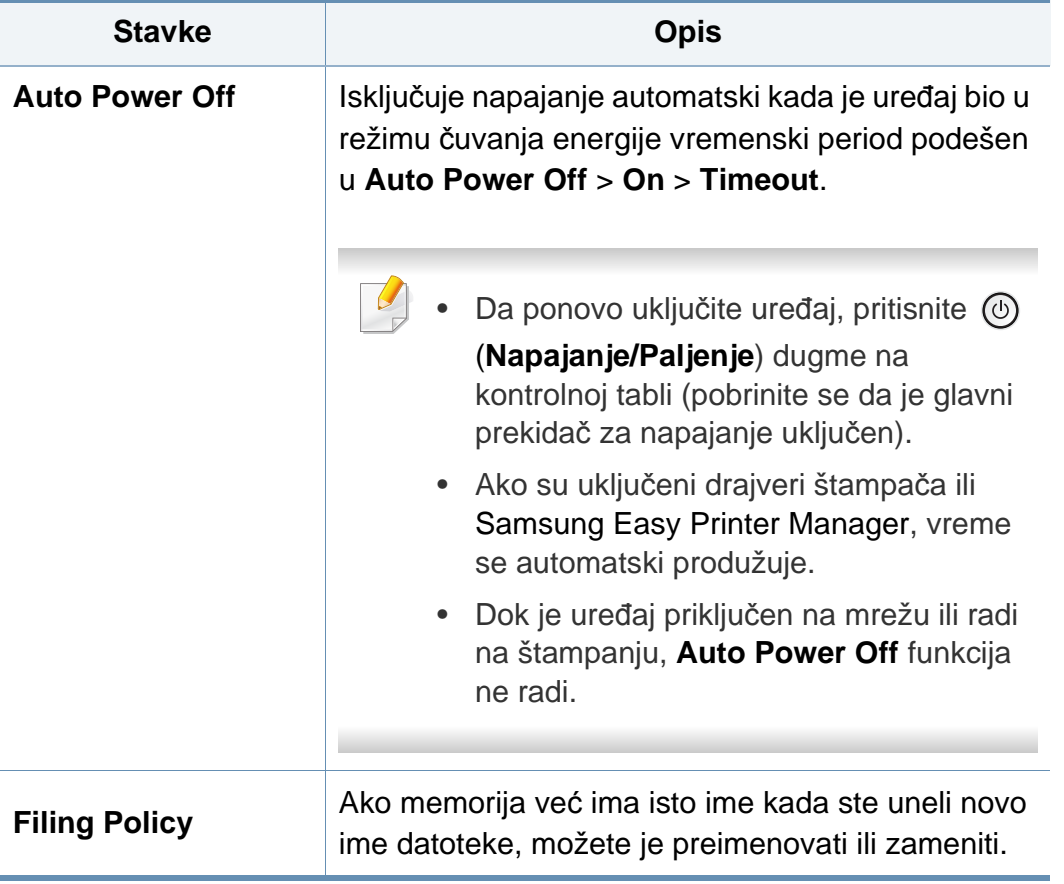

### <span id="page-203-0"></span>**Emulation**

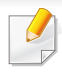

Neki meniju se možda neće pojaviti na ekranu zbog opcija ili modela. U tom slučaju se to ne primenjuje na vaš uređaj. (pogledajte ["Pregled](#page-28-0)  [menija" na strani 29\)](#page-28-0).

Da promenite opcije menija:

- Pritisnite Meni( $\equiv$ ) > **Emulation** na kontrolnoj tabli.
- Za model sa ekranom osetljivim na dodir, izaberite **(o)** (Setup) > **Emulation** na ekranu osetljivom na dodir.

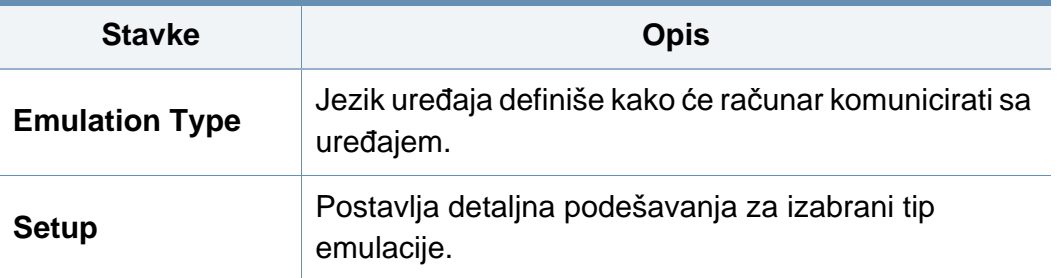

### <span id="page-204-0"></span>**Image Management**

 $\overline{\mathcal{C}}$ 

Neki meniju se možda neće pojaviti na ekranu zbog opcija ili modela. U tom slučaju se to ne primenjuje na vaš uređaj. (pogledajte ["Pregled](#page-28-0)  [menija" na strani 29\)](#page-28-0).

Da promenite opcije menija:

- Pritisnite Meni(  $\equiv$  ) > Image Management na kontrolnoj tabli.
- Za model sa ekranom osetljivim na dodir, izaberite (o (Setup) > **System** > **Maintenance** > **Image Management** na ekranu osetljivom na dodir.

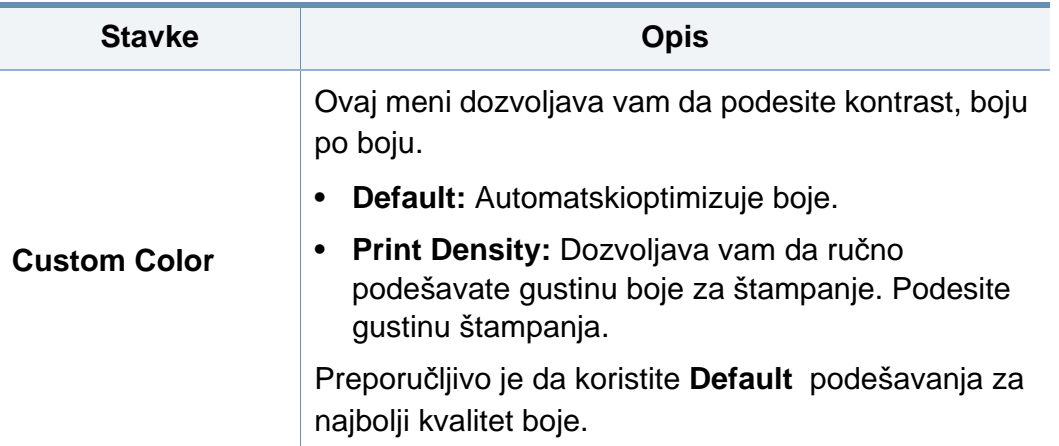

#### <span id="page-205-0"></span>**Network**

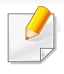

Neki meniju se možda neće pojaviti na ekranu zbog opcija ili modela. U tom slučaju se to ne primenjuje na vaš uređaj. (pogledajte ["Pregled](#page-28-0)  [menija" na strani 29\)](#page-28-0).

Da promenite opcije menija:

- Pritisnite Meni(  $\equiv$  ) > Network na kontrolnoj tabli.
- Za model sa ekranom osetljivim na dodir, izaberite (o (Setup) > **Network** na ekranu osetljivom na dodir.

Ovu funkciju takođe možete da koristite iz programa SyncThru™ Web Service. Otvorite internet brauzer sa vašeg kompjutera, koji je na mreži, i unesite IP adresu vaše mašine. Kada se SyncThru™ veb servis otvori, kliknite na **Settings** > **Network Settings** (pogledajte ["Koriš](#page-242-0)ćenje [SyncThru™ Web Service" na strani 243](#page-242-0)).

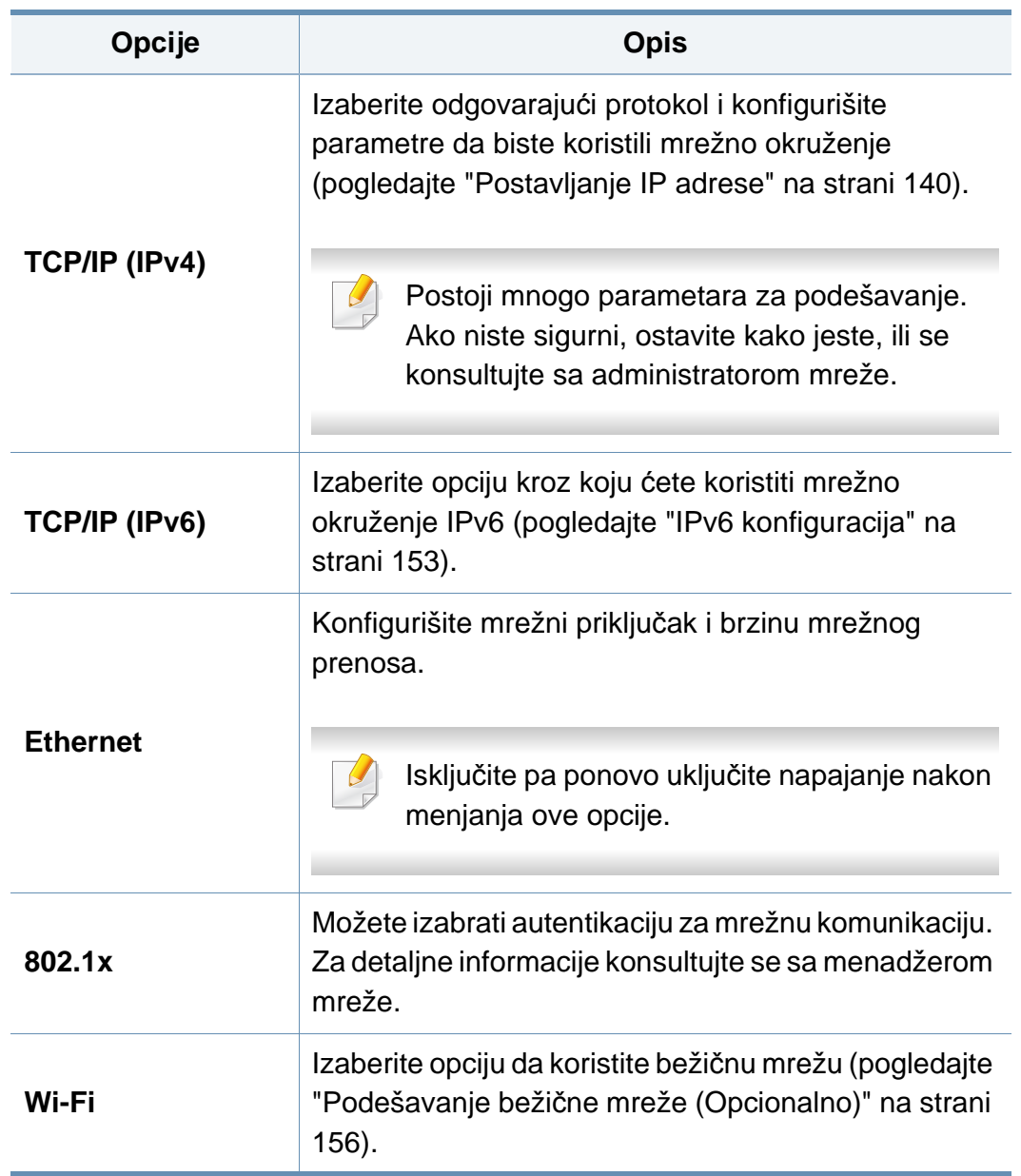

## **Network**

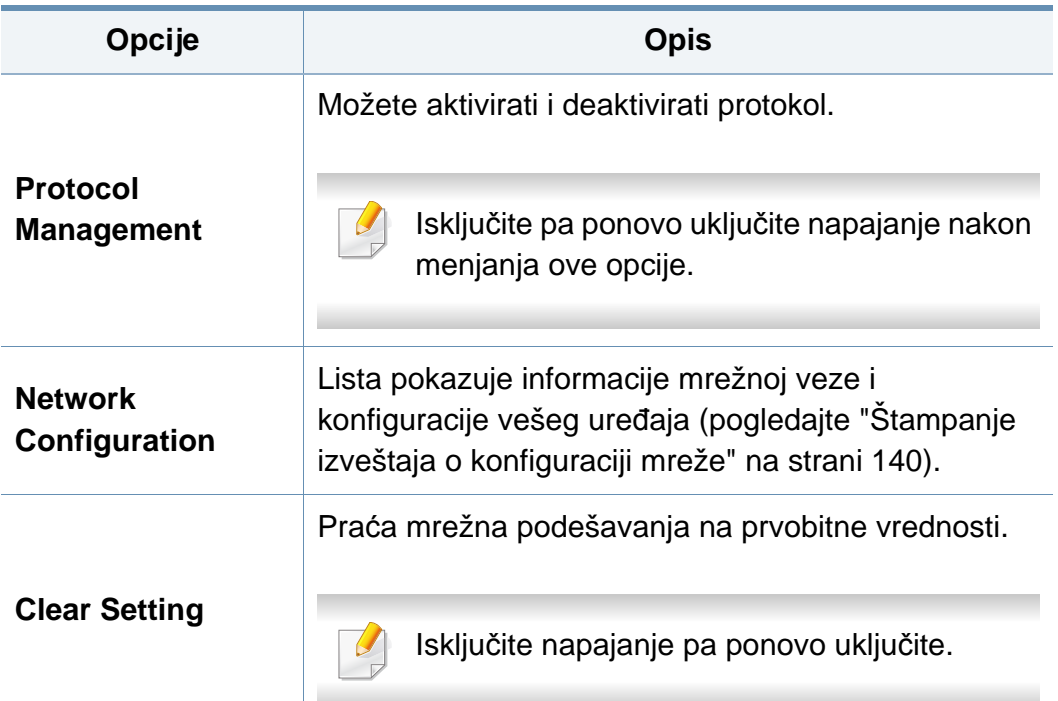

### <span id="page-207-0"></span>**Admin Setup**

- Neki meniju se možda neće pojaviti na ekranu zbog opcija ili modela. U tom slučaju se to ne primenjuje na vaš uređaj. (pogledajte ["Pregled menija" na strani 29\)](#page-28-0).
	- Potrebno je da unesete lozinku da biste pristupili ovom meniju. Prvobitna lozinka je **sec00000**.

Da promenite opcije menija:

- Pritisnite **Menui**( $\overline{1:}=$ ) > **Admin Setup** na kontrolnoj tabli.
- Za model sa ekranom osetljivim na dodir, izaberite **(o) (Setup**) > **Admin Setup** na ekranu osetljivom na dodir.

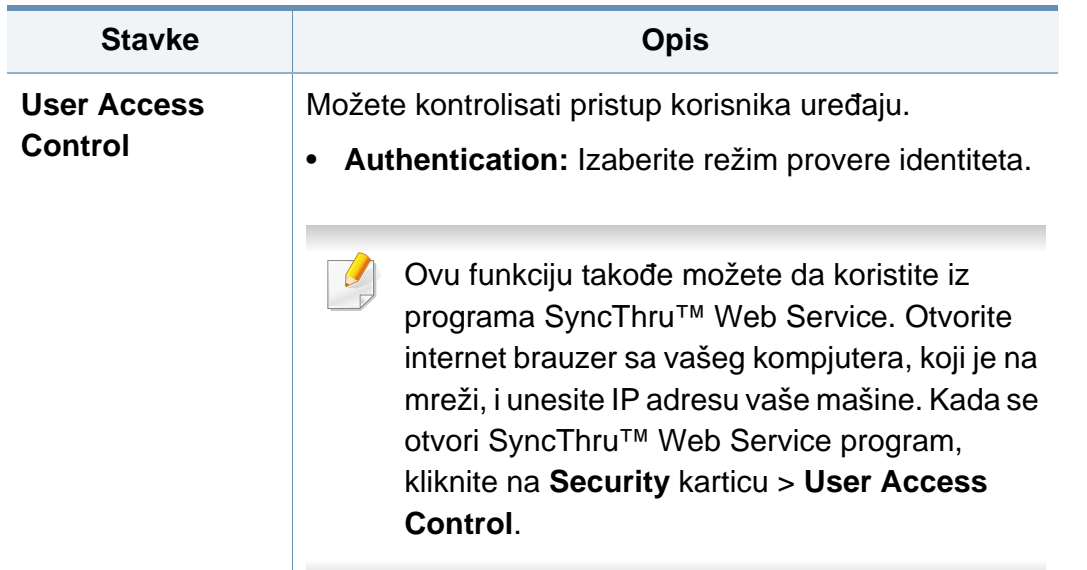

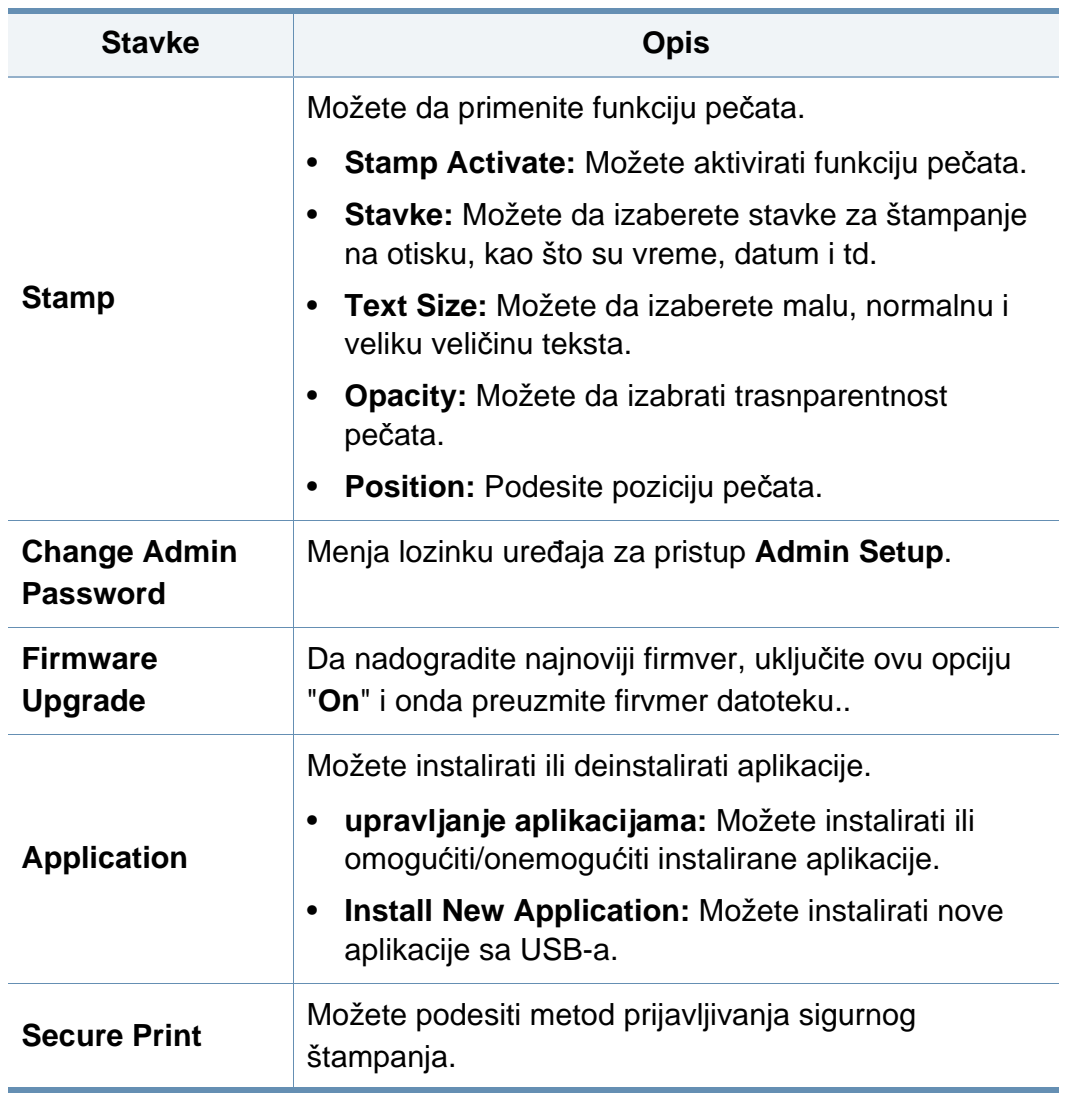

## **Admin Setup**

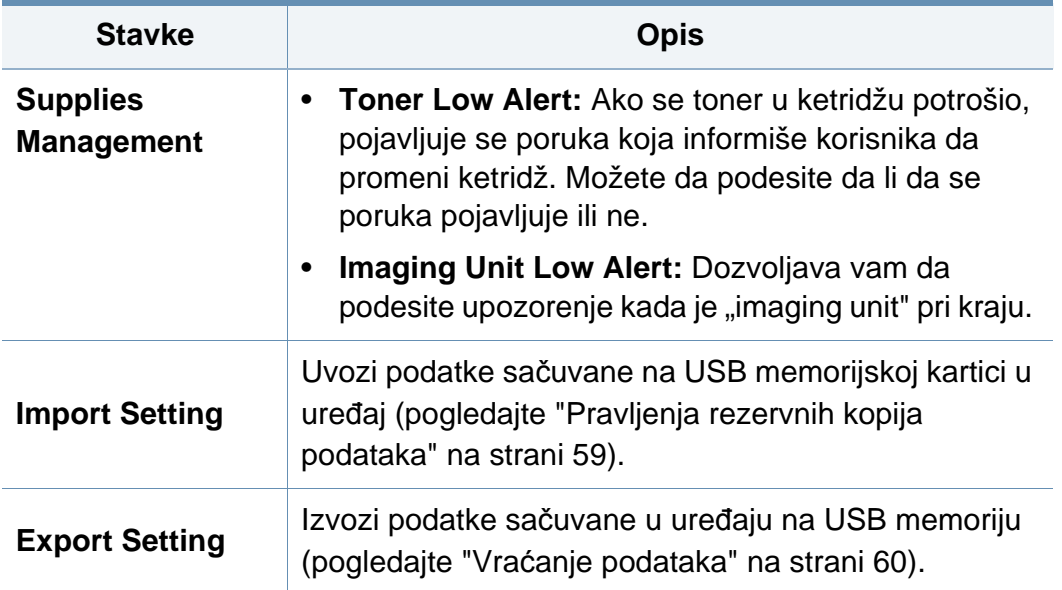

#### <span id="page-209-0"></span>**Eco**

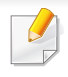

Neki meniju se možda neće pojaviti na ekranu zbog opcija ili modela. U tom slučaju se to ne primenjuje na vaš uređaj. (pogledajte ["Pregled](#page-28-0)  [menija" na strani 29\)](#page-28-0).

Da promenite opcije menija:

• Za model sa ekranom osetljivim na dodir, izaberite (**Eco**) na ekranu osetljivom na dodir.

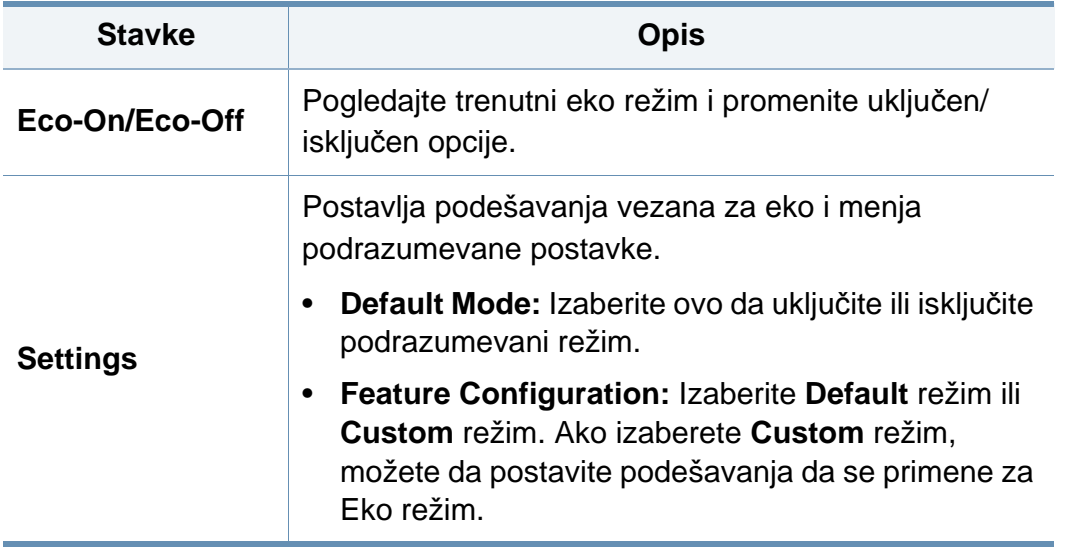

#### <span id="page-210-0"></span>**USB**

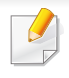

Neki meniju se možda neće pojaviti na ekranu zbog opcija ili modela. U tom slučaju se to ne primenjuje na vaš uređaj. (pogledajte ["Pregled](#page-28-0)  [menija" na strani 29\)](#page-28-0).

Da promenite opcije menija:

• Za model sa ekranom osetljivim na dodir, izaberite  $\boxed{\mathbf{V}}$  (USB) > na ekranu osetljivom na dodir.

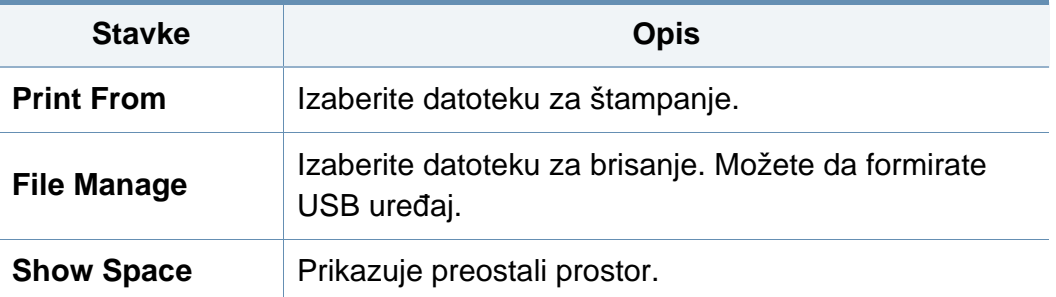

### <span id="page-211-0"></span>**Job Management (Job Status)**

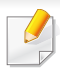

Neki meniju se možda neće pojaviti na ekranu zbog opcija ili modela. U tom slučaju se to ne primenjuje na vaš uređaj. (pogledajte ["Pregled](#page-28-0)  [menija" na strani 29\)](#page-28-0).

Da promenite opcije menija:

• Za model sa ekranom osetljivim na dodir, izaberite **[ At ]** ( Job Status) > na ekranu osetljivom na dodir.

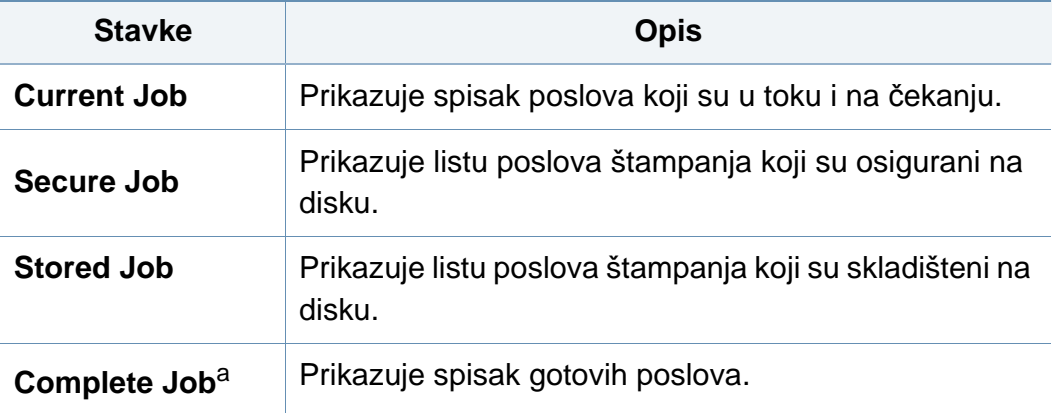

a. Ova opcija je dostupna samo na ekranu osetljivom na dodir.

### <span id="page-212-0"></span>**Counter**

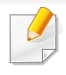

Neki meniju se možda neće pojaviti na ekranu zbog opcija ili modela. U tom slučaju se to ne primenjuje na vaš uređaj. (pogledajte ["Pregled](#page-28-0)  [menija" na strani 29\)](#page-28-0).

Da promenite opcije menija:

• Za model sa ekranom osetljivim na dodir, izaberite (**Counter**) > na ekranu osetljivom na dodir.

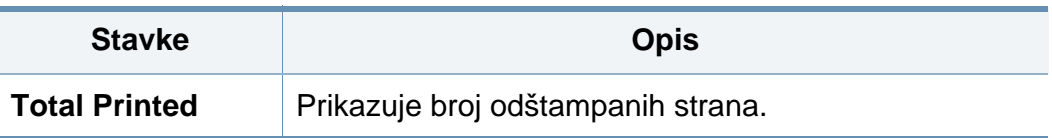

### <span id="page-213-0"></span>**Help**

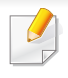

Neki meniju se možda neće pojaviti na ekranu zbog opcija ili modela. U tom slučaju se to ne primenjuje na vaš uređaj. (pogledajte ["Pregled](#page-28-0)  [menija" na strani 29\)](#page-28-0).

Da promenite opcije menija:

• Za model sa ekranom osetljivim na dodir, izaberite (**Help**) > na ekranu osetljivom na dodir.

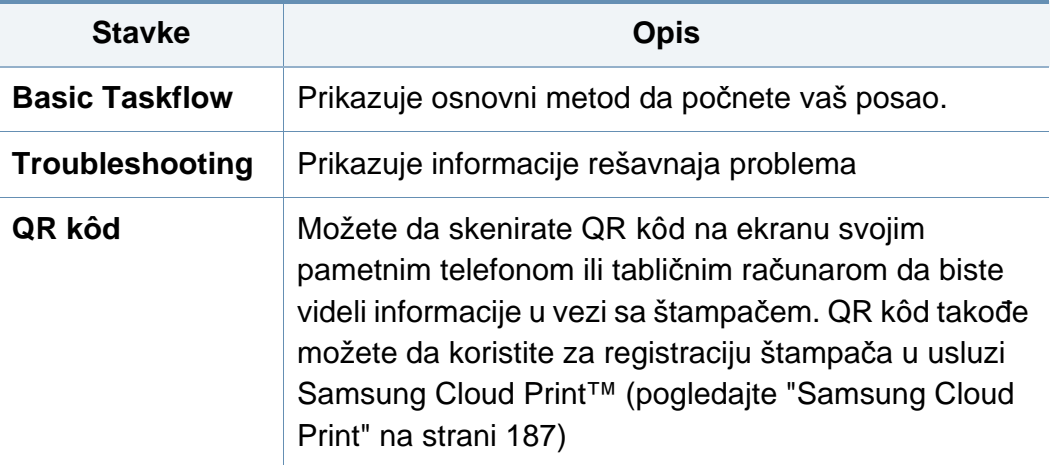

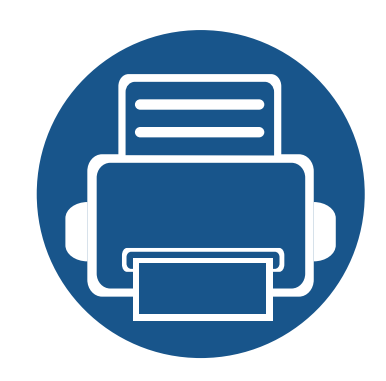

# **4. Specijalne funkcijue**

U ovom poglavlju objašnjene su specijalne funkcije vezane za štampanje.

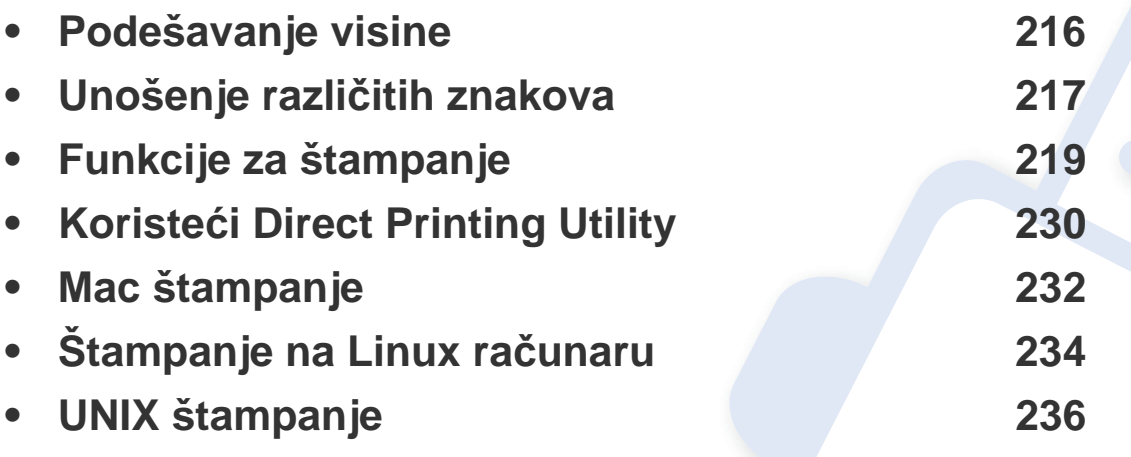

Postupci u ovom poglavlju se uglavnom zasnivaju na operativnom sistemu Windows 7.

### <span id="page-215-1"></span><span id="page-215-0"></span>**Podešavanje visine**

Kvalitet štampe zavisi od atmosferskog pritiska, koji je određen nadmorskom visinom uređaja. Sledeće informacije će vas uputiti kako da podesite vaš uređaj za najbolji kvalitet štampanja.

Možete da odaberete visinu mesta na kojem se nalazi vaš uređaj. Kvalitet štampe zavisi od atmosferskog pritiska, koji je određen nadmorskom visinom uređaja. Stoga je važno podesiti pravu visinu.

- **Normal:** 0-1.000 m(3.280 ft)
- **High1:** 1.000 m(3.280 ft)-2.000 m(6.561 ft)
- **High2:** 2.000 m(6.561 ft)-3.000m(9.842 ft)
- **High3:** 3.000 m(9.842 ft)-4.000 m(13.123 ft)
- **High4:** 4.000 m(13.123 ft)-5.000 m(16.404 ft)

Možete podesiti visinu u Samsung Easy Printer Manager programu ili SyncThru™ Web usluzi.

Za "Windows" i "Mac" korisnike:

- Ako je vaš uređaj povezan na lokalnu, možete podesiti visinu u **Samsung Easy Printer Manager** > **(Promenite na napredni režim)** > **Device Settings** (pogledajte ["Device Settings" na strani 249](#page-248-0)).
- Ako je vaš uređaj povezan na mrežu, možete da podesite vrednost visine **SyncThru™ Web Service** > **Settings** kartica > **Machine Settings** (pogledajte "Korišć[enje SyncThru™ Web Service" na strani](#page-242-0)  [243](#page-242-0)).

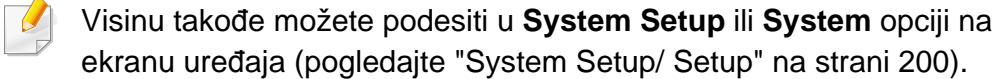
# **Unošenje različitih znakova**

Kako ispunjavate različite zadatke, možda ćete morati da unesete imena i brojeve.

### **Slova i brojevi na tastaturi**

- Samo M453xND series.
	- Setovi specijalnih znakova mogu se razlikovati od uređaja do uređaja u zavisnosti od opcija i modela.
	- Neke od ključnih vrednosti možda se neće pojaviti u zavisnosti od posla koji obavljate.

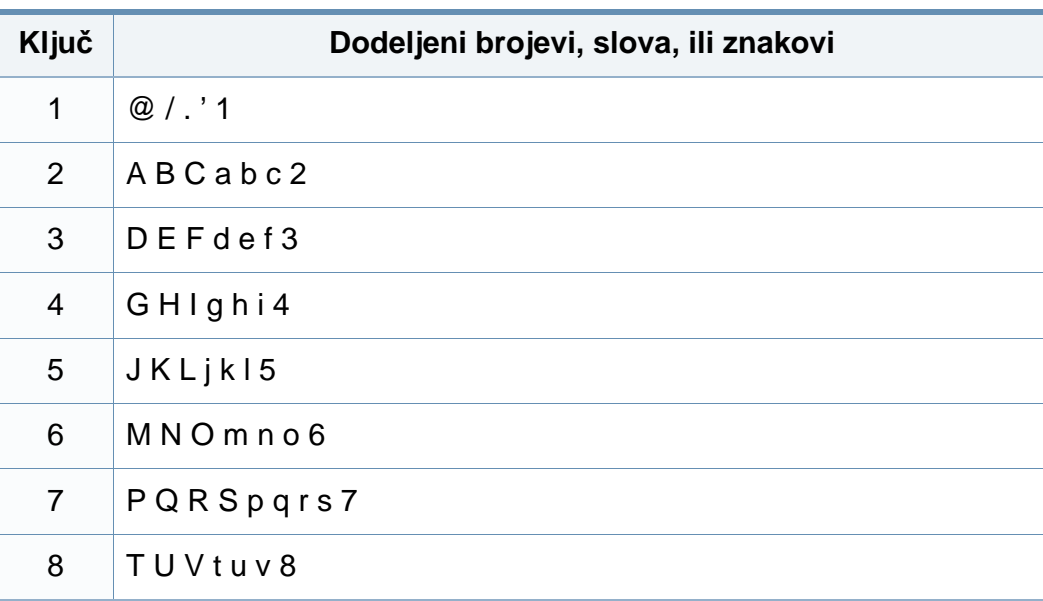

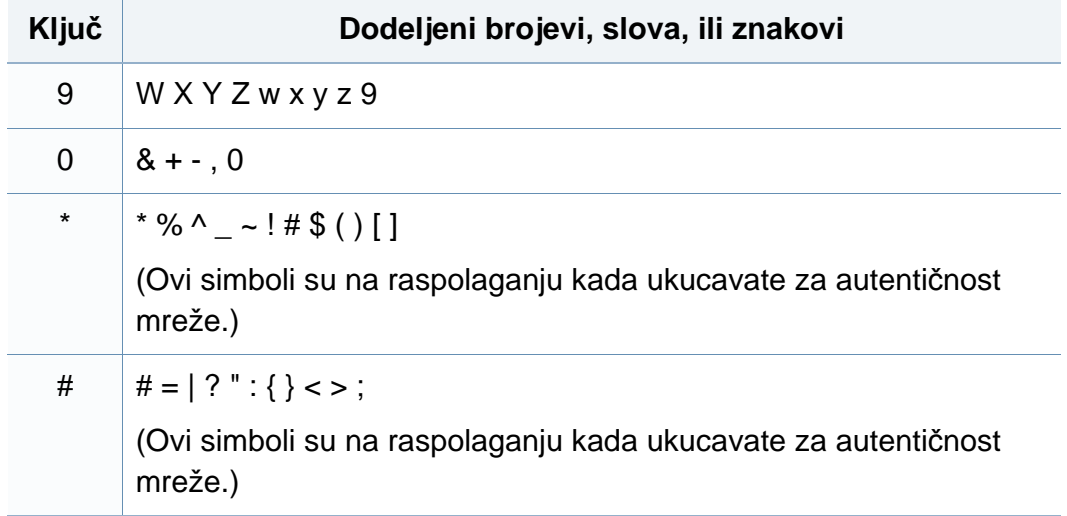

### **Korišćenje iskačuće tastature**

- Samo M453xNX series.
	- Ova funkcija je dostupna samo uređajima sa ekranom osetljivim na dodir.
	- Neki od sledećih ključeva možda se neće pojaviti u zavisnosti od posla koji obavljate.

Možete da unesete znakove alfabeta, brojeve, dijaktričke oznake, ili specijalne simbole koristeći tastaturu na kućnom ekranu. Ova tastatura je specijalno uređena kao normalna tastatura za bolju upotrebljivost korisnika.

# **Unošenje različitih znakova**

Dodirnite područje za unos gde trebate da unesete znak alfabeta, broj, dijaktričnu oznaku, ili specijalni simbol i tastatura će iskočiti na ekranu.

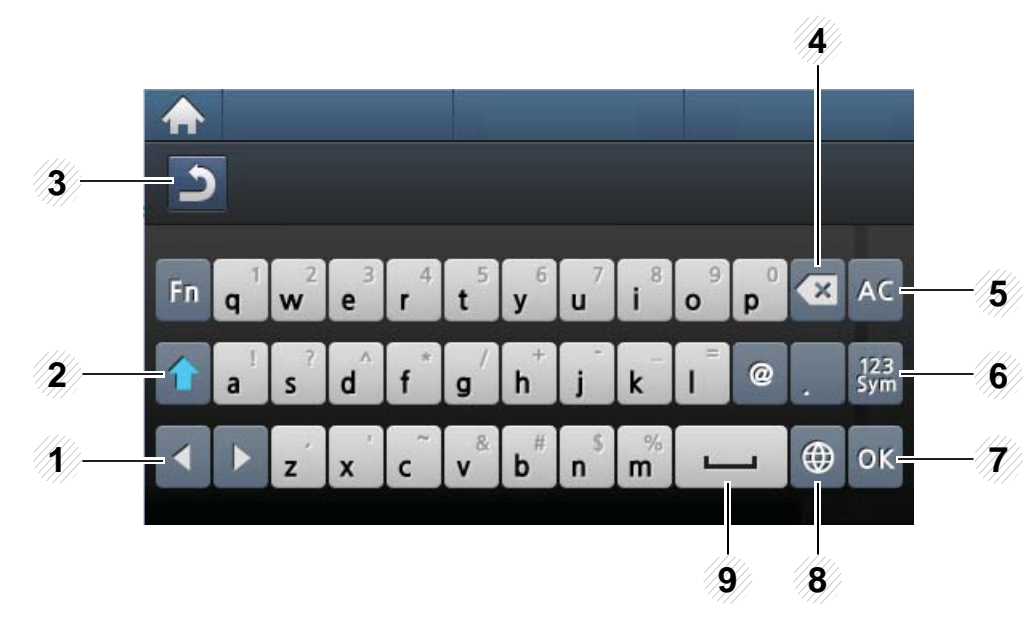

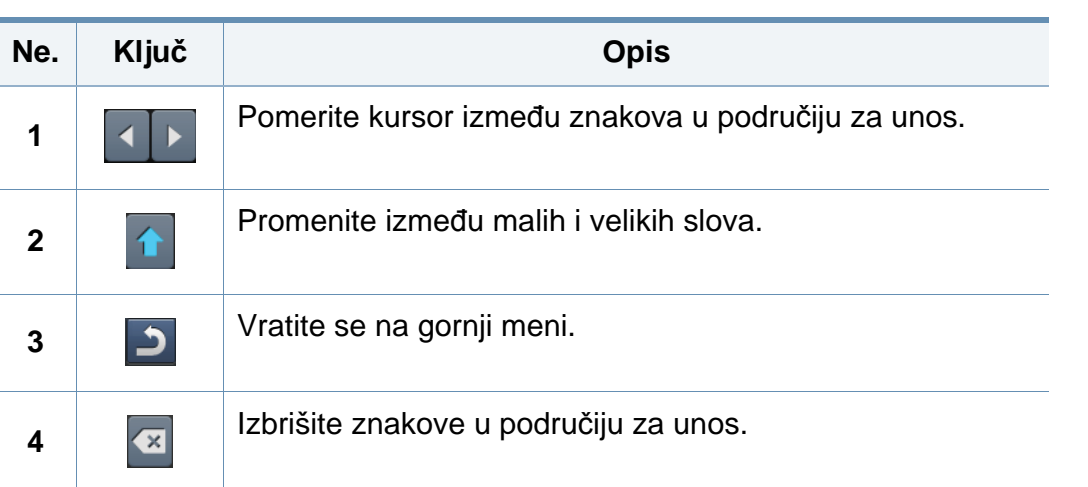

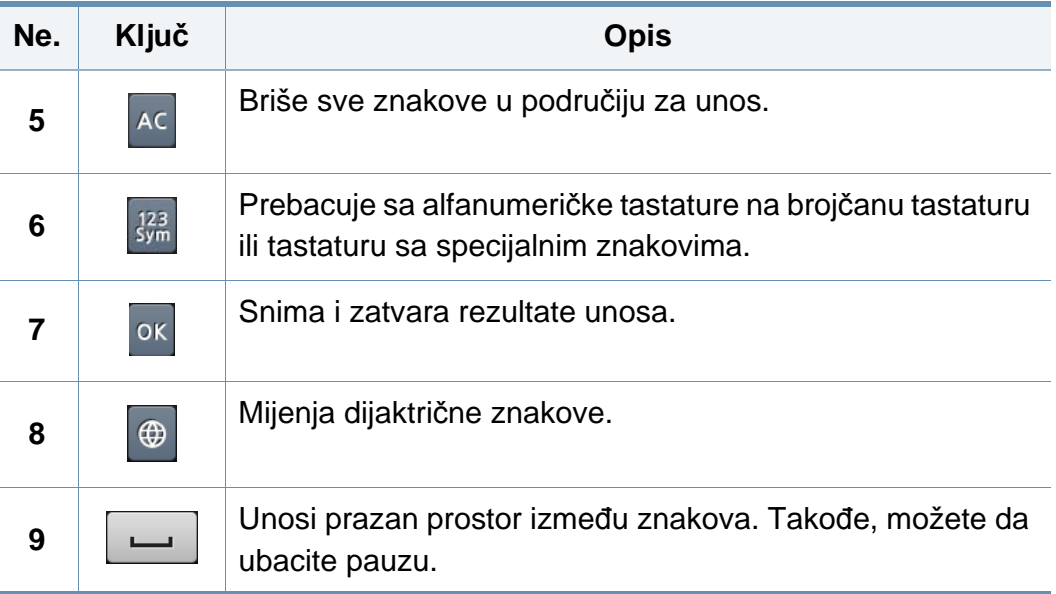

- Za osnovne funkcije štampanja, pogledajte Basic Guide (pogledajte ["Osnovno štampanje" na strani 53](#page-52-0)).
	- Ova funkcija možda neće biti dostupna u zavisnosti od modela ili pribora dodatog uređaju (pogledajte ["Osobine po modelu" na strani](#page-7-0)  [8](#page-7-0)).

#### **Promena podrazumevanih postavki štampanja**

- **1** Kliknite na meni **Početak**.
	- Za Windows 8, iz menija **Charms(Dugmad)**, izaberite **Pretraži** > **Postavke**.
- **2** Za Windows XP/Server 2003, izaberite **Štampači i faksovi**.
	- Za Windows Server 2008/Vista, izaberite **Kontrolna tabla** > **Hardver i zvuk** > **Štampači**.
	- Za sistem Windows 7/8, izaberite **Kontrolna tabla** > **Uređaji i štampači**.
	- Za sistem Windows Server 2008 R2, izaberite **Kontrolna tabla** > **Hardver**> **Uređaji i štampači**.
- **3** Kliknite desnim tasterom na uređaj.

**4** Za Windows XP/Server 2003/Server 2008/Vista, izaberite **Izbori pri štampanju**.

Za "Windows 7/8" ili "Windows Server 2008 R2", iz kontekstualnog menija izaberite **Izbori pri štampanju**.

- Ako stavka **Izbori pri štampanju** ima oznaku ►, onda možete da izaberete druge drajvere štampača koji su povezani sa odabranim štampačem.
- **5** Promenite podešavanja na svakoj kartici.
- **6** Kliknite na **OK**.
- Ako za svaki posao štampanja želite da promenite postavke, promenite ih preko **Izbori pri štampanju**.

#### **Postavljanje uređaja kao podrazumevanog uređaja**

- **1** Kliknite na meni **Početak**.
	- Za Windows 8, iz menija **Charms(Dugmad)**, izaberite **Pretraži** > **Postavke**.
- **2** Za Windows XP/Server 2003, izaberite **Štampači i faksovi**.
	- Za Windows Server 2008/Vista, izaberite **Kontrolna tabla** > **Hardver i zvuk** > **Štampači**.
	- Za sistem Windows 7/8, izaberite **Kontrolna tabla** > **Uređaji i štampači**.
	- Za sistem Windows Server 2008 R2, izaberite **Kontrolna tabla** > **Hardver**> **Uređaji i štampači**.
- **3** Izaberite svoj uređaj.
- **4** Kliknite desnim tasterom na uređaj i izaberite **Postavi kao podrazumevani štampač**.

Za Windows 7 ili Windows Server 2008 R2, ako **Postavi kao podrazumevani štampač** ima znak ►, možete da izaberete druge drajvere štampača koji su povezani sa odabranim štampačem.

### **Korištenje naprednih funkcija štampanja**

- **XPS drajver za štampač**: korišteno da štampa XPS format datoteke.
	- Pogledajte ["Osobine po modelu" na strani 8](#page-7-0).
	- XPS drajver štampača može se instalirati samo na "Windows Vista OS" ili noviju verziju.
	- instalirajte opcionalnu memoriju kada XPS posao ne štampa jer je štampač ostao bez memorije.
	- Za modele koje pružaju XPS drajver sa "Samsung" internet stranice, http://www.samsung.com > pronađite vaš proizvod > Podrška ili preuzimanja.

### **Štampanje u datoteku (PRN)**

Nekad ćete želeti da sačuvate podatke za štampanje kao datoteku.

**1** Označite **Print to file** okvir u **Print**prozoru.

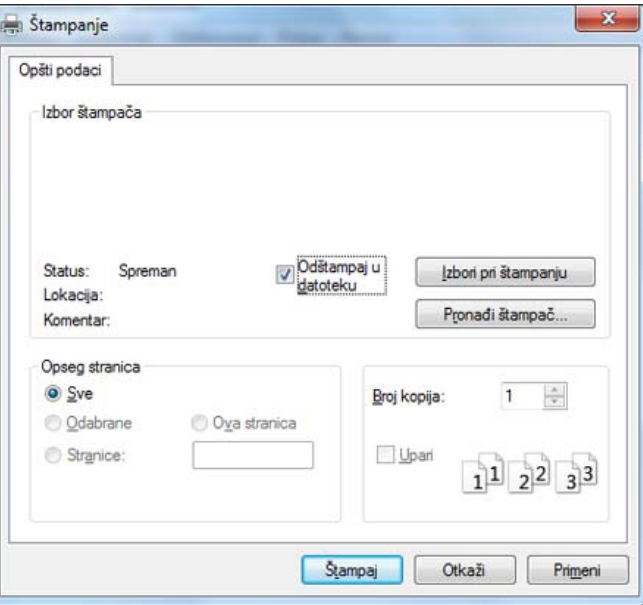

- **2** Kliknite na **Priključci**.
- **3** Unesite odredišnu putanju i naziv datoteke, a zatim kliknite na **OK**. Na primer, **c:\Temp\file name**.

Ako unesete samo naziv datoteke, datoteka se automatski smešta u **My Documents**, **Documents and Settings** ili **Users**. Sačuvana fascikla može da se razlikuje, zavisno o operativnom sistemu i aplikacijama koje koristite.

### **Razumevanje posebnih funkcija štampača**

Kada koristite uređaj, možete da koristite napredne funkcije štampanja.

Da biste iskoristili funkcije štampača koje pruža vaš drajver štampača, kliknite na **Properties** ili **Preferences** u prozoru **Print** aplikacije da biste promenili podešavanja štampanja. Ime uređaja, koje se pojavljuje u prozoru sa svojstvima štampača, može da se razlikuje zavisno o uređaju koji koristite.

- Neki meniji se možda neće pojavljivati na svim modelima. U tom slučaju se to ne primenjuje na vaš uređaj.
	- Izaberite **Help** meni ili kliknite na **delange iz windowsa ili pritisnite F1** na vašoj tastaturii i kliknite na bilo koju opciju o kojoj želite da saznate više (pogledajte "Korišćenje pomoć[i" na strani 55\)](#page-54-0).

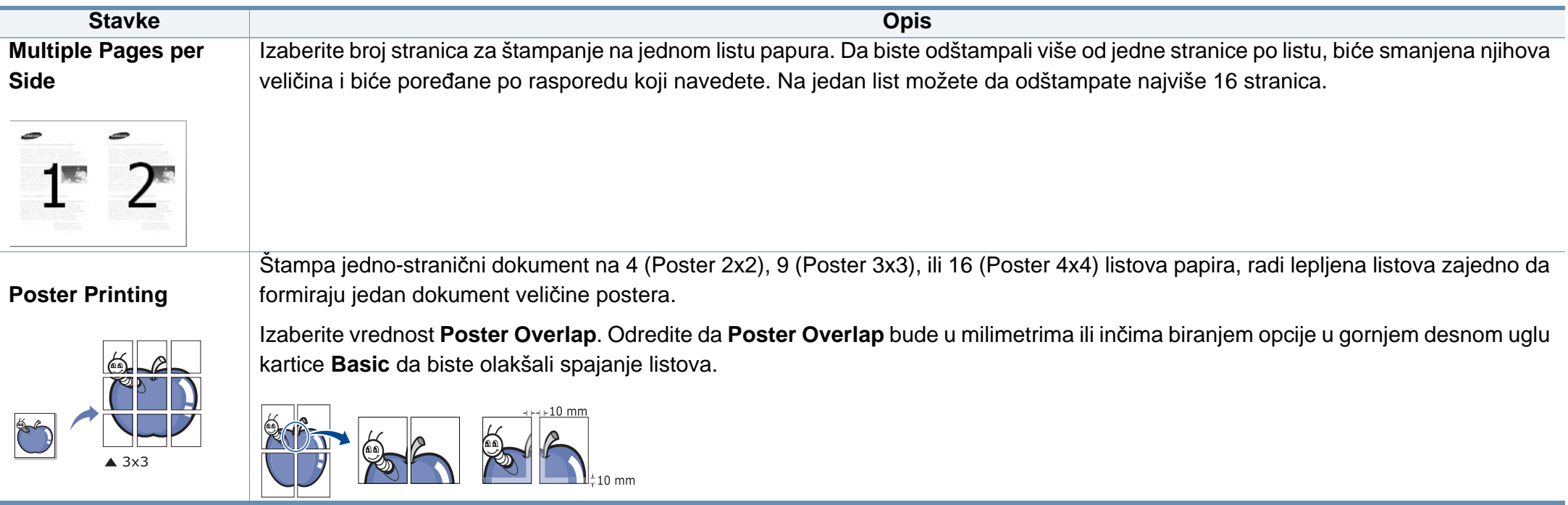

<span id="page-222-0"></span>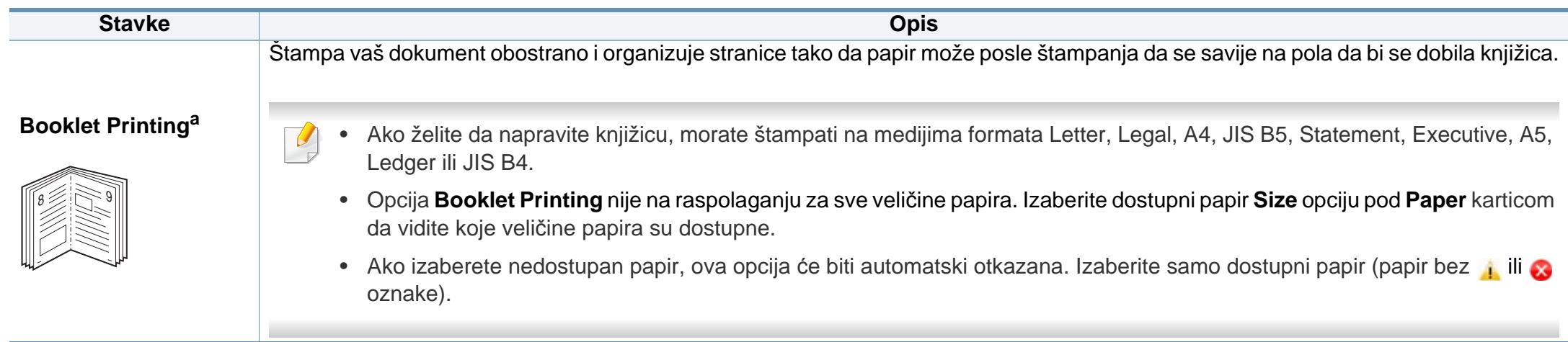

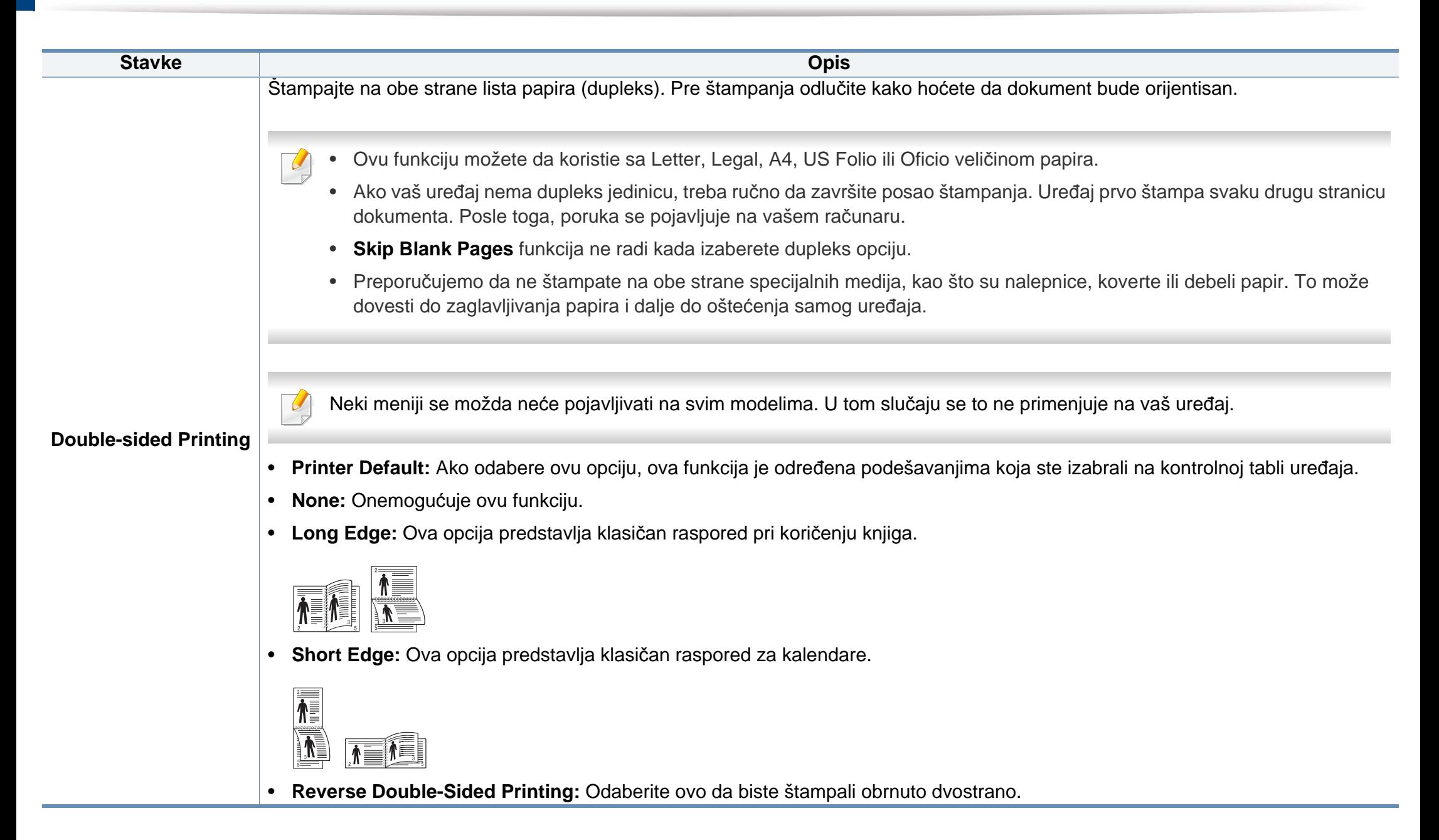

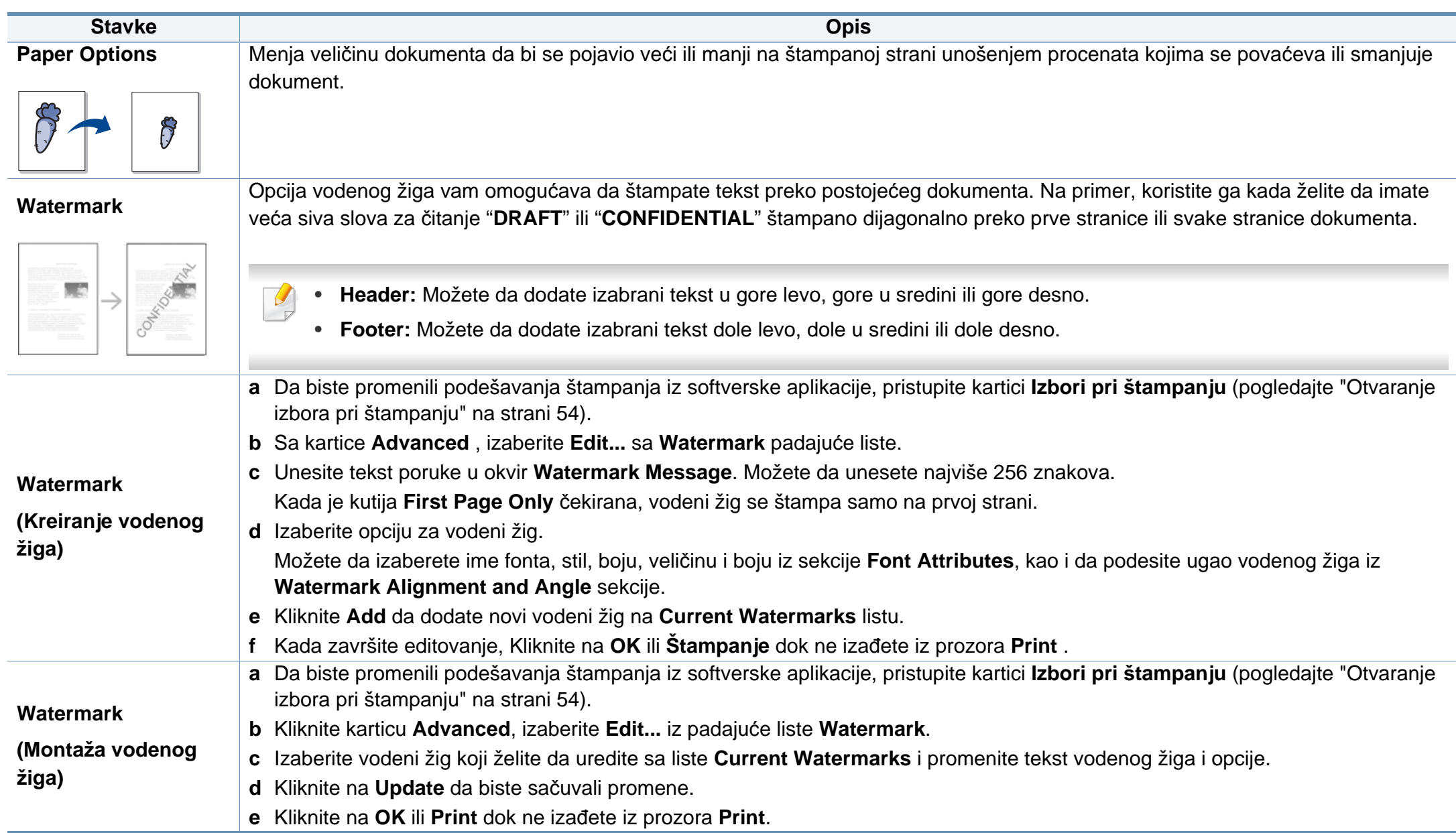

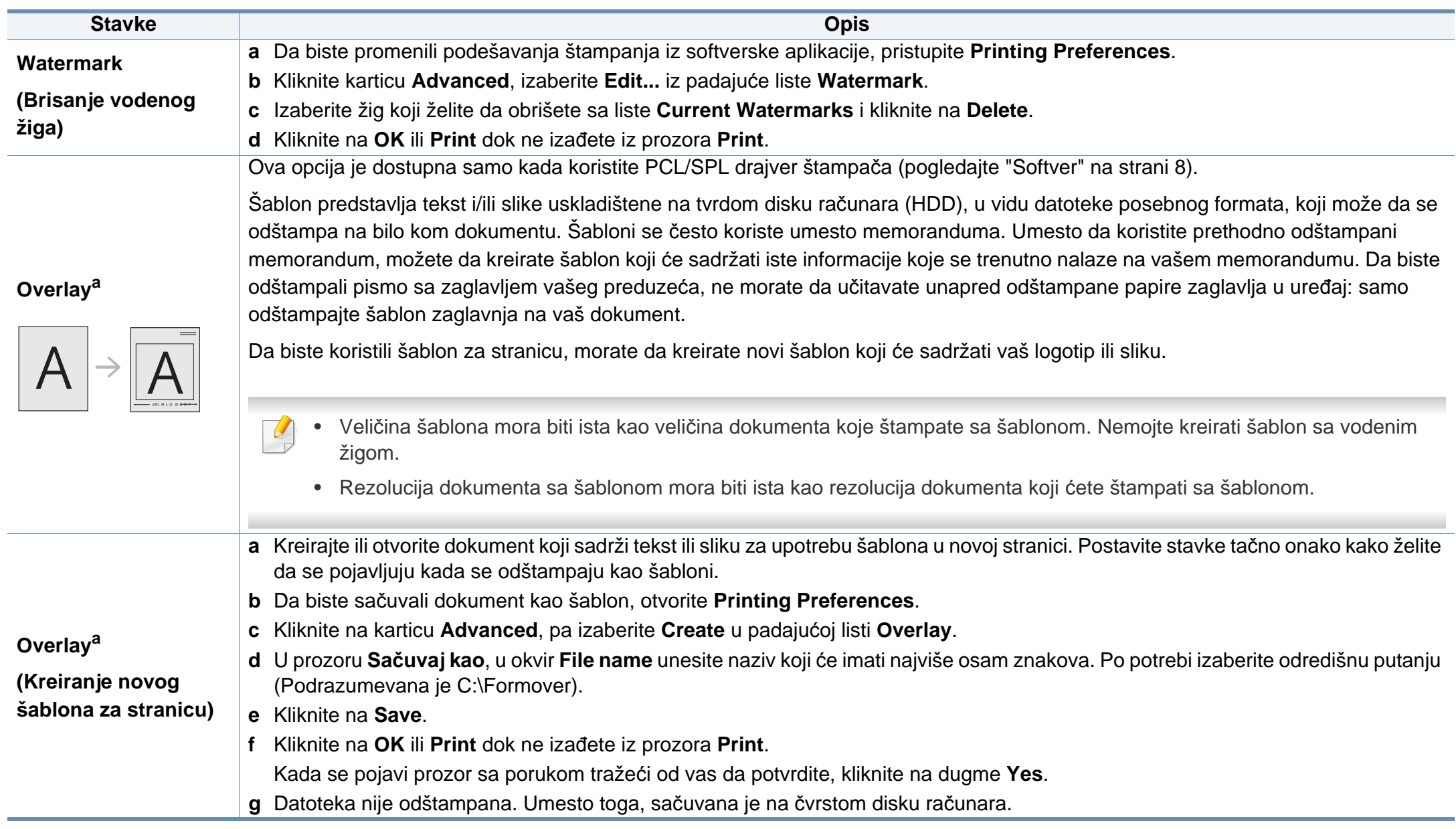

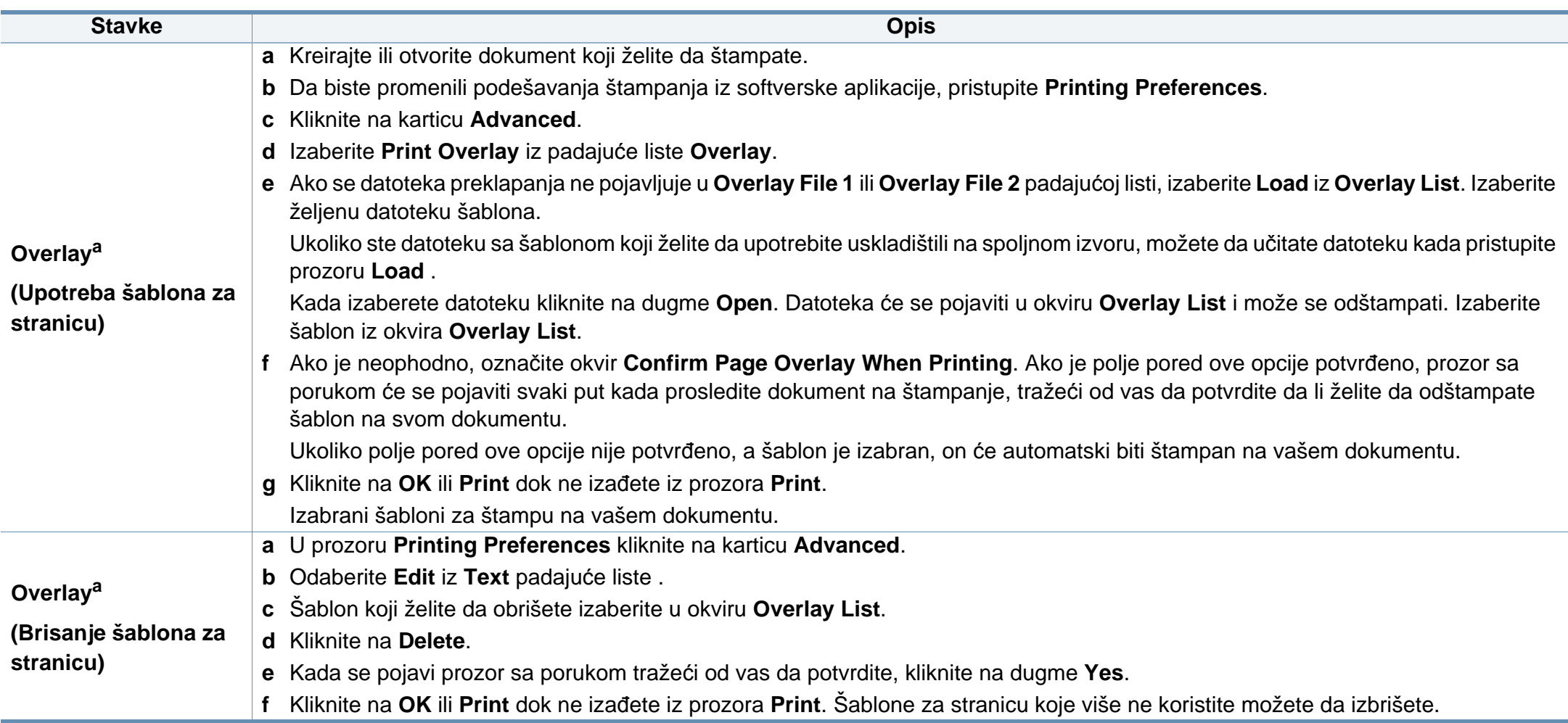

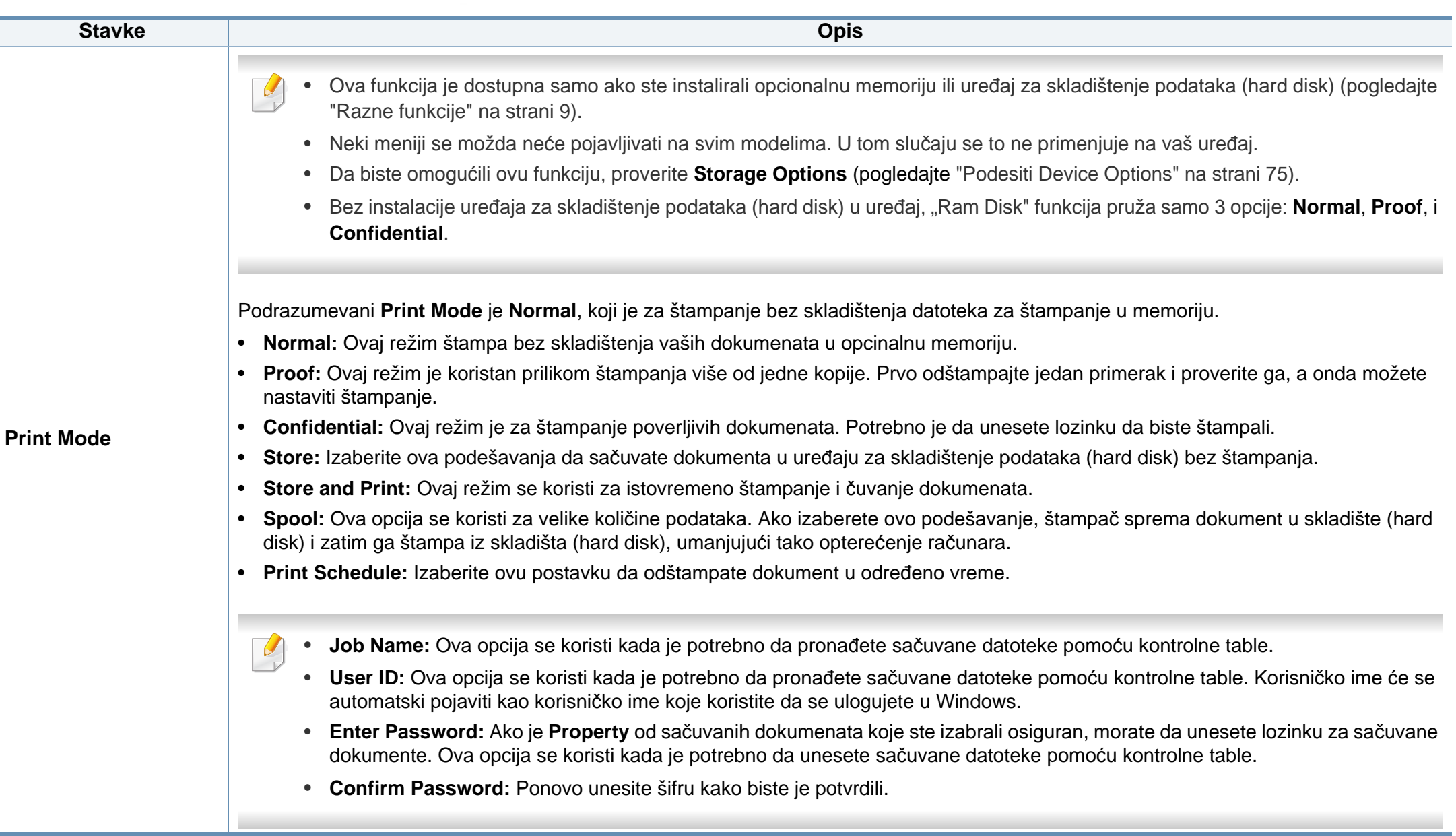

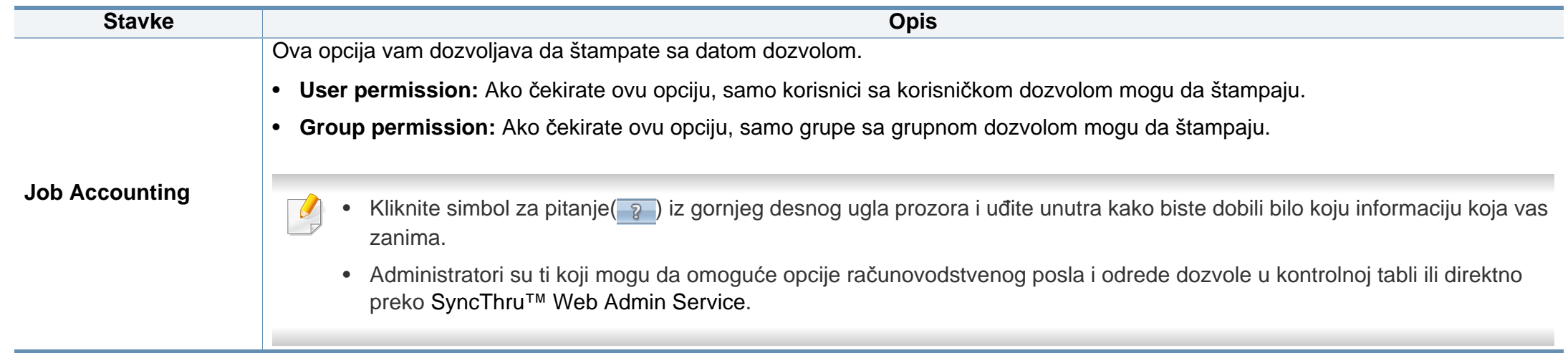

a. Opcija nije dostupna kada koristite XPS drajver.

# **Koristeći Direct Printing Utility**

- Direct Printing Utility možda neće biti dostupna u zavisnosti od modela ili pribora dodatog uređaju (pogledajte ["Softver" na strani 8\)](#page-7-1).
	- Dostupan samo za korisnike operativnih sistema Windows.
- Da li će PDF fajl moći da bude štampan korišćenjem Direct Printing Utility zavisi od toga kako je PDF fajl napravljen.
- Program Direct Printing Utility podržava PDF verzije 1.7 i starije. Za novije verzije morate da prvo otvorite fajl da biste ga mogli štampati.

#### **Šta je Direct Printing Utility?**

Direct Printing Utility je program koji šalje PDF datoteke direktno vašem uređaju, koji ih dalje štampa bez potrebe da ih prethodno otvori.

Da biste instalirali program:

Preuzmite softver sa Samsung internet stranice, a zatim ga otpakujte i instalirajte: (http://www.samsung.com > pronađite vaš proizvod > pomoć ili preuzimanja).

- 
- Opcionalna memorija ili uređaj za skladištenje podataka (hard disk) treba biti instaliran na vaš uređaj, da biste štamprali datoteke koristeći ovaj program (pogledajte ["Razne funkcije" na strani 9\)](#page-8-0).
- Ne možete da štampate PDF fajlove sa ograničenjima. Deaktivirajte opciju ograničavanja štampanja i pokušajte ponovo.
- Ne možete da štampate PDF fajlove koji su ograničeni lozinkom. Deaktivirajte opciju ograničavanja lozinkom i pokušajte ponovo.

#### **Štampanje**

Postoji više načina za štampanje pomoću Direct Printing Utility.

- **1** Iz **Start** menija izaberite **Programs** ili **All Programs** > **Samsung Printers** > **Direct Printing Utility** > **Direct Printing Utility**. Direct Printing Utility prozor se pojavljuje.
- **2** Izaberite uređaj sa padajućeg menija **Select Printer** i kliknite **Browse**.
- **3** Odaberite fajl koji želite da štampate i kliknite **Open**. Fajl je dodat u **Select Files** odeljak.
- **4** Postavite željena podešavanja uređaja.
- **5** Kliknite na **Print**. Napravljeni PDF fajl je poslat na uređaj.

# **Koristeći Direct Printing Utility**

### **Korišćenje menija desnog klika**

**1** Napravite desni klik na PDF datoteku koju želite da štampate i izaberite **Direct Printing**.

Pojavljuje se prozor Direct Printing Utility kada je PDF fajl dodat.

- **2** Izaberite uređaj koji koristite.
- **3** Prilagodite podešavanja uređaja.
- **4** Kliknite na **Print**. Napravljeni PDF fajl je poslat na uređaj.

# **Mac štampanje**

Neke osobine možda neće biti dostupne zavisno o modelu ili opcijama. To znači da osobine nisu podržane.

### **Štampanje dokumenta**

Kada štampate sa operativnim sistemom Mac, trebate da proverite postavke drajvera štampača u svakoj aplikaciji koju koristite. Da biste štampali na Mac računaru, pratite sledeće korake:

- **1** Otvorite dokumenat koji želite odštampati.
- **2** Otvorite meni **File** i kliknite na stavku **Page Setup** (**Document Setup** u pojedinim aplikacijama).
- **3** Izaberite veličinu papira, orijentaciju, razmeru i ostale opcije i uverite se da je izabran vaš uređaj. Kliknite na **OK**.
- **4** Otvorite meni **File** i kliknite na **Print**.
- **5** Izaberite broj kopija i navedite koje stranice želite da odštampate.
- **6** Kliknite na **Print**.

#### **Promena postavki štampača**

Kada koristite uređaj, možete da koristite napredne funkcije štampanja.

Otvorite neku aplikaciju i izaberite **Print** iz menija **File**. Ime uređaja, koje se pojavljuje u prozoru sa svojstvima štampača, može da se razlikuje zavisno o uređaju koji koristite. Sem naziva, sklop prozora sa svojstvima štampača je sličan sledećem.

#### **Štampanje više stranica na jednom listu**

Možete da štampate više od jedne stranice na jednom listu papira. Ova osobina pruža štedljivi način štampanja nacrtnih kopija.

- **1** Otvorite neku aplikaciju i izaberite **Print** iz menija **File**.
- **2** Izaberite stavku **Layout** sa padajuće liste **Orientation**. U padajućoj listi **Pages per Sheet** izaberite broj stranica koji želite da odštampate na jednom listu papira.
- **3** Izaberite ostale opcije za korišćenje.
- **4** Kliknite na **Print**.

Uređaj štampa izabrani broj stranica koje će odštampati na jednom listu papira.

### **Mac štampanje**

### **Štampanje sa obe strane papira**

Neke osobine možda neće biti dostupne zavisno o modelu ili opcijama. To znači da funkcije nisu podržane (pogledajte ["Razne funkcije" na](#page-8-0)  [strani 9](#page-8-0)).

Pre dvostranog štampanja, odlučite na kojoj ivici ćete biti spajanje za završen dokument. Opcije spajanja su sledeće:

- **Long-Edge Binding:** Ova opcija predstavlja klasičan raspored pri koričenju knjiga.
- **Short-Edge Binding:** Ova opcija se najčešće koristi za kalendare.
- **1** Iz vaše Mac aplikacije izaberite **Print** iz menija **File**.
- **2** Izaberite stavku **Layout** sa padajuće liste **Orientation**.
- **3** Odaberite orijentaciju spajanja iz **Two-Sided** opcije.
- **4** Izaberite ostale opcije za korišćenje.
- **5** Kliknite **Print** i uređaj štampa na obe strane papira.

Ako štampate više od 2 primerka prvi primerak i drugi primerak može odštampati na istom listu papira. Izbegavajte štampu na obe strane papira kada štampate više od 1 primerak.

### **Korišćenje pomoći**

Kliknite upitnik u donjem levom uglu prozora, a zatim kliknite na temu o kojoj želite da saznate više. Pojaviće se skočni prozor sa informacijama o osobini te opcije, koja je obezbeđena sa upravljačkog programa.

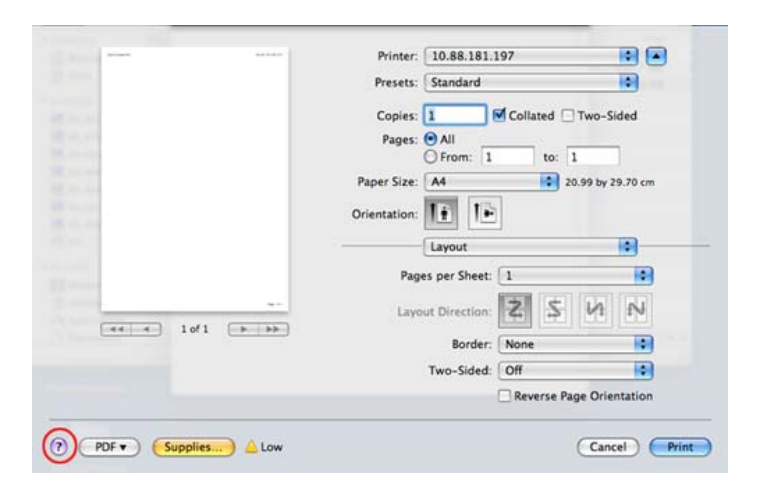

# **Štampanje na Linux računaru**

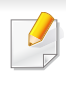

Neke osobine možda neće biti dostupne zavisno o modelu ili opcijama. To znači da osobine nisu podržane.

Automatsko/ručno dvostrano štampanje možda neće biti dostupan zavisno o modelu. Takođe možete da koristite Ip ili lpr sistem za štampanje ili druge aplikacije za štampanje neparnih/parnih stranica.

### **Štampanje iz aplikacija**

Postoji dosta Linux aplikacija iz kojih možete da štampate pomoću sistema Common UNIX Printing System (CUPS). Na svom uređaju možete da štampate koristeći bilo koju takvu aplikaciju.

- **1** Otvorite dokumenat koji želite odštampati.
- **2** Otvorite **File**meni i kliknite na **Page Setup** (**Print Setup** u pojedinim aplikacijama).
- **3** Izaberite veličinu papira, orijentaciju, i uverite se da je izabran vaš uređaj. Kliknite na Apply.
- **4** Otvorite File meni i kliknite na **Print**.
- **5** Odaberite vaš uređaj za štampanje.
- **6** Izaberite broj kopija i navedite koje stranice želite da odštampate.
- **7** Promenite druge opcije štampanja u svakoj kartici, ako je potrebno.
- **8** Kliknite na **Print**.

### **Štampanje datoteka**

Možete da štampate tekst, slike ili .pdf datoteke na uređaju pomoću standardnog **CUPS** načina - direktno iz komandne linije interfejsa. **CUPS** Ip ili lpr alatka vam omogućava da to uradite. Možete da štampate ove datoteke koristeći dole dato određivanje formata.

lp -d <naziv štampača> -o <opcija> <naziv datoteke>"

Molimo pogledajte Ip ili Ipr glavnu stranicu na vašem sistemu za više detalja.

### **Konfigurisanje svojstava štampača**

Možete da promenite podrazumevane opcije štampanja ili vrstu veze pomoću programa za štampanje priloženog uz oper. sis.

# **Štampanje na Linux računaru**

- **1** Pokrenite program za štampanje (Idite na **System**<sup>&</sup>gt; Administration > Printing ili izvršite komandu "system-config**printer**" u Terminalnom programu).
- **2** Odaberite vaš štampač i kliknite dva puta na njega.
- **3** Promenite podrazumevane opcije štampanja ili vrstu veze.
- **4** Kliknite na dugme **Apply**.

# **UNIX štampanje**

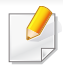

Neke osobine možda neće biti dostupne zavisno o modelu ili opcijama. To znači da funkcije nisu podržane (pogledajte ["Razne funkcije" na](#page-8-0)  [strani 9](#page-8-0)).

Kako biste iskoristili funkcije štampača koje vam nudi drajver, pritisnite opciju **Properties** .

**5** Pritisnite OK da biste počeli štampanje.

### **Nastavljanje štampanja**

Nakon instaliranja štampača, odaberite bilo koji od slike, teksta, PS fajlova, kako biste mogli da štampate.

**1** Izvršite komandu "**printui <file\_name\_to\_print>**".

Na primer, ako štampate "**document1**"

**printui** document1

Ovo otvara UNIX drajver štampača **Print Job Manager** u kojem korisnici mogu da postavljaju razne opcije.

- **2** Odaberite štampač koji je već dodat.
- **3** Odaberite opcije štampanja iz prozora kao što je **Page Selection**.
- **4** Odaberite koliko primeraka vam je potrebno u meniju **Number of Copies**.

### **Menjanje podešavanja uređaja**

UNIX drajver štampača **Print Job Manager** u kojem korisnik može da postavi opcije štampača **Properties**.

Moguće je koristiti sledeće prečice: "H" za **Help**, "O" za **OK**, "A" za **Apply** i "C" za **Cancel**.

### **Kartica General**

- **Paper Size:** Podešavanje veličine papira na A4, Letter, ili neku drugu veličinu koja vam treba.
- **Paper Type:** Odaberite vrstu papira. Dostupne opcije su **Printer Default**, **Plain**, i **Thick**.
- **Paper Source:** Odaberite odakle se papir uzima. Podrazumevano je **Auto Selection**.
- **Orientation:** Odaberite u kom pravcu se štampaju informacije na stranici.

# **UNIX štampanje**

- **Duplex:** Štampajte na obe strane da biste uštedeli na papiru.
	- Automatsko/ručno dvostrano štampanje možda neće biti dostupan zavisno o modelu. Takođe možete da koristite lpr sistem za štampanje ili druge aplikacije za štampanje neparnih/parnih stranica.
- **Multiple pages:** Štampanje više stranica na jednom listu papira.
- **Page Border:** Odaberite neki stil margine (npr., **Single-line hairline**, **Double-line hairline**)

### **Kartica Image**

U ovoj kartici možete da promenite osvetljenje, rezoluciju, ili položaj slike u dokumentu.

### **Kartica Text**

Postavite marginu slova, razmak, ili kolone teksta koji će biti štampan.

### **Kartica Margins**

- **Use Margins:** Postavi margine za dokument. Podrazumevano podešavanje je da se margine ne koriste. Korisnik može da promeni podešavanja margine menjanjem vrednosti u odgovarajućim poljima. Podrazumevano je da ove vrednosti zavise o veličini izabrane stranice.
- **Unit:** Menjanje jedinica mere u tačke, inče ili centimetre.

### **Printer-Specific Settings Kartica**

Odaberite razne opcije u menijima **JCL** i **General** da biste dobili željeno podešavanje. Ove opcije su specifične za štampač i zavise o PPD fajlu.

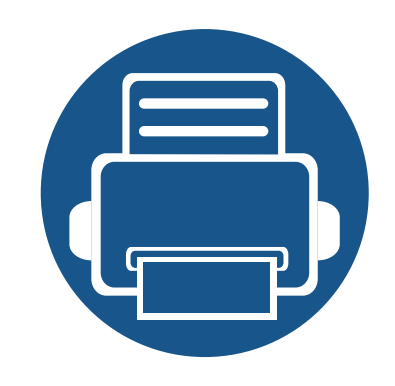

# **5. Korisne alatke za upravljanje**

U ovom poglavlju opisane su upravljačke alatke uz koje možete iskoristiti svoj uređaj u potpunosti.

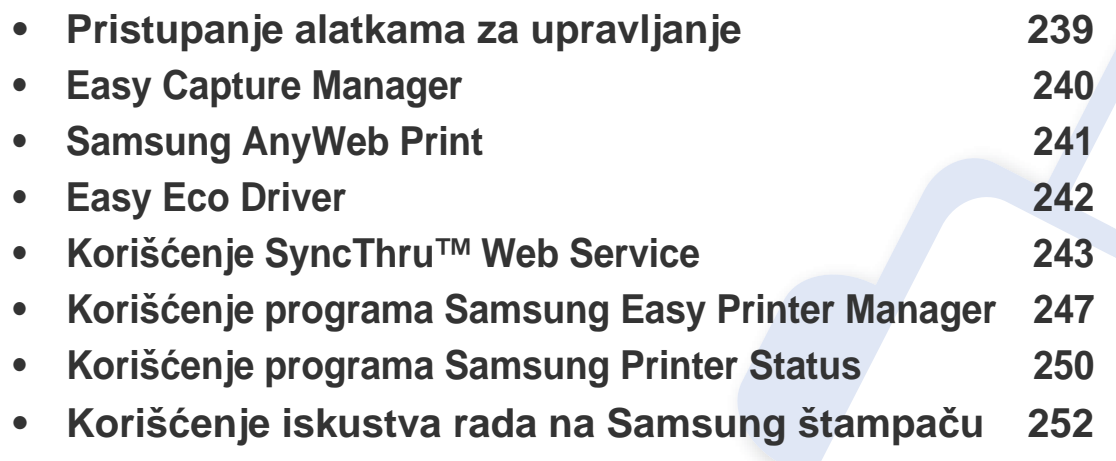

### <span id="page-238-0"></span>**Pristupanje alatkama za upravljanje**

Samsung pruža niz alatki za upravljanje sa Samsung štampačima.

- **1** Pazite da je uređaj povezan sa računarom i uključen.
- **2** Iz menija **Početak**, odaberite **Programi** ili **Svi programi**.
	- Za "Windows 8", iz **Charms**, odaberite **Search** > **Apps**.
- **3** Pronađite **Samsung Printers**.
- **4** Pod **Samsung Printers**, možete da vidite instalirane alatke za upravljanje.
- **5** Kliknite na alatku za upravljanje koju želite da koristite.
	- Nakon instaliranja drajvera, nekim alatkama za upravljanje možetete pristupiti direktno iz **Start** ekrana klikom na odgovarajuću pločicu.
		- Za "Windows 8", nakon instaliranja upravljačkog programa, možete da nekim alatkama za upravljanje sa **Početak** ekrana klikom na odgovarajuću pločicu.

# <span id="page-239-0"></span>**Easy Capture Manager**

 $\epsilon$ 

- Ova funkcija možda neće biti dostupna u zavisnosti od modela ili pribora dodatog uređaju (pogledajte ["Softver" na strani 8\)](#page-7-1).
- Dostupno samo za korisnike Windows operativnog sistema (pogledajte ["Softver" na strani 8](#page-7-1)).

Da biste snimili sliku ekrana i pokrenuli Easy Capture Manager učinite to jednostavnim pritiskanjem tastera "Print Screen" na tastaturu. Sada možete da lako odštampate sliku ekrana u snimljenom ili uređenom stanju.

# <span id="page-240-0"></span>**Samsung AnyWeb Print**

 $\epsilon$ 

- Ova funkcija možda neće biti dostupna u zavisnosti od modela ili pribora dodatog uređaju (pogledajte ["Softver" na strani 8\)](#page-7-1).
- Dostupan samo za korisnike operativnih sistema "Windows" i "Mac" (pogledajte ["Softver" na strani 8\)](#page-7-1).

Ova opcija pomaže vam da uhvatite ekran, pregledate, raskomadate i odštampate Windows Internet Explorer stranice mnogo lakše, nego kada koristite običan program.

Preuzmite softver sa Samsung internet stranice, a zatim ga otpakujte i instalirajte: (http://www.samsung.com > pronađite vaš proizvod > pomoć ili preuzimanja).

# <span id="page-241-0"></span>**Easy Eco Driver**

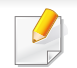

Dostupno samo za korisnike Windows operativnog sistema (pogledajte ["Softver" na strani 8](#page-7-1)).

Easy Eco Driver pruža sledeće funkcije:

Easy Eco Driver takođe dozvoljava jednostavno uređivanje kao što je uklanjanje slika i teksta i druge stvari. Često korišćenja podešavanja možete sačuvati kao šablon.

#### **Kako se koristi:**

- **1** Otvorite dokumenat koji želite odštampati.
- **2** Otvorite prozor izbori pri štampanju (pogledajte ["Otvaranje izbora pri štampanju" na strani 54\)](#page-53-0).
- **3** Iz kartice **Favorites**, odaberite **Eco Printing Preview**.
- **4** Kliknite **U redu** > **Štampanje** u prozoru. Otvara se prozor predpregleda.
- **5** Izaberite opciju koju želite da primenite na dokument.

Možete videti predpregled izabrane opcije.

**6** Kliknite na **Priključci**.

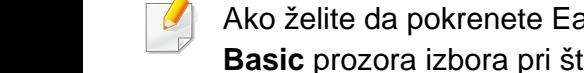

Ako želite da pokrenete Easy Eco Driver svaki put kada štampate, označite **Start Easy Eco Driver before printing job** polje za označavanje u kartici **Basic** prozora izbora pri štampanju.

- <span id="page-242-0"></span>"Internet Explorer" 6.0 ili novija verzija je minimalni zahtev za SyncThru™ Web Service.
	- SyncThru™ Web Service objašnjenja u ovom korisničkom vodiču mogu da se razlikuju od vašeg uređaja u zavisnosti od njegovih opcija ili modela.
	- Samo mrežni model (pogledajte ["Softver" na strani 8](#page-7-1)).
- **1** Kliknite **Login** na gornjem desnom uglu stranice SyncThru™ Web Service.
- **2** Unesite **ID** i **Password**. ona kliknite **Login**. Unesite u nastavku trenutnu ID i šifru. Preporučujemo vam da promenite trenutnu šifru iz bezbednosnih razloga.
	- **ID: admin**
	- **Password: sec00000**

#### **Korišćenje SyncThru™ Web Service**

**1** Pristupite internet pretraživaču, kao "Internet Explorer", iz "Windows"-a.

Unesite IP adresu uređaja ili štampača (http://xxx.xxx.xxx.xxx) u adresno polje i pritisnite taster "Enter" ili kliknite na **Go**.

**2** Ugrađena internet stranica vašeg uređaja se otvara.

### **Logovanje na SyncThru™ Web Service**

Pre podešavanja opcije u SyncThru™ Web Service, morate da se prijavite kao administrator. I dalje možete da koristite SyncThru™ Web Service bez prijavljivanja, ali nećete imati pristup ili prikaz **Settings**kartice i **Security** kartice.

#### **SyncThru™ Web Service pregled**

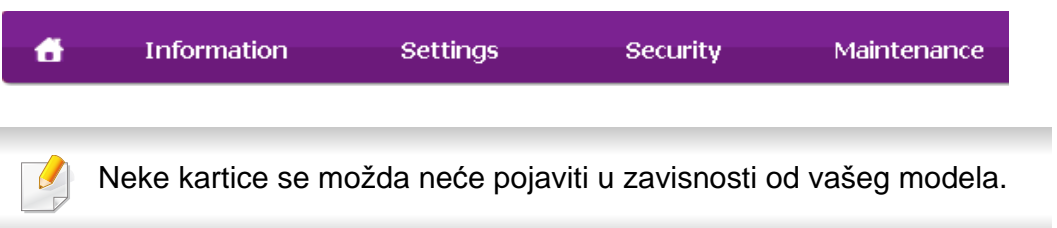

### **Information kartica**

Ova kartica daje opšte informacije o uređaju. Možete da proverite stvari, kao na primer preostala količina tonera. Takože možete štampati izveštaje, kao što su na primer izveštaji grešaka.

- **Active Alerts:** Pokazuje upozorenja koja su se dogodila u uređaju i njihove težine.
- **Supplies:** Pokazuje koliko stranica je odštampano i preostalu količinu tonera.
- **Usage Counters:** Pokazuje količinu upotrebe po vrstama štampanja: sipleks i dupleks
- **Current Settings:** Pokazuje informacije o uređaju i mreži.
- **Print information:** Štampani izveštaji kao na primer izveštaji vezani za sistem, adrese e-pošte, i izveštaju o fontu.

### **Settings kartica**

Ova kartica omogućava vam da podesite konfiguracije koje pruža vaš računar i mreža. Morate se prijaviti kao administrator da biste videlo ovu karticu.

- **Machine Settings** kartica**:** određuje opcije koje pruža vaš uređaj.
- **Network Settings** kartica**:** Prikazuje opcije za mrežno okruženje. Određuje opcije kao što su TCP/IP i mrežni protokoli.

### **Kartica Security**

Ova kartica omogućava vam da odredite vaše sistemke i mrežne bezbednosne informacije. Morate se prijaviti kao administrator da biste videlo ovu karticu.

- **System Security:** Određuje informacije administratora sistema i takođe omogućava ili onemogućava funkcije uređaja.
- **Network Security:** Određuje podešavanja za HTTPs, IPSec, IPv4/IPv6 filtriranje, 802.1x, i servera za autentifikaciju.
- **User Access Control:** Klasifikuje korisnike u nekoliko grupa prema ulozi svakog od njih. Ovlašćenje, autentifikacija i računovodstvo svakog korisnika će biti pod kontrolom definicje uloge grupe.
- **System Log:** Možete zadržati evidencije događaja koje su se dogodile u uređaju. Administrator može da snima i upravlja informacijama o upotrebi uređaja zadržavajući i sistemske datoteke evidencije. Sistemske datoteke evidencije se čuvaju na HDD uređaja (hard disku), i kada se napuni, on će obrisati stare podatke. Izvezite i sačuvajte važne podatke revizije odvojeno koristeći funkciju izvoza.

### **Maintenance kartica**

Ova kartica omogućava održavanje uređaja putem ažuriranja firmvera i podešavanje kontakt informacija za slanje e-poruka. Takođe možete da se povežete na Samsung veb stranicu ili da preuzmete priručnike i drajvere obeležavanjem **Link** menija.

- **Firmware Upgrade:** Ažurirajte firmver vađeg uređaja.
- **Application Management:** Možete da dodate ili izbrišete aplikacije/ licencu. Ako dodajete aplikaciju, potrebno je da aktivirate licencu instalirane aplikacije. Neke aplikacije ne mogu da imaju licencu. Ova funkcija je takođe dostupna sa uređaja.
- **Rezervna kopija/Obnovi:** Možete praviti rezervne kopije konfiguracije uređaja i vratite konfiguraciju kada postoji problem sa uređajem. Sačuvane (rezervne kopije) datoteka mogu takođe da se koriste za konfigurisanje uređaja.
- **Wi-Fi Interfejs:** Možete omogućiti ili onemogućiti Wi-Fi meni.
- **Contact Information:** Pokazuje informacije kontakta.
- **Link:** Pokazuje linkove korisnih internet stranica gde možete preuzeti i proveriti informacije.

#### **Podešavanje notfikacija e-pošte**

Možete primati e-pisma o statusu vašeg uređaja podešavanjem ove opcije. Podešavanjem opcije kao što je IP adresa, ime domaćina, adresa e-pošte i SMTP informacije o serveru, statusu uređaja (nedostatak ketridža tonera ili greška uređaja) automatski će biti poslate na adresu e-pošte određenom licu. Ova opcija može se koristiti češće od strane administratora uređaja.

- Neki meniju se možda neće pojaviti na ekranu zbog opcija ili modela. U tom slučaju se to ne primenjuje na vaš uređaj.
- **1** Pristupite internet pretraživaču, kao "Internet Explorer", iz "Windows"-a.

Unesite IP adresu uređaja (http://xxx.xxx.xxx.xxx) u adresno polje i pritisnite taster "Enter" ili kliknite na **Idi**.

- **2** Ugrađena internet stranica vašeg uređaja se otvara.
- **3** Iz **Settings** kartice, izaberite **Machine Settings** > **E-mail Notification**.

Ako niste konfigurisali okruženje odlaznog servera, idite na **Settings** > **Network Settings** > **Outgoing Mail Server(SMTP)** da konfigurišete mrežnu okolinu prije podešavanja obaveštenja e-pošte.

- **4** Izaberite**Enable** polje za potvrdu da biste koristili **E-mail Notification**.
- **5** Kliknite **Add** dugme da dodate korisnika notifikacija e-pošte. Podesite ime i adresu(e) e-pošte primaoca sa stavkama obaveštenja za koja želite da primate upozorenja.
- **6** Kliknite na **Apply**.

Ako je fajervol aktiviran, e-pismo možda neće biti uspešno poslano. U tom slučaju, kontaktirajte administratora mreže.

### **Podešavanje informacia o administratoru sistema.**

Ova podešavanja su potrebna za korištenje opcije notifikacija e-pošte.

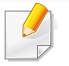

Neki meniju se možda neće pojaviti na ekranu zbog opcija ili modela. U tom slučaju se to ne primenjuje na vaš uređaj.

**1** Pristupite internet pretraživaču, kao "Internet Explorer", iz "Windows"-a.

Unesite IP adresu uređaja (http://xxx.xxx.xxx.xxx) u adresno polje i pritisnite taster "Enter" ili kliknite na **Idi**.

- **2** Ugrađena internet stranica vašeg uređaja se otvara.
- **3** Iz **Security** kartice, izaberite **System Security** > **System Administrator**
- **4** Unesite ime administratora, broj telefona, lokaciju, i adresu e-pošte.
- **5** Kliknite na **Apply**.

# <span id="page-246-0"></span>**Korišćenje programa Samsung Easy Printer Manager**

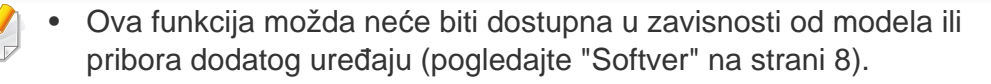

- Dostupan samo za korisnike operativnih sistema "Windows" i "Mac" (pogledajte ["Softver" na strani 8](#page-7-1)).
- Za Windows, Internet Explorer 6.0 ili noviji je minimalni zahtev za Samsung Easy Printer Manager.

Samsung Easy Printer Manager je aplikacija koja kombinuje postavke Samsung uređaja na jednoj lokaciji. Samsung Easy Printer Manager kombinuje postavke uređaja, kao i okruženja štampanja, postavke/radnje i pokretanje. Sve ove osobine obezbeđuju prolaz za pogodno korišćenje Samsung uređaja. Samsung Easy Printer Manager pruža dva različita korisnička interfejsa koje korisnik može da izabere: osnovni korisnički interfejs i napredni korisnički interfejs. Izmena ta dva interfejsa je jednostavna: samo kliknite dugme.

#### **Razumevanje programa Samsung Easy Printer Manager**

Da biste otvorili program:

#### **Za Windows,**

Izaberite **Start** > **Programs** ili **All Programs** > **Samsung Printers** > **Samsung Easy Printer Manager**.

**Za Mac,**

Otvorite fasciklu **Applications** > fasciklu **Samsung** > **Samsung Easy Printer Manager**.

Interfejs Samsung Easy Printer Manager se sastoji od raznih osnovnih odabira koji su opisani u tabeli koja sledi:

# **Korišćenje programa Samsung Easy Printer**

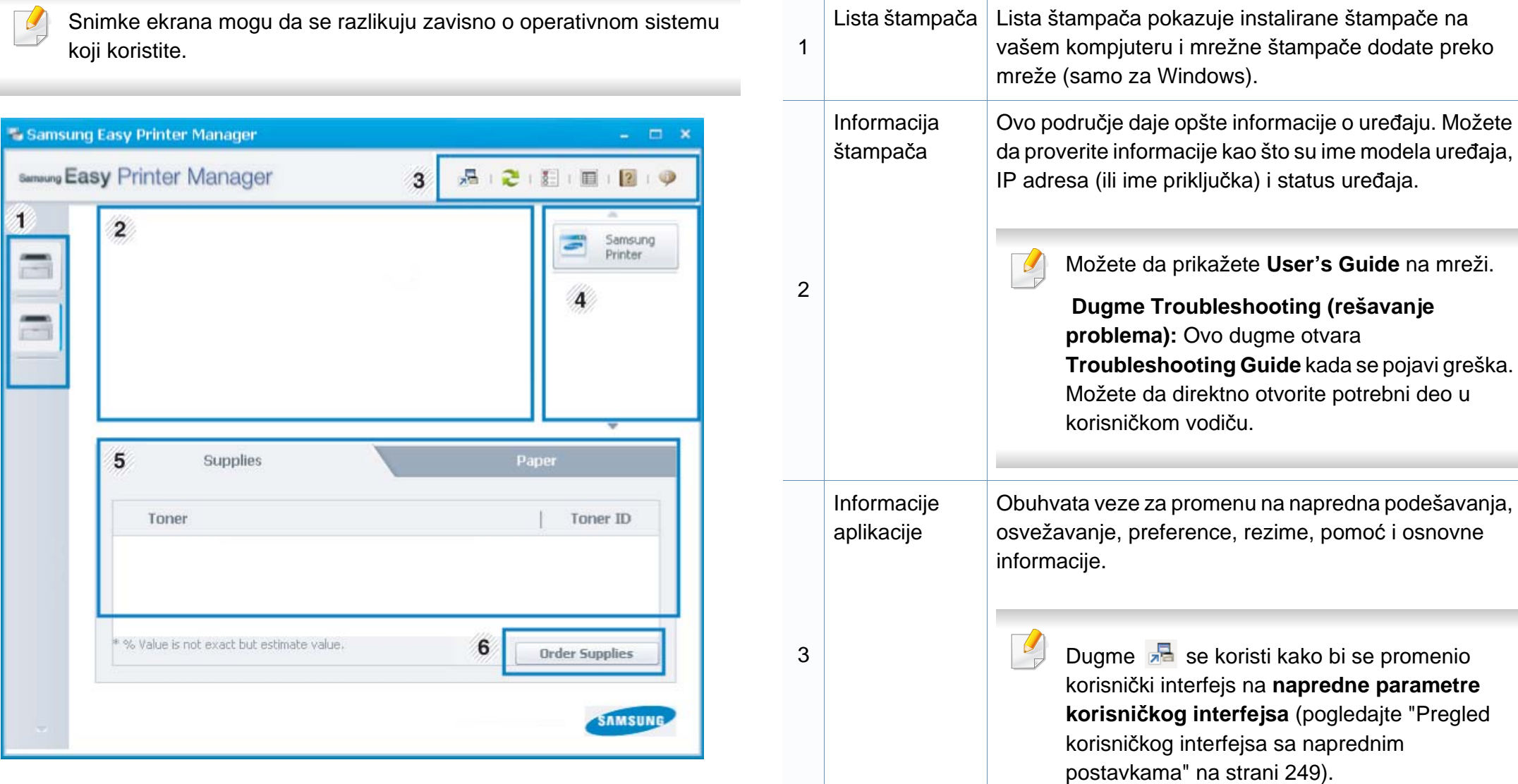

# **Korišćenje programa Samsung Easy Printer**

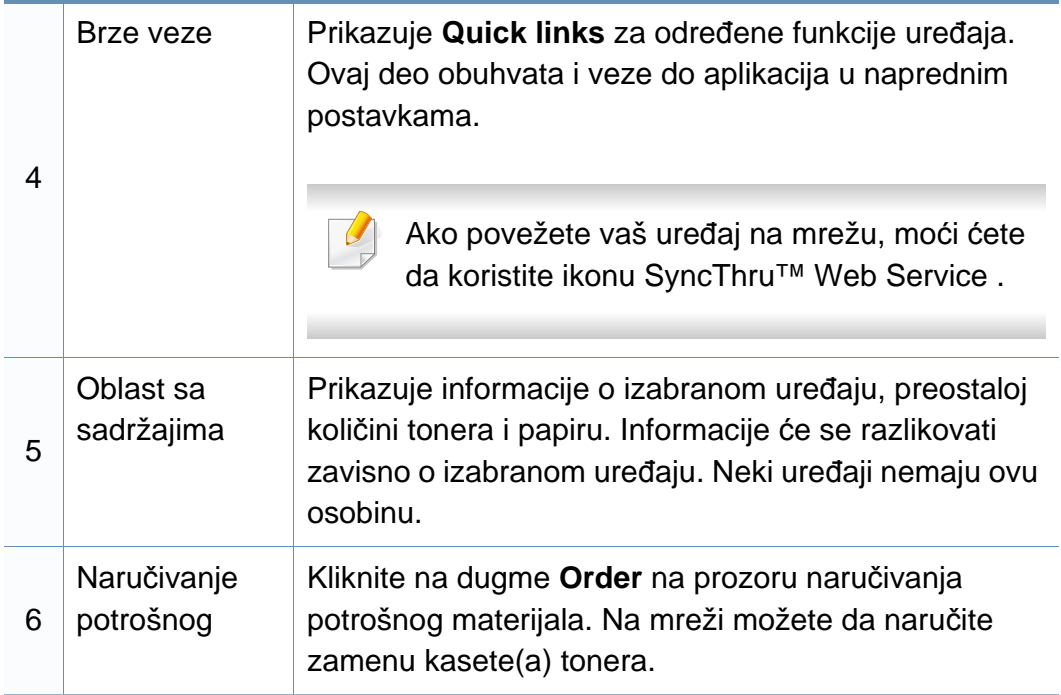

Selektujte meni **Help** ili kliknite dugme **iz** iz windowsa i odaberite bilo koju opciju o kojoj želite da saznate više.

#### <span id="page-248-0"></span>**Pregled korisničkog interfejsa sa naprednim postavkama**

Napredni korisnički interfejs je namenjen da ga koristi osoba odgovorna za upravljanje mrežom i uređajima.

Neki meniju se možda neće pojaviti na ekranu zbog opcija ili modela. U tom slučaju se to ne primenjuje na vaš uređaj.

### **Device Settings**

Možete da konfigurišete razne postavke uređaja kao što je postavljanje uređaja, papir, raspored, emulacija, mreže i informacije o štampanju.

### **Alert Settings (samo za Windows)**

Ovaj meni uključuje parametre koji su u vezi sa uključivanjem greške.

- **Printer Alert:** Pruža postavke koje se odnose na vreme primanja upozorenja.
- **Email Alert:** Pruža opcije koje se odnose na primanje upozorenja preko emaila.
- **Alert History:** Pruža istoriju upozorenja o uređaju i tonera.

### **Job Accounting**

Pruža pretragu informacija o kvotama za izabranog korisnika pregleda poslova. Ove informacije o kvotama mogu da se naprave i primene za uređaje u softveru za pregled poslova kao što je SyncThru™ ili CounThru™.

# <span id="page-249-0"></span>**Korišćenje programa Samsung Printer Status**

Samsung Printer Status je program koji prati i informiše vas o statusu uređaja.

- Prozor Samsung Printer Status i njegov sadržaj prikazani u ovom korisničkom vodiču mogu da se razlikuju zavisno o uređaju ili operativnom sistemu koji koristite.
- Proverite koji su operativni sistemi kompatibilni sa vašim uređajem (pogledajte ["Specifikacije" na strani 109](#page-108-0)).
- Dostupno samo za korisnike Windows operativnog sistema (pogledajte ["Softver" na strani 8\)](#page-7-1).

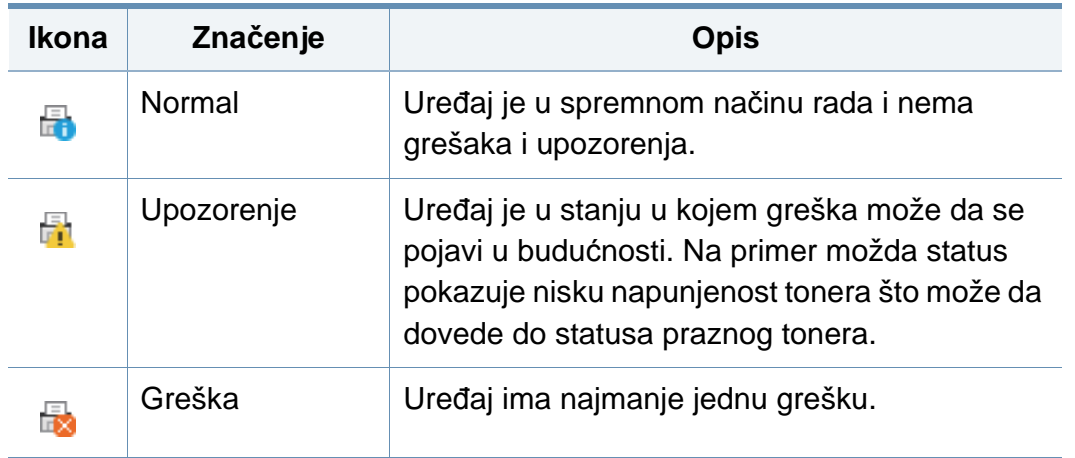

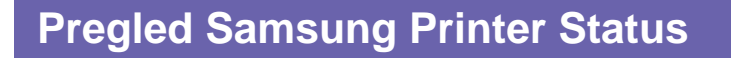

Ako se tokom rada pojavi greška, možete da je proverite u Samsung Printer Status. Samsung Printer Status se automatski instalira kada instalirate softver uređaja.

Možete i da ručno pokrenete Samsung Printer Status. Idite do **Izbori pri štampanju** , kliknite karticu **Basic** > dugme **Printer Status**.

Ove ikone se pojavljuju na Windows traci zadataka:

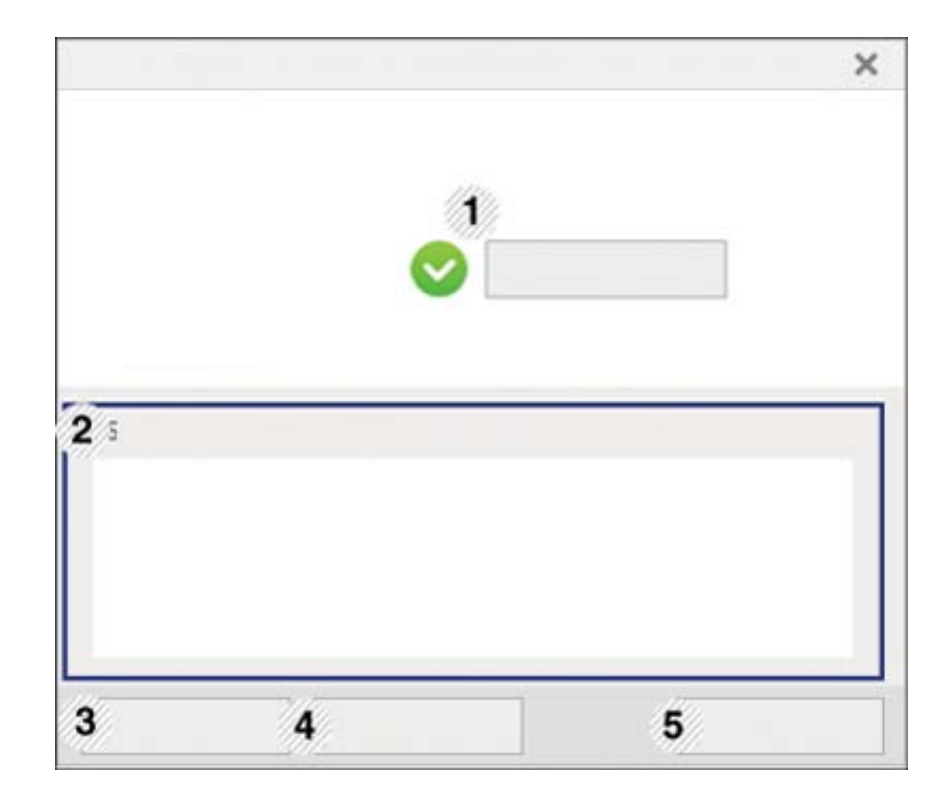

# **Korišćenje programa Samsung Printer Status**

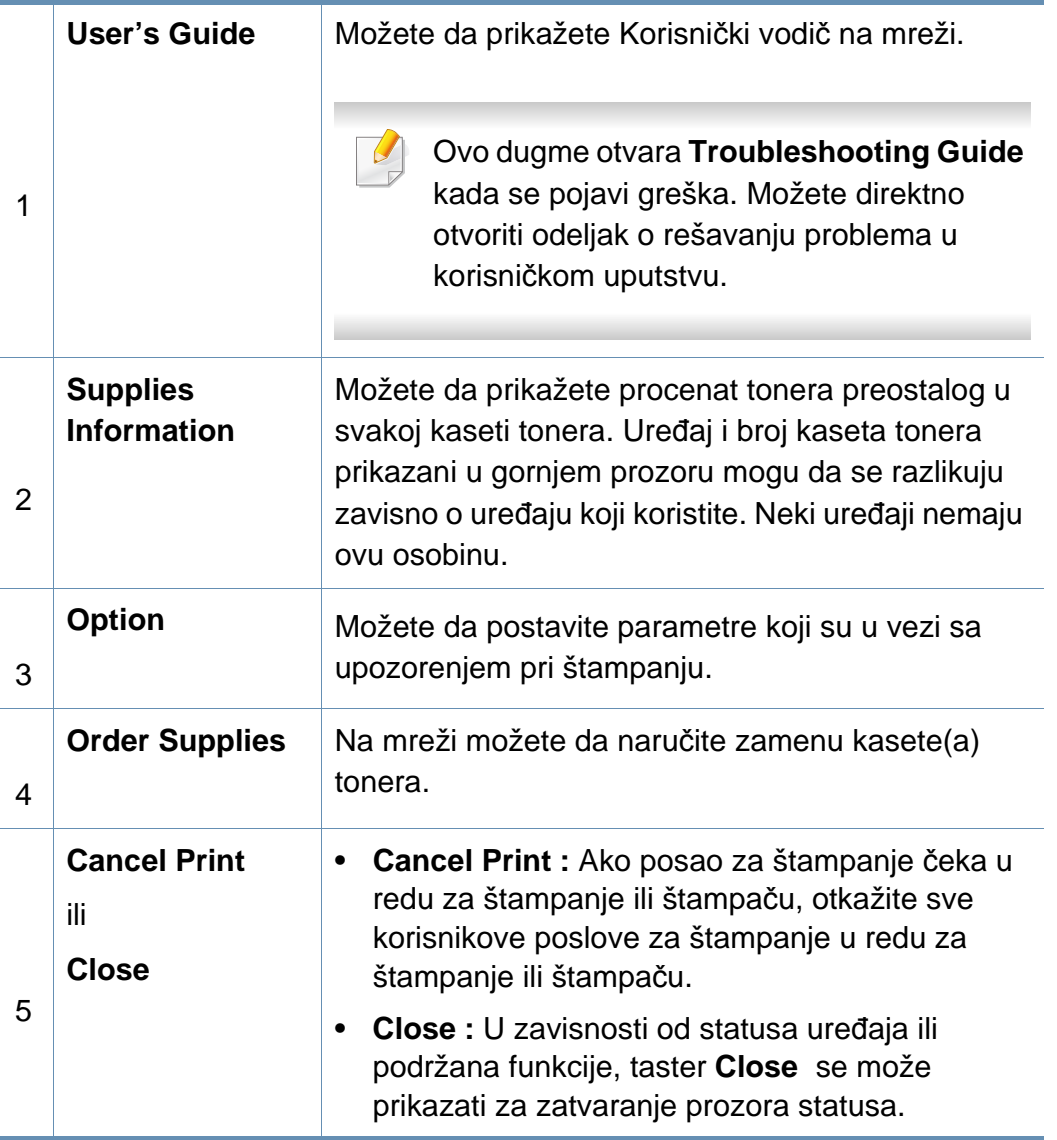

# <span id="page-251-0"></span>**Korišćenje iskustva rada na Samsung štampaču**

**Samsung Printer Experience** je Samsung aplikacija koja na jednom mestu spaja postavke Samsung uređaja i upravljanje uređajem. Možete da podesite postavke uređaja, da naručite potrošni materijal, otvorite vodiče za rešavanje problema, posetite Samsung internet stranicu i proverite informacije spojenog uređaja. Ova aplikacija će automatski biti preuzeta sa "Windows" Store(Prodavnica) ako je uređaj spojen sa računarom koji ima internet vezu.

Dostupno samo za "Windows 8" korisnike.

#### **Upoznavanje sa Samsung Printer Experience**

Da biste otvorili aplikaciju,

Sa **Početak** ekrana, odaberite pločicu **Samsung Printer Experience**

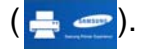

Interfejs **Samsung Printer Experience** sadrži razne korisne opcije kao što je to opisano u sledećoj tabeli:

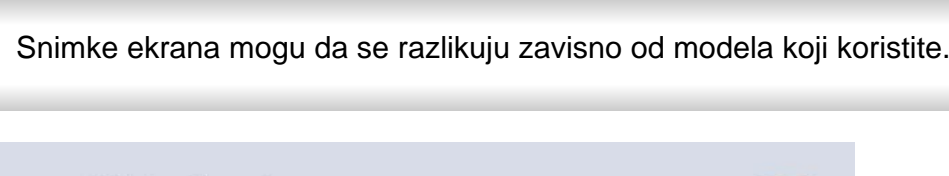

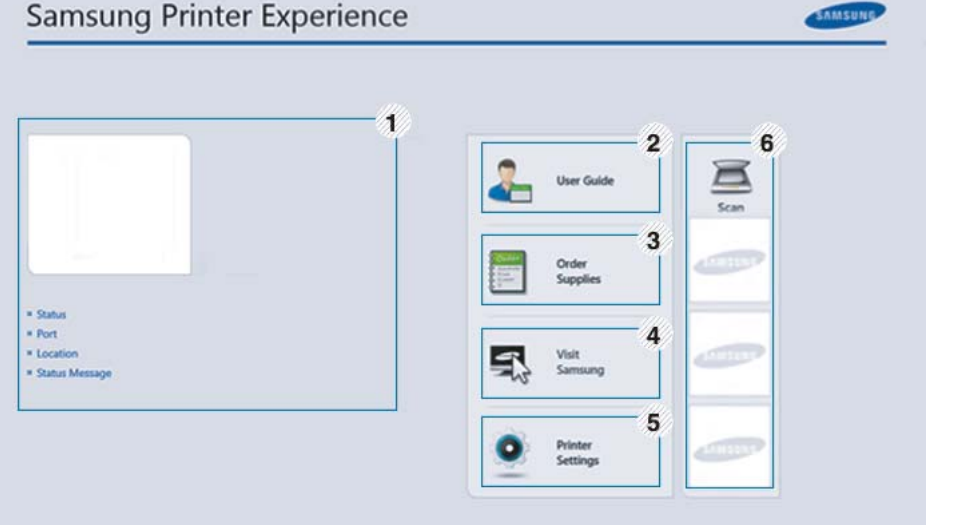

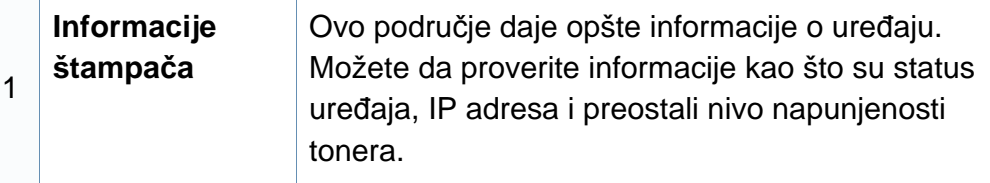
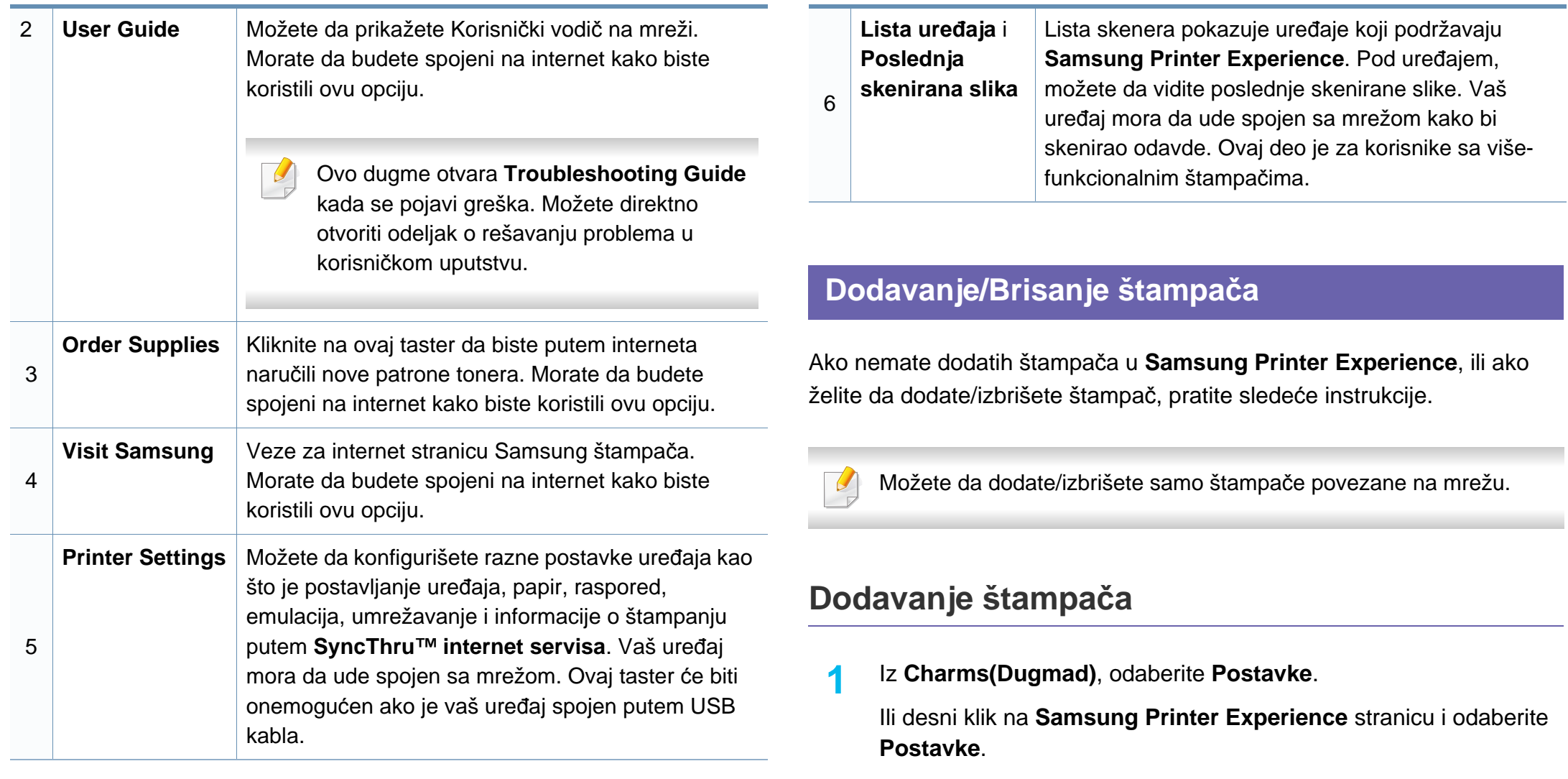

- **2** Odaberite **Dodati štampa<sup>č</sup>**
- **3** Odaberite štampač koji želite da dodate. Možete da vidite dodati štampač.

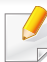

Ako vidite  $\oplus$  oznaku, takođe možete da kliknete na oznaku  $\oplus$  da dodate štampače.

#### **Brisanje štampača**

**1** Iz **Charms(Dugmad)**, odaberite **Postavke**.

Ili desni klik na **Samsung Printer Experience** stranicu i odaberite **Postavke**.

- **2** Odaberite **Remove Printer**.
- **3** Odaberite štampač koji želite da izbrišete.
- **4** Kliknite **Yes**.

Možete da vidite da je odabrani štampač sklonjen sa ekrana.

#### **Štampanje sa "Windows 8"**

Ovaj deo objašnjava uobičajene zadatke štampanja sa **Početak** ekrana.

#### **Osnovno štampanje**

- **1** Otvorite dokumenat koji želite odštampati.
- **2** Iz **Charms(Dugmad)**, odaberite **Uređaji**.
- **3** Odaberite vaš štampač sa liste
- **4** Odaberite postavke štampača, kao što je broj kopija i orijentacija.
- **5** Kliknite na dugme **Odštampaj** da biste započeli štampanje.

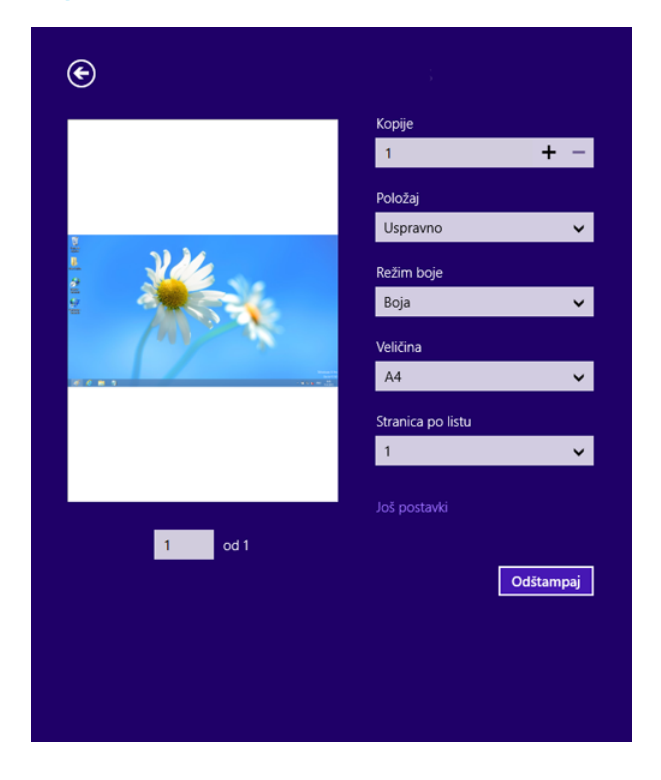

### **Otkazivanje štampanja**

Ako zadato štampanje čeka u redu na štampanje ili u štampanju na čekanju, otkažite zadatak na sledeći način:

- Ovom prozoru možete da pristupite jednostavnim duplim klikom na ikonu uređaja ( ) u Windows-u.
- YMožete takođe da otkažete trenutni posao pritiskom na taster (**Zaustavi/obriši**) na kontrolnoj tabli.

### **Otvaranje više postavki**

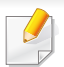

Ekran može da izgleda drugačije, u zavisnosti od modela ili opcija.

Možete da postavite više parametara štampanja.

- **1** Otvorite dokument koji želite da štampate.
- **2** Iz **Charms(Dugmad)**, odaberite **Uređaji**.
- **3** Odaberite vaš štampač sa liste
- **4** Kliknite na **Još postavki**.

#### **Kartica Basic**

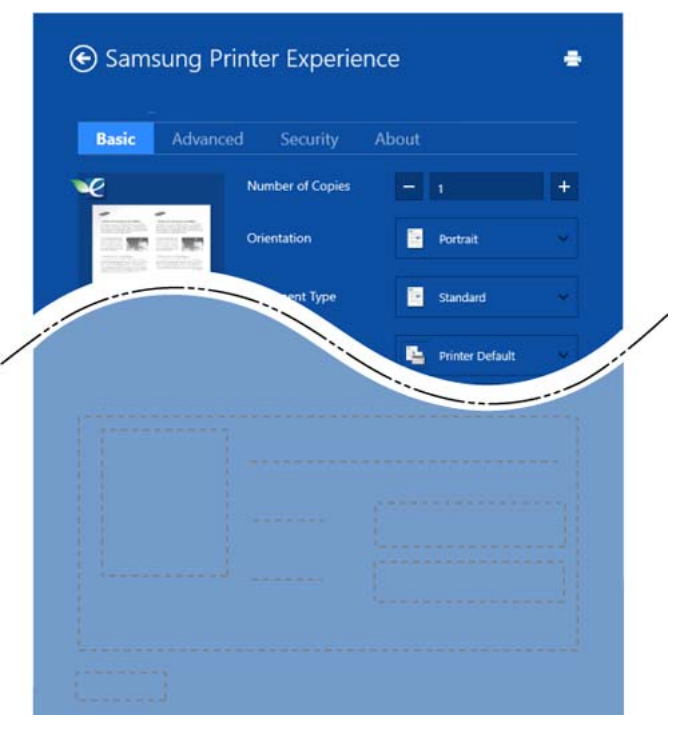

#### **Basic**

Ova opcija vam dozvoljava da odaberete osnovne postavke štampanja kao što je broj kopija, orijentacija i vrsta dokumenta.

#### **Eco settings**

Ova opcija vam dozvoljava da odaberete više stranica po strani kako biste uštedeli.

#### **Kartica Advanced**

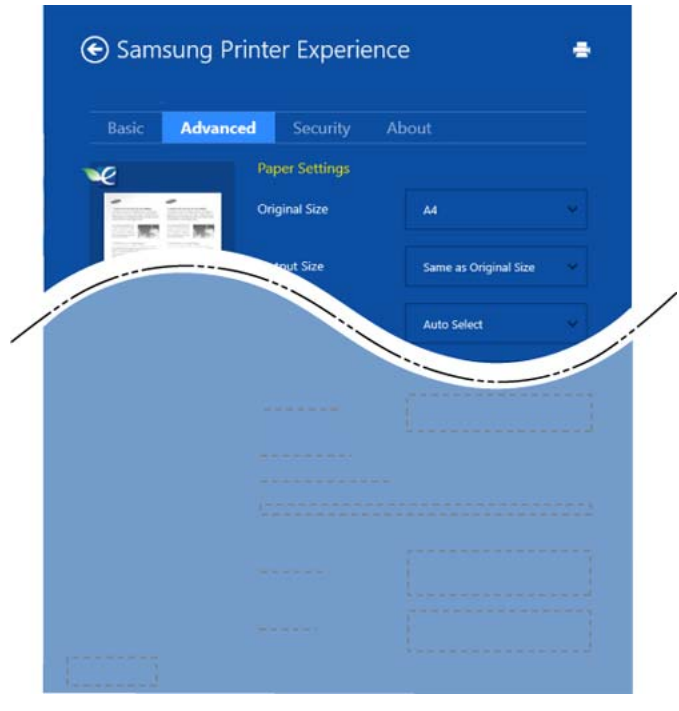

#### **Paper settings**

Ova opcija vam dozvoljava da postavite osnovne specifikacije korišćenja papira.

#### **Layout settings**

Ova opcija vam dozvoljava da postavite razne načine raspoređivanja vaših dokumenata.

#### **Kartica Security**

Neke opcije možda neće biti dostupne zavisno od modela ili opcija. Ako ova kartica nije prikazana ili je isključena, to znači da ova opcija nije podržana.

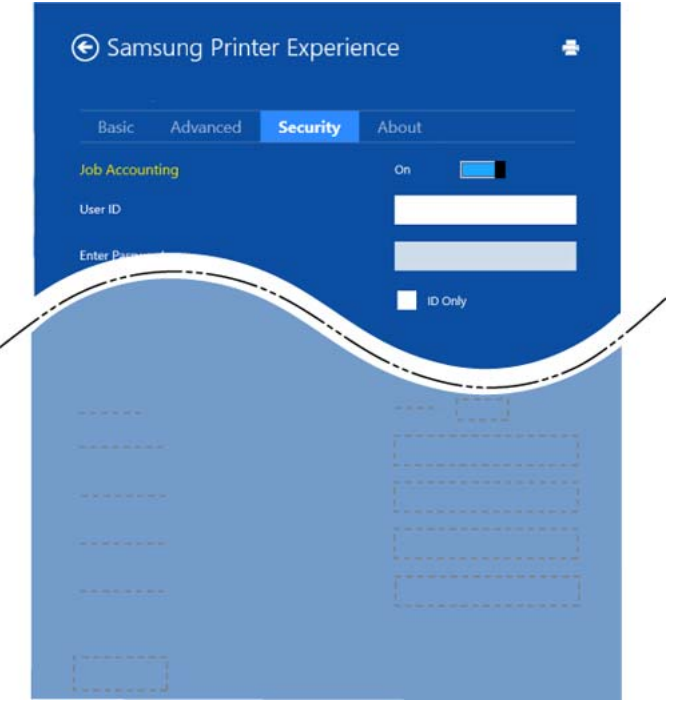

#### **Job Accounting**

Ova opcija vam dozvoljava da štampate sa datom dozvolom.

#### **Confidential Printing**

Ova opcija se koristi za štampanje poverljivih dokumenata. Potrebno je da unesete lozinku da biste štampali koristeći je.

#### **Koristeći funkciju za razmenjivanje**

**Samsung Printer Experience** vam omogućava da štampate sa drugih aplikacija koje se nalaze na vašem kompjuteru koristeći funkciju za razmenjivanje.

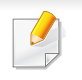

Ova funkcija je dostupna samo za sledeće fajl formate: jpeg, bmp, tiff, gif, i png.

- **1** Odaberite sadržaj koji želite da odštampate sa drugih aplikacija.
- **2** Iz **Charms**, odaberite **Share** > **Samsung Printer Experience** .
- **3** Odaberite postavke štampača, kao što je broj kopija i orijentacija.
- **4** Kliknite na dugme **Štampanje** da biste započeli štampanje.

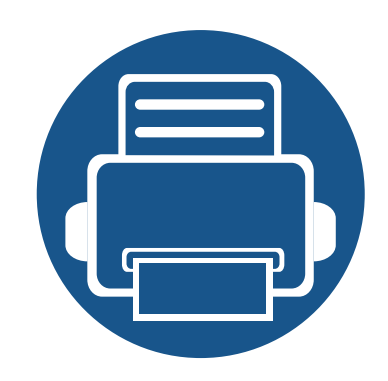

# **6. Rešavanje problema**

Ovo poglavlje vam daje korisne informacije o tome šta treba da uradite ukoliko naiđete na grešku.

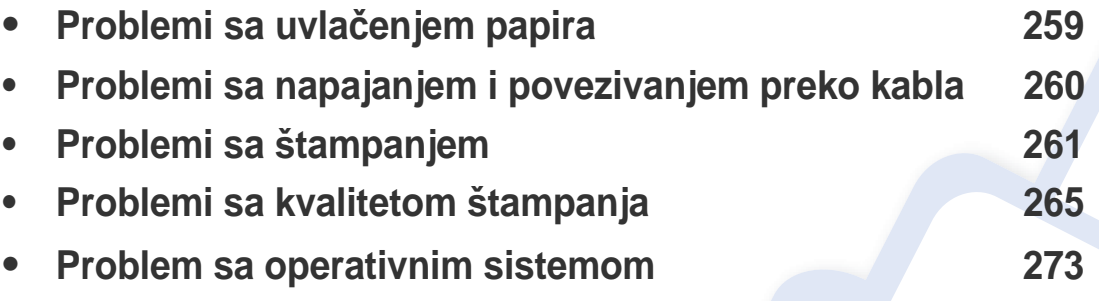

Za greške koje se pojavljuju tokom instalacije bežičnog softvera i podešavanja, pogledajte odeljak za rešavanje problema u poglavlju bežičnih podešavanja.(pogledajte ["Rešavanje](#page-169-0)  problema za bežič[nu mrežu" na strani 170\)](#page-169-0).

### <span id="page-258-0"></span>**Problemi sa uvlačenjem papira**

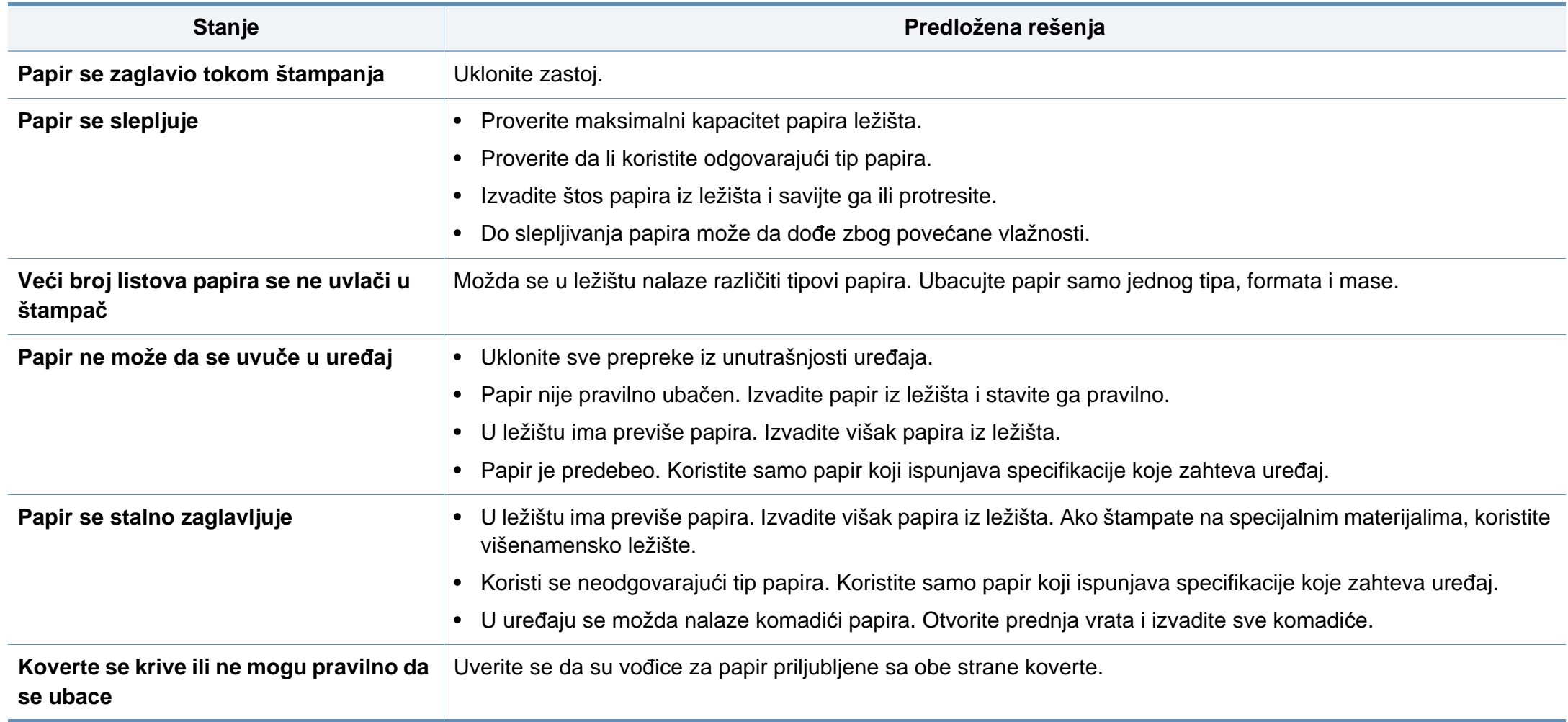

### <span id="page-259-0"></span>**Problemi sa napajanjem i povezivanjem preko kabla**

Restartujte napajanje. Ako se problem bude i dalje javljao, pozovite servis.

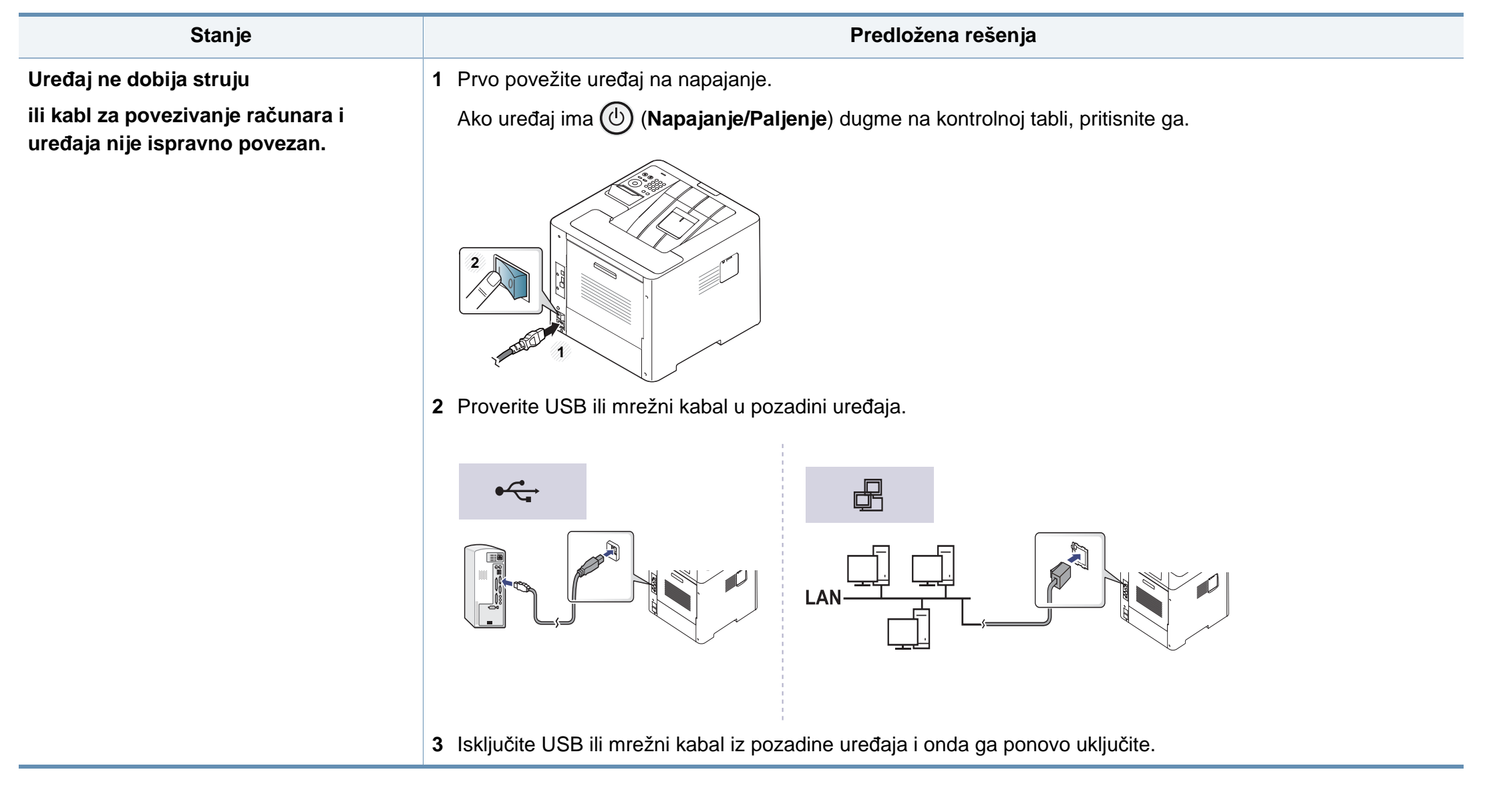

<span id="page-260-0"></span>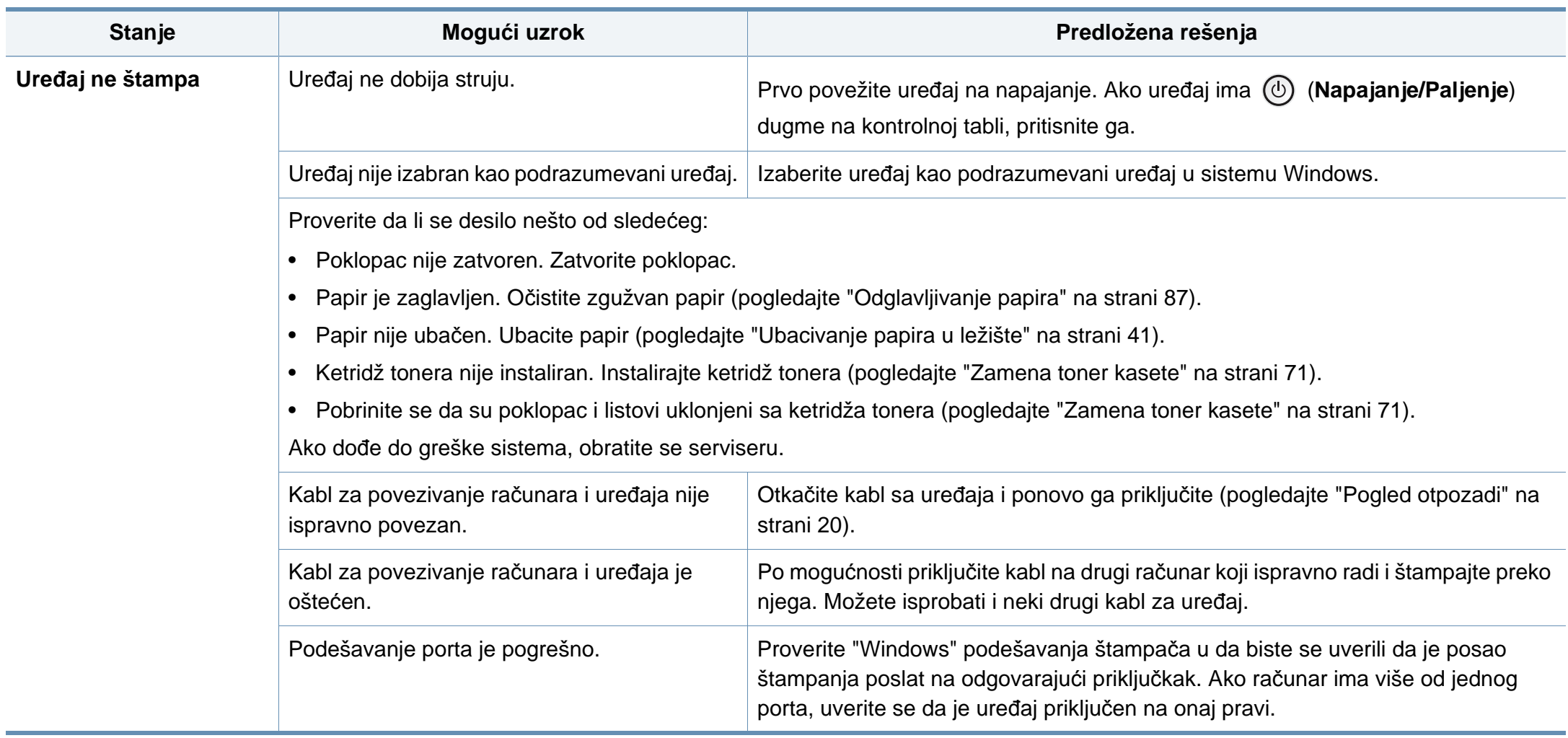

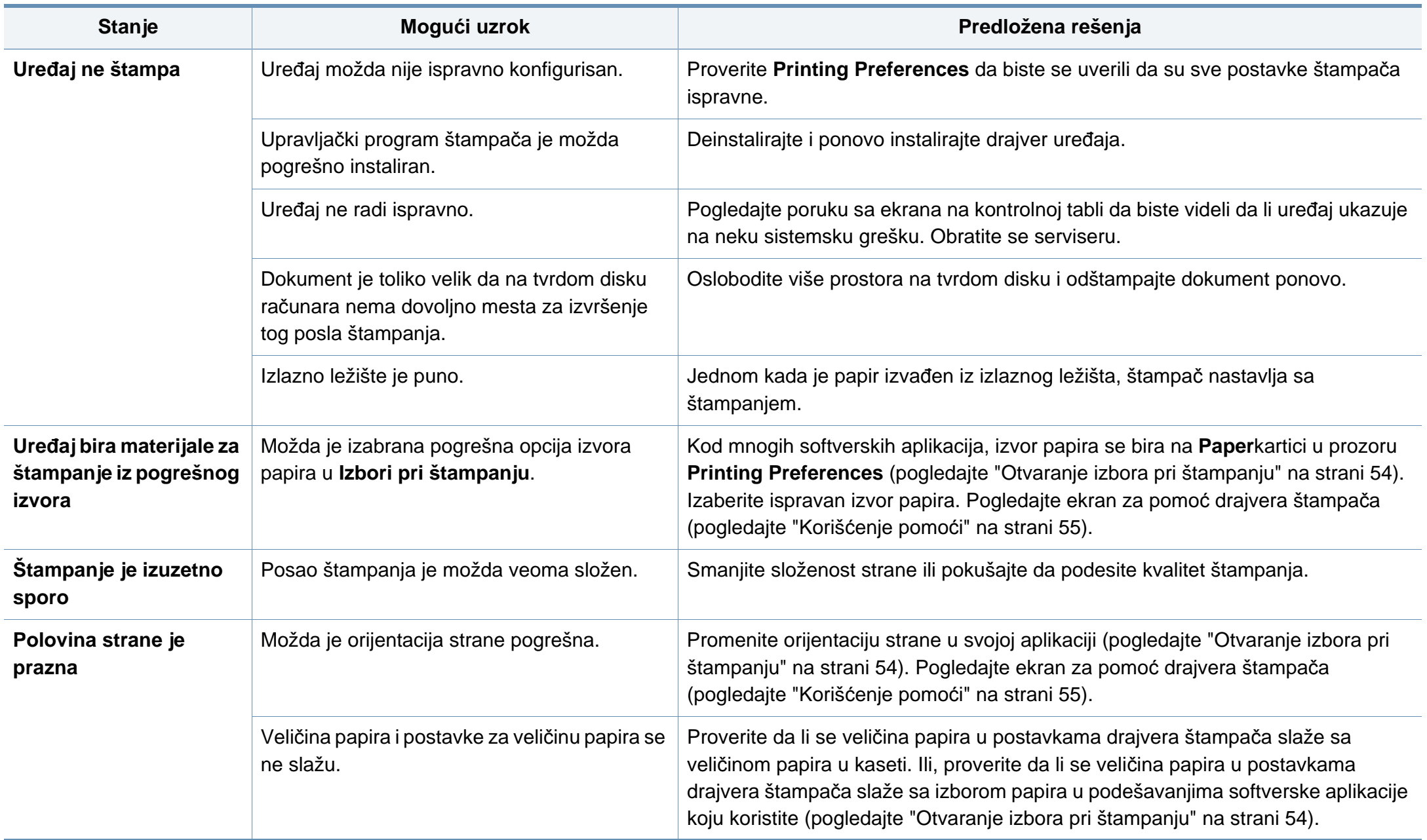

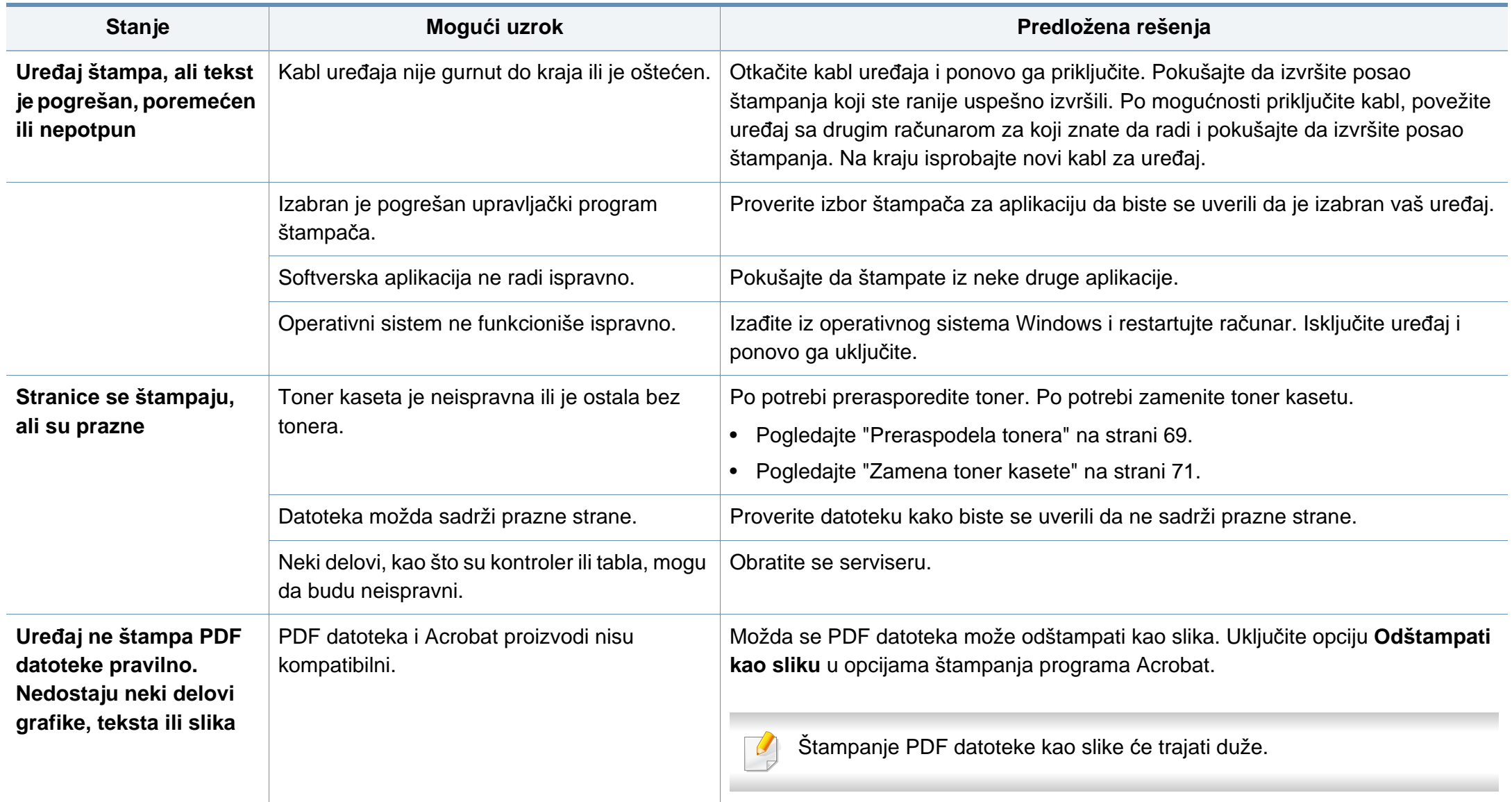

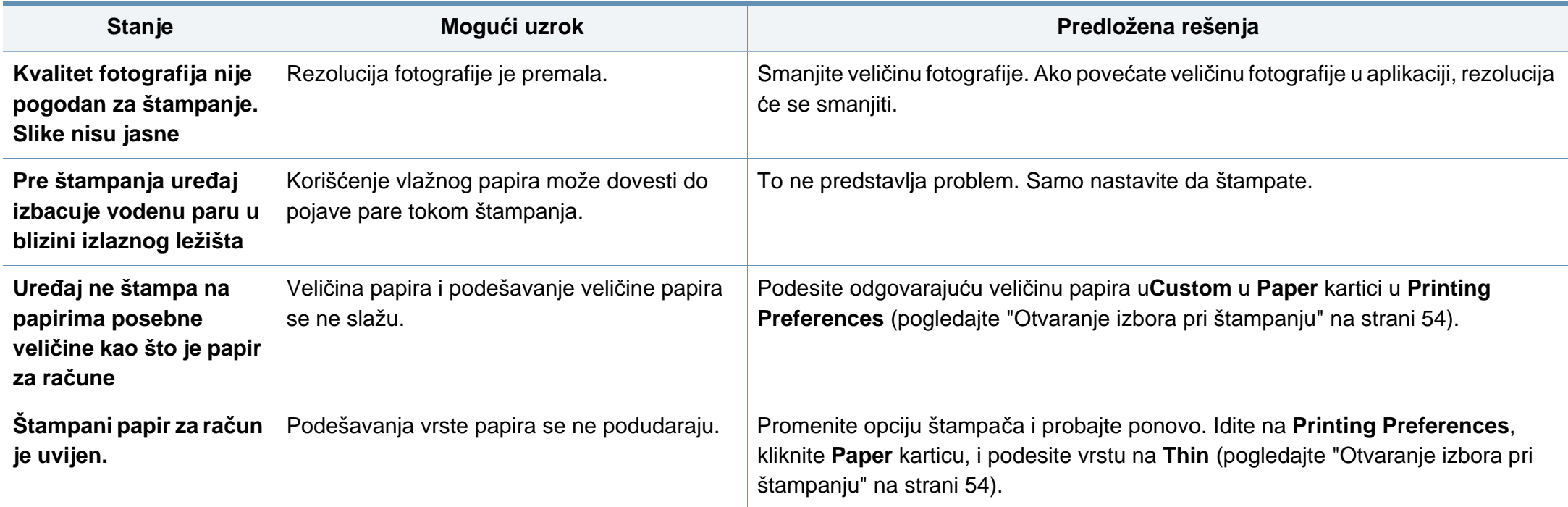

<span id="page-264-0"></span>Možda ćete primetiti da je kvalitet štampanja lošiji ako je unutrašnjost uređaja prljava ili je papir pogrešno ubačen. Pogledajte donju tabelu da biste rešili problem.

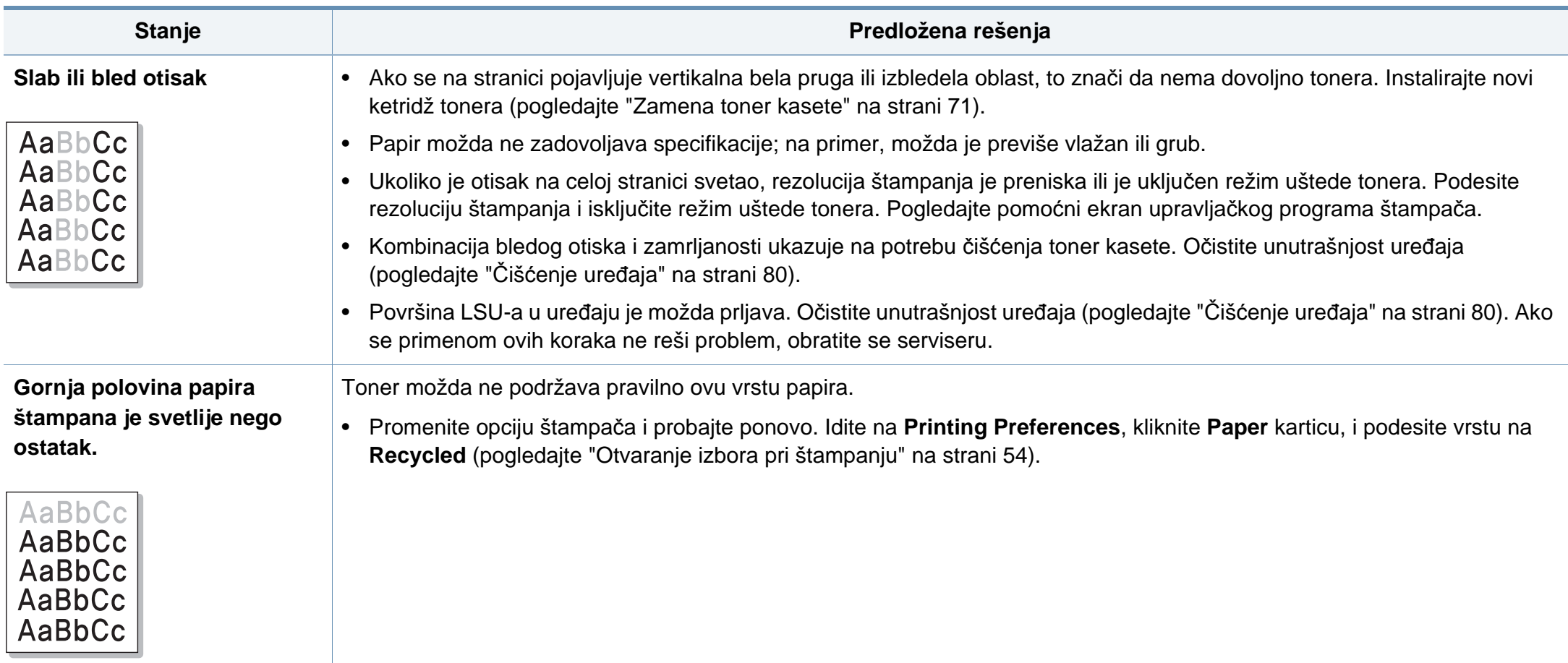

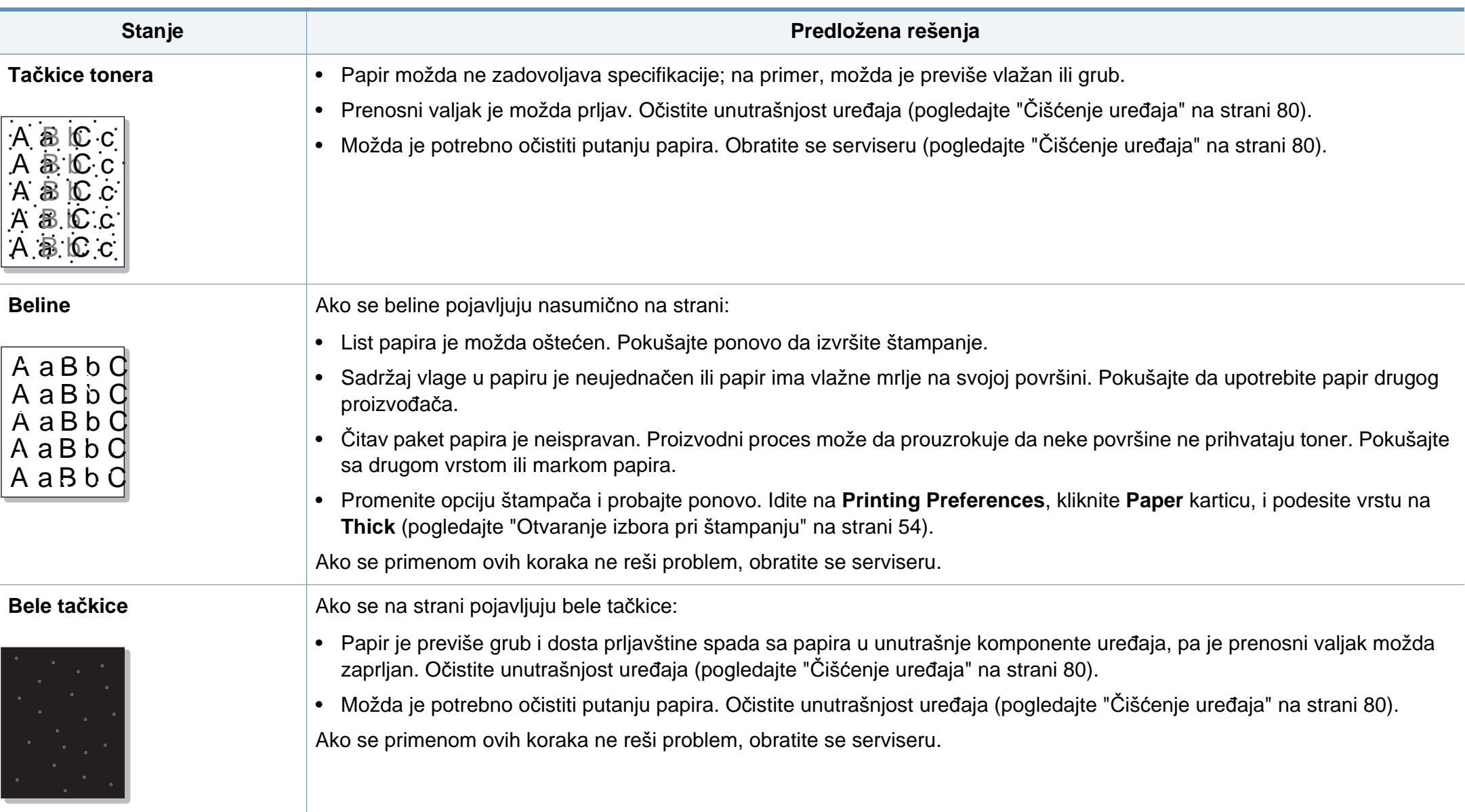

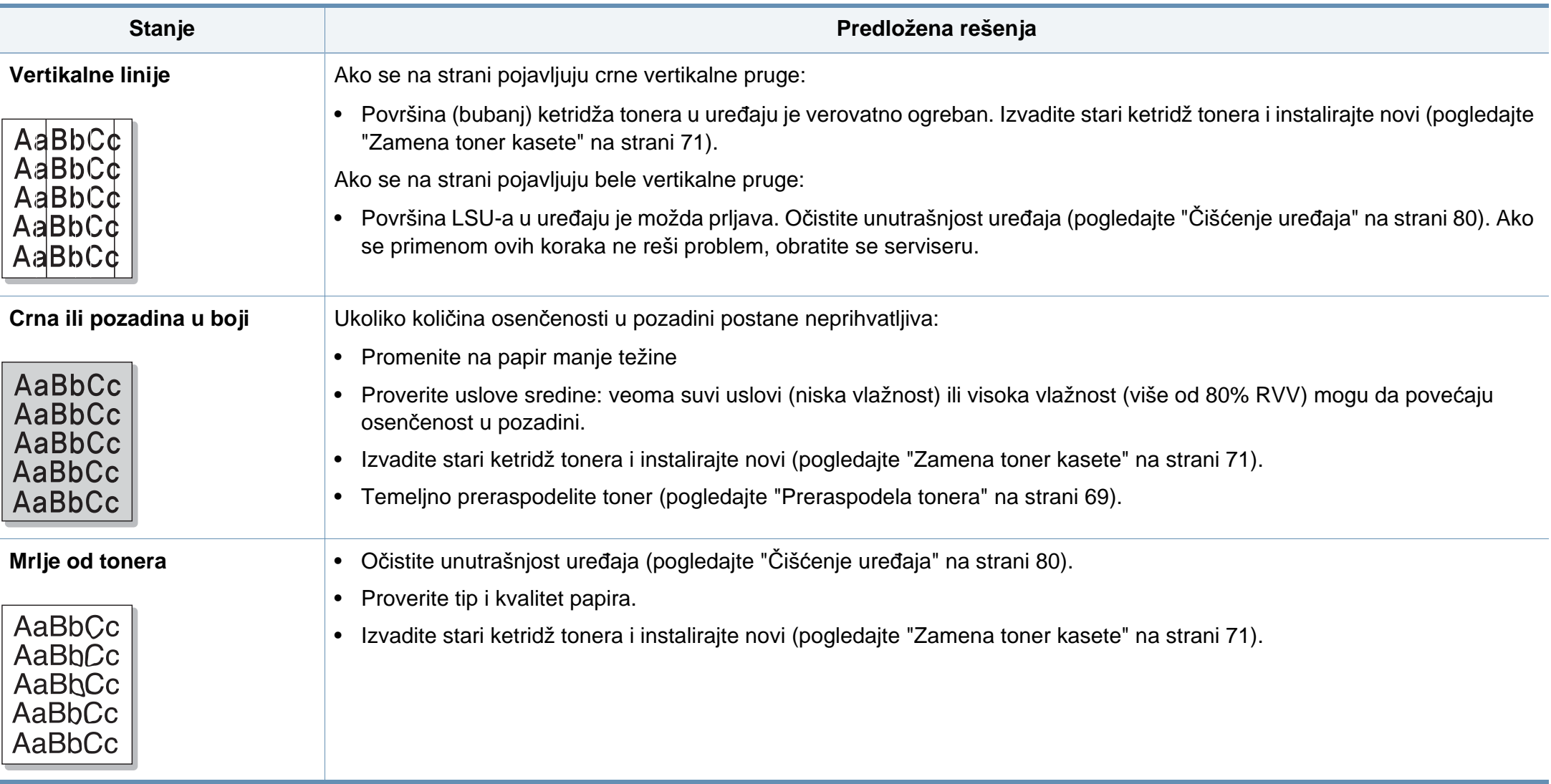

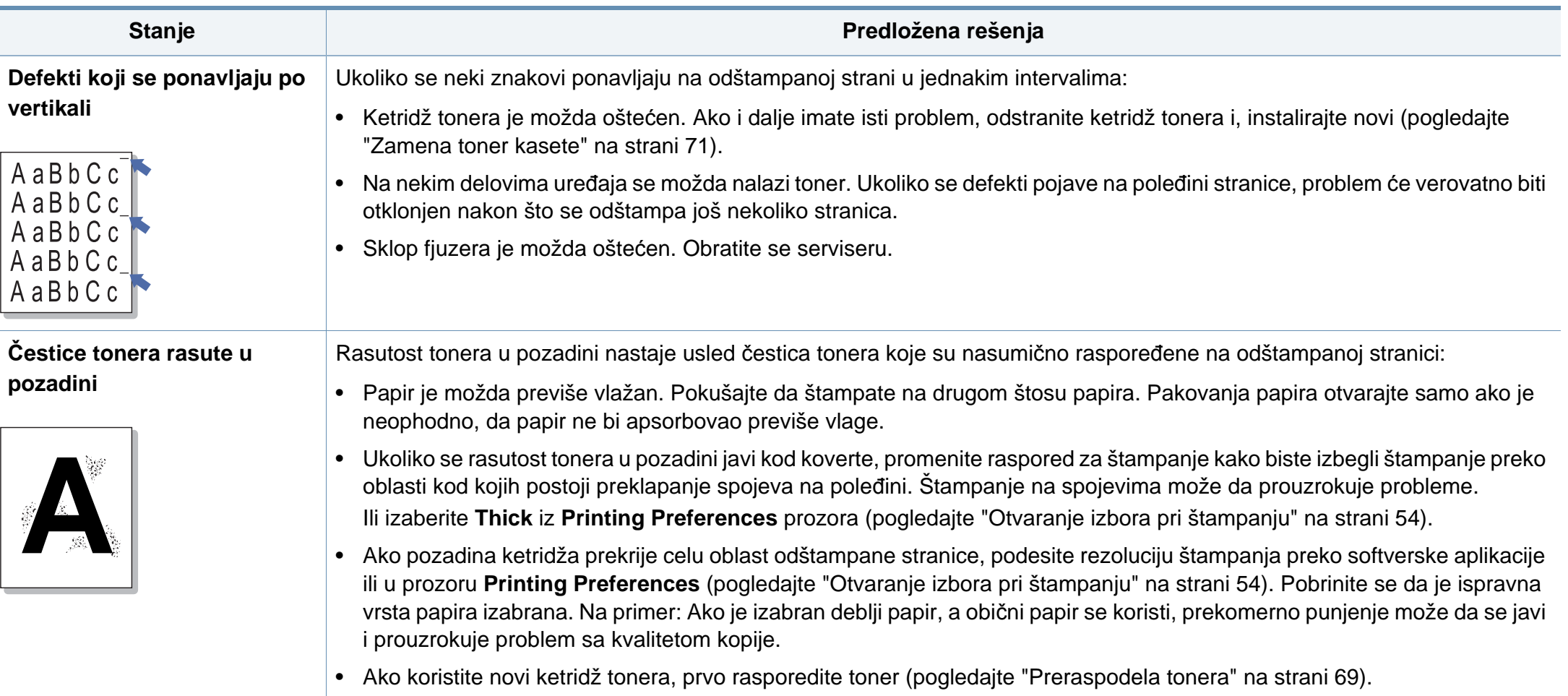

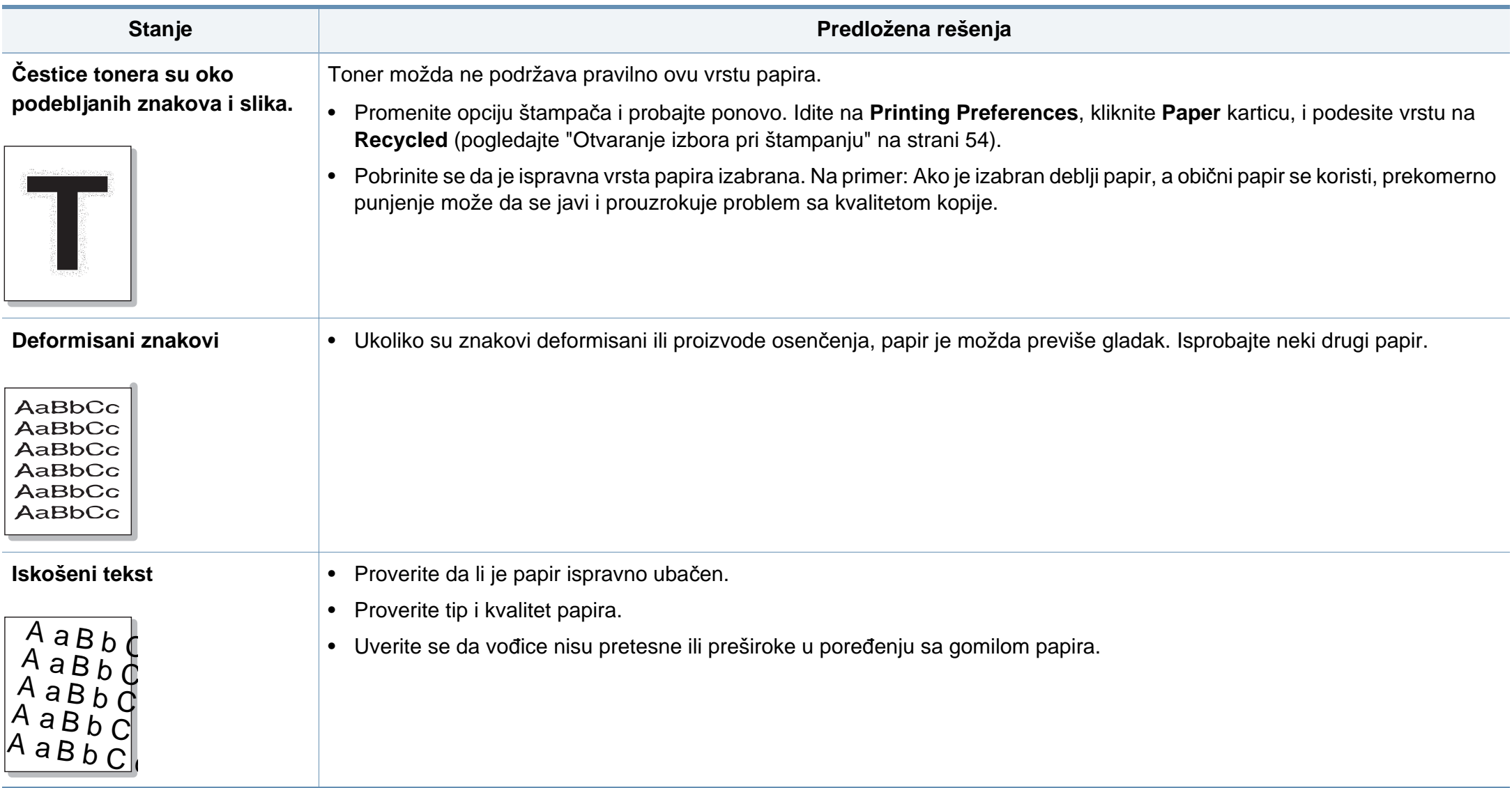

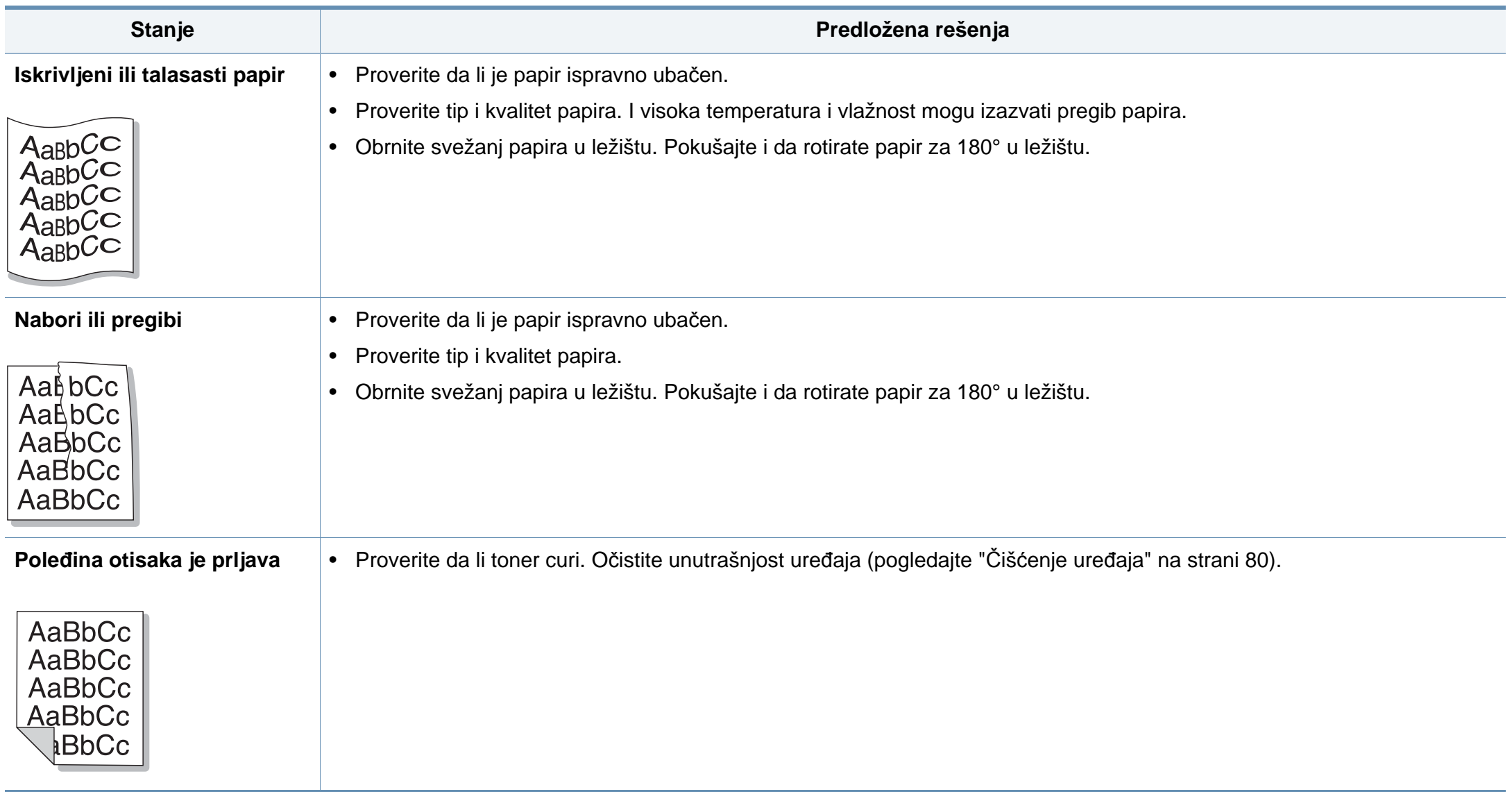

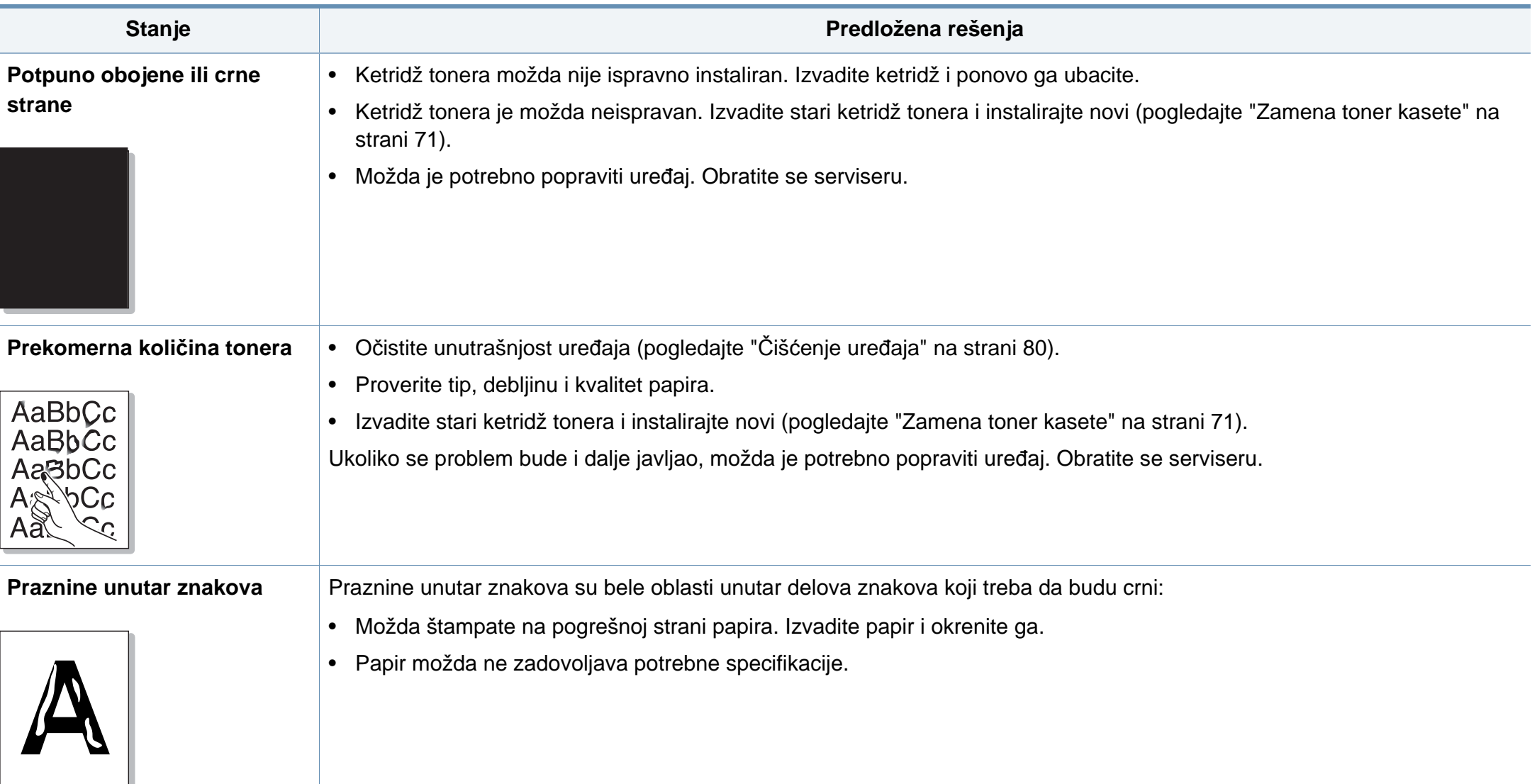

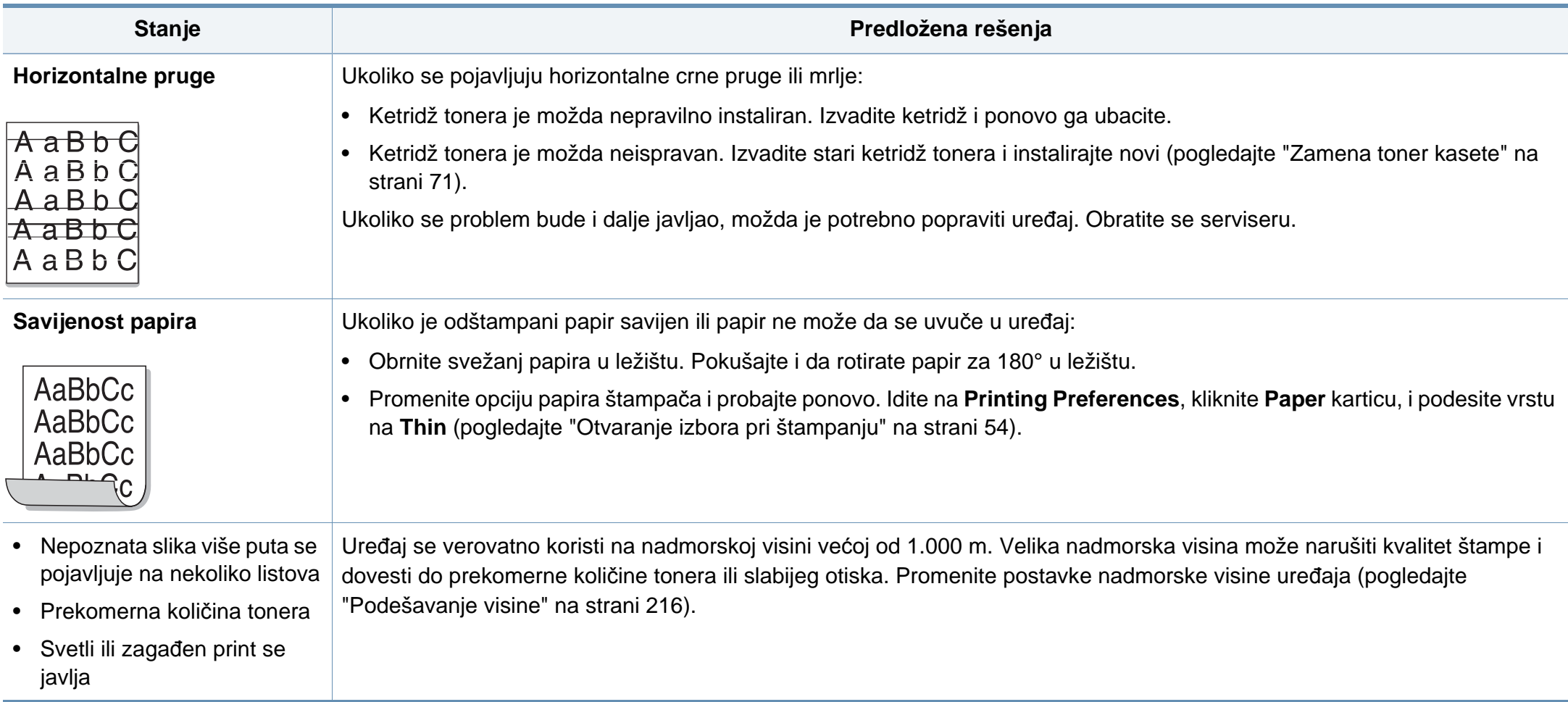

#### <span id="page-272-0"></span>**Uobičajeni problemi u sistemu Windows**

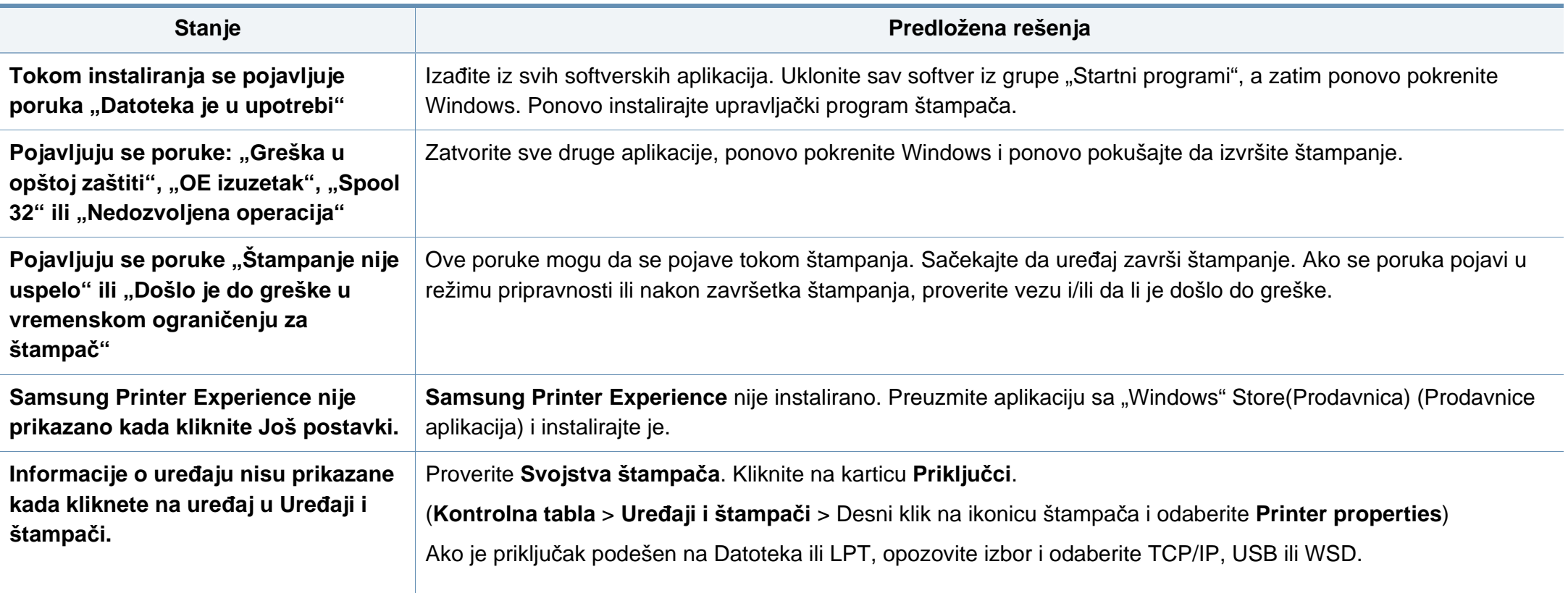

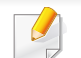

Pogledajte uputstvo za korišćenje Microsoft Windows-a, koje ste dobili sa kompjuterom, za buduće informacije u vezi sa porukama sa greškom Windows-a.

### **Zajednički Mac problemi**

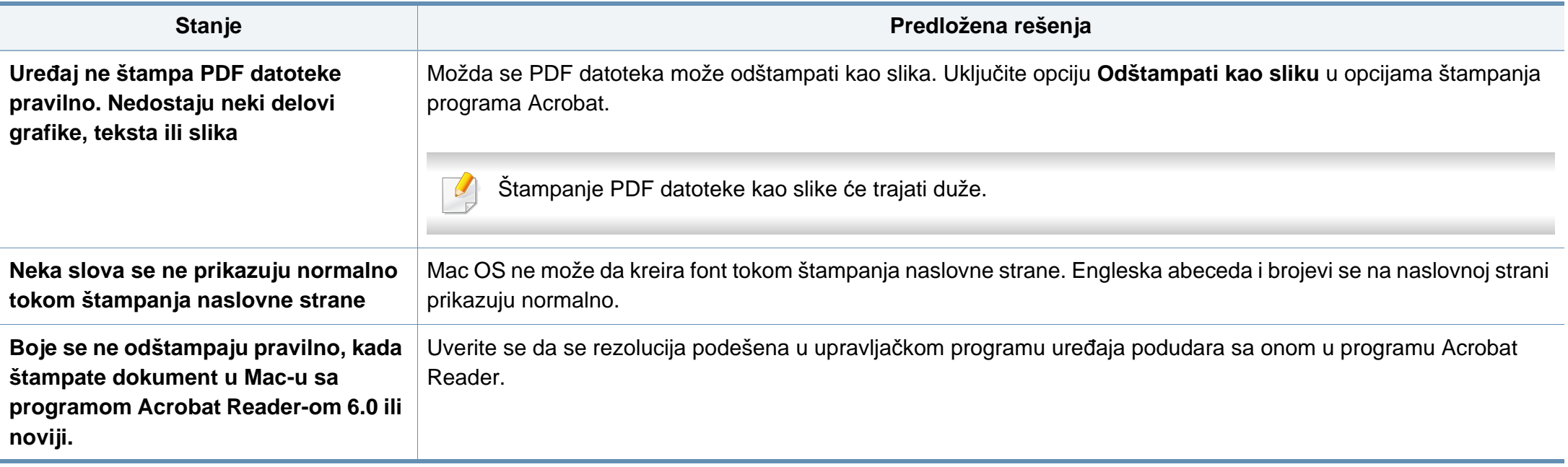

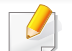

Pogledajte korisničko uputstvo za Mac koje ste dobili uz računar da biste dobili dodatne informacije o porukama o grešci u operativnom sistemu Mac.

#### **Uobičajeni problemi u sistemu Linux**

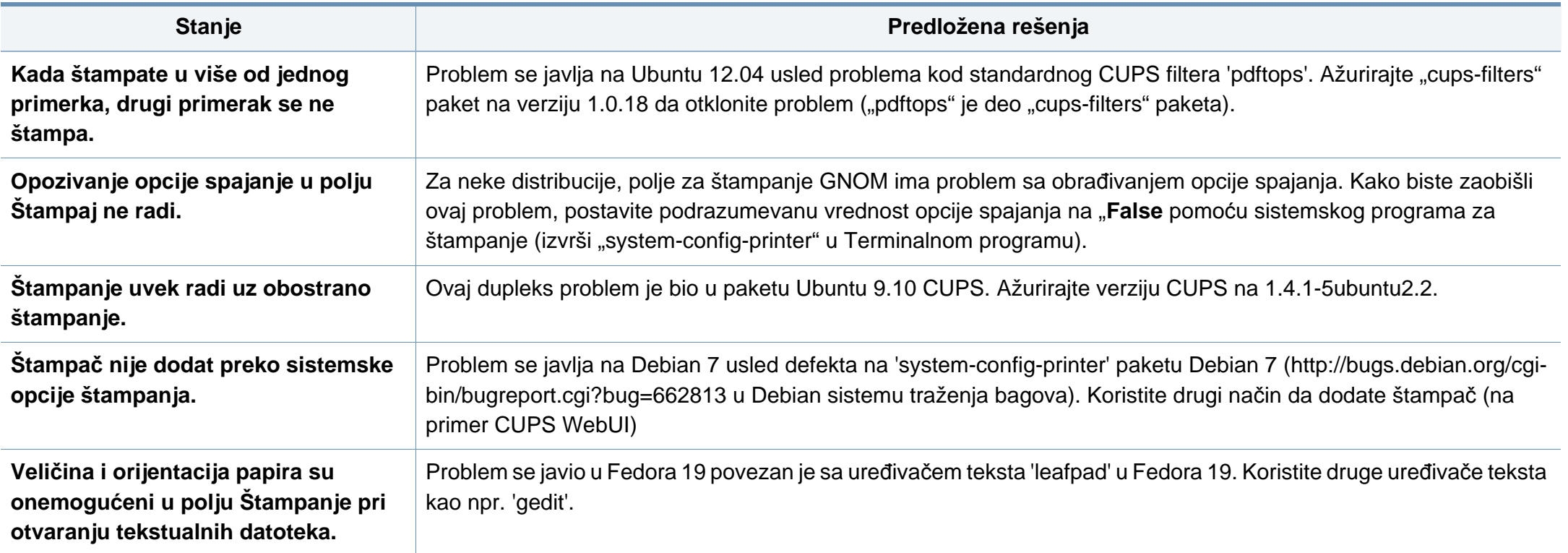

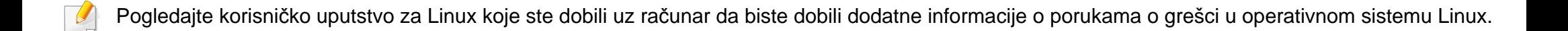

#### **Uobičajeni Common PostScript problemi**

Ova situacija je vezana za PS jezike i može se pojaviti ako se koristi više jezika za štampač.

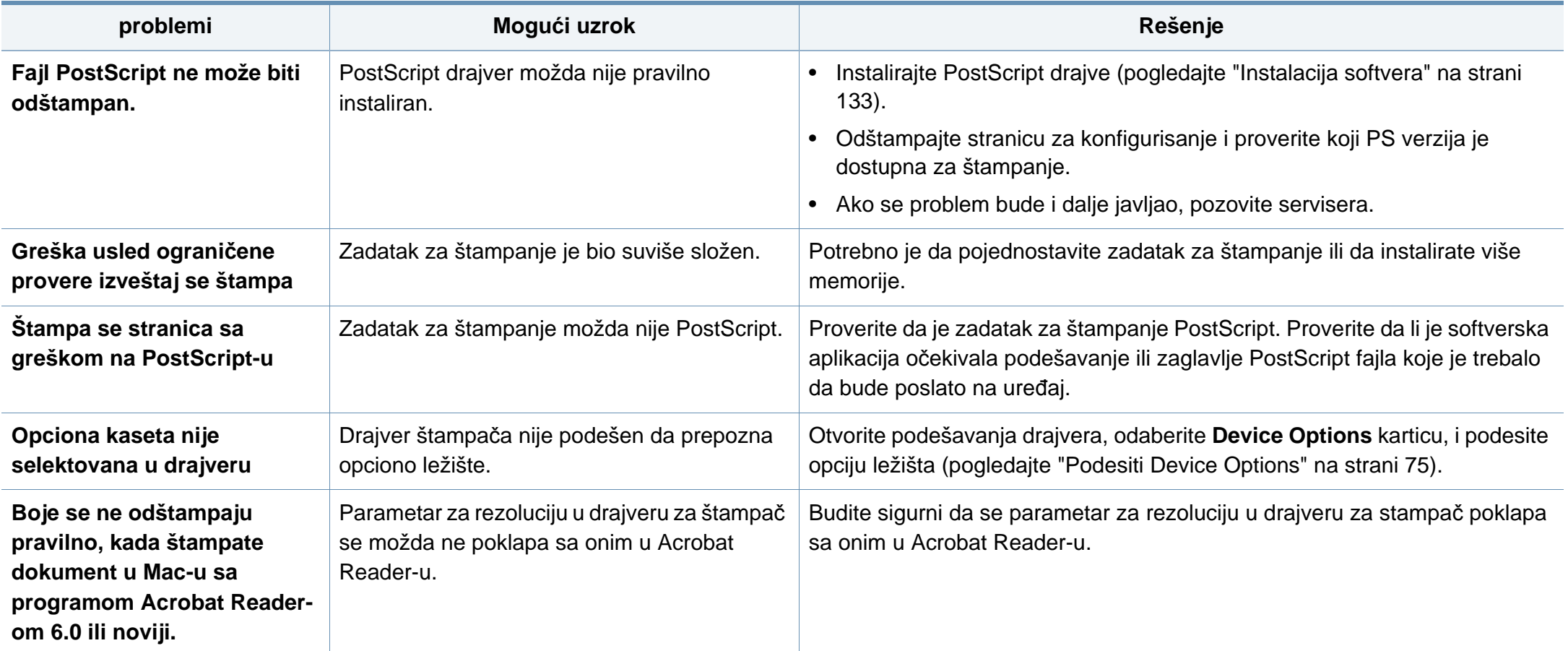

If you have any comments or questions regarding Samsung products, contact the Samsung customer care center.

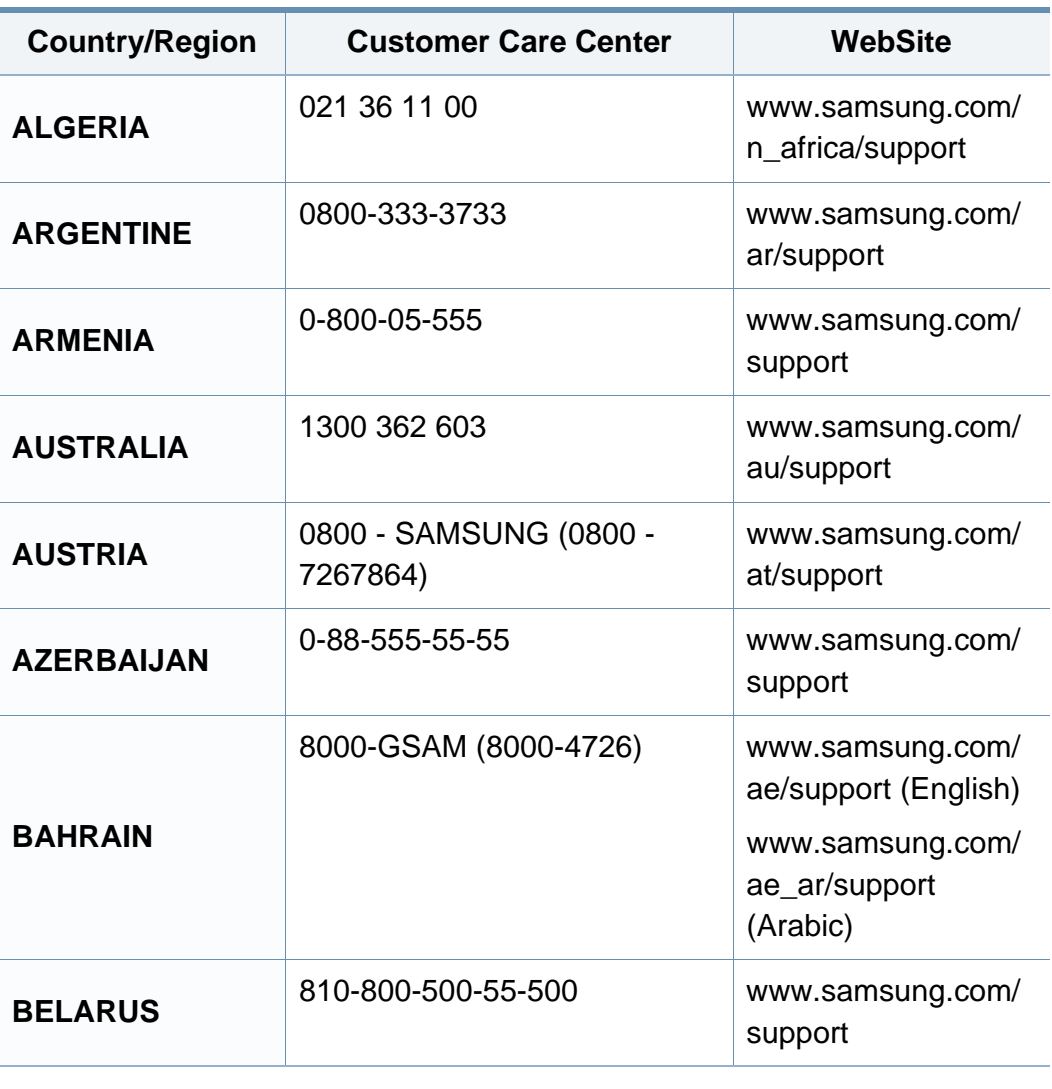

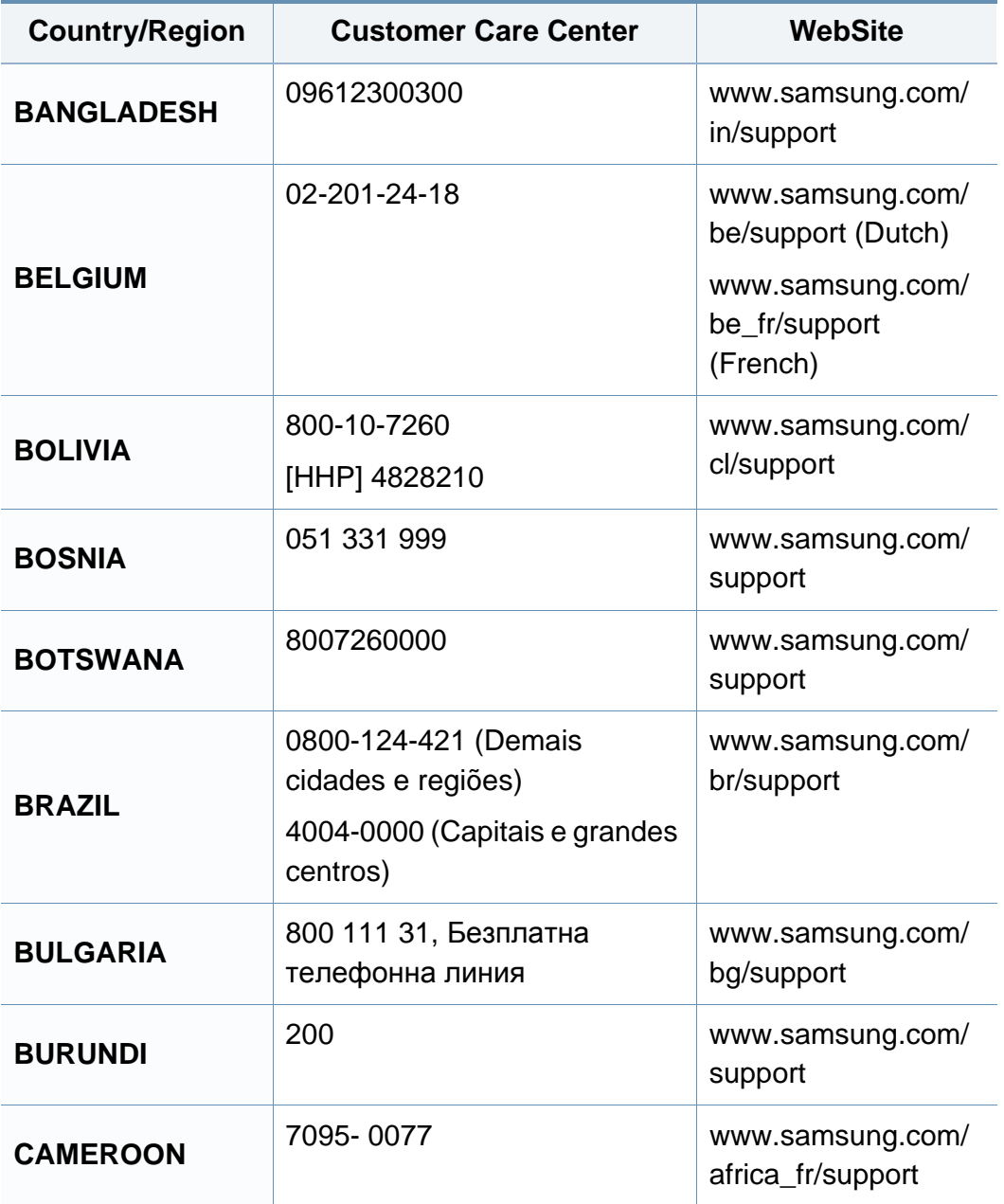

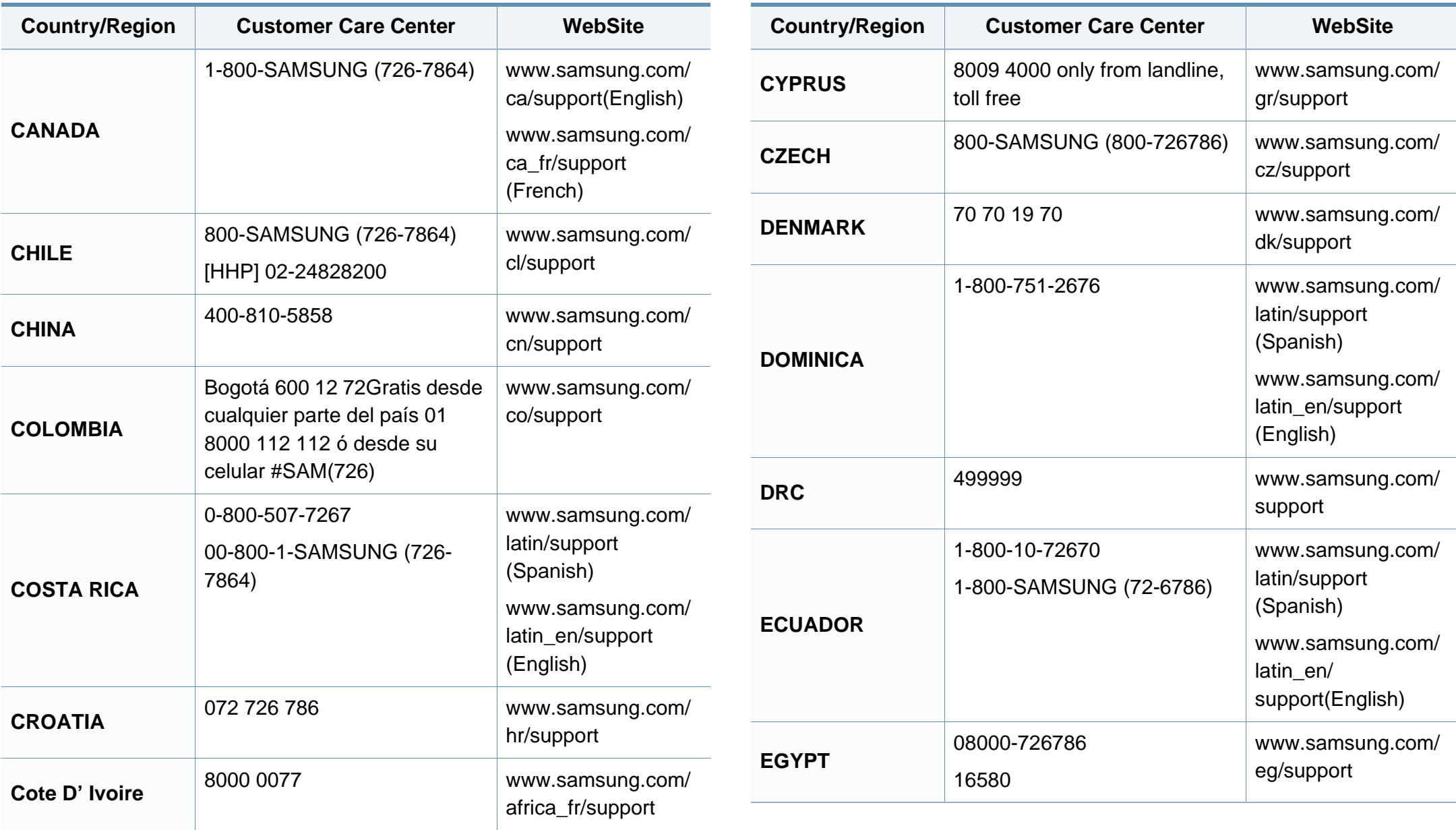

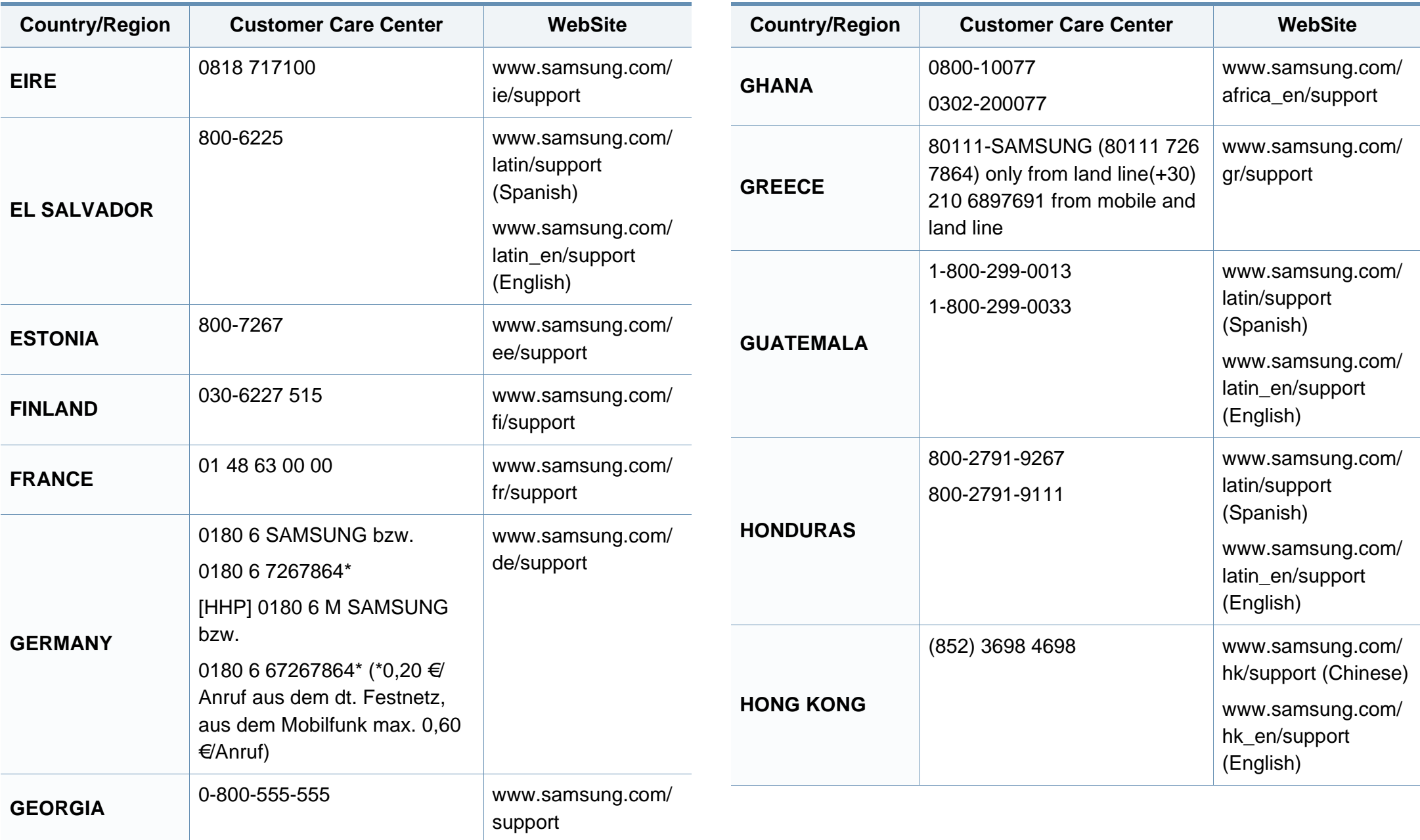

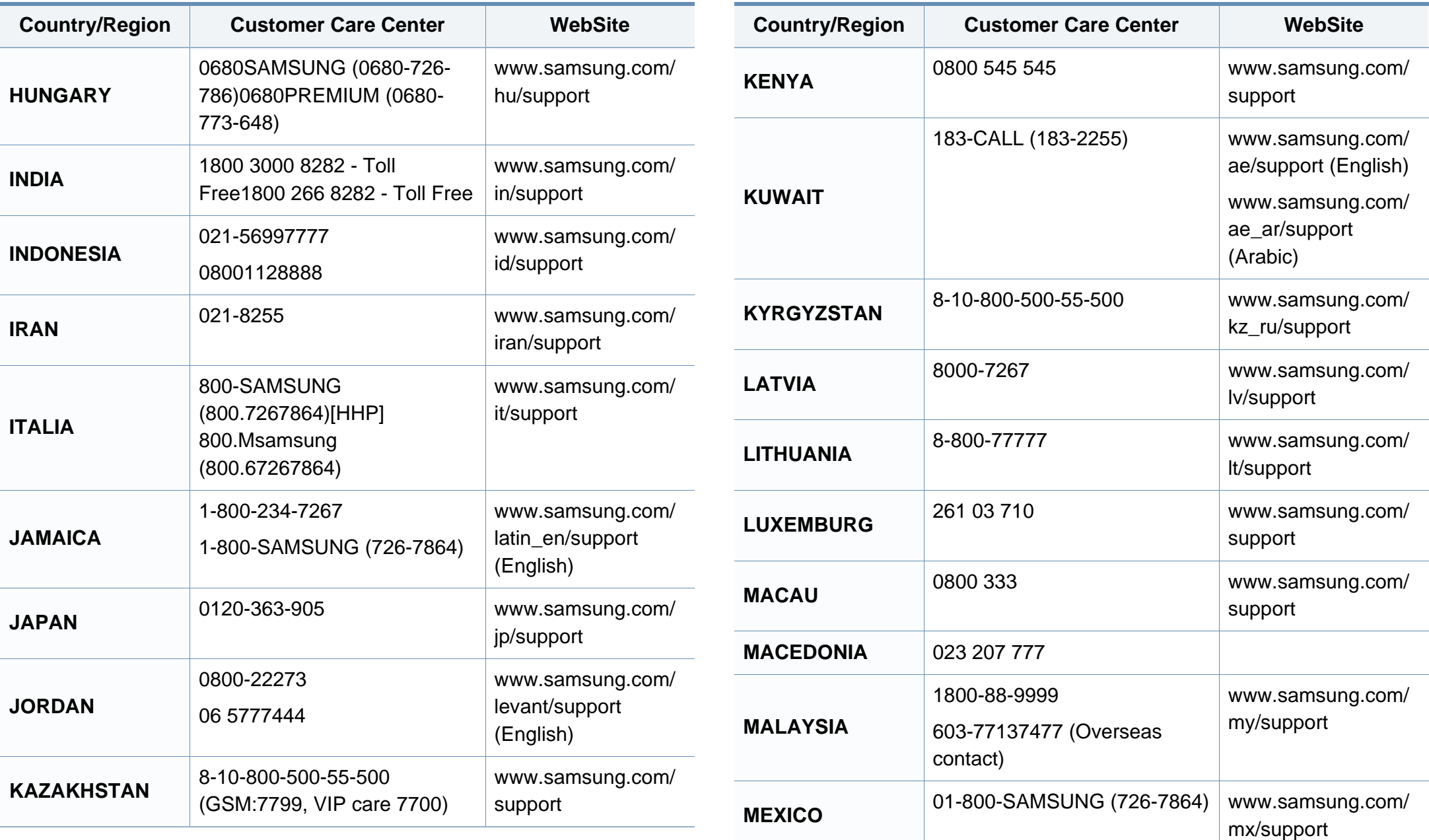

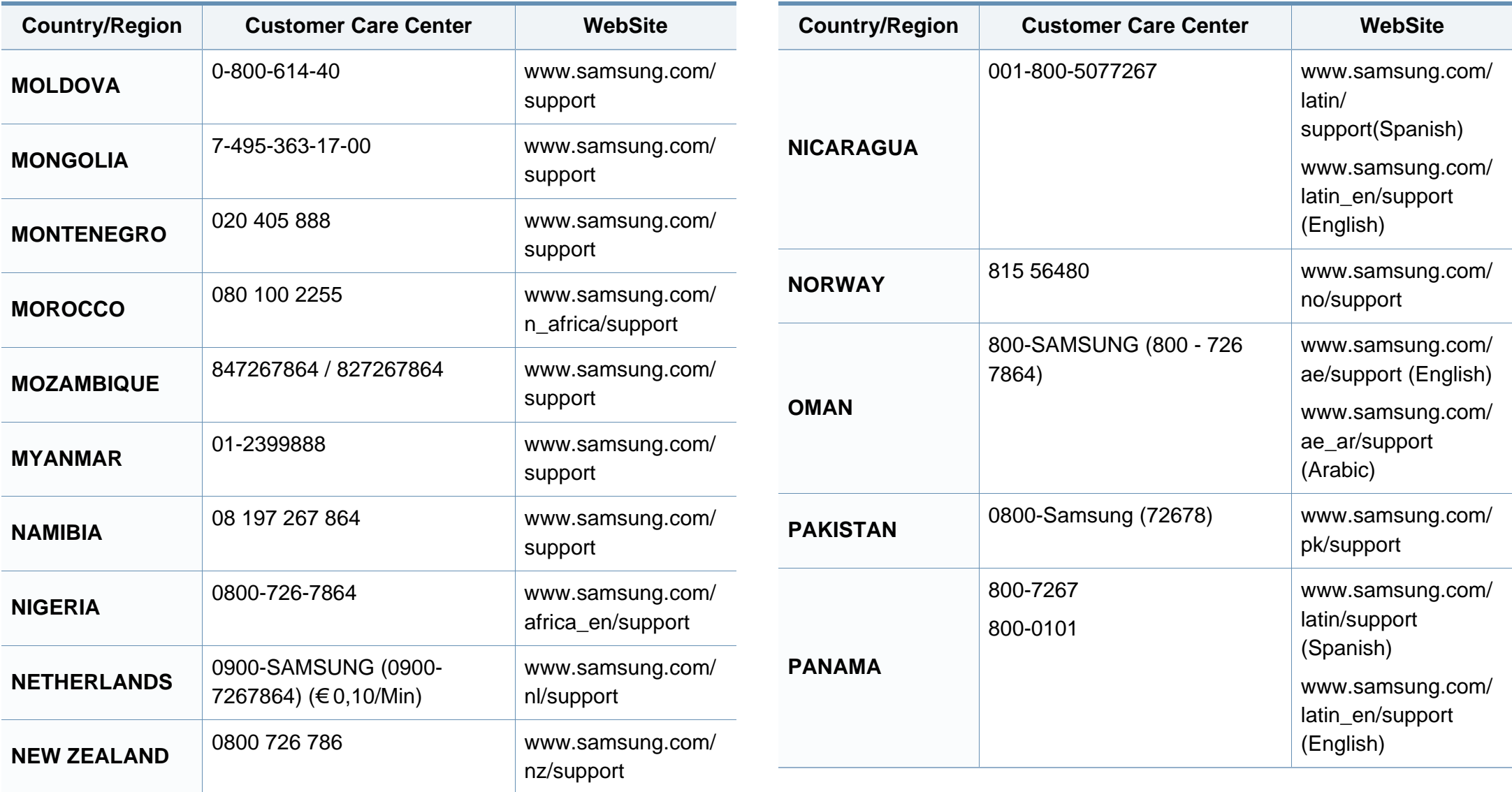

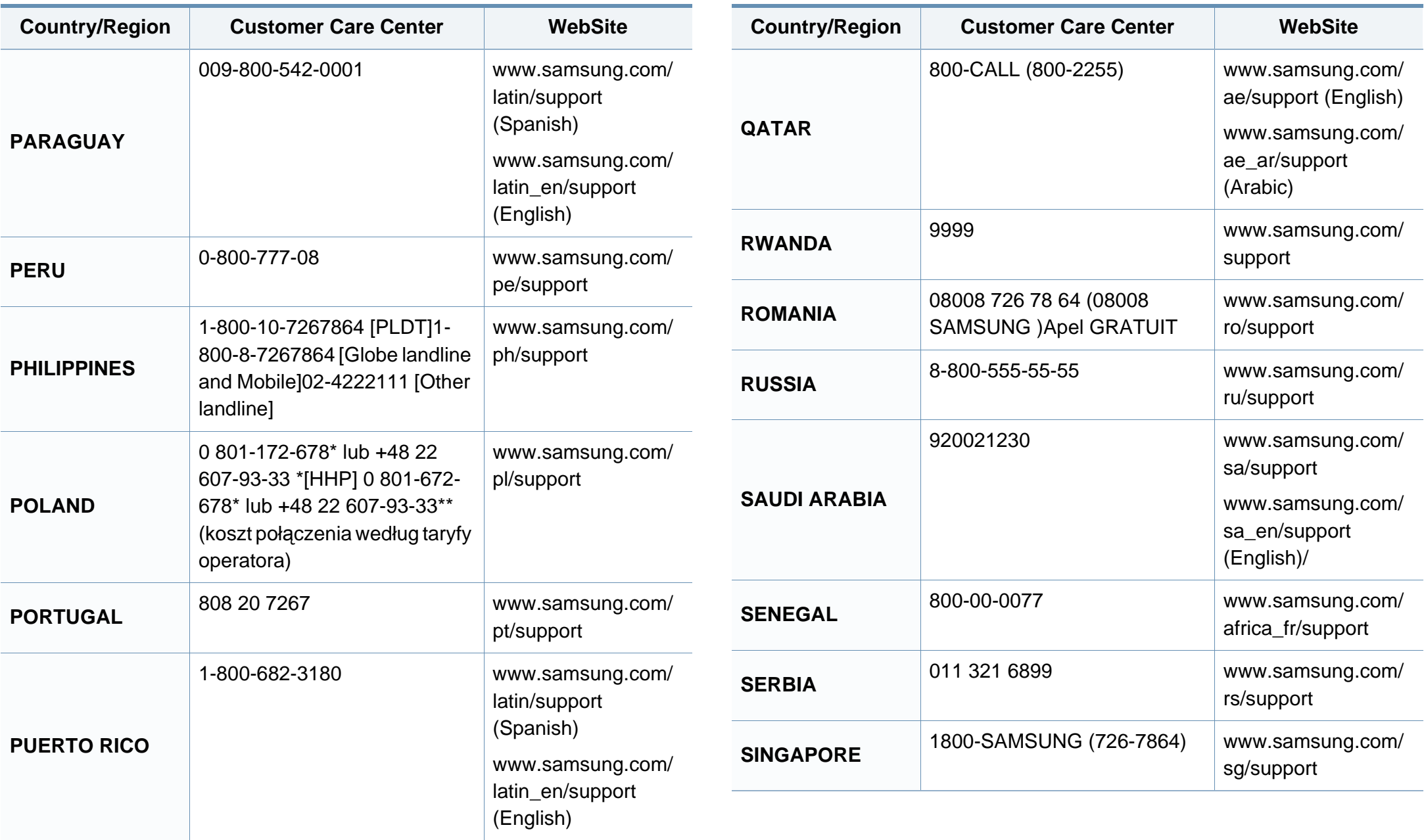

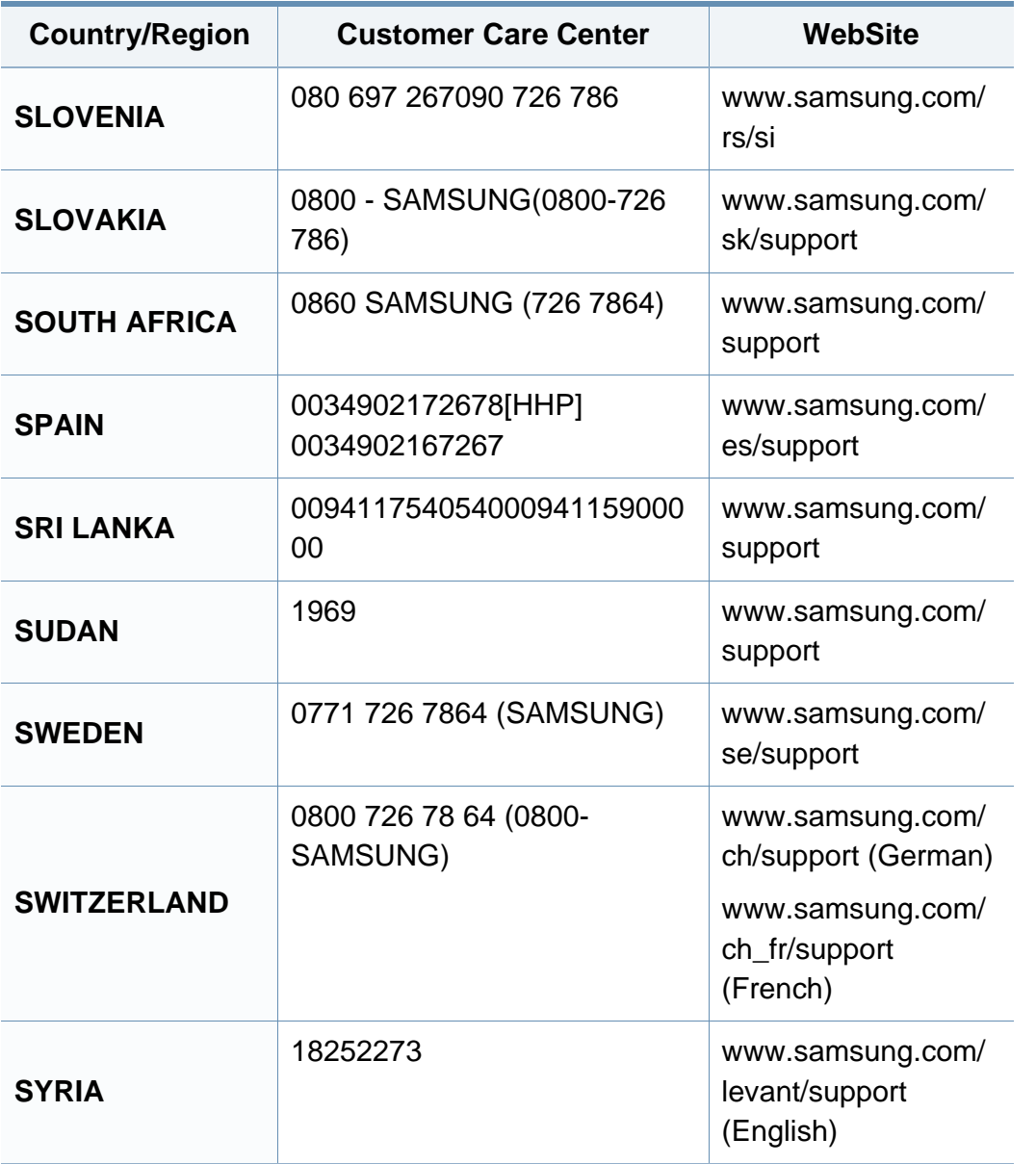

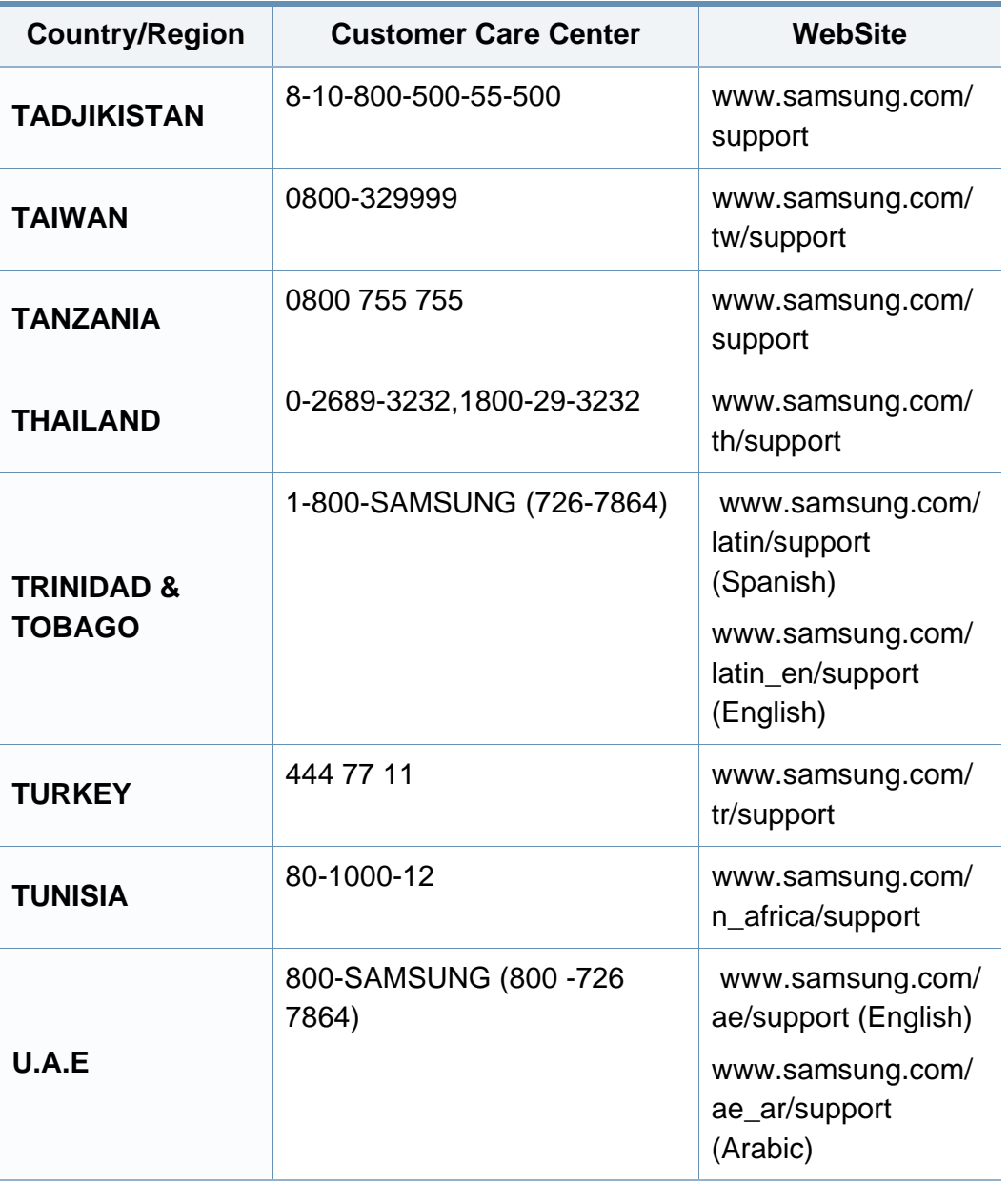

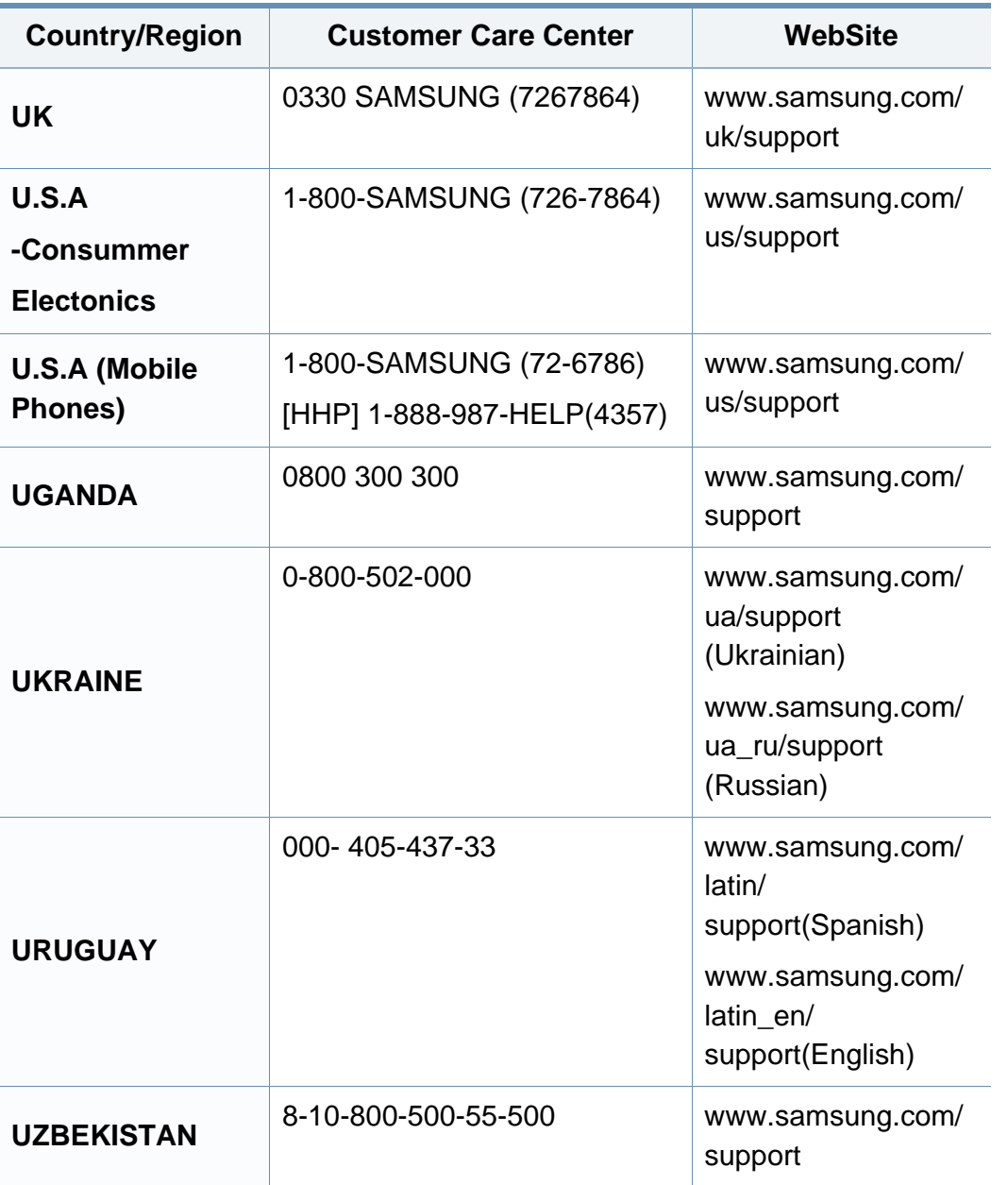

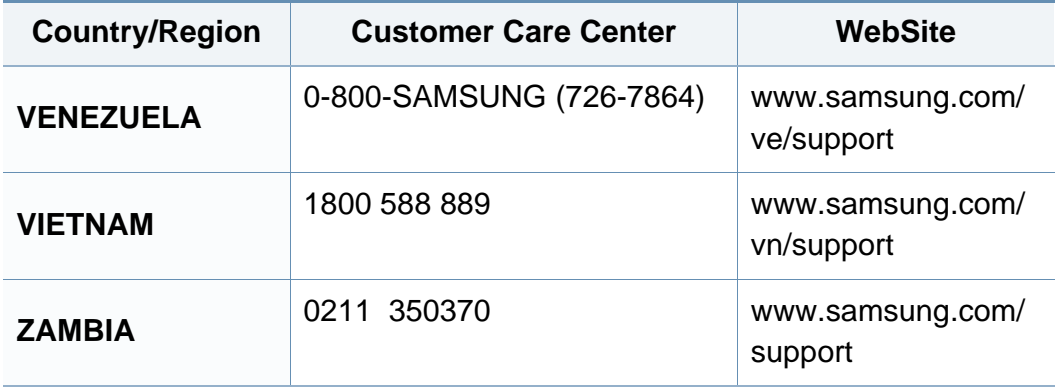

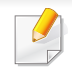

Sledeći glosar vam pomaže da se upoznate sa proizvodom tako što ćete razumeti terminologiju koja se često koristi u vezi sa štampanjem, kao i onu koja je navedena u ovom korisničkom vodiču.

### **802.11**

802.11 je skup standarda za komunikaciju bežične lokalne mreže (WLAN) koje je razvio odbor za standarde IEEE LAN/MAN (IEEE 802).

### **802.11b/g/n**

802.11b/g/n može da deli isti hardver i koristi pojas od 2,4 GHz. 802.11b podržava širinu pojasa do 11 Mb/s, a 802.11n podržava širinu pojasa do 150 Mb/s. Uređaji sa standardom 802.11b/g/n mogu ponekad da primaju smetnje od mikrotalasnih pećnica, bežičnih telefona i uređaja sa tehnologijom Bluetooth.

#### **Pristupna tačka**

Pristupna tačka ili bežična pristupna tačka (AP ili WAP) je uređaj koji zajedno povezuje bežične komunikacione uređaje na bežičnim lokalnim mrežama (WLAN), a vrši ulogu centralnog predajnika i prijemnika WLAN radio signala.

### **AppleTalk**

AppleTalk je zakonom zaštićeni komplet protokola koji je razvila kompanija Apple, Inc za umrežavanje računara. Bio je uključen u orginalnom "Mac"-u (1984), a sada ga je Apple ukinuo u korist TCP/IP umrežavanja.

#### **Dubina bita**

Pojam računarske grafike koji opisuje broj bitova koji se koristi za predstavljanje boje jednog piksela u slici bitmape. Veća dubina boja daje širi raspon različitih boja. Sa povećanjem broja bitova broj mogućih boja postaje nepraktično velik za kartu boja. Jednobitna boja se obično naziva monohromatskom bojom ili crno-belom.

#### **BMP**

Format grafike bitmape koji interno koristi Microsoft Windows grafički podsistem (GDI) i koji se na toj platformi koristi kao jednostavni format grafičke datoteke.

#### **BOOTP**

Protokol za podizanje sistema. Mrežni protokol koji koristi klijent mreže za automatsko dobijanje IP adrese. Ovo se obično obavlja u procesu podizanja računara ili operativnih sistema koji rade na njima. Svakom klijentu BOOTP serveri dodeljuju IP adresu iz grupe adresa. BOOTP omogućava da računari 'radne stanice bez diska' dobiju IP adresu pre učitavanja naprednog operativnog sistema.

### **Kolacija**

Kolacija je proces štampanja više kopija u skupovima. Kada je kolacija izabrana, uređaj štampa celi skup pre štampanja dodatnih kopija.

#### **Kontrolna tabla**

Kontrolna tabla je ravno, obično vertikalno područje na kojem se prikazuju instrumenti za kontrolu ili praćenje. U pravilu se nalazi na prednjoj strani uređaja.

#### **Pokrivenost**

Pojam štampanja koji se koristi za merenje upotrebe tonera tokom štampanja. Na primer, pokrivenost od 5% znači da se na A4 papiru nalazi 5% slike ili teksta. Tako da ako se na papiru ili originalu nalaze složene slike ili dosta teksta, pokrivenost će biti veća i u isto vreme upotreba tonera će biti isto onolika kolika je i pokrivenost.

### **CSV**

Vrednosti odvojene zarezom (CSV). Vrsta formata datoteke, CSV, se koristi za razmenu podataka između odvojenih aplikacija. Format datoteke, kao što se koristi u Microsoft Excelu, je de facto postao standard za celu industriju, čak i za ne-Microsoft platforme.

### **DADF**

Duplex Automatic Document Feeder (DADF) je jedinica za skeniranje koja automatski uvodi i preokretanje orginalnog lista papira tako da uređaj može da skenira na obe strane papira.

#### **Default**

Vrednost ili postavka koja je primenjena prilikom vađenja štampača iz kutije, ponovnog postavljanja ili pokretanja.

#### **DHCP**

Dynamic Host Configuration Protocol (DHCP) je protokol umrežavanja klijenta i servera. DHCP server obezbeđuje parametre konfiguracije određene za DHCP klijenta zahtevajući informacije koje klijent traži da bi mogao da učestvuje na IP mreži. DHCP takođe obezbeđuje i mehanizam za dodelu IP adresa računarima klijenata.

#### **DIMM**

Dual Inline Memory Module (DIMM), malo kolo koje drži memoriju. DIMM pohranjuje sve podatke unutar uređaja kao što su podaci o štampanju, primljeni faksni podaci.

### **DLNA**

Digital Living Network Alliance (DLNA) je standard koji omogućava da uređaji na kućnoj mreži dele informacije jedni sa drugima širom mreže.

### **DNS**

Domain Name Server (DNS) je sistem koji pohranjuje informacije povezane sa imenima domena u raspodeljenoj bazi podataka na mrežama, kao što je internet.

### **Štampač matrice tački**

Štampač matrice tački se odnosi na vrstu računarskog štampača sa glavom koja se po stranici kreće napred i nazad i štampa udarajući traku natopljenu tintom po papiru, nešto poput pisaće mašine.

### **DPI**

Tačke po inču (DPI) je mera rezolucije koja se koristi za skeniranje i štampanje. Veći DPI u pravilu daje veću rezoluciju, vidljiviji detalj na slici i veću veličinu datoteke.

### **Dvostrukost**

Mehanizam koji automatski okreće list papira tako da uređaj može da štampa (ili skenira) na obe strane papira. Štampač koji je opremljen dvostrukom jedinicom može da štampa na obe strana papira tokom jednog ciklusa štampanja.

#### **Ciklus dužnosti**

Ciklus dužnosti je količina stranica na mesec dana koja ne utiče na perfomanse štampača. Štampač ima ograničenje veka trajanja kao što je broj stranica na godinu dana. Vek trajanja znači prosečan kapaciteta štampanja, obično u roku garantnog perioda. Na primer ako ciklus dužnosti iznosi 48000 stranica mesečno sa pretpostavkom 20 radnih dana, štampač je ograničen na 2400 stranice dnevno.

#### **ECM**

Način korekcije grešaka (ECM) je opcionalni transmisioni način koji je ugrađen u faksne uređaje i faksne modeme 1. klase. Automatski otkriva i ispravlja greške u procesu faksnog prenosa koje ponekad uzrokuju smetnje u telefonskoj liniji.

#### **Emulacija**

Emulacija je tehnika u kojoj jedan uređaja dobija iste rezultate koje ima drugi uređaj.

Emulator kopira funkcije jednog sistema sa drugim sistemom, tako da se drugi sistem ponaša kao prvi sistem. Emulacija je orijentisana na tačnu reprodukciju eksternog ponašanja u kontrastu sa simulacijom, koja simuliše apstraktni model sistema, često uzimajući u obzir interno stanje.

#### **Ethernet**

Ethernet je tehnologija okvirnog umrežavanja računara za lokalne mreže (LAN-ove). Definiše spajanje i signalizovanje za fizički sloj, kao i formate i protokole okvira za kontrolu pristupa mediju (MAC) / sloj veze podataka OSI modela. Ethernet je uglavnom standardizovan kao IEEE 802.3. Postao je najraširenija LAN tehnologija u upotrebi još od 1990-ih.

### **EtherTalk**

Komplet protokola koji je razvila kompanija Apple Computer za umrežavanje računara. Bio je uključen u orginalnom "Mac"-u (1984), a sada ga je Apple ukinuo u korist TCP/IP umrežavanja.

#### **FDI**

Interfejs stranog uređaja (FDI) je kartica u uređaju koja omogućava rad uređaja treće strane kao što je uređaj na kovanice ili čitač kartica. Ti uređaji omogućavaju uslugu naplativog štampanja na vašem uređaju.

### **FTP**

Protokol za prenos datoteka (FTP) je protokol koji se često koristi za razmenu datoteka preko mreže koja podržava TCP/IP protokol (kao što je internet ili intranet).

#### **Jedinica za fuzionisanje**

Deo laserskog štampača koji fuzioniše toner u mediju štampanja. Sastoji se od toplotnog valjka i valjka za pritisak. Nakon prenosa tonera na papir jedinica za fuzionisanje primenjuje toplotu i pritisak kako bi se obezbedilo da toner trajno ostane na papiru zbog čega je papir topao kad izađe iz laserskog štampača.

#### **Pristupnik**

Veza između mreža računara ili između mreže i telefonske linije. Veoma je popularan jer računar ili mreža je onaj koji dozvoljava pristup drugom računaru ili mreži.

#### **Skala sivih nijansi**

Nijanse sive boje koje predstavljaju svetle i tamne delove slike kada se slike u boji pretvaraju u skalu sivih nijansi; razne nijanse sive boje predstavljaju boje.
# **Srednja nijansa**

Vrsta slike koja simuliše skalu sivih nijansi menjanjem broja tački. Veoma obojena područja se sastoje od velikog broja tački, dok se svetlija područja sastoje od manjeg broja tački.

## **Uređaj za masovno skladištenje (hard disk)**

Uređaj za masovno skladištenje (hard disk), obično nazivan i tvrdi pogon ili tvrdi disk, je uređaj za skladištenje u koji se može staviti digitalno kodirani podatak na brzim okretnim pločama sa magnetskim površinama.

## **IEEE**

Institut inženjera elektrotehnike i elektronike (IEEE) je međunarodna neprofitna profesionalna organizacija za unapređenje tehnologije u vezi sa električnom energijom.

### **IEEE 1284**

Institut inženjera elektrotehnike i elektronike (IEEE) je razvio standard 1284 paralelnih priključaka. Pojam "1284-B" se odnosi na određenu vrstu konektora na kraju paralelnog kabla koji se priključuje u periferni uređaj (npr. štampač).

## **Intranet**

Privatna mreža koja koristi internetske protokole, povezivost mreža i po mogućnosti javni telekomunikacioni sistem za bezbedno delenje dela informacija ili operacija organizacije sa svojim uposlenicima. Pojam se ponekad odnosi samo na najvidljiviju uslugu, tj. internu web lokaciju.

### **IP adresa**

Adresa internetskog protokola (IP) je jedinstveni broj koji uređaji koriste za identifikaciju i komunikaciju jedni sa drugima na mreži pomoću standarda internetskog protokola.

#### **IPM**

Slike po minutu (IPM) je način merenja brzine štampača. Brzina IPM-a označava broj listova sa jednom stranom koje štampač može odštampa u roku jednog minuta.

#### **IPP**

Internetski protokol za štampanje (IPP) definiše standardni protokol za štampanje, kao i za upravljanje poslovima štampanja, veličinu medija, rezoluciju i tako dalje. IPP može da se koristi lokalno ili preko interneta za stotine štampača i takođe podržava pristupnu kontrolu, proveru autentičnosti i šifrovanje, pružajući lakše i bezbednije rešenje štampanja u poređenju sa starijim rešenjima.

# **IPX/SPX**

IPX/SPX označava internetsku razmenu paketa / sekvencioniranu razmenu paketa. To je protokol umrežavanja koji koriste operativni sistemi Novell NetWare. I IPX i SPX pružaju usluge povezivanja koje su slične TCP/IP-u, s tima IPX protokol ima sličnosti sa IP-om, a SPX sa TCP-om. IPX/SPX je primarno bio namenjen za lokalne mreže (LAN-ove) i veoma je efikasan protokol za tu namenu (njegova performansa u pravilu premašuje performansu TCP/IP-a na LAN-u).

## **ISO**

Međunarodna organizacija za standardizaciju (ISO) je međunarodno telo za postavljanje standarda koje se sastoji od predstavnika iz državnih tela za standarde. Proizvodi svetske industrijske i komercijalne standarde.

# **ITU-T**

Međunarodna telekomunikaciona unija je međunarodna organizacija koja je osnovana za standardizovanje i regulisanje međunarodnih radio- i telekomunikacija. Njeni glavni zadaci obuhvataju standardizaciju, dodelu radijskog spektra i organizovanje dogovora za vezu između različitih država kako bi se omogućili međunarodnih telefonski pozivi. "-T" u akronimu ITU-T označava telekomunikaciju.

## **Grafikon ITU-T br. 1**

Standardizovan testni grafikon koji je izdao ITU-T za faksimilni prenos dokumenata.

### **JBIG**

Ekspertna grupa za slike sa dva nivoa (JBIG) je standard kompresije slika bez gubitka tačnosti ili kvaliteta koji je namenjen za kompresiju binarnih slika, posebno za faksove, ali može da se koristi i na drugim slikama.

### **JPEG**

Ekspertna grupa udruženih fotografija (JPEG) je najčešće korišćena standardna metoda kompresije fotografskih slika sa gubitkom kvaliteta. To je format koji se koristi za spremanje i prenos fotografija na globalnoj mreži.

### **LDAP**

Osnovni protokol za pristup direktorijima (LDAP) je protokol umrežavanja za slanje upita i izmenu usluga direktorija koje se pokreću preko TCP/IP-a.

#### **Lampica**

Svetleća dioda (LED) je poluprovodnik koji označava status uređaja.

## **MAC adresa**

Adresa kontrole pristupa mediju (MAC) je jedinstveni identifikator koji je povezan sa adapterom mrežom. MAC adresa je jedinstveni 48-bitni identifikator napisan sa 12 heksadecimalnih znakova koji su grupisani u parovima (npr. 00-00-0c-34-11-4e). Ovu adresu obično proizvođač kodira u karticu interfejsa mreže (NIC), a koristi se kao pomagalo za usmernike tako što pokušavaju pronaći uređaje na velikim mrežama.

## **MFP**

Multifunkcionalni periferni uređaj (MFP) je kancelarijski uređaj koji obuhvata sledeću funkcionalnost u jednom fizičkom telu, tako da sadržava i štampač, uređaj za kopiranje, faks uređaj, skener itd.

### **MH**

Modifikovani Huffman (MH) je metoda kompresije za smanjivanje količine podataka koja treba da bude prenesena između faksnog uređaja radi prenosa slike koji preporučuje ITU-T T.4. MH je šema kodiranja celom dužinom izvođenja zasnovana na kodnoj knjizi koja je optimizovana za efikasnu kompresiju belog prostora. Kako većina faksova sadržava uglavnom beli prostor, ovo skraćuje vreme prenosa većinu faksova.

#### **MMR**

Modifikovano čitanje (MMR) je metoda kompresije koju preporučuje ITU-T T.6.

#### **modema**

Uređaj koji modulira signal operatera za kodiranje digitalnih informacija i takođe demodulira taj signal operatera za dekodiranje prenesenih informacija.

#### **MR**

Modifikovano čitanje (MR) je metoda kompresije koju preporučuje ITU-T T.4. MR kodira prvu skeniranu liniju pomoću MH-a. Sledeća linija se uspoređuje sa prvom, razlike se utvrđuju, a zatim kodiraju i prenose.

#### **NetWare**

Operativni sistem mreže koji je razvio Novell, Inc. Na početku je koristio kooperativnu obradu zadataka za izvršavanje raznih usluga na računaru, a protokoli mreža su bili zasnovani na arhitipskom Xerox XNS skupu. Danas NetWare podržava TCP/IP kao i IPX/SPX.

### **OPC**

Organski fotografski provodnik (OPC) je mehanizam koji pravi virtualnu sliku za štampanje pomoću laserskog snopa emitovanog iz laserskog štampača; obično je zelene ili crvene boje i ima oblik cilindra.

Jedinica za snimanje koja sadržava valjak polako troši površinu valjka tokom upotrebe u štampaču i treba da se zameni na odgovarajući način jer se troši usled kontakta sa četkicom za nanos ketridža, mehanizmom za čišćenje i papirom.

# **Originali**

Prvi primerak nečega, kao što je dokumenat, fotografija ili tekst itd. koji se kopira, reprodukuje ili prevodi za proizvodnju drugih primeraka, ali koji nije sam kopiran ili dobijen iz nečeg drugog.

## **OSI**

Međuveza otvorenih sistema (OSI) je model koji je za komunikacije razvila Međunarodna organizacija za standardizaciju (ISO). OSI nudi standardni modularni pristup dizajnu mreže koji traženi skup složenih funkcija deli u upravljive, nezavisne, funkcionalne slojeve. Od vrha do dna, slojevi su aplikacija, prezentacija, sesija, prenos, mreža, veza podataka i fizički sloj.

### **PABX**

Privatna automatska centrala (PABX) je automatski telefonski sistem unutar privatnog preduzeća.

## **PCL**

Jezik komandi štampača (PCL) je jezik opisa stranica (PDL) koji je HP razvio kao protokol štampača, a postao je industrijski standard. Na početku je razvijen za rane tintne štampače, PCL je izdat u raznim nivoima za termalne štampače, štampače sa matricom tački i laserske štampače.

#### **PDF**

Prenosivi format dokumenta (PDF) je zaštićeni format datoteka koji je razvila kompanija Adobe Systems za prikazivanje dvodimenzionalnih dokumenata u formatu koji je ne zavisi o uređaju i rezoluciji.

#### **PostScript**

PostScript (PS) je jezik opisa stranica i jezik programiranja koji se primarno koristi u elektroničkim područjima i područjima objave radne površine. pokreće se prevodiocu za generisanje slike.

#### **Upravljački program štampača**

Program koji se koristi za slanje komandi i prenos podataka sa računara na štampač.

#### **Medij štampanja**

Medij kao što je papir, koverte, nalepnice i prozirne folije koji se može koristiti u štampaču, skeneru, faksu ili uređaju za kopiranje.

## **PPM**

Stranice po minutu (PPM) je metoda merenja za određivanje koliko brzo štampač radi, označavajući broj stranica koji štampač može da proizvede u jednom minutu.

### **PRN datoteka**

Interfejs za upravljački program uređaja koji omogućava da softver deluje sa upravljačkim programom uređaja pomoću standardnih poziva ulaznih/ izlaznih sistema, što pojednostavljuje mnoge zadatke.

## **Protocol**

Konvencija ili standard koji kontroliše ili omogućava vezu, komunikaciju i prenos podataka između dve krajnje računarske tačke.

## **PS**

Pogledajte PostScript.

## **PSTN**

Javna telefonska mreža (PSTN) je mreža javnih svetskih telefonskih mreža koja se u industrijskim prostorijama usmerava putem telefonske centrale.

# **RADIUS**

Usluga daljinske provere autentičnosti korisnika (RADIUS) je protokol za daljinsku proveru autentičnosti korisnika i račun. RADIUS omogućava centralizovano upravljanje podacima provere autentičnosti kao što su korisnička imena i lozinke pomoću koncepta AAA (provera autentičnosti, autorizacija i račun) za upravljanje pristupom mreži.

## **Rezolucija**

Oštrina slike izmerena u tačkama po inču (DPI). Što je veći dpi, to je veća rezolucija.

### **SMB**

Blok poruka servera (SMB) je protokol mreže koji se uglavnom primenjuje za delenje datoteka, štampača, serijskih priključaka i raznih komunikacija između čvorišta na mreži. Takođe pruža proveren mehanizam za komunikaciju među procesima.

### **SMTP**

Jednostavni protokol za prenos pošte (SMTP) je standard za prenos epošte širom interneta. SMTP je relativno jednostavan tekstualni protokol u kojem se jedan ili više primaoca poruke specifikuje, a zatim se prenosi tekst poruke. On je protokol klijenta i servera u kojem klijent serveru šalje poruku e-pošte.

# **SSID**

Identifikator skupa usluga (SSID) je naziv bežične lokalne mreže (WLAN). Svi bežični uređaju na WLAN mreži koriste jedan isti SSID za međusobnu komunikaciju. SSID-ovi razlikuju velika i mala slova i imaju maksimalnu dužinu od 32 znaka.

### **Maska podmreže**

Maska podmreže se koristi zajedno sa adresom mreže kako bi se odredilo koji deo adrese je adresa mreže, a koji deo je adresa glavnog računara.

## **TCP/IP**

Protokol kontrole prenosa (TCP) i internetski protokol (IP); skup komunikacionih protokola koji primenjuju skladište protokola na kojem se pokreće internet i većina komercijalnih mreža.

## **TCR**

Izveštaj o potvrdi prenosa (TCR) pruža detalje svakog prenosa kao što su status posla, rezultat prenosa i broj poslatih stranica. Ovaj izveštaj može da se postavi na štampanje posle svakog posla ili samo posle neuspelih prenosa.

## **TIFF**

Format datoteka označenih slika (TIFF) je format slika bitmapa sa varijabilnom rezolucijom. TIFF opisuje podatke slika koje obično dolaze sa skenera. TIFF slike koriste oznake, ključne reči koje definišu znakove slike koja je obuhvaćena datotekom. Ovaj fleksibilni format koji ne zavisi o platformi može da se koristi za slike koje su napravljene raznim aplikacijama za obradu slika.

#### **Kaseta tonera**

Vrsta flašice ili spremnika koji se koristi u uređaju kao što je štampač koji sadržava toner. Toner je prašak koji se koristi u laserskim štampačima i fotokopirnim uređajima koji oblikuje tekst i slike na odštampanom papiru. Toner može da se fuzioniše kombinovanjem toplote/pritiska iz fuzionera, što prouzrokuje njegovo lepljenje za vlakna papira.

#### **TWAIN**

Industrijski standard za skenere i softver. Korišćenjem skenera koji je u skladu sa TWAIN standardom sa TWAIN programom, skeniranje može da se pokrene iz programa. To je API snimanja slika za operativne sisteme Microsoft Windows i Apple Macintosh.

# **UNC putanja**

Jedinstvena konvencija imenovanja (UNC) je standardni način za pristupanje mrežnim udelima u Window NT-u i ostalim Microsoftovim proizvodima. Format UNC putanje je: \\<imeservera>\<imeudela>\<dodatni direktorij>

# **URL**

Jedinstveni lokator resursa (URL) je globalna adresa dokumenata i resursa na internetu. Prvi deo adrese označava koji protokol treba da se koristi, a drugi deo označava IP adresu ili ime domena na kojem se nalazi resurs.

## **USB**

Univerzalna serijska sabirnica (USB) je standard koji je razvila kompanija USB Implementers Forum, Inc. za povezivanje računara i perifernih uređaja. Za razliku od paralelnog priključka, USB je namenjen za istovremeno povezivanje jednog USB priključka računara sa više perifernih uređaja.

# **Vodeni žig**

Vodeni znak je prepoznatljiva slika ili šablon na papiru koji se pojavljuje u svetlijoj boji kad se gleda pod svetlom. Vodeni znaci su prvi put uvedeni u Bologni, Italiji 1282. godine; proizvođači papira su ih koristili kako bi identifikovali svoj proizvod, a takođe su se koristili i na poštanskim markama, novčanicama i drugih državnim dokumentima kako bi se sprečilo falsifikovanje.

#### **WEP**

Privatnost ekvivalentna žičanoj mreži (WEP) je bezbedonosni protokol specifikovan u IEEE 802.11 koji pruža isti nivo bezbednosti kakav pruža bežični LAN. WEP pruža bezbednost šifrujući podatke preko radija tako da su zaštićeni tokom prenosa sa jedne krajnje tačke na drugu.

### **WIA**

Windows arhitektura slika (WIA) je arhitektura slika koje je prvo uvedena u Windows Me i Windows XP. Skeniranje može da se pokrene iz tih operativnih sistema pomoću skenera koji je u skladu sa WIA standardom.

#### **WPA**

Wi-Fi zaštićeni pristup (WPA) je klasa sistema za bezbednost bežičnih (Wi-Fi) računarskih mreža, koja je stvorena kako bi poboljšala bezbedonosne funkcije WEP-a.

# **WPA-PSK**

WPA-PSK (WPA unapred deljeni ključ) je posebni način WPA-a za mala preduzeća ili kućne korisnike. Deljeni ključ, ili lozinka, se konfiguriše na bežičnoj pristupnoj tački (WAP) i bilo kojem bežičnom prenosnom ili stolnom uređaju. WPA-PSK generiše jedinstveni ključ za svaku sesiju između bežičnog klijenta i povezanog WAP-a za napredniju bezbednost.

## **WPS**

Wi-Fi zaštićeno postavljanje (WPS) je standard za uspostavljanje bežične kućne mreže. Ako vaša bežična pristupna tačka podržava WPS, vezu sa bežičnom mrežom možete da lako konfigurišete bez računara.

## **XPS**

XML specifikacija papira (XPS) je specifikacija za jezik opisa stranica (PDL) i novi format dokumenata i ima prednosti za prenosivi dokumenat i elektronički dokumenat koje je razvio Microsoft. To je XML specifikacija zasnovana na novoj putanji štampanja i vektorskom formatu dokumenta nezavisnom o uređaju.

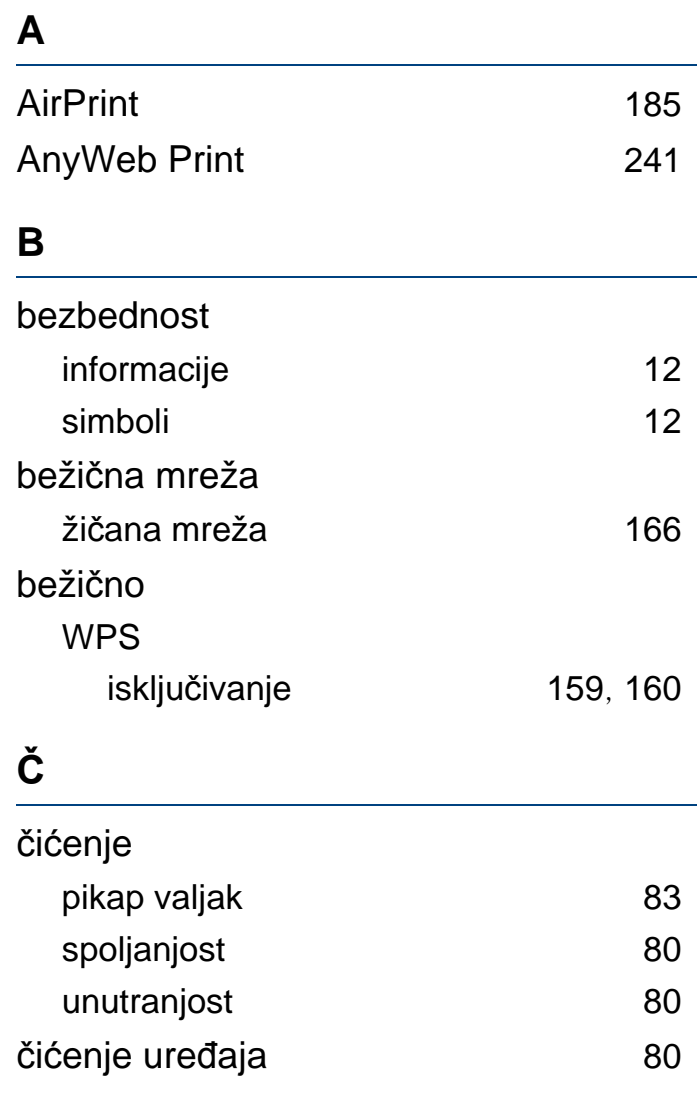

### **D**

dodatni pribor

naru čivanje [65](#page-64-0)

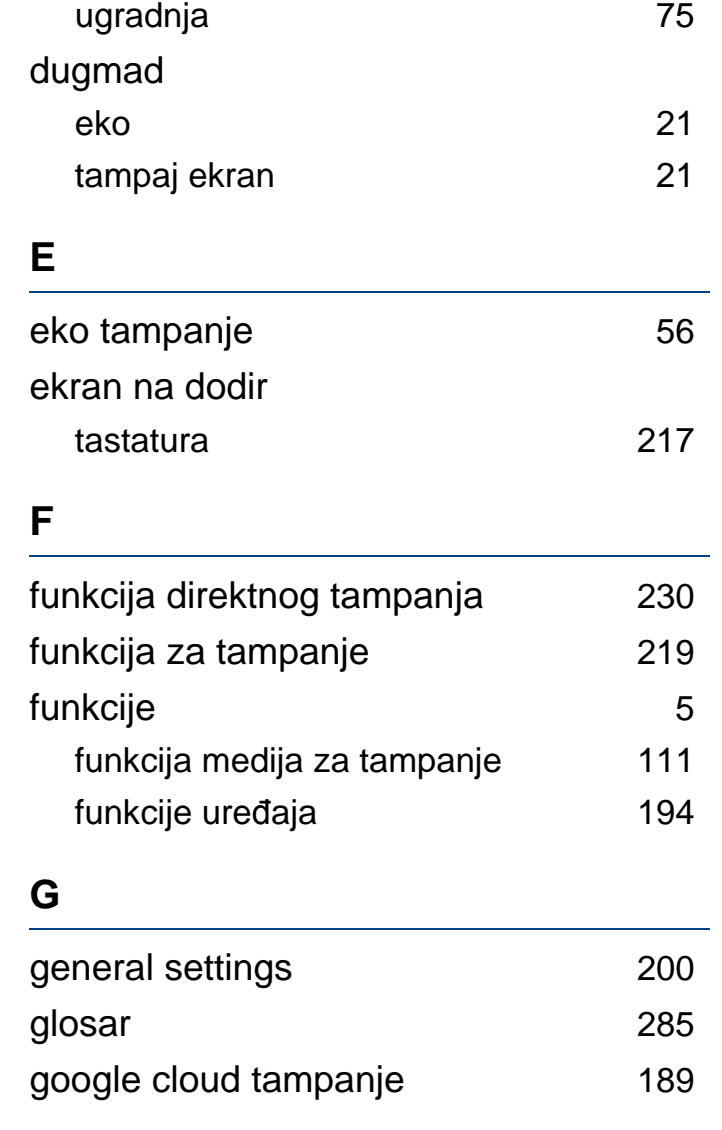

instalacija upravlja čkog programa

**I**

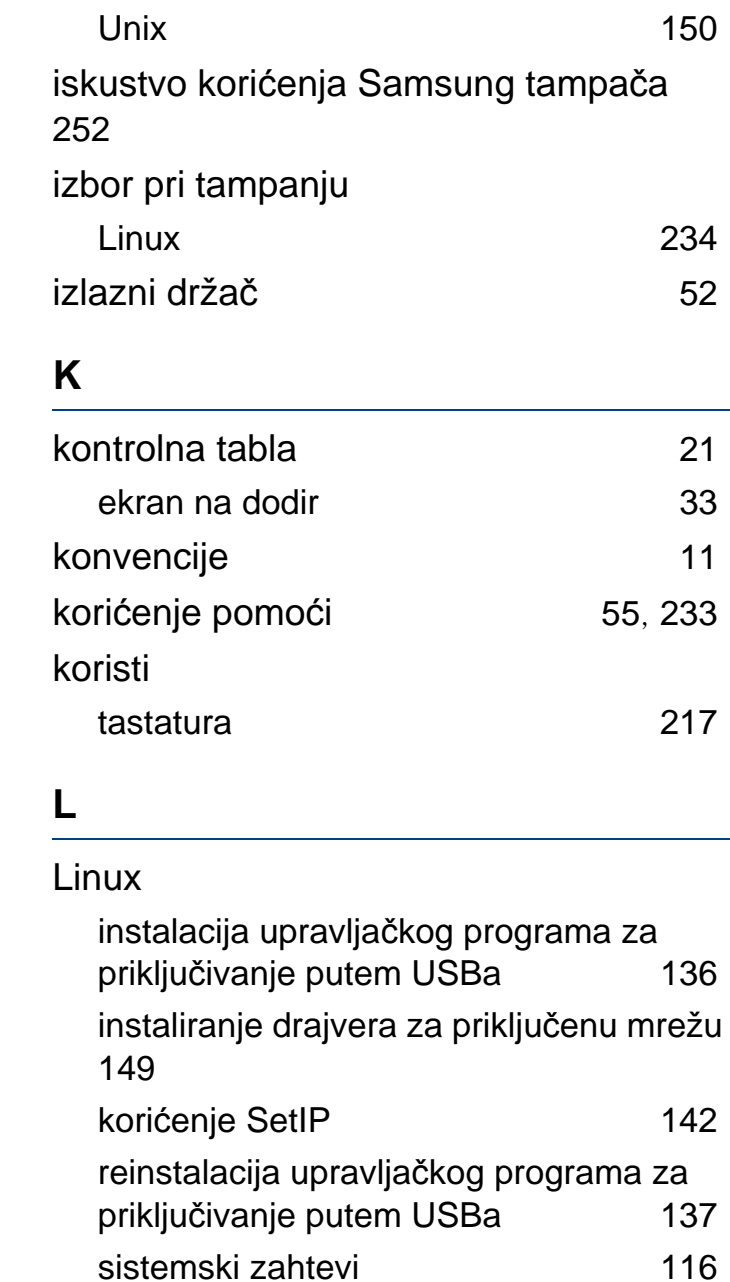

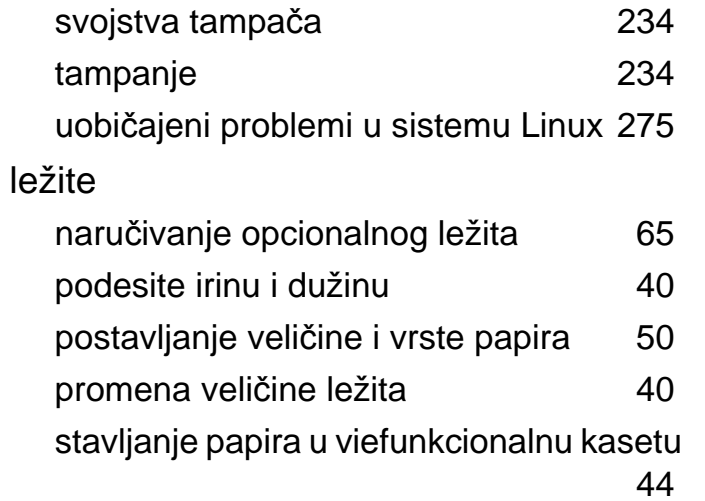

#### **M**

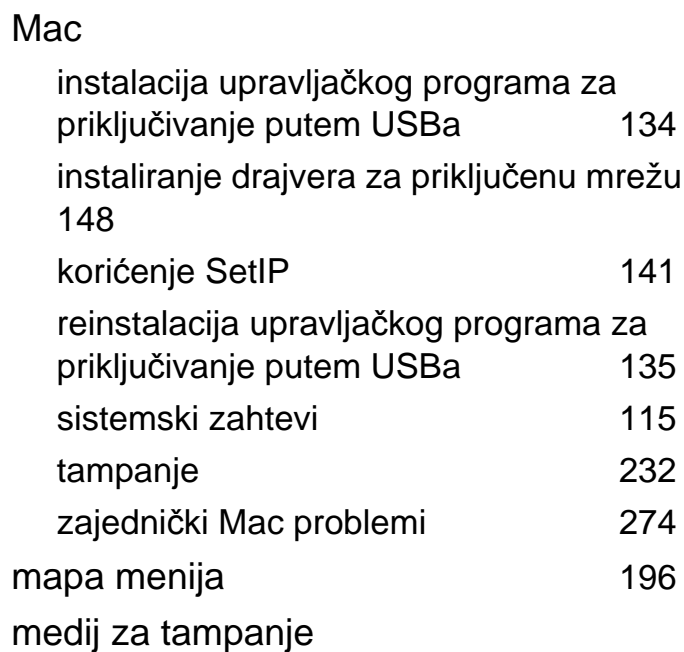

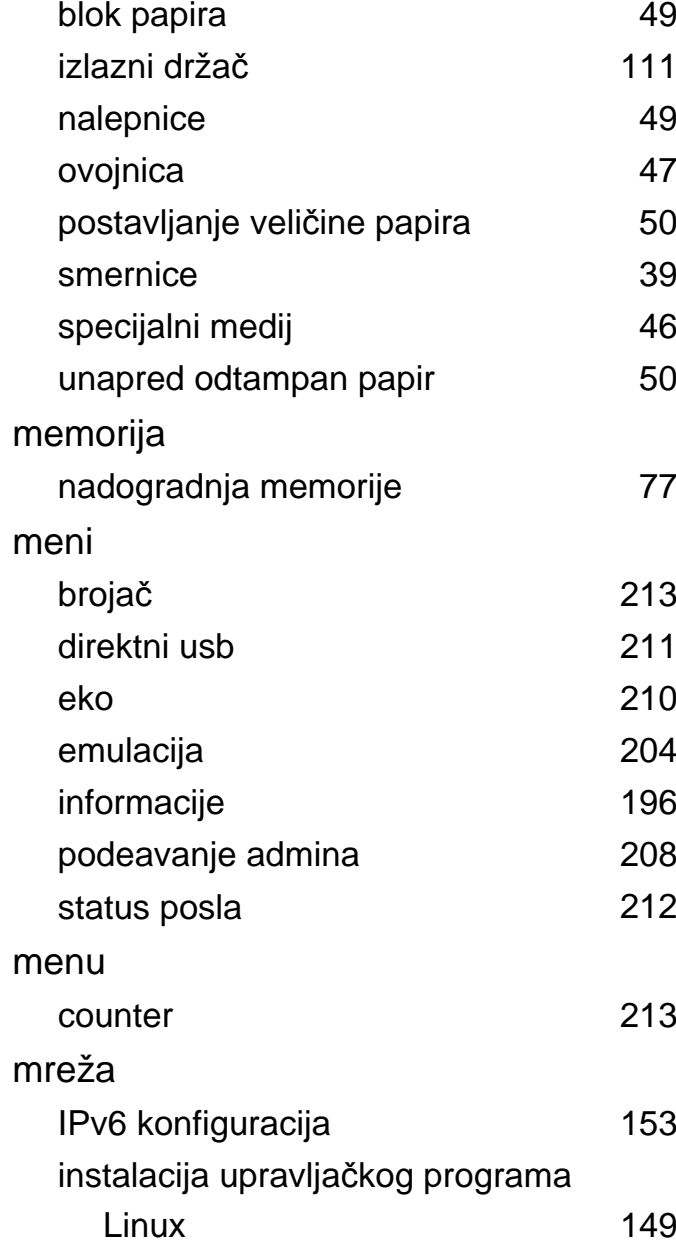

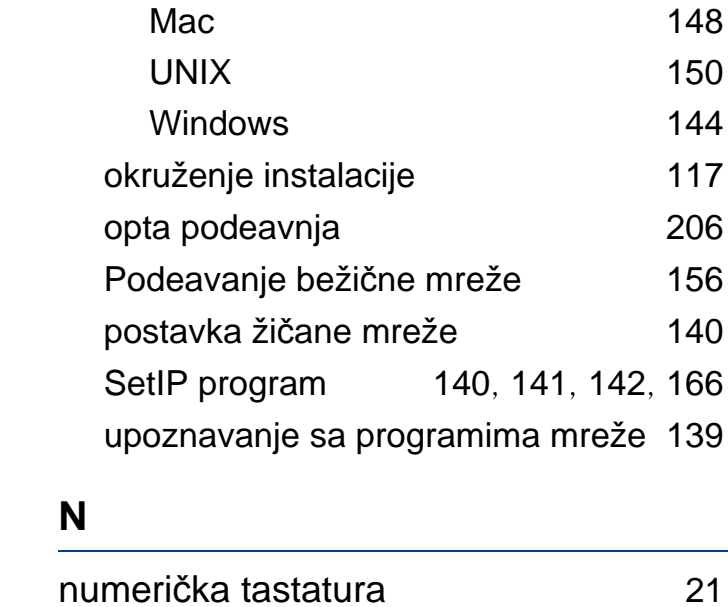

# **O**

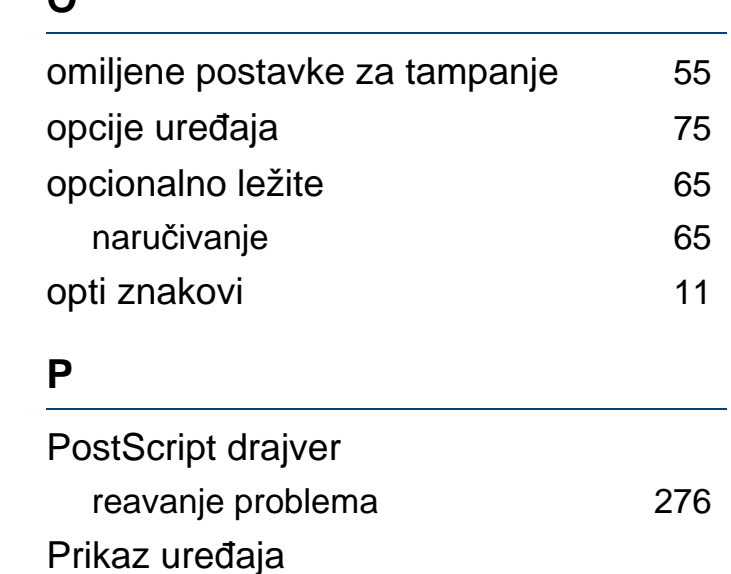

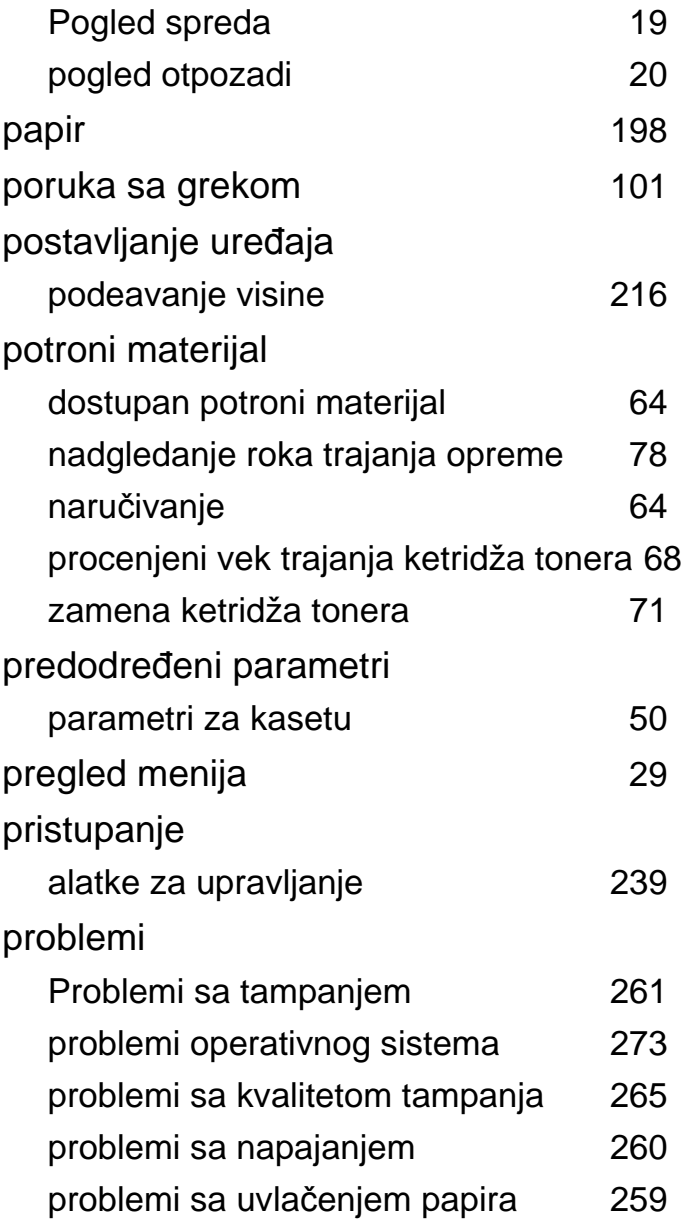

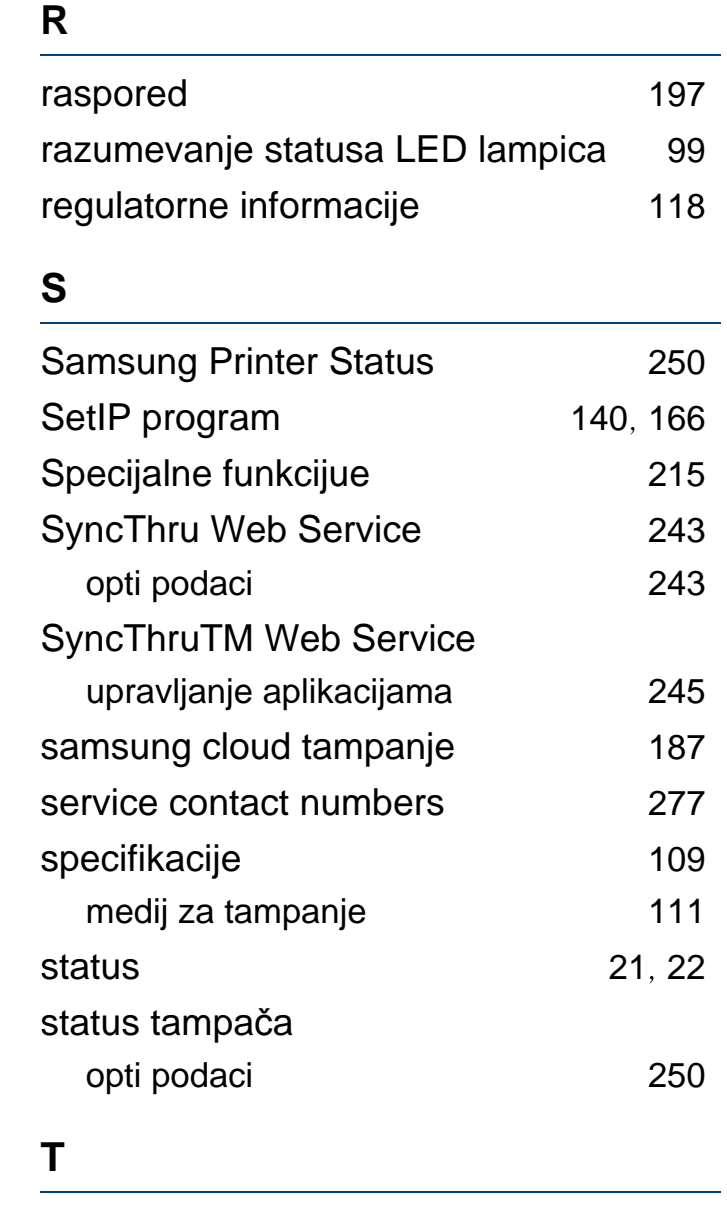

tampanje

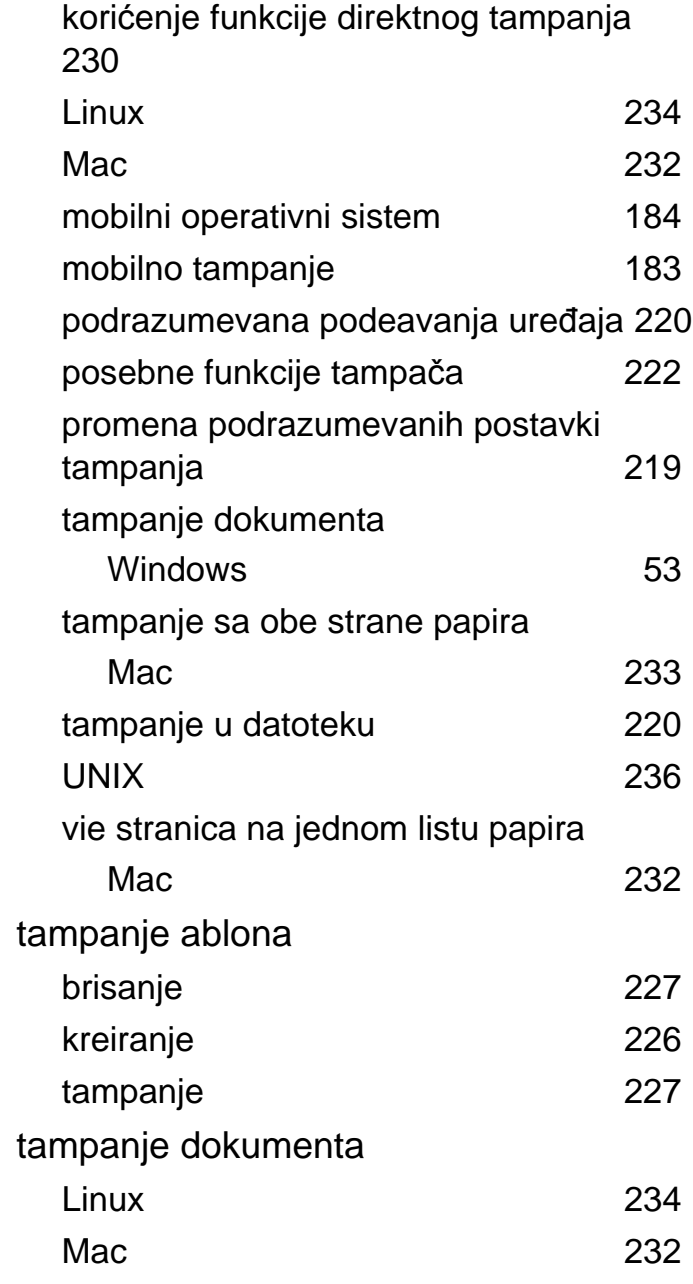

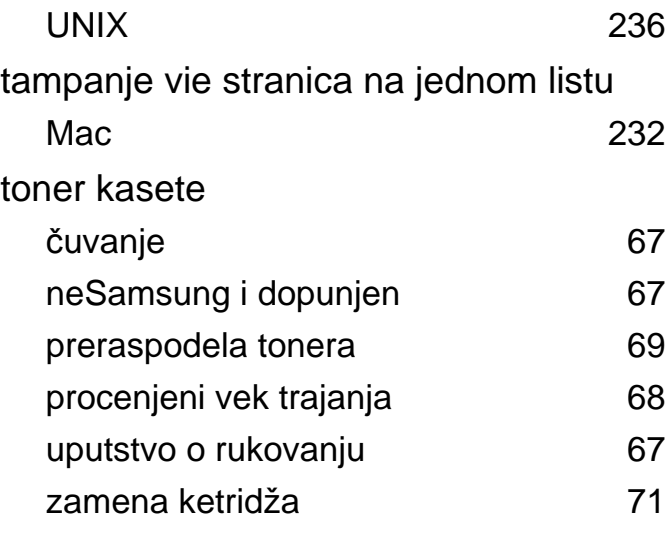

## **U**

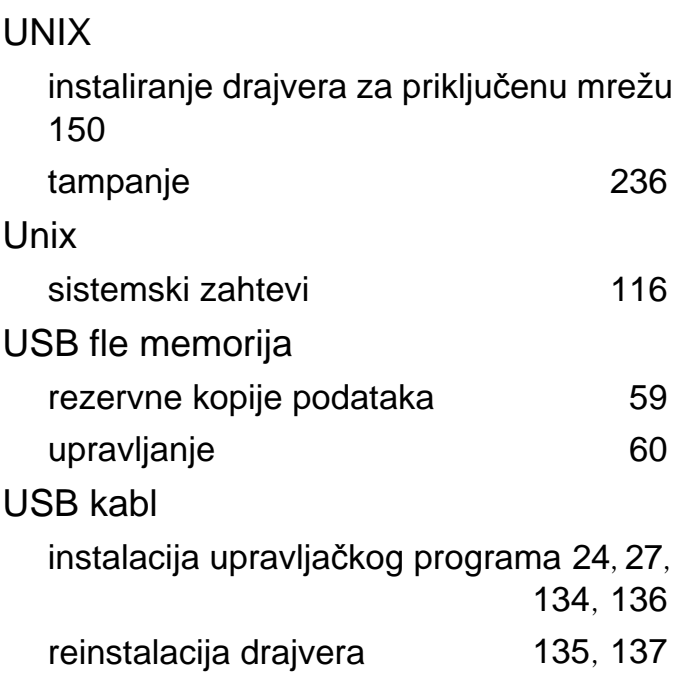

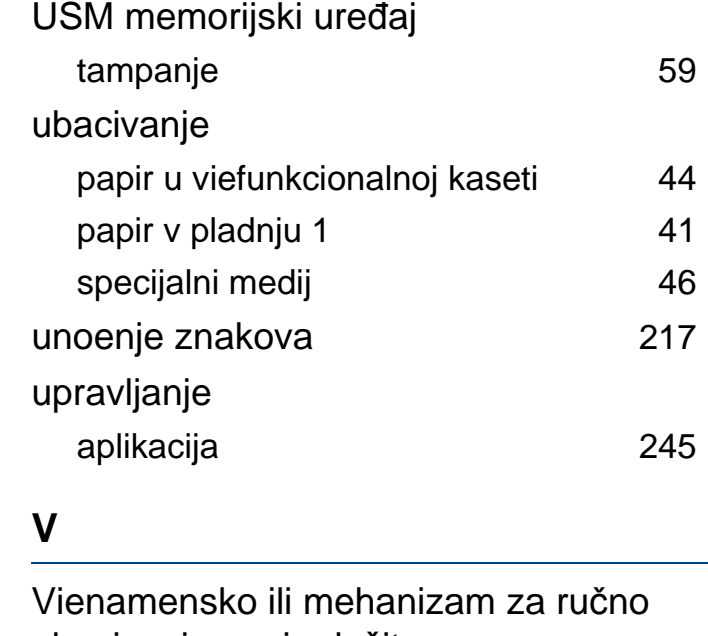

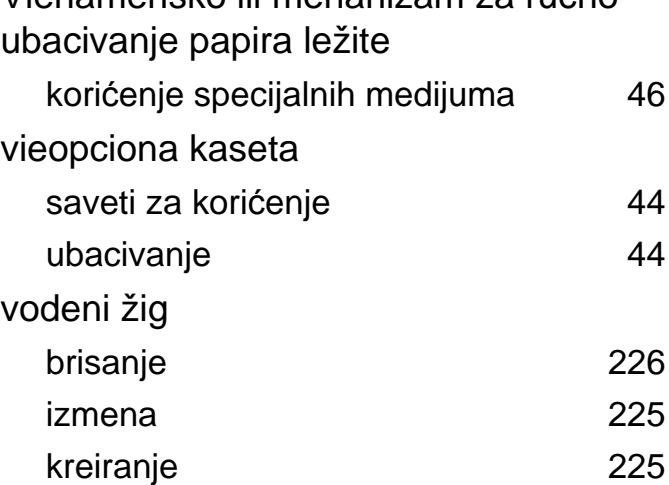

### **W**

Windows

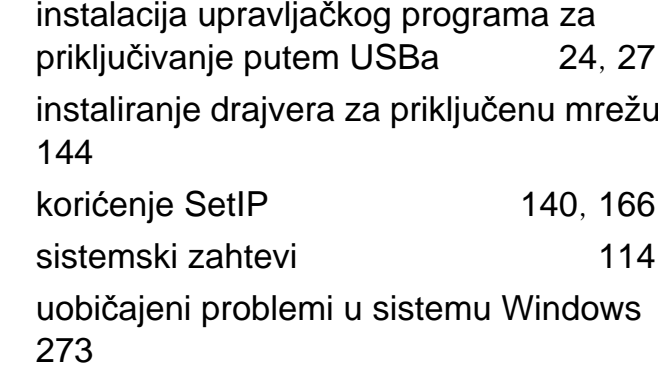

## **Z**

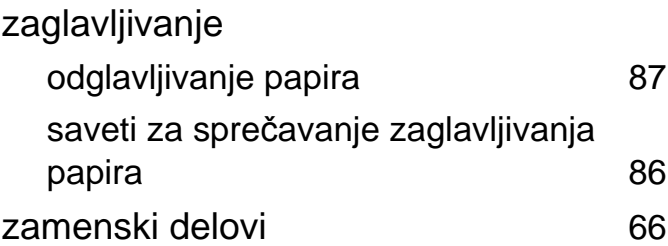